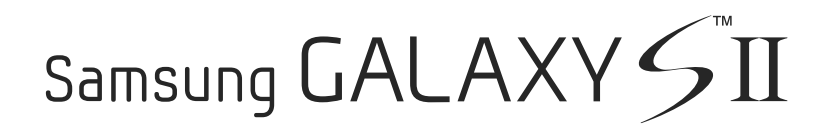

# **TÉLÉPHONE MOBILE**

# **Quatre bandes**

**Guide d'utilisation Veuillez lire ce guide avant d'utiliser votre téléphone et conservez-le à titre de référence.**

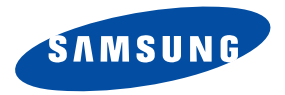

# Propriété intellectuelle

Tous les éléments de propriété intellectuelle définis ci-dessous, qui sont la possession ou la propriété de SAMSUNG ou de ses fournisseurs, et qui ont trait au téléphone SAMSUNG, incluant, de façon non limitative, les accessoires, les pièces ou les logiciels s'y rattachant (le « système téléphonique »), sont des propriétés exclusives de SAMSUNG et sont protégés conformément aux lois fédérales et provinciales, et aux dispositions de traités internationaux. Les éléments de propriété intellectuelle comprennent, de façon non limitative, les inventions (brevetables ou non brevetables), les brevets, les secrets commerciaux, les droits d'auteur, les logiciels, les programmes informatiques et les documents qui s'y rattachent, ainsi que toute autre oeuvre de création. En aucun cas, vous ne pouvez enfreindre ou autrement violer les droits garantis par la propriété intellectuelle. De plus, vous acceptez de ne pas modifier, préparer d'oeuvres dérivées, rétroconcevoir, décompiler, désassembler ou essayer de quelque manière que ce soit de créer un code source à partir des logiciels, ni même de faire toute tentative dans ce sens. Aucun droit ni titre de propriété à l'égard des éléments de propriété intellectuelle ne vous est cédé par la présente. Tous les droits applicables de propriété intellectuelle demeureront la propriété de SAMSUNG et de ses fournisseurs.

# Droits d'auteur

© 2011 Samsung Electronics Canada, inc. SAMSUNG est une marque déposée de SAMSUNG Electronics Co., Ltd. et de ses sociétés affiliées.

Nuance<sup>MD</sup>, VSuite<sup>MC</sup>, saisie de texte T9<sup>MD</sup> et le logo Nuance sont des marques de commerce ou des marques déposées de Nuance Communications inc., et de ses sociétés affiliées aux États-Unis et dans les autres pays.

ACCESS<sup>MD</sup> et NetFront<sup>MC</sup> sont des marques de commerce ou des marques déposées d'ACCESS Co., Ltd. au Japon et dans les autres pays. La lettre de marque, le logo stylisé et la combinaison de la lettre de marque et du logo stylisé Bluetooth<sup>MD</sup> sont des marques déposées et sont des propriétés de Bluetooth SIG inc.

microSDMD et le logo microSD sont des marques déposées de SD Card Association.

OpenwaveMD est une marque déposée de Openwave, inc.

Google, le logo de Google, Android, le logo d'Android, Android Market, Gmail, Google Mail, Google Maps, Google Talk, Picasa, et YouTube<sup>MC</sup> sont des marques de commerce de Google, inc.

Wi-Fi est une marque déposée de Wireless Fidelity Alliance, inc.

Swype et les logos de Swype sont des marques de commerce de Swype, inc. © 2010 Swype, inc. Tous droits réservés.

DivX<sup>MD</sup>, DivX Certified<sup>MD</sup> leurs logos respectifs sont des marques de commerce de Rovi Corporation ou de ses sociétés affiliées et sont utilisés sous licence.

Cet appareil Certified<sup>MD</sup> peut lire des vidéos DivX<sup>MD</sup> de qualité supérieure, jusqu'à HD 720p.

À PROPOS DE LA VIDÉO DIVX : DivX<sup>MD</sup> est un format vidéo numérique créé par DivX, LLC, une filiale de Rovi Corporation. Ceci est un appareil DivX CertifiedMD pouvant lire des vidéos DivX. Visitez www.divx.com pour en savoir davantage sur les outils logiciels pouvant convertir vos fichiers en vidéos **DivX** 

À PROPOS DE LA VIDÉO SUR DEMANDE DIVX : Cet appareil DivX Certified<sup>MD</sup> doit être enregistré avant de pouvoir y faire jouer le contenu des vidéos sur demande DivX que vous achetez. Pour obtenir le code d'enregistrement, dans l'écran d'accueil, tapez **Applications > Paramètres > À propos du téléphone > Mentions légales > Paramètres de la licence > DivX**® **VOD > Enreg.**. Accédez à http://vod.divx.com pour en savoir davantage sur la façon de compléter l'enregistrement.

### Logiciel libre

Certains composants logiciels de ce produit comprennent des codes sources relevant des licences : GNU General Public License (GPL), GNU Lesser General Public License (LGPL), OpenSSL License, BSD License et de logiciels libres. Pour connaitre les codes sources relevant des licences de logiciels libres, veuillez visiter :[http://opensource.samsung.com.](http://opensource.samsung.com)

#### Suppression dynamique du bruit par Audience

Votre téléphone est muni d'une puce de traitement de la voix avancée pour des communications mobiles claires et exemptes de bruit de fond, de sons indésirables (comme une sirène ou une conversation à proximité) et d'écho. Vous pouvez ainsi mieux entendre et être entendu de votre interlocuteur où que vous soyez.

#### **Comment cela fonctionne-t-il?**

Basée sur l'intelligence d'un système auditif humain, la technologie :

- Capte, évalue et différencie tous les signaux sonores à portée de votre téléphone et de votre interlocuteur.
- Isole la voix principale et filtre le bruit ambiant, de sorte que votre interlocuteur n'entend que votre voix, sans le bruit de fond qui vous entoure.
- Égalise et ajuste de façon dynamique le volume de la voix pour optimiser votre conversation, de sorte que vous puissiez entendre clairement et n'ayez pas besoin de parler fort pour dominer le bruit ambiant.
- La technologie de la suppression du bruit est intégrée et déjà activée dans le nouveau téléphone mobile. Votre téléphone est donc prêt à vous offrir à chaque appel une communication d'une clarté insurpassée.

# Dénégation de garantie; exclusion de responsabilité

SAUF TEL QUE STIPULÉ DANS LA GARANTIE EXPRESSE FIGURANT À LA PAGE DE GARANTIE ACCOMPAGNANT LE PRODUIT, L'ACHETEUR PREND LE PRODUIT « TEL QUEL », ET SAMSUNG NE DONNE AUCUNE GARANTIE EXPRESSE OU TACITE QUE CE SOIT À L'ÉGARD DU PRODUIT, Y COMPRIS NOTAMMENT À PROPOS DE LA QUALITÉ MARCHANDE DU PRODUIT OU DE SA CONVENANCE À UN USAGE PARTICULIER; DE LA CONCEPTION, DE L'ÉTAT OU DE LA QUALITÉ DU PRODUIT; DU RENDEMENT DU PRODUIT; DE LA FABRICATION DU PRODUIT OU DES COMPOSANTES QU'IL RENFERME; OU DE LA CONFORMITÉ DU PRODUIT AUX EXIGENCES DE TOUT RÈGLEMENT, TOUTE LOI, TOUTE SPÉCIFICATION OU TOUT CONTRAT. RIEN, DANS LE GUIDE D'UTILISATION, NE POURRA ÊTRE INTERPRÉTÉ COMME CRÉANT UNE GARANTIE EXPRESSE OU TACITE DE QUELQUE NATURE QUE CE SOIT PAR RAPPORT AU PRODUIT. DE PLUS, SAMSUNG NE POURRA ÊTRE TENUE RESPONSABLE DE QUELQUE DOMMAGE QUE CE SOIT POUVANT RÉSULTER DE L'ACHAT OU DE L'UTILISATION DU PRODUIT, OU DU NON-RESPECT DE LA GARANTIE EXPRESSE, Y COMPRIS LES DOMMAGES INDIRECTS, SPÉCIAUX OU ACCESSOIRES, OU ENCORE LA PERTE DE PROFITS OU D'AVANTAGES PRÉVUS.

# Confidentialité

Les lois sur la vie privée et le droit d'auteur du Canada régissent la divulgation, la reproduction et la distribution des données, des médias et d'autres contenus, y compris la musique et les vidéos. Certaines activités, notamment le téléchargement ou le transfert par quelque moyen que ce soit (y compris par câble, par BluetoothMD ou autrement) de tel contenu, peuvent constituer une violation des lois sur la vie privée et le droit d'auteur. Ni Samsung Electronics Canada inc. ni aucune de ses sociétés affiliées ne peuvent être tenues responsables de la divulgation, de la reproduction, du téléchargement ou de la distribution de données par l'utilisateur de cet équipement.

# Table des matières

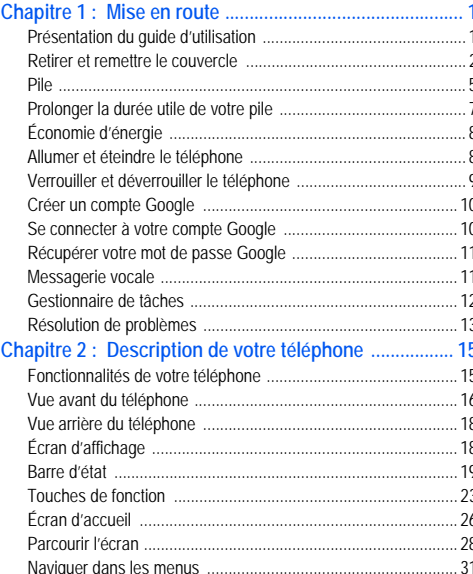

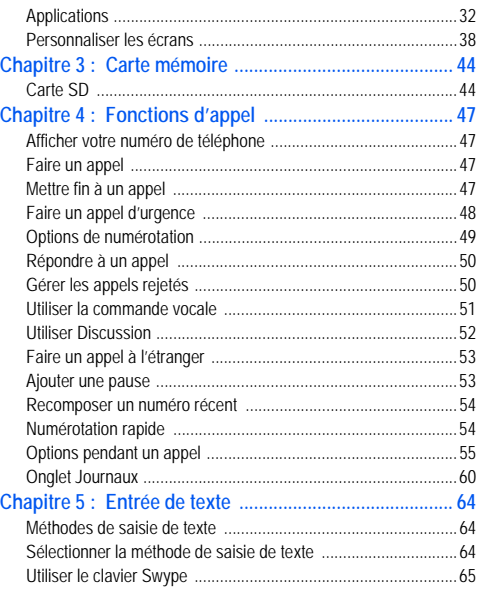

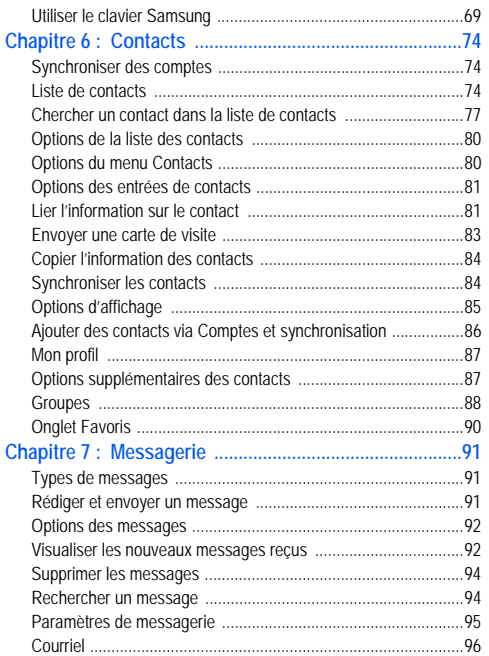

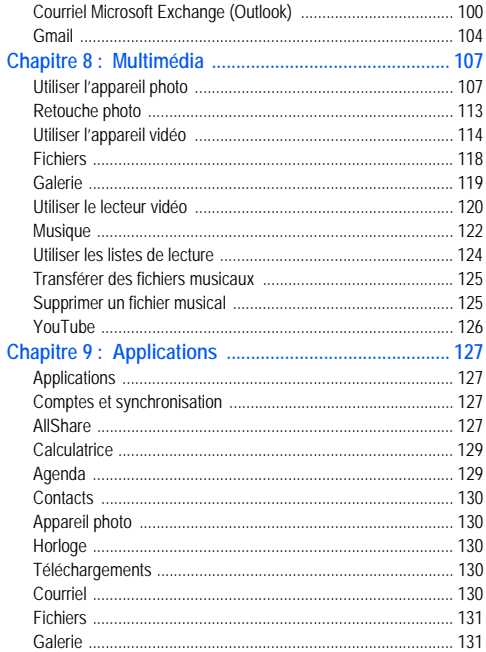

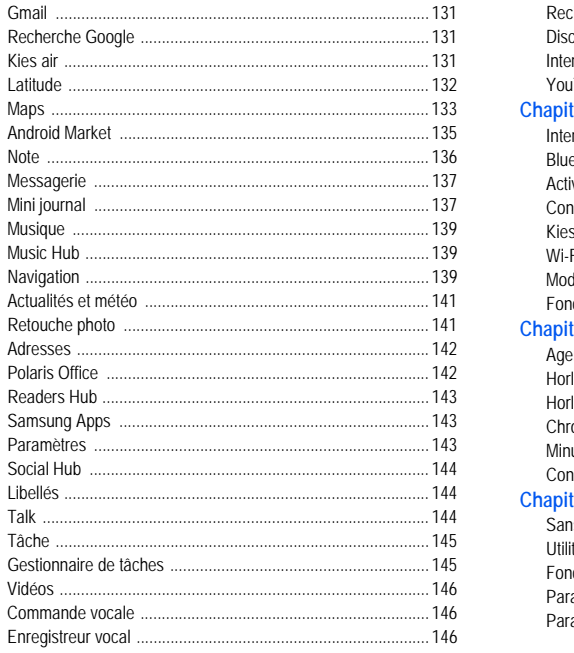

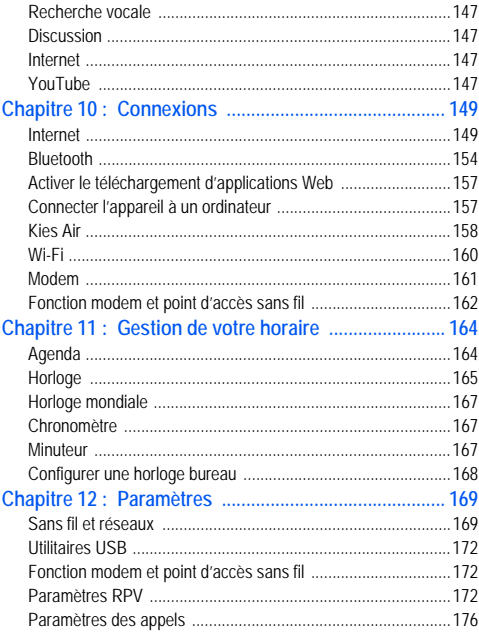

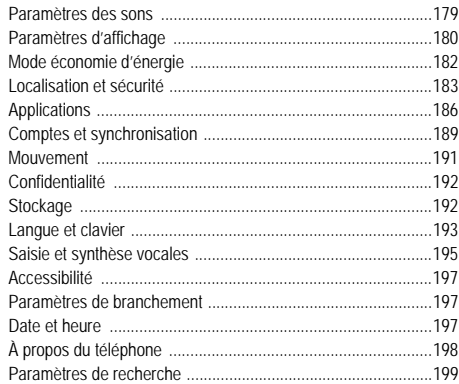

## Chapitre 13 : Renseignements sur la santé et la sécurité  $200$

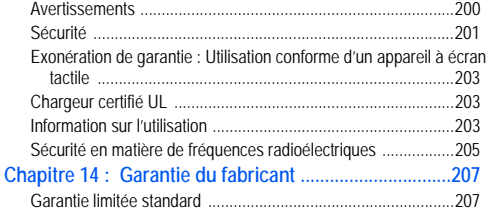

# <span id="page-8-0"></span>Chapitre 1 : Mise en route

Ce chapitre explique comment régler votre téléphone avant de l'utiliser. Vous y trouverez tous les détails sur l'installation et le chargement de la pile, l'installation de la carte SIM et de la carte mémoire facultative et la configuration de la messagerie vocale.

Avant de pouvoir utiliser votre téléphone, vous devez installer et charger la pile et insérer la carte SIM. La carte SIM contient tous les détails de votre abonnement, tels que votre NIP (numéro d'identification personnel), les services optionnels que vous avez choisis et de nombreuses autres fonctionnalités. Si vous le désirez, vous pouvez aussi insérer une carte SD pour stocker les fichiers multimédias que vous souhaitez utiliser sur votre téléphone.

## <span id="page-8-1"></span>Présentation du guide d'utilisation

Les divers chapitres de ce guide présentent les fonctions de votre téléphone. Un index détaillé commence à la [page 211.](#page-218-0)

Vous trouverez également un chapitre sur les renseignements sur la sécurité que vous devriez lire avant d'utiliser votre téléphone. Ce chapitre commence à la [page 200.](#page-207-2)

Ce guide présente les instructions de navigation selon les paramètres par défaut. Si vous sélectionnez d'autres paramètres, la façon de naviguer peut être différente.

À moins qu'il ne soit spécifié autrement, toutes les instructions de ce guide présument que vous démarrez dans l'écran d'accueil et que vous utilisez les touches disponibles.

**Nota :** Toutes les instructions présentées dans ce guide sont basées sur les paramètres par défaut. Il se peut qu'elles s'appliquent différemment à votre téléphone selon la version logicielle ou les changements apportés aux paramètres de votre téléphone.

À moins qu'il ne soit spécifié autrement, toutes les instructions de ce guide démarrent de l'écran Accueil avec le téléphone déverrouillé.

Toutes les images présentées dans ce guide sont des simulations. L'affichage peut différer selon la version logicielle ou les changements apportés aux paramètres de votre téléphone.

#### **Remarques**

Tout au long du guide, vous trouverez divers types d'encarts. Ces derniers ont pour objet d'attirer votre attention sur de l'information importante, de partager des méthodes rapides d'activation de fonctions, de définir des termes, etc. Vous trouverez les types d'encarts suivants :

- **Nota** : Présente d'autres options disponibles pour la fonction, le menu ou le sous-menu traité.
- **Astuces** : présente des méthodes rapides ou novatrices, des raccourcis utiles.
- **Important** : attire l'attention sur l'information importante au sujet de la fonction traitée qui pourrait nuire au bon fonctionnement du téléphone.
- **Avertissement** : attire l'attention sur les risques de perdre des données ou d'endommager le téléphone.

#### **Convention**

Ce guide se veut un condensé des instructions d'utilisation des fonctions de votre téléphone. À des fins de clarté, le passage à l'étape suivante est indiqué par une flèche :

➔ Les flèches indiquent la série d'options à sélectionner.

**Exemple :** Dans l'écran d'accueil, pressez (**Menu**) ➔ **Paramètres** ➔ **Sans fil et réseaux** ➔ **Paramètres Bluetooth**.

## <span id="page-9-0"></span>Retirer et remettre le couvercle

La pile, la carte SIM et la carte SD sont insérées sous le couvercle.

**Important! :** Avant de retirer ou de replacer le couvercle, assurez-vous d'éteindre le téléphone. Pour éteindre le téléphone, pressez longuement le bouton <sub>loie</sub> jusqu'à ce que l'écran de mise hors tension s'affiche, puis touchez **Éteindre**.

### **Pour retirer le couvercle :**

- **1.** Tenez fermement le téléphone et trouvez le loquet de déblocage du couvercle.
- **2.** Placez-y un ongle et soulevez le couvercle.

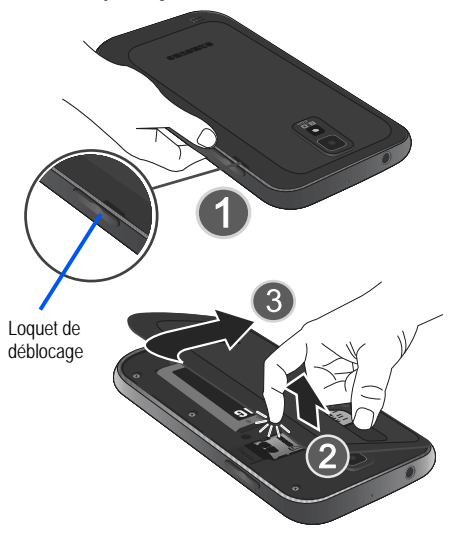

**Pour remettre le couvercle :**

Replacez le couvercle et pressez-le jusqu'à ce que vous entendiez un clic.

#### Carte SIM

**Important! :** Assurez-vous d'éteindre le téléphone, avant de retirer ou de replacer le couvercle. Pour éteindre le téléphone, pressez longuement le bouton  $\cos \theta$  jusqu'à ce que l'écran de mise hors tension s'affiche, puis touchez **Éteindre**.

La carte SIM contient tous les détails de votre abonnement, tels que votre NIP (numéro d'identification personnel), les services optionnels que vous avez choisis et de nombreuses autres fonctionnalités.

**Important! :** La carte SIM et ses éléments de contact peuvent facilement être endommagés si on les égratigne ou les plie. Il faut procéder avec soin lorsque vous manipulez, insérez ou retirez cette carte. Gardez la carte SIM hors de la portée des jeunes enfants.

#### Insérer et retirer la carte SIM

#### **Pour insérer la carte SIM :**

**1.** Insérez doucement la carte SIM dans son logement jusqu'à ce qu'elle soit bien en place.

**2.** Assurez-vous de placer les contacts métalliques de la carte vers l'intérieur du téléphone et l'encoche de la carte au bon endroit (voir l'illustration).

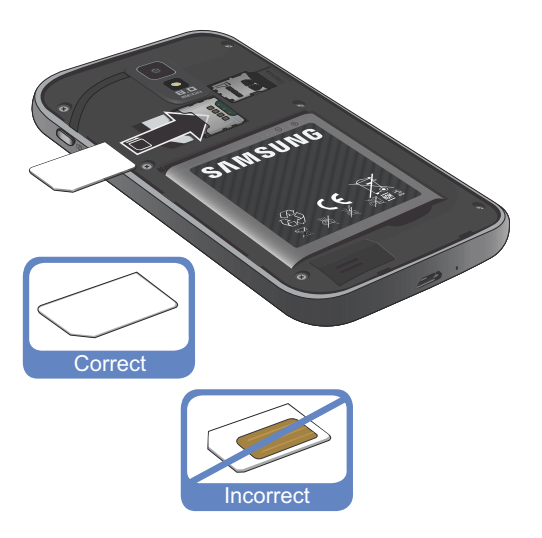

#### **Pour retirer la carte SIM :**

- **1.** Retirez le couvercle de la pile.
- **2.** Placez délicatement votre ongle dans l'extrémité de la fente de la carte SIM et poussez doucement la carte SIM.
- **3.** Retirez délicatement la carte SIM hors de son logement.
- **Nota :** Si la carte SIM n'est pas insérée correctement, le téléphone ne peut la détecter et aucun service ne sera disponible. Si c'est le cas, éteignez votre téléphone, retirez la carte et réinstallez-la correctement.

#### Insérer la carte mémoire microSD

Votre téléphone prend aussi en charge une carte mémoire microSD<sup>MC</sup> ou microSDHC<sup>MC</sup> pour le stockage de fichiers multimédias, comme la musique, les photos, les vidéos ou autres types de fichiers. La carte SD est conçue pour être utilisée avec ce téléphone mobile et d'autres appareils.

**Nota :** Les cartes mémoire microSDMC ont une capacité allant jusqu'à 2 Go. Les cartes mémoire de type microSDHC<sup>MC</sup> peuvent avoir une capacité de 4 Go à 32 Go.

**Nota :** Cet appareil prend en charge la carte microSDHC d'une capacité de 32 Go. Ce téléphone étant muni d'une mémoire intégrée de 16 Go, sa capacité maximum de stockage est donc de 48 Go.

- **1.** Retirez le couvercle.
- **2.** Repérez le logement de la carte microSD dans le téléphone.
- **3.** Orientez la carte avec les contacts métalliques vers le bas.
- **4.** Pressez fermement la carte dans le logement et assurezvous qu'un clic est émis pour vous indiquer que la carte est bien insérée. Pour plus de renseignements sur l'utilisation de la carte SD, consultez *[« Carte mémoire »](#page-51-2)* à la page 44.
- **Important! :** Assurez-vous de bien aligner les contacts métalliques de la carte avec ceux du téléphone.

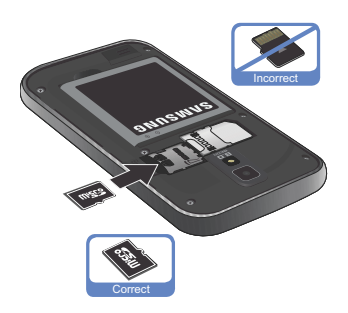

#### Retirer la carte mémoire microSD

- **1.** Retirez le couvercle.
- **2.** Pressez fermement la carte dans son logement et relâchezla. La carte devrait s'éjecter partiellement de la fente.
- **3.** Retirez la carte.
- **4.** Replacez le couvercle.

## <span id="page-12-0"></span>Pile

Vous devez installer la pile et la charger complètement avant d'utiliser votre téléphone pour la première fois.

**Important! :** Avant de retirer ou de replacer le couvercle, assurez-vous d'éteindre le téléphone. Pour éteindre le téléphone, pressez longuement le bouton **du la jusqu'à ce que l'écran de mise hors** service s'affiche, puis touchez **Éteindre**.

#### Insérer la pile

- **1.** Insérez la pile dans son logement (1) de façon à aligner les contacts métalliques de la pile du téléphone.
- **2.** Pressez délicatement pour la mettre en place (2).

## Retirer la pile

- Saississez la pile par le haut (3) et retirez-la de son logement (4).

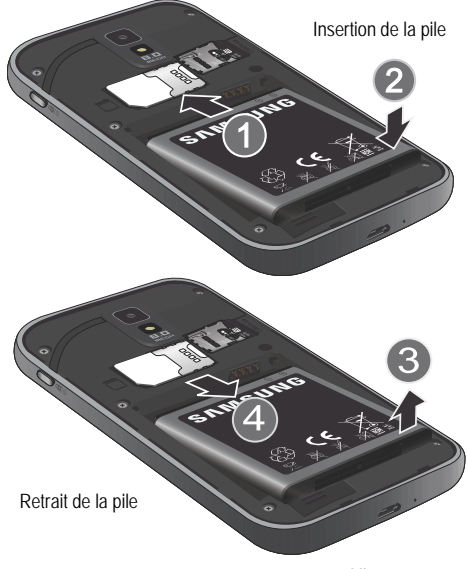

Mise en route 5

#### Charger la pile

Votre téléphone est alimenté par une pile au lithium-ion rechargeable au moyen d'un chargeur, inclus avec votre téléphone. N'utilisez que des piles et chargeurs approuvés par Samsung. Renseignez-vous au besoin auprès de votre détaillant Samsung. Vous devez charger la pile complètement avant d'utiliser votre téléphone pour la première fois. Une pile déchargée met environ 4 heures à se recharger complètement.

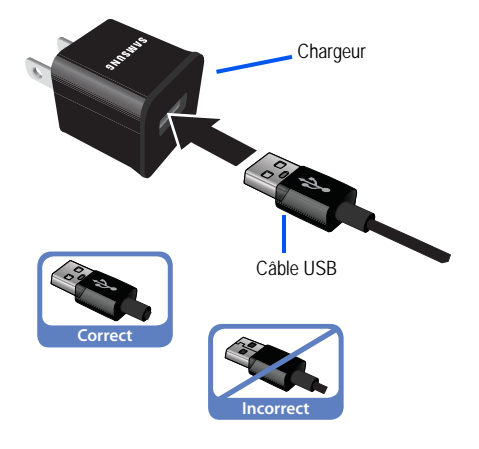

**Nota :** Vérifiez que la pile est bien installée dans l'appareil avant de brancher le chargeur. Si la pile n'est pas insérée correctement lorsque vous branchez le chargeur, l'appareil peut tenter de s'allumer, mais ne pourra fonctionner. Si vous ne débranchez pas le chargeur avant de retirer la pile, vous pourriez endommager le téléphone.

**Important! :** Bien que la pile soit partiellement chargée lors de l'achat, il est recommandé de la charger complètement avant la première utilisation du téléphone.

- **1.** Branchez le câble USB au chargeur.
- **2.** Repérez la prise multifonction (1).
- **3.** Insérez-y le câble USB (2).
- **4.** Branchez le chargeur dans une prise de courant c. a. ordinaire. L'appareil s'allume et l'éran verrouillé s'affiche et indique l'état de chargement et le pourcentage de la charge.

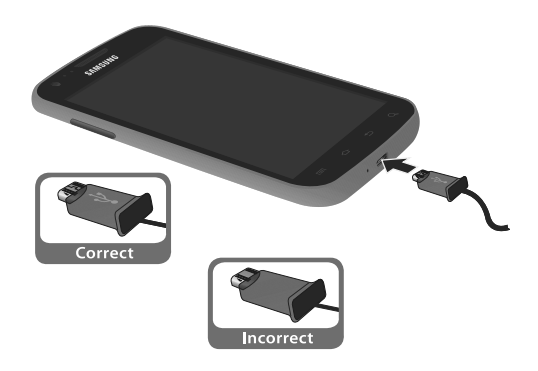

- **Nota :** L'illustration ci-dessus montre les méthodes **correcte** et **incorrecte** de brancher le chargeur. Un branchement inadéquat peut endommager la prise. Aucun dommage causé par une mauvaise utilisation n'est couvert par la garantie.
	- **5.** Une fois la pile rechargée, débranchez la fiche du chargeur de la prise de courant. Ensuite, débranchez délicatement le chargeur du téléphone.

**Important! :** Veuillez noter que l'écran tactile répond mieux à une touche légère du doigt ou d'un stylet non métallique. L'application d'une force excessive ou l'utilisation d'objets métalliques sur l'écran tactile peut endommager la surface de verre et annuler la garantie.

#### Témoin de pile faible

Lorsque la pile est faible et qu'il ne reste plus que quelques minutes d'autonomie pour la conversation, l'appareil émet une tonalité d'avertissement et le message de pile faible apparait à intervalles réguliers. Afin de conserver l'énergie restante de la pile, votre téléphone désactive alors le rétroéclairage et entre en mode tamisage.

Lorsque la pile devient trop faible, le téléphone s'éteint automatiquement.

### <span id="page-14-0"></span>Prolonger la durée utile de votre pile

Les applications actives, l'éclairage de l'écran et des touches, l'utilisation de Bluetooth et du GPS sont énergivores. Voici des astuces pour vous aider à diminuer l'utilisation de votre pile :

- Réduisez la durée du rétroéclairage.
- Désactivez la fonction Bluetooth, si vous n'en avez pas besoin.
- Désactivez la fonction Wi-Fi, si vous n'en avez pas besoin.
- Désactivez la fonction GPS, si vous n'en avez pas besoin. La plupart des applications utilisant cette fonction envoient régulièrement une

nécessaire.

l'énergie de la pile.

peut réduire la durée utile de votre pile.

paramètres d'éclairage de l'écran ACL.

• Fermez tout service de diffusion en continu après son utilisation. (consultez *[« Services en cours d'exécution »](#page-195-0)* à la page 188.)

• Utilisez le gestionnaire de tâches pour mettre fin aux applications en

• Vérifiez les services en cours d'exécution et fermez toute application non

demande de localisation aux satellites GPS; chaque demande utilise de

• N'attendez pas que votre pile soit complètement vidée avant de la charger. La répétition d'une décharge complète suivie d'une recharge

• Désactivez la synchronisation automatique des applications. • Utilisez le widget Économie d'énergie pour désactiver les fonctions du matériel, comme Wi-Fi, Bluetooth, GPS, Synchronisation ou les

• Vérifiez l'écran d'utilisation de la pile pour savoir quelles sont les fonctions et fonctionnalités les plus énergivores.

• Les fonds d'écran animés utilisent une puissance de traitement, de la mémoire et davantage d'énergie. Changez votre fond d'écran animé par un fond d'écran non animé ou une image.

## <span id="page-15-0"></span>Économie d'énergie

L'application Contrôle de l'énergie a été conçue pour rapidement activer (allumer) ou désactiver (éteindre) les fonctions ou applications les plus énergivores.

- **2.** Touchez **Widgets** ➔ **Économie d'énergie**. La barre de raccourcis Économie d'énergie s'affiche dans l'écran actuel.
- **3.** Touchez une icône de la barre de raccourcis pour activer ou désactiver l'une des fonctions.

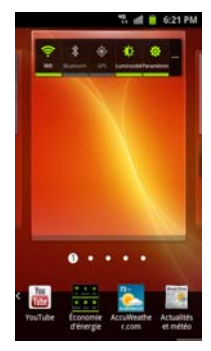

**Nota :** La barre verte sous l'icône indique que cette fonction est active. La barre verte disparait lorsque vous désactivez la fonction.

## <span id="page-15-1"></span>Allumer et éteindre le téléphone

Pour allumer votre téléphone, pressez longuement la touche on  $\sim$ . Votre téléphone se branchera automatiquement au réseau. Lorsque vous allumez le téléphone pour la première fois, suivez les directives à l'écran pour configurer l'appareil. Une fois

configuré, votre téléphone n'affichera plus ces écrans de démarrage.

**Important! :** Avant la configuration initiale, vous pouvez accéder rapidement aux services d'urgence en touchant **Appels d'urgence** et en utilisant le clavier de numérotation.

Pour éteindre le téléphone, pressez longuement on

## <span id="page-16-0"></span>Verrouiller et déverrouiller le téléphone

Par défaut, l'écran du téléphone se verrouille lorsque le rétroéclairage s'éteint.

Placez votre doigt sur l'écran et glissez-le dans n'importe quelle direction pour déverrouiller le téléphone.

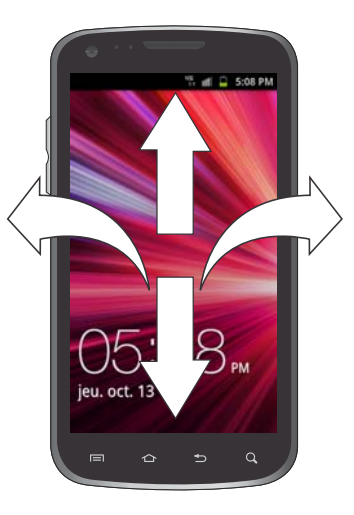

**Nota :** Vous pouvez choisir d'activer les paramètres de verrouillage afin d'empêcher l'utilisation non autorisée de votre téléphone. [Pour tout](#page-192-0)  [renseignement, consultez](#page-192-0) *« Motif visible »* à la page 185.

## <span id="page-17-0"></span>Créer un compte Google

Il est recommandé de créer un compte Google<sup>MD</sup> lorsque vous utilisez pour la première fois votre appareil afin de profiter de toutes ses fonctionnalités. Ce compte vous permet d'accéder à diverses fonctions, comme Gmail, Google Maps, Google Search, et les applications d'Android Market. Avant d'accéder aux applications Google, vous devez saisir l'information de votre compte. Ces applications se synchronisent entre votre appareil et votre compte en ligne Google.

Si vous aucun compte Google n'a été créé lors de la configuration de votre appareil, ou si vous souhaitez créer un autre compte, vous pouvez ajouter de nouveaux comptes en tout temps.

### **Pour créer un compte Google à partir de votre téléphone :**

- 1. Dans l'écran d'accueil, touchez **(Applications) > Paramètres → Comptes et synchronisation → Ajouter compte** → Google.
- **2.** Lisez l'introduction et touchez **Suivant** ➔ **Créer** pour commencer.
- **3.** Suivez les directives à l'écran pour créer un compte Google.
- **Nota :** Si vous possédez déjà un compte Google, vous n'avez qu'à vous connecter.

**Pour créer un compte Google à partir du Web :**

- **1.** À partir d'un ordinateur, lancez le navigateur et allez à [www.google.com.](http://www.google.com)
- **2.** Dans la page principale, cliquez sur **Connexion** ➔ **Créer un compte Google**.
- **3.** Suivez les directives à l'écran pour créer un compte gratuitement.
- **4.** Dans votre boite de réception, ouvrez le courriel envoyé par Google et répondez-y pour confirmer et activer votre nouveau compte.

## <span id="page-17-1"></span>Se connecter à votre compte Google

- **1.** Lancez une application nécessitant une connexion au compte Google (p. ex., Android Market ou Gmail).
- **2.** Cliquez sur **Suivant** ➔ **Connexion**.
- **3.** Touchez les champs **Nom d'utilisateur** et **Mot de passe** et saisissez l'information.
- **4.** Touchez **Connexion**. Votre appareil établit la communication avec les serveurs Google afin de confirmer votre information.
- **5.** Au besoin, créez un nouveau nom d'utilisateur Gmail en saisissant un préfixe à **@gmail.com** comme adresse.

## <span id="page-18-0"></span>Récupérer votre mot de passe Google

Un mot de passe Google est requis pour les applications Google. Si vous perdez ou oubliez votre mot de passe, suivez les directives suivantes pour le récupérer :

- **1.** Depuis votre ordinateur, rendez-vous à [http://google.com/](http://google.com/accounts) [accounts.](http://google.com/accounts)
- **2.** Cliquez sur le lien **Récupération de votre mot de passe**.
- **3.** Entrez votre adresse courriel utilisée pour vous connecter à votre compte Google ou votre nom d'utilisateur Gmail et cliquez sur **Valider**. Suivez les procédures de récupération de mot de passe.

## <span id="page-18-1"></span>Messagerie vocale

#### Configurer la messagerie vocale

Si votre forfait inclut la messagerie vocale, votre appareil renvoie automatiquement à la messagerie tous les appels auxquels vous ne répondez pas, même s'il est en cours d'utilisation ou éteint. Dès que votre pile est chargée et la carte SIM insérée, activez votre compte de messagerie vocale. Avant de pouvoir utiliser la messagerie vocale, vous devez activer votre compte de messagerie vocale.

**Important! :** Utilisez toujours un mot de passe pour vous protéger contre les accès non autorisés.

- **Nota :** La configuration de la messagerie vocale peut varier d'un réseau à l'autre.
	- 1. Dans l'écran d'accueil, touchez **de la puis touchez**

longuement la touche  $\boxed{1}$  o jusqu'à ce que le téléphone compose le numéro de la messagerie vocale.

Le téléphone peut vous demander d'entrer un mot de passe.

**2.** Consultez le tutoriel pour créer un mot de passe, enregistrer un message d'accueil et votre nom.

#### Accéder à votre messagerie vocale

Vous pouvez accéder à votre messagerie vocale en utilisant directement le clavier ou en utilisant l'application Messagerie vocale.

Pour accéder à votre messagerie vocale en utilisant le clavier :

1. Dans l'écran d'accueil, touchez **, quil**, puis touchez longuement la touche 1 <sup>o jusqu'à ce que le téléphone</sup> compose le numéro de la messagerie vocale.

**2.** Une fois la communication établie, écoutez les invites de votre centre de messagerie vocale.

## Accéder à votre messagerie vocale à partir d'un autre téléphone

- **1.** Composez le numéro de votre téléphone sans fil.
- **2.** Lorsque vous entendez votre message d'accueil, pressez la touche étoile (\*).
- **3.** Entrez votre mot de passe.
- **4.** Touchez un message vocal pour l'entendre.

## <span id="page-19-0"></span>Gestionnaire de tâches

Votre téléphone peut exécuter des applications simultanément, dont certaines en arrière-plan.

Parfois, l'appareil peut vous sembler lent. La plupart du temps cette lenteur est due à l'exécution d'applications en arrière-plan. Ce sont des applications que vous n'avez pas fermées et qui sont donc toujours actives, bien que réduites en arrière-plan. Le gestionnaire de tâches vous permet non seulement de voir quelles sont les applications actives en arrière-plan, mais aussi de mettre fin à certaines applications.

**Nota :** Plus vous avez d'applications en cours sur votre téléphone, plus la consommation d'énergie de la pile est grande.

#### Présentation du gestionnaire de tâches

-Dans l'écran d'accueil, touchez **| { | {Applications**}  $\rightarrow$ **Gestion de tâches** ( ).

 $-$  0U  $-$ 

- Pressez longuement **(CD)**, puis touchez Gestionnaire de **tâches**. Cet écran contient les onglets suivants :
- **Applications actives** : affiche la liste de toutes les applications en cours sur votre appareil.
- **Téléchargé(es)** : affiche les ensembles ou les applications téléchargés de Android Market utilisant de l'espace mémoire. Touchez **Désinstaller** pour les supprimer du téléphone.
- **RAM** : affiche l'espace de la mémoire vive utilisé et disponible. Vous pouvez aussi toucher **Eff. mémoire**.
- **Stockage** : affiche l'espace utilisé et disponible de la mémoire de l'appareil et de la carte SD externe.
- **Aide** : affiche des moyens de maximiser la durée utile de votre pile.

### Mettre fin à une application active

- **1.** Dans l'écran d'accueil, touchez **<del>□ □</del> → Gestion de tâches**  $((\blacksquare).$
- **2.** Dans l'onglet **Applications actives**, touchez **Fin** pour fermer l'application sélectionnée ou touchez **Quitter tout** pour fermer toutes les applications actives en arrière-plan.

## <span id="page-20-0"></span>Résolution de problèmes

#### Réinitialisation du système

Si l'appareil se fige et ne répond plus ou une erreur fatale se produit, vous aurez peut-être à le réinitialiser pour restaurer ses fonctionnalités.

**EXECUTE:** Pressez longuement le bouton Allumer/Verrouiller pendant 8 à 10 secondes.

#### Remise en état du système Android

La remise en état du système Android permet de restaurer le logiciel de base de l'appareil à ses valeurs par défaut et de supprimer toutes les données d'utilisateur. Dans des conditions normales d'utilisation, vous ne devriez pas avoir à exécuter une remise en état du système.

**Nota :** Si vous accédez à ce menu par inadvertance, pressez les touches de volume du haut et du bas pour sélectionner **reboot system now**, puis pressez le bouton Allumer/Verrouiller. Votre appareil redémarrera normalement.

Pour activer le mode de remise en état du système Android :

**1.** Éteignez votre appareil. Pressez le bouton Allumer et les deux touches de volume simultanément jusqu'à ce que l'appareil s'allume.

- **2.** Lorsque l'écran de démarrage apparait, relâchez le bouton Allumer, mais continuez à presser les touches de volume du haut et du bas.
- **3.** Pressez ces touches pendant au moins 8 secondes, jusqu'à ce que le mode de remise en état démarre. L'écran Android system recovery affiche les options suivantes :
	- **reboot system now** : redémarre votre téléphone sans faire aucune modification.
	- **apply update from sdcard** : applique les mises à jour de votre carte mémoire dans votre téléphone.
	- **wipe data/factory reset** : efface toutes les données du téléphone et réinitialise les paramètres aux valeurs par défaut. Le contenu stocké dans la carte microSD n'est pas effacé.
	- **wipe cache partition** : efface toutes les données antémémoire, comme les fichiers journaux.
- **4.** Relâchez les touches de volume du haut et du bas.
- **5.** Utilisez les touches de volume du haut et du bas pour aller à wipe data/factory reset, puis touchez **pour** sélectionner cette option.

#### Mode sans échec

Vous pouvez lancer votre téléphone en mode sans échec si vous souhaitez régler un problème causé par des applications ajoutées. Dans ce mode, seul le logiciel de base du système est actif.

- **1.** Éteignez votre appareil.
- **2.** Pressez longuement le bouton Allumer ( $\circ \circ \circ$ ) pour le démarrer.
- **3.** Lorsque l'animation de démarrage s'affiche, touchez longuement  $\boxed{=}$  jusqu'à ce que le rétroéclairage s'active derrière les quatre touches du bas.
- 4. Touchez longuement  $\boxed{=}$ .

Lorsque l'écran d'accueil s'ouvre, **Safe mode** apparait dans le coin inférieur gauche de l'écran.

# <span id="page-22-0"></span>Chapitre 2: Description de votre téléphone

Ce chapitre décrit les principales fonctionnalités de votre téléphone. Vous y trouverez également une explication des touches du téléphone, de l'écran d'affichage et des icônes qui y apparaissent lorsque vous l'utilisez.

#### <span id="page-22-1"></span>Fonctionnalités de votre téléphone

Votre téléphone est léger, facile à utiliser et offre de nombreuses fonctionnalités, dont les suivantes .

- Écran tactile avec clavier virtuel QWERTY
- HSPA+ (High Speed Packet Access Plus) offrant des vitesses d'échange de données plus rapides que la technologie de réseau 3G actuelle.
- Android 2.3
- Compatible avec AdobeMD FlashMD
- Fonctionnalité Wi-Fi MD
- Modem USB
- Fonctionnalité Bluetooth
- Intégration complète des services GoogleMobileMC (Gmail, YouTube, Google Maps et Recherche vocale)
- Synchronisation avec des comptes courriel professionnels et personnels
- Appareil photo/vidéo de 8,0 Mpx avec mise au point automatique, multiprise et zoom numérique
- Lecteur de musique avec fonctions multitâches
- Plus de 150 000 applications à télécharger dans Android MarketMC
- Social Hub pour intégrer tous vos sites sociaux préférés
- Polaris OfficeMD pour visualiser et éditer vos documents
- GPS assisté (Navigation Google)
- Mémoire interne de 16 Go
- Espace de stockage extensible jusqu'à 32 Go
- Appareil photo/vidéo de 2 Mpx pour le clavardage vidéo
- Fonctionnalité point d'accès mobile
- Technologie de saisie de texte de SwypeMC
- Lecteur vidéo HD (720p)
	- Codec : MPEG4, H.264, H.263, VC-1, XviD, WMV7/8, VP8, MP43
	- Formats : 3GP (MP4), WMV (ASF), AVI et DivXMD
- DivX CertifiedMD pour lire des vidéos DivXMD de qualité supérieure, jusqu'à HD 720p.
- Kies Air pour la synchronisation sans fil de votre ordinateur et de votre téléphone au moyen d'une connextion Wi-Fi
- AllShareMC pour partager vos contenus médias avec des appareils DLNA certifiés

## <span id="page-23-0"></span>Vue avant du téléphone

L'illustration suivante présente les principaux éléments du téléphone :

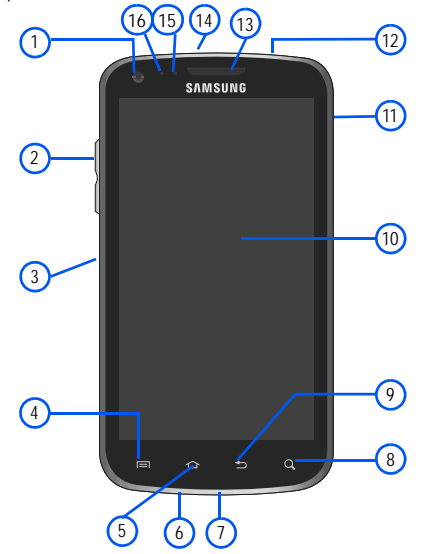

- **1. Appareil photo/vidéo avant** : permet de prendre des photos face à l'écran et de tenir des vidéoconférences.
- **Nota :** Une vidéo enregistrée en mode Portrait est affichée en mode Paysage à la lecture.
	- **2. Touches de volume** : permet de régler le volume de la sonnerie en mode veille (si le téléphone est ouvert) ou celui de l'écouteur pendant un appel. Lors de la réception d'un appel, pressez la touche du bas pour fermer la sonnerie.
	- **3. Port pour carte microSD** (interne) : permet d'utiliser une carte microSD pour augmenter la mémoire du téléphone.
	- **4. Touche Menu** : affiche la liste des options offertes pour l'écran actuel. Dans l'écran d'accueil, les options sont Ajouter, Fond d'écran d'accueil, Chercher, Notifications, Modifier et Paramètres.
	- **5. Touche Accueil** : affiche l'écran d'accueil.
	- **6. Microphone** : permet à votre interlocuteur de vous entendre lorsque vous lui parlez.
- **7. Prise multifonction** : permet de brancher un chargeur ou d'autres accessoires utiles comme un câble de données/ USB.
- **8. Touche Recherche** : permet de rechercher des applications ou les coordonnées d'un contact sur le téléphone ou de l'information sur Internet.
- **9. Touche Retour** : revient au menu précédent ou efface les caractères à l'écran.
- **10. Écran** : affiche toute l'information requise pour l'utilisation de votre téléphone, comme l'état de la connexion, l'intensité du signal capté, le niveau de charge de la pile et l'heure.
- **11. Touche Allumer/Fin** : permet de mettre fin à l'appel en cours ou d'allumer et d'éteindre le téléphone. Pressez cette touche deux secondes pour allumer ou éteindre le téléphone.
- **12. Prise pour casque d'écoute** : permet de brancher un casque pour écouter de la musique.
- **13. Écouteur** : permet d'entendre votre interlocuteur et d'écouter les tonalités et les sons provenant de votre téléphone.
- **14. Microphone** : permet d'enregistrer des sons.
- **15. Capteur de proximité** : détecte la distance entre un objet et la surface de l'écran. Il sert notamment à détecter votre visage près de l'écran pendant un appel.
	- Lorsque vous parlez au téléphone, le capteur détecte une activité et verrouille le clavier pour éviter des touches accidentelles.
- **16. Capteur de luminosité** : permet d'utiliser l'éclairage ambiant pour régler la luminosité et le contraste de l'écran.
	- **•** Dans des conditions d'éclairage extérieur, le capteur indique au téléphone d'augmenter la luminosité et le contraste pour une meilleure visualisation.
	- **•** Dans des conditions d'éclairage tamisé, le capteur indique au téléphone de réduire la luminosité de l'écran.

## <span id="page-25-0"></span>Vue arrière du téléphone

L'illustration suivante présente les principaux éléments externes à l'arrière du téléphone :

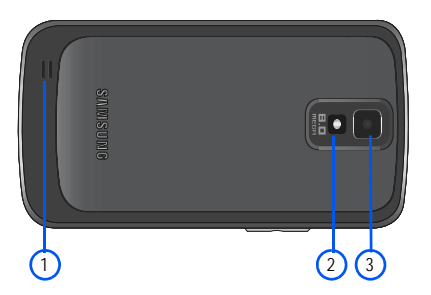

- **1. Hautparleur externe** : permet d'entendre les sonneries, la musique et les autres sons provenant de votre téléphone.
- **2. Flash** : élément de l'appareil photo, permet de fournir une source de lumière additionnelle dans des conditions de faible éclairage.
- **3. Objectif de l'appareil photo** : permet de prendre des photos.

# <span id="page-25-1"></span>Écran d'affichage

L'écran d'affichage fournit une foule d'information sur l'état et l'interface des fonctions du téléphone. L'écran affiche toute l'information requise pour l'utilisation de votre téléphone, comme l'état de la connexion, l'intensité du signal capté, le niveau de charge de la pile et l'heure. Des icônes apparaissent au haut de l'écran pour vous aviser de la réception d'un appel ou d'un message, ou vous alerter d'une alarme programmée. L'écran affiche également des notifications, une barre d'applications (raccourcis) contenant quatre icônes : Téléphone, Contacts, Messagerie et Applications.

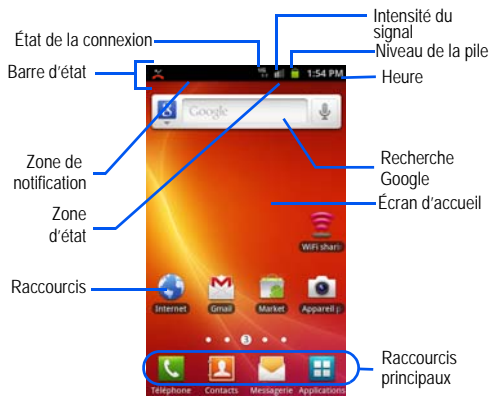

## Paramètres d'affichage

Dans ce menu, vous pouvez changer les paramètres du fond d'écran, de la luminosité ou du rétroéclairage.

-Dans l'écran d'accueil, touchez **[44]** (Applications)  $\rightarrow$ (**Paramètres**) ➔ **Affichage**. [Pour tout renseignement,](#page-187-1)  consultez *[« Paramètres d'affichage » à la page 180.](#page-187-1)*

## <span id="page-26-0"></span>Barre d'état

La barre d'état affiche toute l'information sur l'état de la connexion, l'intensité du signal capté, le niveau de charge de la pile et l'heure, ainsi que les notifications lors de la réception de messages et d'appels.

## Icônes

La liste suivante présente les principales icônes apparaissant dans la barre d'icônes au haut de l'écran :

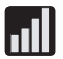

Indique l'intensité du signal capté. Plus il y a de barres, meilleur est le signal.

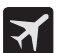

Indique que le mode Hors-ligne est activé. Vous ne pouvez faire ou recevoir des appels, ni même accéder à de l'information en ligne.

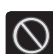

Indique qu'aucun signal n'est capté.

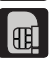

Indique qu'aucune carte microSD n'est insérée dans le téléphone.

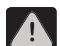

S'affiche s'il y a une erreur ou une alerte du système.

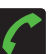

S'affiche si un appel est en cours.

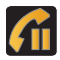

S'affiche si vous avez un appel en attente.

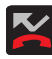

S'affiche si vous avez un appel manqué.

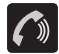

S'affiche si le hautparleur est activé.

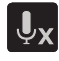

S'affiche si le microphone est désactivé.

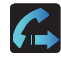

S'affiche si le renvoi d'appel est réglé à Toujours transférer. [Pour tout renseignement, consultez](#page-185-0)  *[« Paramètres supplémentaires »](#page-185-0)* à la page 178.

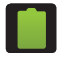

Indique que le niveau de charge de la pile est élevé.

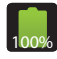

Indique que la pile est chargée à 100 pour cent. L'apparition de cette icône est suivie d'un bip audio.

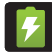

Indique que la pile est en train d'être rechargée.

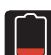

Indique que le niveau de charge de la pile est très faible.

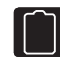

Indique que le niveau de charge de la pile est à seulement 3%. Le téléphone s'éteint immédiatement. L'icône clignote pour attirer votre attention.

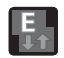

S'affiche si votre connexion au réseau EDGE est active.

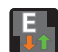

Indique que le téléphone est en communication avec le réseau EDGE.

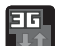

S'affiche si votre connexion au réseau 3G est active.

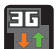

Indique que le téléphone est en communication avec le réseau 3G.

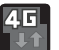

S'affiche si votre connexion au réseau HSPA+ est active.

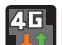

Indique que le téléphone est en communication avec le réseau HSPA+.

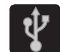

Indique que le téléphone est connecté à un ordinateur au moyen d'un câble USB.

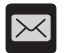

S'affiche après la réception d'un nouveau message texte.

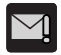

S'affiche si un message texte sortant n'a pu être livré.

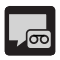

S'affiche après la réception d'un nouveau message vocal.

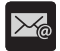

S'affiche dans la fenêtre de notification après la réception d'un nouveau courriel.

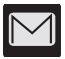

S'affiche dans la fenêtre de notification après la réception d'un nouveau message Gmail.

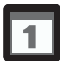

S'affiche quand arrive l'heure et la date d'un évènement programmé à l'agenda. [Pour tout renseignement,](#page-171-2)  consultez *« Agenda »* [à la page 164.](#page-171-2)

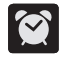

S'affiche si une alarme est programmée. [Pour tout](#page-172-1)  [renseignement, consultez](#page-172-1) *« Régler une alarme »* à la [page 165.](#page-172-1)

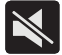

S'affiche si le mode silencieux est activé. Tous les sons, sauf les médias et les alarmes, sont désactivés . [Pour](#page-186-1)  [tout renseignement, consultez](#page-186-1) *« Mode Silencieux »* à la [page 179.](#page-186-1)

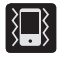

S'affiche si le mode silencieux est activé et le vibreur est réglé à Toujours ou En mode silencieux.

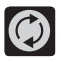

S'affiche lorsque la synchronisation des données et des applications est active et que la synchronisation des Gmail, Agenda et Contacts est en cours.

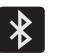

S'affiche lorsque la technologie Bluetooth est active et activée.

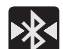

S'affiche lorsque la technologie Bluetooth est active et que le téléphone est couplé avec un autre périphérique.

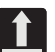

S'affiche lorsque le transfert de fichiers de sortie est en cours.

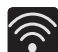

S'affiche si la fonction Wifi est connectée, active et en communication avec un point d'accès sans fil (WAP).

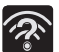

S'affiche si la fonction Wifi est active et des réseaux ouverts sont disponibles.

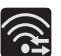

S'affiche si la fonction Wifi est configurée au mode connexions directe.

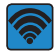

S'affiche si la fonction PA mobile est active et en communication. [Pour tout renseignement, consultez](#page-169-1)  *[« Fonction modem et point d'accès sans fil »](#page-169-1)* à la [page 162.](#page-169-1)

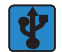

S'affiche si la fonction modem USB est active et en communication. [Pour tout renseignement, consultez](#page-179-3)  *[« Fonction modem et point d'accès sans fil »](#page-179-3)* à la [page 172.](#page-179-3)

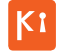

S'affiche si votre téléphone est connecté à un ordinateur au moyen de Kies air.

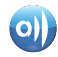

S'affiche si votre téléphone est connecté à un appareil DLNA (Digital Living Network Alliance) certifié au moyen de l'application AllShare.

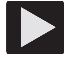

S'affiche dans la fenêtre des notifications lorsqu'un morceau est en cours de lecture.

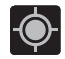

S'affiche si le GPS du téléphone est activé et en communication.

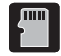

S'affiche si la carte SD externe (microSD interne) a été désactivée du téléphone et est prête pour un retrait sécuritaire ou le formatage.

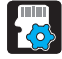

S'affiche lorsque le contenu de la carte SD externe (microSD) est en cours d'analyse.

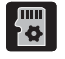

S'affiche si la carte SD externe est en train d'être préparée pour être activée (montée) dans l'appareil. Cette étape est nécessaire pour pouvoir communiquer avec la carte SD externe.

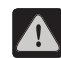

S'affiche si la carte microSD du téléphone a été retirée de façon inappropriée.

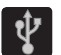

S'affiche lorsque le téléphone détecte une connexion USB active.

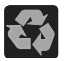

S'affiche lorsque le mode Économie d'énergie est activé.

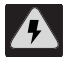

S'affiche lorsque la notification d'alerte Économie d'énergie est active. Vous êtes ainsi invité à vérifier le niveau de la pile.

Pour en savoir davantage sur les paramètres de votre téléphone, consultez *[« Paramètres »](#page-176-2)* à la page 169.

## Onglet de notification

La zone de notification indique les messages de nouveaux évènements (état de la synchronisation des données, nouveaux messages, évènements à l'agenda, état de l'appel, etc.). Vous pouvez agrandir cette zone pour voir l'information détaillée au sujet des icônes de notification affichées sur l'écran.

**1.** Touchez longuement la barre d'état pour afficher l'onglet de notification, puis tirez-le vers le bas de l'écran pour ouvrir le panneau (1).

**2.** Touchez une entrée pour ouvrir l'application associée (2)

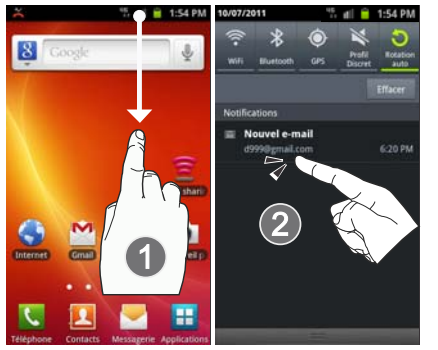

**Nota :** Pour ouvrir l'écran d'accueil à partir du panneau de notification, pressez , puis touchez **Notifications**.

#### Effacer les notifications

- **1.** Touchez longuement la barre d'état pour afficher l'onglet de notification, puis tirez-le vers le bas de l'écran pour ouvrir le panneau.
- **2.** Touchez **Effacer**. Les notifications s'effacent du panneau.

#### Accéder aux fonctions supplémentaires du panneau

En plus des notifications, le panneau permet d'accéder rapidement à cinq fonctions du téléphone, de sorte que vous pouvez les activer ou désactiver selon vos besoins.

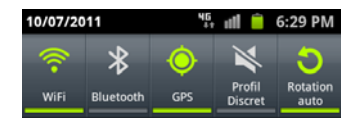

Vous pouvez activer (vert) ou désactiver (blanc) les fonctions suivantes : **Wi-Fi**, **Bluetooth**, **GPS**, **Profil Discret** ou **Rotation auto**.

## <span id="page-30-0"></span>Touches de fonction

Votre téléphone offre quatre touches de fonctions principales que vous pouvez utiliser en tout temps : **Menu**, **Accueil**, **Retour** et **Recherche**.

#### Touche Accueil

La touche **Accueil** (**1988**) permet de revenir dans l'écran d'accueil (le panneau #3 des 5 panneaux réglés à l'origine).

- Pressez longuement pour lancer l'écran Récents/ Gestionnaire de tâches. [Pour tout renseignement, consultez](#page-39-1)  *[« Accéder aux applications récentes »](#page-39-1)* à la page 32.

#### Touche Menu

La touche **and active la fonction menu de l'écran ou de** l'application en cours. Dans l'écran d'accueil, les options de menu offertes sont :

- **Ajouter** ( $\left( \bigoplus \right)$ ) permet d'ajouter les fonctions suivantes dans l'écran sélectionné : Widgets, Raccour., Dossiers ou Fonds d'écran.
- **Fond d'écran d'accueil** ( $\blacktriangledown$ ) permet de choisir un fond d'écran pour l'écran sélectionné à partir de Galerie, Fonds d'écran animés ou Galerie de fonds d'écran.
	- Vous pouvez obtenir des images de votre dossier Galerie, de vos Fonds d'écran animés ou de votre Galerie de fonds d'écran.
- Chercher (  $\mathbb{Q}$  ) affiche la boite de recherche Google que vous pouvez utiliser pour rechercher un mot clé sur le téléphone ou en ligne.
- **Notifications**  $(\binom{\cdot}{\cdot})$  agrandit la zone de notification pour afficher l'information détaillée au sujet des icônes de notification affichées sur l'écran.
- **Modifier** ( $\bigcirc$ ) permet d'accéder rapidement au menu des paramètres du téléphone. Vous pouvez avoir jusqu'à six écrans supplémentaires (un écran d'accueil et six écrans supplémentaires).

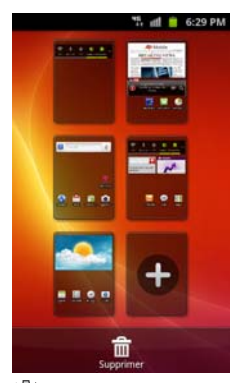

- **Paramètres** ( $\{O_i\}$ ) permet d'accéder rapidement au menu des paramètres du téléphone.
	- Vous pouvez aussi accéder au menu Paramètres en pressant , puis en touchant  $\Box$   $\rightarrow$  Paramètres.

#### Touche Retour

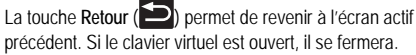

#### Touche Recherche

La touche **Recherche** (  $\bigcirc$  ) affiche la boite de recherche Google que vous pouvez utiliser pour rechercher un mot clé sur le téléphone ou en ligne. Dans certains cas, cette touche ouvre la boite de recherche uniquement pour l'application en cours.

-Pressez Q pour lancer la boite Recherche Google.

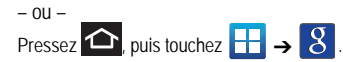

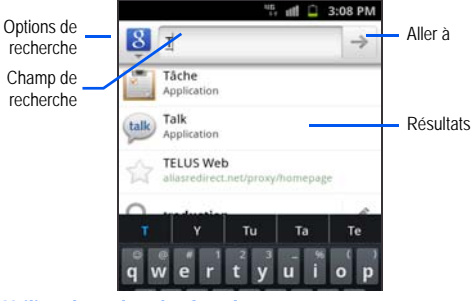

### Utiliser la recherche Google

Vous pouvez utiliser la boite de recherche Google pour rechercher manuellement un terme sur le téléphone ou le Web.

- Pressez **Q** pour ouvrir la boite de recherche Google.
- **2.** Touchez **R** pour sélectionner un type de recherche :
	- **Tout** lance la recherche du mot clé dans le téléphone, le Web et Android Market.
	- **Web** lance la recherche du mot clé dans le Web au moyen du moteur de recherche Google.
	- **Applications** lance la recherche du mot clé dans Android Market.
	- **Contacts** lance la recherche textuelle dans les entrées de contacts.
	- **Source** configure les sources à explorer lors des recheches dans le téléphone.
- **3.** Entrez un mot clé dans le champ de texte et touchez un élément correspondant dans la liste de suggestions, les numéros de téléphone suggérés ou les correspondances déjà choisies. L'élément touché s'ouvre dans l'application concernée.

 $-$  0U  $-$ 

Touchez **Recherche vocale** ( **J** ) pour énoncer le mot clé dans le microphone du téléphone.

### Utiliser les fonctions supplémentaires de la recherche vocale

Pour en savoir davantage, visitez :

[http://www.google.com/mobile/voice-actions/.](http://www.google.com/mobile/voice-actions/)

Lancez la recherche vocale, puis dites les énoncés suivants pour accéder aux fonctions supplémentaires :

- **écouter [artiste/chanson/album]** fait jouer le morceau sélectionné.
- **envoyer message texte à [destinataire] [message]** ouvre l'écran de nouveau message.
- **itinéraire vers [adresse/ville/nom d'entreprise]** donne l'itinéraire via Google MapsMD. Dites l'adresse, le nom de l'entreprise, le type d'entreprise pour avoir l'itinéraire.
- **appeler [nom]** ouvre le clavier virtuel et compose automatiquement le numéro du contact.
- **envoyer un courriel à [destinataire] [objet]** ouvre votre compte courriel prêt à rédiger un message courriel au destinataire.
- **plan de [lieu]** affiche le plan d'une région Google Maps<sup>MD</sup>. Dites l'adresse, le nom de l'entreprise, le code postal.
- **aller à [site Web]** ouvre le navigateur et accède au site Web énoncé.
- **note à moi-même [message]** permet de vous envoyer un message à vous-même par votre compte Gmail.
- **itinéraire vers [lieu]** donne l'itinéraire de votre position actuelle vers la destination sélectionnée.

Vous pouvez également effectuer une recherche Google en énonçant uen série combinaison de mots-clés correspondant à votre recherche, par exemple : « images de coucher de soleil à la plage ».

## <span id="page-33-0"></span>Écran d'accueil

L'écran d'accueil est le point de départ vers les applications de votre téléphone. Vous pouvez avoir jusqu'à sept panneaux dont certains contiennent des raccourcis ou des applications par défaut. Vous pouvez personnaliser chacun de ces panneaux.

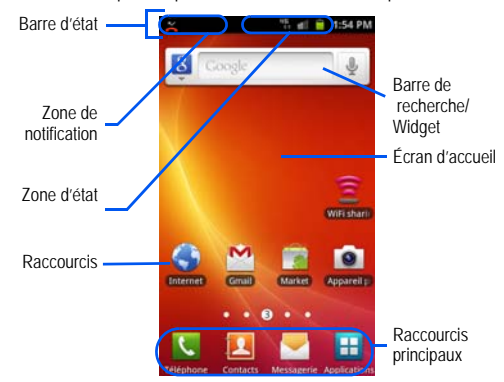

- **Zone de notification** affiche les icônes associées aux notifications de l'utilisateur, comme nouveau courriel, appel (manqué, en cours), nouveau message vocal, évènement à venir, connexion USB, courriels et nouveau message texte/multimédia.
	- Ces notifications apparaissent dans le coin supérieur gauche de l'écran (dans la barre d'état) et affichent l'information importante.
	- Il est possible d'accéder à de l'information supplémentaire en tirant la barre d'état vers le bas ou en accédant au panneau de notification  $\boxed{\blacksquare}$  > Notifications  $(\begin{pmatrix} \blacksquare \\ \blacksquare \end{pmatrix})$
- **Barre d'état** affiche les icônes associées à l'état de l'appareil, comme les communications, la couverture, les communications Bluetooth, 4G/ 3G, et Wi-Fi, le niveau de charge de la pile, GPS, etc.
- **Écran d'accueil** est un écran personnalisé qui fournit l'information sur les notifications et l'état de l'appareil et permet d'accéder aux Widgets.
- **Écrans d'accueil supplémentaires** permet d'accéder aux autres panneaux pour y ajouter des icônes, des widgets et autres fonctions personnalisées.
	- Six écrans supplémentaires (panneaux) sont disponibles et chacun d'eux peut être enrichi avec ses propres raccourcis ou widgets. Les trois raccourcis principaux demeurent dans la partie inférieure de chacun de ces écrans.
	- L'écran en cours est indiqué par un numéro dans un cercle dans la partie inférieure. Un maximum de sept écrans est disponible.
- **Nota :** La barre d'état et les raccourcis principaux apparaissent dans tous les écrans.
- **Recherche Google** est un moteur de recherche Internet exploité par GoogleMD. Saisissez le mot clé ou lancez la recherche vocale avant d'énoncer le mot clé, puis lancez la recherche en ligne.
	- Touchez **Recherche vocale** (  $\bullet$  ) pour lancer la fonction de recherche vocale à partir de ce widget Google.
- **Widgets** sont des miniapplications et non pas des raccourcis. Vous pouvez les placer dans n'importe quel panneau. (écran d'accueil ou écrans supplémentaires).
- **Raccourcis** sont des icônes servant à lancer des applications préchargées dans votre appareil, comme Appareil photo, YouTube, Messagerie vocale, Contacts, etc.
	- Certains raccourcis sont déjà disponibles dans les écrans d'accueil supplémentaires.
	- Vous pouvez accéder aux écrans des applications en touchant (**Applications**) dans la zone des raccourcis prinicpaux.
	- Il est possible de retirer les raccourcis d'un écran et de les ajouter en tout temps.
- **Raccourcis principaux** : ces quatre raccourcis apparaissent dans tous les écrans et permettent de lancer les fonctions suivantes :
- **Téléphone** ( ) accède aux fonctions du téléphone (Clavier, Journaux, Contacts, Favoris et Groupes).
- **Contacts** ( ) accède aux fonctions des contacts (Clavier, Journaux, Contacts, Favoris et Groupes).
- **Messagerie** ( ) ouvre le menu Messagerie (nouveau message ou ouvre une conversation).
- **Applications/Accueil** alterne entre l'ouverture des écrans Accueil et Applications.
	- **•** Touchez (**Applications**) pour accéder aux écrans des applications afin d'en ouvrir une.
	- Dans l'écran Applications, touchez **(Accueil**) pour revenir à l'écran d'accueil.

Lorsque vous passez d'un panneau à l'autre, le numéro du panneau en cours apparait dans un petit cercle au bas de l'écran.

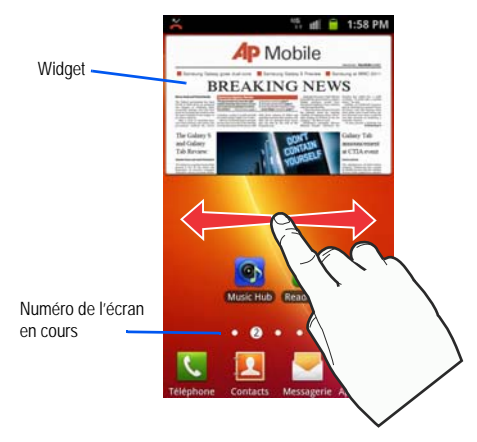

### <span id="page-35-0"></span>Parcourir l'écran

Vous pouvez parcourir les fonctions de votre téléphone et saisir des caractères à l'aide de l'écran tactile et des touches. Les conventions ci-dessous sont utilisées dans ce guide pour décrire les façons de naviguer.
#### Naviguer d'un écran à l'autre

Les termes ci-dessous décrivent les actions les plus courantes sur l'appareil et l'écran tactile.

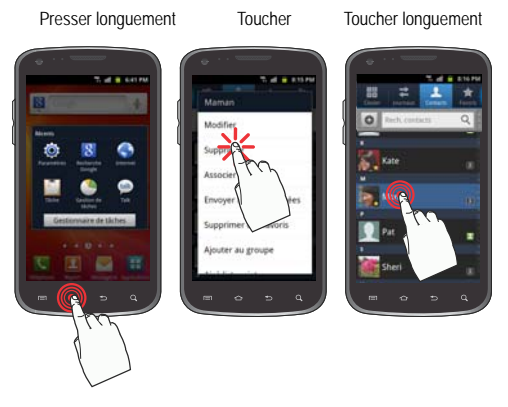

• **Presser longuement** : la pression fait référence à l'utilisation des touches et des boutons de l'appareil pour sélectionner ou activer un élément. Par exemple, pressez longuement la touche Navigation pour parcourir un menu. Plusieurs boutons ou touches nécessitent une pression longue pour exécuter une fonction. Par exemple, pressez longuement la touche Verrouillage pour allumer et éteindre le téléphone.

- **Toucher** : touchez brièvement l'écran pour sélectionner un élément ou saisir du texte dans le clavier QWERTY virtuel. Par exemple, touchez l'icône Applications pour lancer une application. Pour une meilleure réponse de l'écran tactile, touchez-le du bout du doigt.
- **Toucher longuement** : touchez l'icône ou la touche plus de deux secondes pour ouvrir les options disponibles ou accéder au menu contextuel. Par exemple, touchez longuement la touche Accueil pour accéder au menu des options personnalisables.
- **Glisser** : glissez votre doigt verticalement ou horizontalement sur l'écran. Ceci vous permet de déplacer la zone d'intérêt ou de parcourir une liste. Par exemple, glissez votre doigt vers la gauche ou la droite dans l'écran d'accueil pour parcourir les sept panneaux.
- **Glisser rapidement** : glissez votre doigt sur l'écran en un mouvement plus plus léger et plus rapide que Glisser. Cette action n'est possible que verticalement, comme pour parcourir une liste de contacts ou de messages.
- **Tirer** : touchez longuement un élément et déplacez-le verticalement ou horizontalement. Ne soulevez pas votre doigt tant que l'élément n'est pas à sa position désirée.

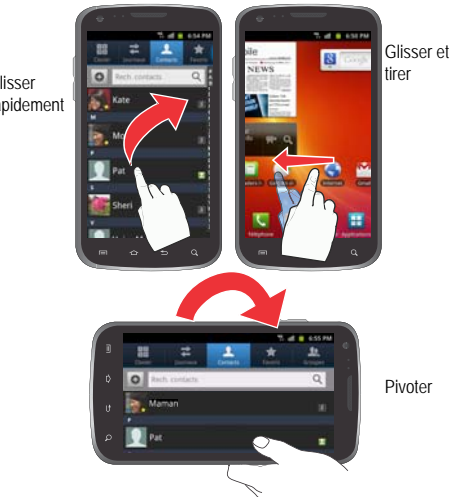

Glisser rapidement

• **Pivoter** : changez automatiquement l'orientation de l'écran du mode portrait en mode paysage en pivotant le téléphone sur le côté. Par exemple, pivotez votre téléphone en mode paysage pour saisir du texte au moyen du clavier coulissant QWERTY ou pour visualiser une page **Web**.

- **Rapprocher** : placez le pouce et l'index sur l'écran et rapprochez-les pour faire un zoom arrière lorsque vous visualisez une image ou une page Web.
- **Éloigner** : placez le pouce et l'index sur l'écran et éloignez-les pour faire un zoom avant lorsque vous visualisez une image ou une page Web.

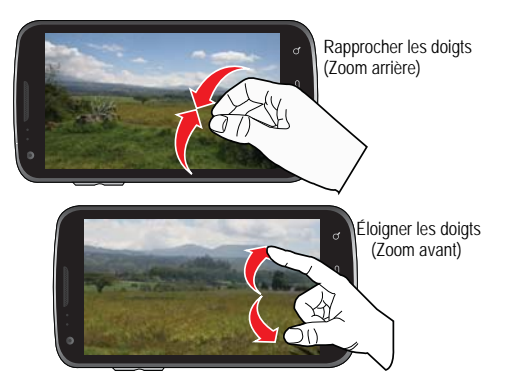

**Services d'activation de mouvement** : Grâce à l'accéléromètre et au gyroscope dont il est muni pour détecter le mouvement, le téléphone a la capacité d'assigner des fonctions spécifiques à certains mouvements du téléphone.

**Nota :** Mouvement doit d'abord être activé. [Pour tout renseignement,](#page-198-0)  consultez *[« Mouvement »](#page-198-0)* à la page 191.

## Naviguer dans les menus

Vous pouvez personnaliser les fonctions du téléphone selon vos besoins en utilisant les menus et les applications. Vous pouvez accéder aux menus, sous-menus et fonctionnalités en parcourant les menus déplaçables disponibles. Par défaut, votre téléphone présente cinq menus d'accueil.

#### <span id="page-38-0"></span>Naviguer dans le menu des applications

Le menu des applications contient deux écrans par défaut. Au fur et à mesure que vous ajoutez des applications téléchargées d'Android Marketplace, des écrans sont créés pour les héberger.

- 1. Pressez **in Applications**). Le premier menu des applications s'affiche.
	- Pour fermer l'écran des applications, touchez ou pressez  $\curvearrowleft$ .
- **2.** Glissez un doigt sur l'écran pour accéder aux autres menus.
- **3.** Touchez une icône pour lancer l'application correspondante.

#### Utiliser les sous-menus

Les sous-menus sont offerts à partir de la plupart des écrans et des applications.

- **Pressez**  $\Box$ **. Un sous-menu apparait au bas de l'écran.**
- **2.** Touchez une option.

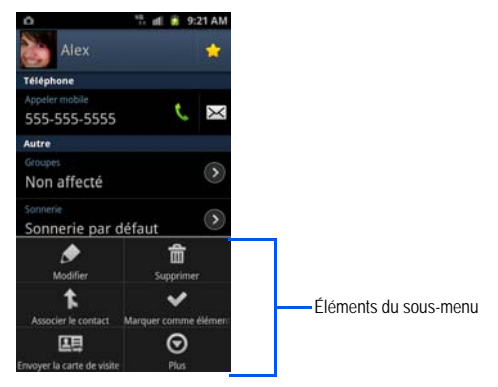

#### Utiliser les menus contextuels

Les menus contextuels contiennent les options qui s'appliquent à un élément particulier sur l'écran.

- Touchez longuement un élément pour ouvrir le menu contextuel.

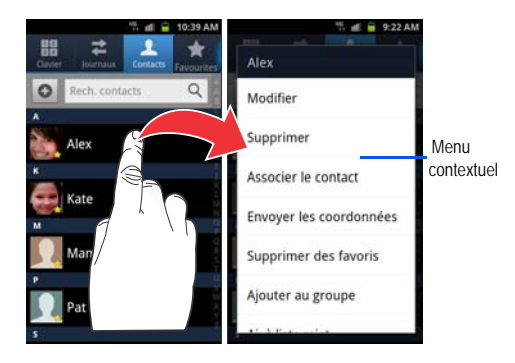

#### Accéder aux applications récentes

- 1. Pressez longuement **pour ouvrir la fenêtre des** applications récentes.
- **Nota :** L'écran des applications récentes permet d'accéder également au **Gestionnaire de tâches**.
	- **2.** Une fenêtre contextuelle des six plus récentes applications s'ouvre.
	- **3.** Touchez une icône pour ouvrir l'application.

# Applications

Le menu des applications permet d'accéder rapidement à toutes les applications. L'icône Applications apparait dans tous les écrans d'accueil.

Le tableau suivant donne une description des différentes applications offertes à partir des raccourcis principaux et des écrans Applications. Si l'application est déjà décrite dans un autre chapitre du guide d'utilisation, seule la référence est fournie. Pour en savoir davantage sur la façon de parcourir les icônes des applications, consultez *[« Naviguer dans le menu des](#page-38-0)  [applications »](#page-38-0)* à la page 31.

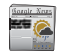

#### **Actualités et météo**

Ouvre la page Actualités et météo pour la région de votre position actuelle. [Pour tout renseignement, consultez](#page-148-0)  *[« Actualités et météo »](#page-148-0)* à la page 141.

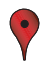

#### **Adresses**

Affiche de l'information de géolocalisation dans une couche de Google Maps. En utilisant votre position, vous pouvez trouver facilement l'adresse d'une entreprise ou d'une personne, et voir les renseignements généraux, les bons de réduction et les avis au sujet d'un commerce. [Pour](#page-149-0)  [tout renseignement, consultez](#page-149-0) *« Adresses »* à la page 142.

## **Agenda**

Lance l'agenda qui peut se synchroniser avec vos agendas Facebook<sup>MD</sup>, Google<sup>MD</sup> ou Microsoft Exchange. [Pour tout renseignement, consultez](#page-171-0) *« Agenda »* à la [page 164.](#page-171-0)

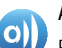

# **AllShare**

Permet de partager votre contenu multimédia avec d'autres appareils certifiés DLNA (Digital Living Network Alliance) en prenant en charge la technologie AllShare<sup>MD</sup>. Cette application facilite la connexion. AllShare de Samsung vous permet de rester connecter plus facilement. [Pour tout renseignement, consultez](#page-134-0)  *[« AllShare »](#page-134-0)* à la page 127.

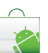

## **Android Market**

Permet de chercher, de télécharger des applications gratuites ou d'en acheter à partir d'Android Market. [Pour](#page-142-0)  [tout renseignement, consultez](#page-142-0) *« Télécharger une [nouvelle application »](#page-142-0)* à la page 135.

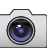

## **Appareil photo**

Lance l'appareil photo intégré afin de prendre des photos avec l'objectif arrière ou avant. [Pour tout renseignement, consultez](#page-114-0)  *[« Utiliser l'appareil photo »](#page-114-0)* à la page 107. En plus de permettre de prendre des photos, l'appareil photo/vidéo intégré permet aussi de saisir des vidéos haute définition que vous pouvez sauvegarder, visualiser et envoyer. [Pour](#page-121-0)  [tout renseignement, consultez](#page-121-0) *« Utiliser l'appareil vidéo »* [à la page 114.](#page-121-0)

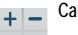

#### **Calculatrice**

Lance la calculatrice intégrée. La calculatrice offre les  $x \div$ fonctions arithmétiques de base : addition, soustraction, multiplication et division. Vous pouvez également utiliser une calculatrice scientifique. [Pour tout renseignement,](#page-136-0)  consultez *[« Calculatrice »](#page-136-0)* à la page 129.

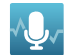

#### **Commande vocale**

Permet d'utiliser votre voix pour effectuer des opérations normalement effectuées manuellement comme composer un numéro de téléphone, envoyer un message texte, faire jouer de la musique, etc. [Pour tout renseignement, consultez](#page-58-0) *« Utiliser la [commande vocale »](#page-58-0)* à la page 51.

#### **Comptes et synchro.**

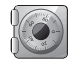

Permet d'ajouter des applications et de déterminer quel type d'information de compte vous voulez synchroniser avec la liste de contacts. [Pour tout renseignement, consultez](#page-196-0)  *[« Comptes et synchronisation »](#page-196-0)* à la page 189.

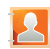

#### **Contacts**

Vous pouvez gérer vos contacts en stockant les noms et numéros correspondants dans votre liste de contacts. Les entrées peuvent être triées par noms, entrées ou groupe. [Pour tout](#page-81-0)  [renseignement, consultez](#page-81-0) *« Liste de contacts »* à la page 74.

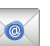

## **Courriel**

Permet d'accéder aux comptes courriel professionnels Outlook (Serveur Exchange) et comptes courriel Internet (Gmail et Yahoo!). [Pour tout renseignement, consultez](#page-103-0) *« Courriel »* à la [page 96.](#page-103-0)

#### **Discussion**

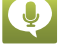

Lance l'application vocale gratuite de Samsung qui vous permet de lancer différentes tâches courrantes sans avoir à toucher le téléphone : Numérotation vocale, Texto, Se rendre, Écouter la musique, Mémo, Mode conduite, Aller sur les sites Web, Calendrier, Rechercher. [Pour tout renseignement, consultez](#page-154-0)  *[« Discussion »](#page-154-0)* à la page 147.

## **Enregistreur vocal**

Permet d'enregistrer un fichier audio d'une durée maximale d'une minute et de l'envoyer dans un message. [Pour tout](#page-153-0)  renseignement, consultez *[« Enregistreur vocal »](#page-153-0)* à la [page 146.](#page-153-0)

# Fichiers

Permet de voir les fichiers image et texte de votre carte microSD. Vous pouvez organiser et stocker des données, des images et d'autres types de fichiers dans des dossiers personnels[.Pour tout renseignement, consultez](#page-125-0)  *« Fichiers »* [à la page 118.](#page-125-0)

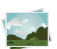

# **Galerie**

Affiche la galerie d'images et de vidéos stockées dans votre carte microSD. [Pour tout renseignement, consultez](#page-126-0)  *« Galerie »* [à la page 119.](#page-126-0)

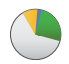

#### **Gestion de tâches**

Fournit l'information sur les processus et applications en cours de votre téléphone. Vous pouvez aussi mettre fin à ces programmes pour économiser l'énergie. [Pour tout renseignement, consultez](#page-152-0)  *[« Gestionnaire de tâches »](#page-152-0)* à la page 145.

## **Gmail**

Permet d'accéder au compte Gmail, un service courriel Web. Gmail est configuré dès la mise en route de votre téléphone. [Pour](#page-111-0)  [tout renseignement, consultez](#page-111-0) *« Gmail »* à la page 104.

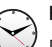

# **Horloge**

Permet de régler une alarme, de configurer et voir l'horloge mondiale, d'utiliser un chronomètre et un minuteur et de configurer une horloge sur l'écran d'accueil. Les applications s'affichent sous forme de tableau ; une simple touche suffit pour y accéder. Pour plus de détails sur l'application Horloge, consultez [page 165,](#page-172-0) l'Horloge mondiale, consultez [page 167](#page-174-0), le Chronomètre, consultez [page 167](#page-174-1), la minuterie, consultez [page 167](#page-174-2) et la configuration d'une horloge sur l'écran d'accueil, consultez [page 168.](#page-175-0)

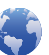

#### **Internet**

Ouvre le navigateur pour parcourir le Web. Le navigateur comprend toutes les fonctionnalités avancées pour faciliter votre navigation. [Pour tout renseignement, consultez](#page-156-0) *« Internet »* à la [page 149.](#page-156-0)

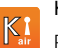

#### **Kies air**

Permet de synchroniser votre ordinateur Windows avec votre téléphone (s'il sont sur le même réseau Wi-Fi). Vous pouvez alors avoir un accès en temps réel à votre téléphone au moyen de votre ordinateur pour consulter les journaux d'appels, les vidéos, photos, signets, MI et même envoyer des textos depuis votre ordinateur. [Pour tout renseignement, consultez](#page-165-0) *« Kies Air »* à la [page 158.](#page-165-0)

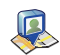

## **Latitude**

Permet de voir la position de tous vos amis et de partager la vôtre. Vous pouvez également afficher les positions sur une carte ou dans une liste, envoyer des messages instantanés et des courriels, faire des appels et obtenir l'itinéraire vers le lieu où se trouvent vos amis. [Pour tout renseignement, consultez](#page-139-0)  *« Latitude »* [à la page 132.](#page-139-0)

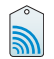

## **Libellés**

Sert à organiser et à partager des libellés NFC (Near Field Communication). Vous pouvez lire (scanner) un libellé en tournant votre téléphone vers le libellé. [Pour tout renseignement,](#page-151-0)  consultez *« Libellés »* [à la page 144.](#page-151-0)

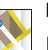

## **Maps**

Lance une carte dynamique Web vous permettant de trouver l'information sur les entreprises locales, de voir où se trouvent vos amis, d'afficher des plans et d'obtenir un itinéraire. [Pour tout](#page-140-0)  [renseignement, consultez](#page-140-0) *« Maps »* à la page 133.

## **Messagerie**

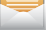

Permet d'accéder à la messagerie texte et multimédia. [Pour tout](#page-98-0)  renseignement, consultez *[« Rédiger et envoyer un](#page-98-0)  message »* [à la page 91.](#page-98-0)

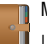

#### **Mini journal**

Le mini-journal vous permet de prendre note de vos activités quotidiennes et d'y attacher des photos. [Pour tout](#page-144-0)  [renseignement, consultez](#page-144-0) *« Mini journal »* à la page 137.

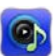

#### **Music Hub**

Offre un guichet unique pour l'achat de morceaux de musique.

# **Musique**

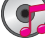

Lance le lecteur de musique intégré e afin de faire jouer les fichiers musicaux stockés dans votre carte microSD. Vous pouvez également créer des listes de lecture. [Pour tout](#page-129-0)  [renseignement, consultez](#page-129-0) *« Musique »* à la page 122.

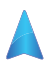

#### **Navigation**

Lance l'application de navigation Web.

**Attention! :** Les données sur la circulation ne sont pas en temps réel et les itinéraires donnés peuvent être erronés, dangereux, interdits et comprendre des traversiers.

[Pour tout renseignement, consultez](#page-146-0) *« Navigation »* à la [page 139.](#page-146-0)

## **Note**

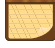

Permet de rédiger et sauvegarder des notes. [Pour tout](#page-143-0)  [renseignement, consultez](#page-143-0) *« Note »* à la page 136.

## **Paramètres**

Accède aux paramètres du téléphone. [Pour tout renseignement,](#page-176-0)  consultez *[« Paramètres »](#page-176-0)* à la page 169.

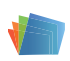

## **Polaris Office**

Polaris OfficeMD Mobile pour Android est une suite pour le bureau compatible avec Microsoft Office. Cette application pemet de centraliser la gestion de vos documents en ligne et hors ligne. [Pour tout renseignement, consultez](#page-149-1) *« Polaris Office »* à la [page 142.](#page-149-1)

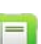

## **Readers Hub**

Vous permet de lire des livres, des journaux et des magazines téléchargés sur votre téléphone au moyen de la connexion sans fil 3G. [Pour tout renseignement, consultez](#page-150-0) *« Utiliser Readers Hub »* [à la page 143.](#page-150-0)

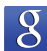

## **Recherche Google**

Permet d'effectuer une recherche sur Internet au moyen du moteur de recherche GoogleMD. [Pour tout renseignement,](#page-32-0)  consultez *[« Utiliser la recherche Google »](#page-32-0)* à la page 25.

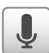

#### **Recherche vocale**

Lance le logiciel de reconnaissance de la voix intégré au téléphone afin d'effectuer une recherche au moyen de Google. [Pour tout renseignement, consultez](#page-154-1) *« Recherche vocale »* à la [page 147.](#page-154-1)

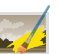

# **Retouche photo**

Permet d'effectuer des fonctions de retouche et effets de base pour les photos prises avec le téléphone. [Pour tout](#page-120-0)  [renseignement, consultez](#page-120-0) *« Retouche photo »* à la page 113.

# **Samsung Apps**:

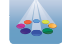

Permet de télécharger un grand choix d'applications mobiles sur votre téléphone.

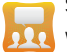

#### **Social Hub**

Vous permet de combler facilement et intuitivement tous vos besoins de communication à partir d'une interface unique. Les courriels, les messages instantanés, les contenus des réseaux sociaux et du calendrier de tous les fournisseurs de services importants s'y trouvent. [Pour tout renseignement, consultez](#page-151-1)  *[« Social Hub »](#page-151-1)* à la page 144.

# **Tâches**

**Talk**

Permet d'effectuer le suivi de vos tâches actuelles et à venir. Vous pouvez aussi synchroniser ces tâches avec différents comptes. [Pour tout renseignement, consultez](#page-152-1) *« Tâche »* à la page 145.

Application Web gratuite de messagerie instantanée de Google. Le registre de vos conversations est conservé dans la section Chat de votre compte Gmail. Vous pouvez ainsi chercher une conversation et l'archiver dans votre compte Gmail. [Pour tout renseignement, consultez](#page-151-2) *« Talk »* à [la page 144.](#page-151-2)

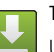

# **Téléch.**

Un accès rapide aux onglets contenant une liste de vos documents téléchargés (Téléch. Internet et Autres télécharg.). [Pour tout renseignement, consultez](#page-137-0) *« Téléchargements »* à la [page 130.](#page-137-0)

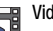

## **Vidéos**

Lance le lecteur vidéo intégré à votre appareil qui permet de liste des vidéos stockées dans votre téléphone ou votre carte microSD. [Pour tout renseignement, consultez](#page-127-0) *« Utiliser le [lecteur vidéo »](#page-127-0)* à la page 120.

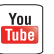

#### **YouTube**

Lance la page Web YouTube via le navigateur. [Pour tout](#page-133-0)  [renseignement, consultez](#page-133-0) *« YouTube »* à la page 126.

# Personnaliser les écrans

Vous pouvez personnaliser les écrans d'accueil (panneaux) afin d'afficher les widgets, les raccourcis, les dossiers ou les fonds d'écran. Par exemple, un écran peut contenir le raccourci vers le lecteur de musique et d'autres types de médias, alors qu'un autre peut contenir les applications de messagerie, comme Gmail.

Diverses actions sont possibles pour personnaliser votre écran d'accueil :

- Ajouter, supprimer et réorganiser les écrans
- Ajouter et supprimer des raccourcis
- Ajouter et supprimer des widgets
- Créer des dossiers
- Changer l'arrière-plan (Fonds d'écran)

# Ajouter et supprimer des écrans

Votre téléphone peut afficher jusqu'à sept écrans. Vous pouvez les ajouter, les supprimer, les organiser en tout temps.

**Important!:** Votre téléphone peut afficher un minimum d'un écran et un maximum de sept écrans.

## **Pour supprimer un écran :**

- 1. Pressez  $\bigodot$   $\rightarrow$   $\Box$ puis touchez  $\&$ (**Modifier**).
- **2.** Touchez longuement l'écran à supprimer, puis tirez-le vers l'onglet **Supprimer** ( $\overline{11}$
- **3.** Pressez **pour** revenir à l'écran d'accueil principal.

## **Pour ajouter un écran :**

- 1. Pressez  $\bigodot$   $\rightarrow$   $\Box$ puis touchez (**Modifier**).
- **2.** Touchez l'icône Ajouter ((+)). Le nouvel écran s'affiche à la dernière page.
- **3.** Pressez **pour revenir à l'écran d'accueil principal.**

## Organiser les écrans

1. Pressez  $\leftarrow \rightarrow \rightarrow$   $\rightarrow$  *puis touchez*  $\rightarrow$  (Modifier).

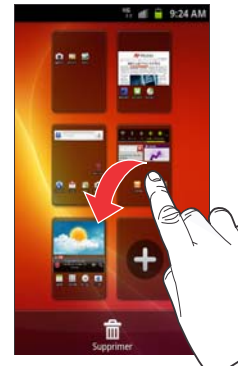

**2.** Touchez longuement un écran et déplacez-le vers son nouvel emplacement. Le coin gauche supérieur de l'écran est la position #1 et le coin droit inférieur est la position du dernier écran.

## Ajouter et supprimer des raccourcis principaux

Par défaut, l'appareil présente quatre raccourcis principaux : Téléphone, Contacts, Messages et Applications/Accueil. Tant que le menu est affiché dans une **Grille personnalisable**, vous pouvez changer les raccourcis Téléphone, Contacts, Messages par d'autres applications que vous utilisez plus souvent.

- **Pressez 1.** puis touchez **1. (Applications**).
- **2.** Pressez **i**⊟ puis touchez **Type d'affichage** → Grille **personnalisable**.
- **3.** Pressez **i**⊟, puis touchez Modifier → OK. Les pages d'application apparaissent au haut de l'écran, les raccourcis principaux apparaissent au bas. Vous avez également l'option de générer un nouveau dossier ou une nouvelle page pour héberger ces raccourcis d'application.
- **4.** Parcourez les pages d'application du haut et trouvez l'application voulue.
- **5.** Touchez longuement l'icône sélectionnée, puis glissez-la sur l'un des quatre raccourcis principaux pour lae remplacer.
	- **•** Le nouveau raccourci principal s'affiche au bas de l'écran. Le raccourci principal précédent prend la place de l'icône sélectionnée.
- **6.** Pressez **Figure**, puis touchez **Enregistrer**.
- **7.** Touchez **de la pour revenir à l'écran d'accueil.**

#### Gérer les raccourcis

**Nota :** Pour déplacer un raccourci d'un écran vers un autre, touchez longuement le raccourci et glissez-le lentement vers la marge de l'écran. Lorsque le raccourci passe au bleu, vous pouvez le déplacer vers l'autre écran. Vous pouvez aussi le supprimer de l'écran actuel. Ouvrez le nouvel

écran, puis ajoutez-y le raccourci sélectionné.

#### **Pour ajouter un raccourci à partir de l'écran Applications :**

- Pressez **pour ouvrir** l'écran d'accueil.
- **2.** Sélectionnez un écran pour le nouveau raccourci en parcourant les écrans disponibles.
- **3.** Touchez **Applications** ( $\left| \frac{1}{2} \right|$ ) pour afficher toutes les applications disponibles. Par défaut, elles apparaissent dans une grille en ordre alphabétique.
- **4.** Parcourez les écrans pour trouver l'application désirée.
- **5.** Touchez longuement l'icône de l'application. Le nouveau raccourci apparait alors comme flottant au-dessus de l'écran en cours.
- **6.** Tout en touchant l'icône, placez-la où vous voulez dans l'écran. Une fois terminé, relâchez l'icône pour la déposer (verrouiller) dans l'écran.

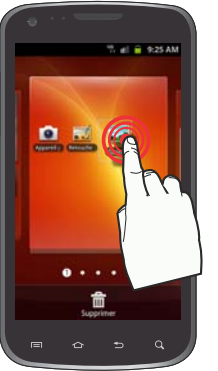

#### **Pour ajouter un raccourci à partir de la fenêtre Ajouter à l'accueil :**

- 1. Pressez **pour** ouvrir l'écran d'accueil.
- **2.** Allez à un écran avec un espace vide.
- **3.** Touchez longuement une zone dans l'écran.
- **4.** Dans la fenêtre **Ajouter à l'accueil**, touchez **Raccourcis**.
- **5.** Parcourez la liste vers le haut ou le bas et touchez l'application voulue.

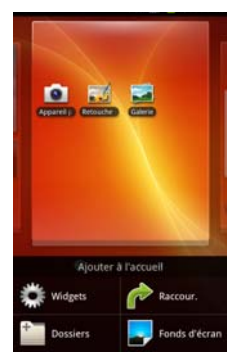

#### **Pour supprimer un raccourci :**

- 1. Pressez **compour ouvrir l'écran d'accueil.**
- **2.** Touchez longuement un raccourci à supprimer jusqu'à ce qu'il se déverrouille de l'écran.
- **3.** Tirez le raccourci vers l'onglet **Supprimer** ( $\overrightarrow{nm}$ ) et relâchez-le.

#### Ajouter et supprimer des widgets

Les widgets sont des mini-applications que vous pouvez placer dans n'importe quel panneau. Contrairement aux raccourcis, les widgets s'affichent comme des applications.

## **Pour ajouter un widget :**

- **1.** Pressez **pour** ouvrir l'écran d'accueil.
- **2.** Touchez longuement une zone vide dans l'écran.
- **3.** Dans la fenêtre **Ajouter à l'accueil**, touchez **Widgets**. Les widgets disponibles apparaissent dans une zone navigable dans la partie inférieure de l'écran.

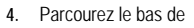

l'écran vers la gauche ou la droite, puis touchez un widget disponible dans votre écran actuel.

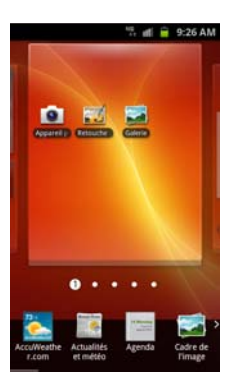

## **Pour retirer un widget :**

- **1.** Touchez longuement un widget jusqu'à ce qu'il se déverrouille de l'écran.
- **2.** Tirez le widget vers l'onglet **Supprimer** ( $\overrightarrow{nm}$ ) et relâchezle.
	- **•** Lorsque vous placez le widget dans la corbeille, les deux éléments passent au rouge.
	- **•** Cette action ne supprime pas le widget, mais le retire de l'écran actuel.

## **Pour déplacer un widget vers un autre écran :**

- **1.** Touchez longuement le widget jusqu'à ce qu'il se déverrouille de l'écran.
- **2.** Tirez-le lentement vers la marge de l'écran jusqu'à ce que la page adjacente apparaisse en surbrillance et que le widget prenne place dans la nouvelle page.
- **3.** Glissez le widget où vous voulez dans le nouvel écran.
- **4.** Répétez ces mêmes étapes pour le déplacer vers d'autres écrans.

# Créer et gérer un dossier

Les dossiers permettent d'organiser et de stocker vos documents de travail.

#### **Pour créer un nouveau dossier :**

- Pressez pour ouvrir l'écran d'accueil.
- **2.** Touchez longuement une zone dans l'écran.
- **3.** Dans la fenêtre **Ajouter à l'accueil**, touchez **Dossiers**.
- **4.** Touchez un type de dossier pour l'ajouter dans l'écran.

#### **Pour renommer un dossier :**

- **1.** Touchez le dossier à renommer.
- **2.** Une fois le dossier ouvert, touchez longuement la barre de titre du dossier (haut de la fenêtre Dossier) jusqu'à ce que la fenêtre **Renommer dossier** s'affiche.
- **3.** Touchez le champ Nom de dossier, saisissez un nom et touchez **Oui**.

## **Pour supprimer un dossier :**

- **1.** Touchez longuement un dossier jusqu'à ce qu'il se déverrouille de l'écran.
- **2.** Tirez le dossier vers l'onglet Supprimer ( $\overline{111}$ ) et relâchezle.

# Gérer les fonds d'écran

Vous pouvez sélectionner les fonds d'écran (image en arrièreplan) à partir de la galerie d'images (prises par l'utilisateur), des fonds d'écran animés ou de la galerie de fonds d'écran (fonds d'écran préchargés).

**Nota :** L'utilisation de fonds d'écran animés consomme davantage d'énergie de la pile.

#### **Pour changer le fond d'écran :**

- Pressez pour ouvrir l'écran d'accueil.
- **2.** Touchez longuement une zone dans l'écran.
- **3.** Dans la fenêtre **Ajouter à l'accueil**, touchez **Fonds d'écran**.
- **4.** Sélectionnez un fond d'écran:
	- **•** Touchez **Galerie**, sélectionnez une image stockée dans la galerie d'images, rognez-la au besoin, puis touchez **Enreg.**.
	- **•** Touchez **Fonds d'écran animés**, sélectionnez un fond d'écran dans la liste, puis touchez **Définir fond d'écran**.
	- **•** Touchez **Galerie de fonds d'écran**, parcourez les images, sélectionnez-en une, puis touchez **Définir fond d'écran**.

# Chapitre 3 : Carte mémoire

Votre téléphone vous permet d'utiliser une carte microSDMD ou microSDHCMD (aussi appelée carte mémoire) pour augmenter l'espace mémoire disponible. Cette carte mémoire flash (secure digital) vous permet ainsi d'échanger des images, de la musique et des données avec des périphériques compatibles SD. Ce chapitre présente les fonctions et les options de la fonctionnalité SD de votre appareil.

- Mémoire de la carte microSD : jusqu'à 2 Go
- Mémoire de la carte microSDHC : jusqu'à 48 Go

# Carte SD

L'activation (montage) d'une carte SD dans votre appareil, vous permet d'accéder et de gérer la carte SD à partir de votre ordinateur.

**Important! :** Si l'accès à la carte SD externe n'est pas disponible, téléchargez et installez les pilotes USB.

#### Icônes de la carte microSD

Les icônes suivantes indiquent l'état de connexion de la carte microSD ·

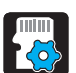

• le contenu de la carte microSD est en cours d'analyse.

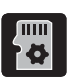

• la carte micro SD est en train d'être préparée pour être activée (montée) dans l'appareil.

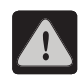

• la carte a été retirée de façon inappropriée.

**Important! :** Ne retirez jamais une carte microSD lors du transfert de données ou de l'accès à de l'information, car vous pourriez perdre ou corrompre vos données. Assurez-vous que la pile est complètement chargée avant d'utiliser une carte microSD. Vous pourriez perdre ou corrompre vos données, si la pile se vide pendant l'utilisation de la carte microSD.

#### Activer la carte SD

Une carte SD doit être activée avant son utilisation dans votre téléphone. Lorsqu'une carte SD est insérée, elle est automatiquement activée lorsque vous allumez le téléphone. Cependant, si vous désactivez la carte, par exemple pour la formater, vous devrez l'activer de nouveau pour pouvoir y accéder.

#### Activer la carte SD

- 1. Pressez  $\leftarrow \rightarrow \leftarrow$ , puis touchez  $\{ \circ \}$  (Paramètres) **→ Paramètres de stockage.**
- **2.** Touchez **Activer carte SD**.

## <span id="page-52-0"></span>Désactiver la carte SD

La désactivation de la carte SD permet d'éviter de corrompre et d'endommager les données lors de son retrait. La carte doit aussi être désactivée avant d'être formatée pour en effacer toutes les données.

- 1. Pressez  $\left| \bigoplus \right|$   $\Rightarrow$   $\left| \bigoplus \right|$ , puis touchez  $\{\bigcirc\}$  (Paramètres) **→ Paramètres de stockage.**
- **2.** Touchez **Désactiver la carte SD**.
- **3.** Lorsque l'option **Activer la carte SD** apparait dans la liste du menu, la carte est désactivée et vous pouvez la retirer ou la formater. [Pour tout renseignement, consultez](#page-12-0) *« Retirer la [carte mémoire microSD »](#page-12-0)* à la page 5.

# État de la mémoire de la carte SD

**Pour voir l'espace mémoire de votre carte SD :**

-Pressez **← → E ,** puis touchez {**O** { (Paramètres) £ **Paramètres de stockage**. L'espace total et l'espace disponible sur votre carte s'affichent dans le menu Stockage USB.

## Effacer le contenu de la carte SD

Vous pouvez formater la carte SD pour effacer tous les fichiers de la carte.

- **1.** Désactivez la carte SD. [Pour tout renseignement, consultez](#page-52-0)  *[« Désactiver la carte SD »](#page-52-0)* à la page 45.
- **2.** Touchez **Formater la carte SD**  $\rightarrow$  **Formater la carte SD Effacer tout**. La carte SD est formatée, toutes les données stockées sont effacées.

## Réinitialiser les paramètres par défaut

Ce menu permet d'effacer toutes les données de la mémoire de votre téléphone (y compris l'information de votre compe Google, les données de système, des applications et des paramètres, ainsi que les applications téléchargées), et réinitialise tous les paramètres de votre téléphone aux paramètres par défaut. Vous pouvez aussi effacer le contenu USB qui comprend les données stockées sur le téléphone comme la musique, les photos et les vidéos.

- Pressez **← → —**, puis touchez {**O**} (Paramètres) £ **Confidentialité**.
- **2.** Touchez **Réinitialiser les paramètres par défaut**. Ceci permet d'effacer toutes les données de la mémoire de votre téléphone.
- **3.** Si vous souhaitez également effacer le contenu USB de votre téléphone, touchez Formater le stockage USB pour cocher cette option.
- **4.** Touchez Réinitialiser le téléphone → Effacer tout.

# Chapitre 4 : Fonctions d'appel

Ce chapitre décrit les fonctionnalités associées aux appels sortants ou entrants et à la liste des contacts utilisée pour stocker l'information relative à vos contacts.

## Afficher votre numéro de téléphone

**EXECUTE:** Pressez **1 → E**, puis touchez  $\{O\}$  (Paramètres) £ **À propos du téléphone** ➔ **Statut**. Votre numéro de téléphone s'affiche dans le champ **Mon numéro de téléphone**.

**Nota :** Vous pouvez aussi accéder au menu **Paramètres** du téléphone en pressant **1**, puis en touchant **[+]** (Applications)  $\rightarrow$  **(**o (**Paramètres**).

## Faire un appel

 $\left| \mathbf{x} \right|$ 

**1.** Pressez **1.** Pressez **1.** Pressez **1.** Pressez **1.** Pressez **1.** Pressez **1. Pressez <b>1. Pressez <b>1. Pressez 1. Pressez** 

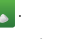

**2.** Saisissez le numéro de téléphone, puis touchez .

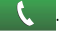

-Si vous faites une erreur pendant la composition, touchez

pour effacer le dernier chiffre saisi. Touchez

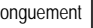

longuement  $\left\lfloor \frac{1}{x} \right\rfloor$  pour effacer le numéro en entier.

**Nota :** Lorsque vous activez l'option **Rappel automatique** dans le sous-menu des paramètres supplémentaires, le téléphone recompose le numéro jusqu'à 10 fois si le destinataire ne répond pas ou est en cours d'appel à moins que votre appel ne soit renvoyé à la messagerie vocale.

#### Faire un appel à un contact

Vous pouvez stocker les informations de contact des personnes que vous appelez fréquemment en utilisant l'application Contacts. Vous pouvez alors faire des appels directement à partir de cette application. Pour plus de renseignements sur les Contacts, consultez *« Contacts »* [à la page 74.](#page-81-1)

#### Mettre fin à un appel

- $\triangleright$  Touchez brièvement la touche pour mettre fin à l'appel.

#### Mettre fin à un appel à partir de la barre d'état

Si vous quittez l'écran d'appel en cours pour revenir à l'écran d'accueil, la couleur verte de la barre d'état et l'icône téléphone vert vous avertissent visuellement qu'un appel actif est toujours en cours.

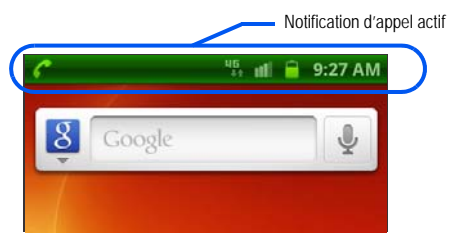

- **1.** Touchez la barre d'état pour voir l'onglet de notifications, puis glissez l'onglet vers le bas de l'écran pour ouvrir le panneau des notifications (1).
- **2.** Touchez **Fin** pour mettre fin à l'appel actif en cours (2).

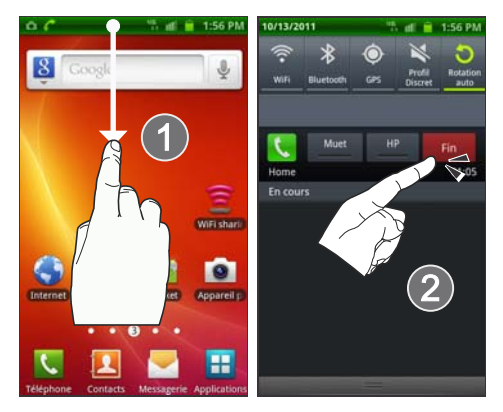

## Faire un appel d'urgence

Si aucune carte SIM n'est installée, la première fois que vous allumerez le téléphone, le message **Insérer une carte pour faire des appels** s'affiche et un tutoriel animé vous explique comment installer la carte SIM.

En l'absence de carte SIM, vous ne pouvez effectuer que des appels d'urgence; le service normal de téléphonie cellulaire n'est pas disponible.

## Faire un appel d'urgence sans une carte SIM installée

- **1.** Touchez **Appel d'urgence** pour faire un appel d'urgence.
- **2.** Effectuez votre appel. Pendant ce type d'appel, vous avez accès aux fonctionnalités mode HP, Clavier et Fin.
- **Nota :** L'option de partage des données de localisation peut être énergivore. [Pour tout renseignement, consultez](#page-189-0) *« Mode économie d'énergie »* à la [page 182.](#page-189-0)
	- **3.** Touchez **pour quitter ce mode d'appel.**

## Faire un appel d'urgence avec une carte SIM installée

- 1. Dans l'écran d'accueil, touchez
- **2.** Saisissez le numéro d'urgence (par exemple, 911), puis touchez .
- **3.** Effectuez votre appel. Pendant ce type d'appel, vous avez accès aux fonctionnalités mode HP, Clavier et Fin.
- **Nota :** L'option de partage des données de localisation peut être énergivore. [Pour tout renseignement, consultez](#page-189-0) *« Mode économie d'énergie »* à la [page 182.](#page-189-0)

4. Touchez pour quitter ce mode d'appel.

# Options de numérotation

Lorsque vous utilisez le clavier de numérotation, vous avez accès aux options suivantes qui s'affichent au bas de l'écran :

- **Appel** ( $\left( \begin{array}{c} \sqrt{2} \\ \sqrt{2} \end{array} \right)$  pour appeler le numéro saisi.
- **Effacer** (  $\times$  ) pour effacer les chiffres saisis.
- **Message** (  $\rightarrow$  ) pour envoyer un message texte.
- **Messagerie vocale** ( ) pour accéder au service de messagerie vocale.

Pour afficher d'autres options de numérotation :

- -Touchez  $\Xi$ 
	- **Ajouter aux contacts** pour ajouter le numéro actuel dans une nouvelle entrée ou une entrée existante des contacts.
	- **Numérotation rapide** pour accéder au menu de numérotation rapide dans lequel vous pouvez assigner une touche numérotée à une entrée des contacts.

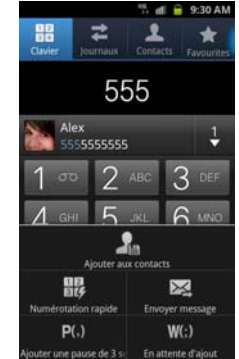

- **Envoyer message** pour envoyer un message (texte/multimédia) au numéro de téléphone actuel.
- **Ajouter une pause de 3 sec** pour insérer un délai de trois secondes dans la série de chiffres (le téléphone compose le numéro après une pause de 3 secondes sans que vous ayez à toucher une touche).
- **En attente d'ajout** pour insérer une pause ferme dans la série de chiffres (le téléphone attend votre saisie). Le téléphone attend votre confirmation avant d'envoyer la prochaine série de chiffres en touchant **Env.**.

# Répondre à un appel

Si vous recevez un appel, le téléphone sonne et affiche l'image d'appel entrant.

Le numéro de téléphone de l'appelant ou le nom si stocké dans les contacts apparait.

- - Dans l'écran d'appel entrant :
	- Touchez et tirez  $\mathbf{R}$   $\rightarrow$  vers la droite pour accepter l'appel.
	- Touchez et tirez **vers** vers la gauche pour rejeter l'appel.
	- **•** Touchez et tirez l'onglet **Rejeter l'appel avec message** vers le haut et touchez le message de rejet voulu ou touchez **Nouveau message** pour créer un nouveau message personnalisé.

Pressez la touche de volume du bas pour éteindre la sonnerie.

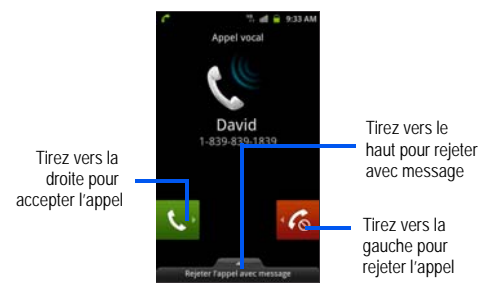

# Gérer les appels rejetés

Cette option vous permet d'établir des catégories pour des appelants connus ou inconnus comme appelants rejetés. Ces contacts sont alors ajoutés à une liste de rejet qui peut être gérée pour les entrées individuelles de la liste des contacts ou globalement depuis l'écran de Rejet d'appels.

- 1. Dans l'écran d'accueil, pressez **intervalse de la puis touchez**  $\{ \bullet \}$ (**Paramètres**) £ **Appel** £ **Rejet de l'appel**.
- **2.** Touchez **Mode de rejet automatique** pour configurer les paramètres de rejet automatique. Les appels rejetés sont renvoyés automatiquement à votre messagerie vocale. Les options sont :
- **Désactivé :** désactive la fonction de rejet automatique. Vous devez alors rejeter manuellement les appels entrants non souhaités.
- **Tous les numéros** : active la fonction de rejet pour tous le numéros connus et inconnus, y compris ceux des contacts non inclus dans la liste de rejet.
- **Liste de rejet uniquement** : rejette automatiquement tous les numéros compris dans la liste de rejet.

#### Ajouter des numéros à la liste de rejet

Vous pouvez ajouter des numéros à la liste de rejet par le menu Contacts ou par le menu de liste de rejet automatique. L'option menu Contacts assigne tous les numéros d'une personne comme rejetés. La liste de rejet automatique permet d'assigner des numéros individuels.

#### **Pour assigner plusieurs numéros comme rejetés depuis les Contacts :**

- Dans l'écran d'accueil, touchez **[44]** (Contacts).
- **2.** Repérez une entrée et touchez-la pour ouvrir l'écran général des contacts ([page 81](#page-88-0)).
- **3.** Touchez longuement une entrée de l'écran et sélectionnez **Aj. à liste rejet**. Tous les numéros de téléphone associés à cette entrée sont alors ajoutés à la liste de rejet.

**Pour assigner un seul numéro comme rejetés depuis la liste de rejet automatique :**

- Dans l'écran d'accueil, pressez **i et al**, puis touchez (**Paramètres**) £ **Appel** £ **Rejet de l'appel** £ **Liste de rejet automatique**.
- **2.** Touchez (**Ajouter**), puis entrez le numéro de téléphone ou sélectionnez un contact de vos Journaux ou de votre liste de contact.
- **3.** Touchez **Enregistrer** pour compléter l'inclusion à la liste de rejet.

## <span id="page-58-0"></span>Utiliser la commande vocale

Cette application vous permet d'utiliser votre voix pour effectuer des opérations normalement effectuées manuellement comme composer un numéro de téléphone, envoyer un message texte, faire jouer de la musique, etc.

- 1. Dans l'écran d'accueil, touchez **[--]** (Applications)  $\rightarrow$ (**Commande vocale**).
- **2.** Lisez la notice de Samsung et touchez **Confirmer** pour continuer.
- **3.** Lisez les conditions de service Vlingo et touchez **Accepter**  pour continuer.
- **4.** Lisez l'information qui apparait dans l'écran Utiliser Commande vocale sous **Comment utiliser les fonctions Commande vocale**, puis touchez **Confirmer**.
- **5.** Lisez l'information de l'écran **Que dire?**, puis touchez **Terminer**.
- **6.** Parcourez l'écran Conversation pour trouvez des icônes d'aide proposées pour vous familiariser avec la commande vocale.  $011 -$

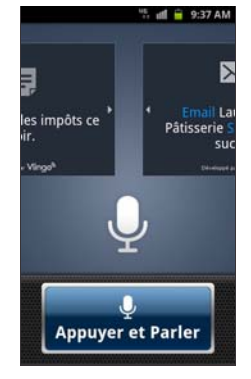

Touchez **Appuyer et Parler** pour énoncer votre commande.

**7.** Suivez les directives à l'écran.

# Utiliser Discussion

Cette application de reconnaissance vocale permet d'activer une vaste gamme de fonctions sur votre téléphone.

1. Dans l'écran d'accueil, touchez **| | (Applications) >** (**Discussion**).

- **2.** Lisez l'information à l'écran et touchez **Suivant** pour continuer.
- **3.** Prenez connaissance du tutoriel et touchez **Suivant** pour continuer.
- **4.** Afficher l'écran **Que dire?**  screen, puis touchez **Terminer**.
- **5.** Lorsque la fenêtre Coversation s'affiche, vous pouvez toucher une icône à l'écran et suivre les directives.  $011 -$

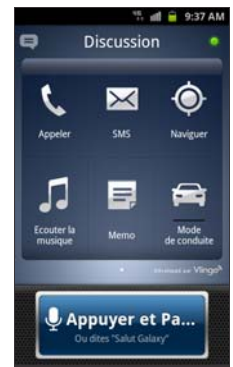

Touchez **Appuyer et Parler** pour énoncer votre commande. Voici quelques exemples de commandes :

- **•** « Appeler Lulu sur son portable »
- **•** « Numéroter Vanessa au travail »
- **•** « Carte de Montréal »
- **•** « Appeler (555) 555 5555 »
- **•** « Appeler 911, 811,... »
- **•** « Texto Julie message Comment vas-tu? »
- **•** « Écouter de la musique »
- **•** « Mode conduite »

#### Faire un appel à l'étranger

- 1. Dans l'écran d'accueil, touchez **de la puis touchez** longuement 0 + . Le symbole + apparait.
- **2.** Utilisez le clavier pour saisir l'indicatif de pays, l'indicatif régional et le numéro de téléphone.
	- **•** Si vous faites une erreur pendant la composition, touchez  $\left| \mathbf{x} \right|$  pour effacer le dernier chiffre saisi. Touchez longuement  $\left\lfloor \frac{1}{x} \right\rfloor$  pour effacer le numéro en entier.
- **3.** Touchez .

## Ajouter une pause

Il est possible d'enregistrer ou de composer des numéros de téléphone avec des pauses pour les utiliser avec les systèmes automatisés, comme la messagerie vocale et les services d'assistance automatisés.

• **Pause de 3 sec** envoie automatiquement la prochaine série de chiffres après une pause de 3 secondes. Cette pause est indiquée par une virgule (,).

• **En attente d'ajout** envoie la série de chiffres suivante après réception d'une réponse (en touchant | Env. ). Ceci est indiqué dans la séquence par un point-virgule (**;**).

Poiur faire un appel avec une pause de trois secondes :

- Dans l'écran d'accueil, touchez **de la viel de la viel de la viel de la viel de la viel de la viel de la viel de la viel de la viel de la viel de la viel de la viel de la viel de la viel de la viel de la viel de la viel de** pour saisir le numéro de téléphone.
- 2. Pressez **Fig.**, puis touchez Ajouter une pause de 3 sec. Ceci ajoute une pause automatique de trois secondes.
- **3.** Utilisez le clavier pour saisir les numéros supplémentaires qui seront composés automatiquement après la pause de trois secondes.

**Astuce :** Vous pouvez créer des pauses plus longues en ajoutant plusieurs pauses de 3 secondes.

**4.** Touchez .

Pour faire un appel qui attend une réponse :

- 1. Dans l'écran d'accueil, touchez **de la deux de la clavier** virtuel pour saisir le numéro de téléphone.
- 2. Pressez **in Austral**, puis touchez **En attente d'ajout**. Ceci est indiqué dans la séquence par un point-virgule (**;**).
- **3.** Saisissez les chiffres requis après l'attente.

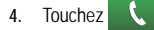

5. Lorsque demandé, touchez | Env. pour composer les chiffres supplémentaires.

## Recomposer un numéro récent

Le téléphone stocke les numéros des appels que vous avez émis, reçus ou manqués si l'appelant est identifié.

#### **Pour recomposer l'un de ces numéros :**

- 1. Dans l'écran d'accueil, touchez
- **2.** Touchez l'onglet **Journaux** pour afficher la liste des appels récents.
- **3.** Touchez le nom/numéro, puis touchez .

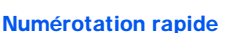

Lorsque les numéros de téléphone sont enregistrés dans la liste de contacts, vous pouvez configurer jusqu'à huit entrées de numérotation rapide. Vous pouvez ainsi les composer en tout temps en touchant simplement la touche numérotée correspondante.

## Configurer les entrées de numérotation rapide

**Important! :** La case #1 est réservée à la messagerie vocale. Aucun autre numéro ne peut y être associé.

- **1.** Dans l'écran d'accueil, touchez
- 2. Pressez **in All puis** touchez **Numérotation rapide**. L'écran **Paramètres de numérotation abrégée** affiche un pavé avec les chiffres de 1 à 9.
- **3.** Touchez une case libre. L'écran **Contacts** s'ouvre.
- **4.** Touchez un contact et sélectionnez une touche

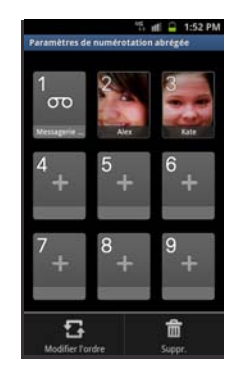

numérotée pour l'y associer. Le nom et l'image du contact sélectionné s'affichent dans la case.

#### Changer une entrée de numérotation rapide

1. Dans l'écran d'accueil, touchez

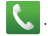

2. Pressez **El**, puis touchez **Numérotation rapide**.

**Important! :** La case #1 est réservée à la messagerie vocale. Aucun autre numéro ne peut y être associé.

- **3.** Pressez  $\boxed{=}$ , puis touchez Modifier l'ordre.
- **4.** D'un seul mouvement, tirez l'entrée vers une autre case dans le clavier virtuel.
- **5.** Touchez **Enregistrer** pour enregistrer le changement.
- **6.** Pressez **pour revenir à l'écran précédent.**

#### Supprimer une entrée de numérotation rapide

- 1. Dans l'écran d'accueil, touchez
- 2. Pressez **El** puis touchez **Numérotation rapide**.
- **3.** Touchez longuement la case de numérotation rapide et touchez **Suppr.** dans le menu contextuel.

– ou –

Pressez  $\boxed{=}$ , puis touchez Suppr.. Touchez l'entrée pour la cocher, puis **Suppr.**.

4. Pressez **pour revenir à l'écran précédent.** 

## Faire un appel à l'aide de la numérotation rapide

- 1. Dans l'écran d'accueil, touchez
- **2.** Touchez longuement une case (numéros de 2 à 9 ou 1 si vous voulez composer le numéro de la messagerie vocale) jusqu'à ce que le numéro commence à se composer.

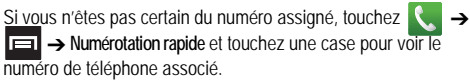

# Options pendant un appel

Votre téléphone offre diverses options pendant les appels.

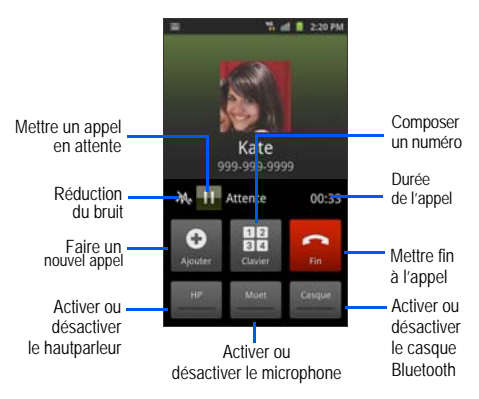

#### Régler le volume d'un appel

Pendant un appel, utilisez les touches de volume (sur le côté gauche du téléphone) pour régler le volume de l'écouteur.

- Pressez la touche de volume du **haut** pour augmenter le niveau de volume et la touche de volume du **bas** pour le diminuer.

Dans l'écran d'accueil, vous pouvez également régler le volume de la sonnerie au moyen de ces touches.

#### Mettre un appel en attente

Vous pouvez mettre un appel actif en attente en tout temps. Vous pouvez aussi effectuer un autre appel pendant un appel actif si votre réseau prend en charge ce service.

#### **Pour mettre un appel en attente :**

- **1.** Touchez **Attente** pour mettre l'appel en attente.
- **2.** Touchez **Récup.** pour reprendre la conversation.

#### **Pour effectuer un nouvel appel pendant un appel actif :**

- **1.** Touchez **Ajouter**.
- **2.** Composez le nouveau numéro de téléphone et

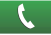

 $-$  0U  $-$ 

Sélectionnez le numéro dans Contacts ou Journaux et touchez .

**Pour alterner entre les deux appels :**

-Touchez **Permuter**. Le numéro de l'appel actif apparait plus grand que celui de l'appel en attente, et à côté de ce dernier, il est écrit **Mettre « numéro » en attente**.

#### Activer et désactiver le hautparleur

Pendant un appel, il est possible d'activer le hautparleur.

- -(**hautparleur désactivé**) pour activer le hautparleur. Touchez HP
- **3.** Touchez (**hautparleur activé**) pour désactiver le hautparleur. HP

**Astuce :** Si le hautparleur est **activé**, une barre verte apparait au bas de la touche hautparleur. S'il est **désactivé**, cette barre passe au gris.

#### Couper le son pendant un appel

- 1. Touchez **Muet (Muet désactivé)** pour parler sans que votre interlocuteur ne vous entende.
- **2.** Touchez (**Muet activé**) pour reprendre votre conversation. Touchez Muet

#### Passer au casque Bluetooth

**1.** Pendant un appel, passez au casque Bluetooth plutôt qu'au hautparleur en touchant **Casque**.

**2.** À l'invite, touchez **Oui** pour activer la fonction Bluetooth, si elle n'est pas déjà activée.

#### Autres options pendant un appel

Pendant un appel, vous pouvez rechercher de l'information dans la Liste de contacts ou créer une note.

#### Afficher la Liste de contacts

Vous pouvez rechercher le numéro d'un contact pendant un appel.

- 1. Pressez **El**, puis touchez **Contacts**.
- **2.** Parcourez la Liste de contacts pour trouver l'information désirée.
- **3.** Pressez **pour revenir à l'appel actif.**

#### Créer une note pendant un appel

Pendant un appel, il peut être utile de noter de l'information (créer une note).

- 1. Pressez **El** puis touchez Mémo.
- **2.** Utilisez le clavier pour rédiger la note, puis touchez **Enreg.**.
	- Si désiré, pressez **de let sélectionnez une nouvelle couleur** d'arrière-plan avant de sauvegarder le mémo.

#### Ajuster la réduction de bruit

Pendant un appel, vous souhaitez peut-être ajuster la réduction du bruit. L'activation de cette fonctionnalité peut améliorer la qualité du son de votre conversation en réduisant le bruit ambiant.

- 1. Pressez  $\boxed{=}$ , puis touchez Désactiver réduction du bruit pour désactiver cette option.
- 2. Pressez **ED**, puis touchez Activer réduction du bruit pour activer cette option.

## Conférence téléphonique

La fonction de conférence téléphonique est un service réseau qui permet à tout au plus six personnes de prendre part simultanément à un appel.

Pour tout renseignement sur l'abonnement à ce service, contactez le service client de votre fournisseur de services.

#### Établir une conférence téléphonique

**1.** Dans l'écran d'accueil, touchez .

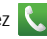

**2.** Composez le numéro du premier participant et touchez

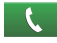

.

**3.** Touchez **Ajouter**, composez le numéro du deuxième participant et touchez **. Le premier appel est** automatiquement mis en attente.

**4.** Attendez que le deuxième appelant accepte l'appel et touchez **Fusionner**. Les deux appels sont maintenant en communication pour la conférence téléphonique et s'affichent selon l'ordre dans lequel les numéros ont été composés.

**Important! :** Un maximum de deux participants peuvent être en communication dans une conférence téléphonique simple. Les autres interlocuteurs peuvent participer à une nouvelle conférence téléphonique tenue en même temps que la première conférence téléphonique. Vous pouvez permuter ou mettre chacun des appels en attente.

#### Tenir une conversation en privé avec un participant

Si vous êtes en communication avec deux participants lors d'une conférence téléphonique, il peut être nécessaire de placer l'un des participants en attente afin de tenir une conversation en privé avec l'autre participant. Pendant une conférence téléphonique :

1. Pressez **in Algement**, puis touchez **Gérer la conférence**.  $-$  0U  $-$ 

> Touchez l'icône **Gérer la conférence**

Gérer une conférence

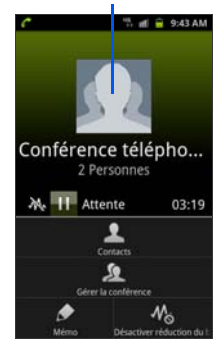

2. Touchez  $\leq$  à côté du participant que vous souhaitez isoler de l'appel actif. Les appels s'affichent selon l'ordre dans lequel les numéros ont été composés.

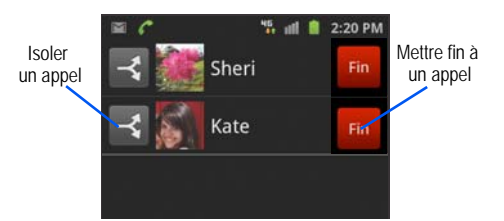

**3.** Touchez le numéro du participant avec qui vous souhaitez parler en privé.

Vous pouvez maintenant parler en privé avec cette personne. Les autres participants peuvent poursuivre leur conversation. S'il n'y a qu'un participant, il est mis en attente.

**4.** Pour revenir à la conférence téléphonique, touchez l'icône **Fusionner**. Tous les participants peuvent de nouveau entendre la conversation.

#### Retirer un participant

1. Pressez **El** puis touchez Gérer la conférence.

- 2. Touchez **Fin du numéro à retirer.** La communication est interrompue et vous pouvez continuerl'appel avec l'autre participant.
- **3.** Touchez **pour mettre fin à l'appel avec le participant** restant. Fin

#### Appel en attente

Vous pouvez répondre à un appel entrant pendant un appel en cours, si votre réseau offre ce service et que vous avez activé l'option d'appel en attente.

Vous êtes ainsi avisé d'un appel entrant par une tonalité d'appel en attente. [Pour tout renseignement, consultez](#page-185-0) *« Paramètres [supplémentaires »](#page-185-0)* à la page 178.

#### **Pour répondre à un appel entrant pendant un appel actif :**

- 1. D'un seul mouvement, touchez et tirez **k F** vers la droite pour répondre à l'appel entrant.
- **2.** Touchez une option du menu à l'écran :
	- **Mettre « numéro » en attente** si vous souhaitez mettre le premier appel en attente.
	- **Mettre fin à l'appel avec « numéro »** si vous souhaitez mettre fin au premier appel et répondre au nouvel appel.
- **Nota :** Le nouvel appel apparait au haut de la liste. L'appel précédent est mis en attente et apparait au bas de la liste.
	- **3.** Touchez **Permuter** pour alterner entre les deux appels. Le nouvel appel est mis en attente et le premier appel est réactivé.

**Important! :** L'appel actif apparait avec un arrière-plan vert.

**4.** Touchez **Permuter** pour alterner de nouveau.

## Onglet Journaux

L'onglet Journaux contient la liste des numéros de téléphone (ou entrées des contacts) des appels composés, acceptés ou manqués. Cet onglet vous permet de recomposer facilement un numéro. Cette liste est continuellement mise à jour, le dernier appel s'ajoute au début de la liste, alors que les plus anciens se trouvent au bas de la liste.

## Accéder à l'onglet Journaux

- 1. Dans l'écran d'accueil, touchez  $\left\{ \right\}$   $\rightarrow$   $\left\{ \right\}$  (Onglet **Journaux**).
- **2.** Touchez une entrée pour afficher les options disponibles.

Journaux

**Nota :** L'onglet Journaux enregistre les appels reçus pendant que le téléphone est allumé. Si vous recevez des appels lorsque le téléphone est éteint, ils ne s'afficheront pas dans l'historique des appels.

Chaque entrée contient le numéro de téléphone (si disponible) et le nom du contact (si le numéro est enregistré dans les contacts).

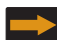

Indique qu'un appel sortant a été effectué.

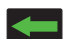

Indique un appel entrant auquel vous avez répondu.

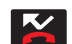

S'affiche si vous avez un appel manqué.

## Accéder à l'onglet Journaux à partir de la zone de notification

Pour accéder à l'onglet Journaux à partir de la zone de notification (indiquée par l'icône  $\sim$  dans la zone de la barre d'état) :

**1.** Touchez la barre d'état pour afficher l'onglet Notifications, puis tirez l'onglet vers le bas de l'écran pour ouvrir le panneau (1).

**2.** Touchez une entrée d'appel manqué pour ouvrir l'écran Journaux (2).

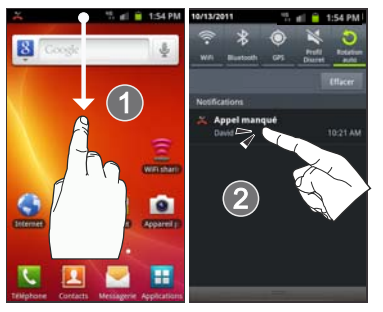

Astuce : Pressez  $\equiv$  et touchez Notifications pour ouvrir le panneau.

#### Options des entrées à partir de l'onglet Journaux

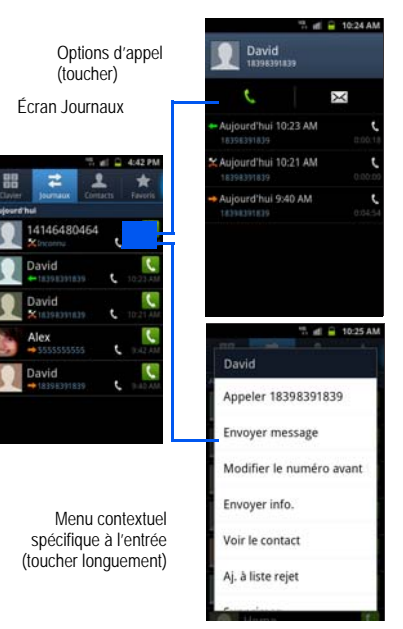

- Touchez une entrée de l'onglet Journaux pour ouvrir l'écran **Options d'appel** :
	- **Appel** permet de recomposer le numéro de l'entrée.
	- **Envoyer message** permet d'envoyer un message texte à l'entrée sélectionnée.
	- **Heure** indique l'heure et la date de l'appel, ainsi que sa durée.
	- **Créer un contact** permet d'enregistrer le numéro dans les contacts, s'il n'y est pas déjà.
	- **• Mettre à jour les contacts existants** pour ajouter le numéro à une entrée de contacts existante.
- Touchez longuement une entrée pour afficher le menu contextuel propre à cette entrée :
	- **Appeler [numéro]** permet de recomposer le numéro affiché.
	- **Envoyer message** permet d'envoyer un message texte à l'entrée sélectionnée.
	- **Modifier le numéro avant l'appel** permet de changer le numéro de téléphone avant de le composer.
	- **Ajouter aux contacts** permet d'enregistrer le numéro dans les contacts, s'il n'y est pas déjà.
	- **Voir le contact** permet d'afficher l'information enregistrée dans l'entrée sélectionnée.
	- **Envoyer info.** permet d'envoyer les coordonnées dans un message texte.
- **• Aj. à liste rejet** pour ajouter le numéro à une liste de rejet automatique similaire à une liste d'appels bloqués. L'appelant sélectionné ne pourra émettre d'appel à votre téléphone.
- **Supprimer** permet de supprimer l'entrée du journal.

## Modifier les numéros dans un journal d'appels

Si vous souhaitez faire un appel à partir de l'écran Journaux, mais que vous devez modifier le numéro avant de le composer, vous pouvez ajouter, par exemple, un préfixe au numéro.

Dans l'écran d'accueil, touchez

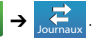

- **2.** Touchez longuement une entrée pour afficher le menu contextuel propre à cette entrée.
- **3.** Touchez **Modifier le numéro avant l'appel**.
- **4.** Modifiez le numéro à l'aide du clavier virtuel ou supprimez les chiffres en touchant  $\overline{\mathbf{x}}$
- **5.** Touchez **f** pour composer le numéro modifié.

## Effacer les Journaux d'appels

Vous pouvez supprimer une entrée ou toutes les entrées des Journaux des appels :

#### **Pour effacer une seule entrée :**

1. Dans l'écran d'accueil, touchez

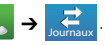

**2.** Touchez longuement une entrée et sélectionnez **Supprimer**.

#### **Pour effacer toutes les entrées :**

1. Dans l'écran d'accueil, touchez  $\leftarrow \rightarrow \leftarrow$ 

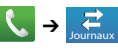

- 2. Pressez  $\boxed{=}$   $\rightarrow$  Supprimer.
- **3.** Touchez **Sélectionner tout** ➔ **Supprimer** ➔ **OK**.

#### Afficher les appels manqués dans l'écran de verrouillage

Lorsque vous ne pouvez pas répondre à un appel et que votre écran est verrouillé, le numéro de l'appel manqué s'affiche immédiatement après l'appel manqué.

#### **Pour voir immédiatement un appel manqué :**

- 1. Pressez **one** pour réactiver l'écran.
- **2.** Touchez et tirez le bouton (portant le numéro de l'appel manqué) vers la droite. L'onglet Journaux s'affiche.

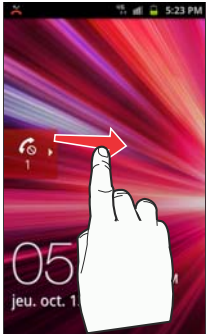

# Chapitre 5 : Entrée de texte

Ce chapitre explique comment sélectionner le mode d'entrée de texte désiré lors de la saisie de caractères sur votre téléphone. Il explique aussi comment utiliser le mode d'entrée de texte intuitif T9 afin de réduire le nombre de frappes nécessaires à l'entrée de texte. Votre téléphone est muni d'un détecteur d'orientation qui détermine si le téléphone est orienté en mode portrait (vertical) ou en mode paysage (horizontal), très utile pour la saisie de texte.

Votre téléphone offre aussi plusieurs options d'entrée de texte pour faciliter cette tâche.

# Méthodes de saisie de texte

Votre téléphone offre deux méthodes de saisie de texte :

- **Clavier Samsung** : clavier QWERTY virtuel pouvant être utilisé en mode portrait ou en mode paysage.
- **Swype** (clavier par défaut) : une nouvelle façon de saisir du texte sur les claviers tactiles. Au lieu de toucher les touches l'une après l'autre, tracez en continu le trajet d'une lettre à l'autre du mot voulu sur le clavier.

Les options des claviers tactiles diffèrent entre les méthodes clavier Android et clavier Swype.

# Sélectionner la méthode de saisie de texte

Vous pouvez choisir la méthode de saisie de texte à partir de différents menus.

**Sélectionner la méthode à partir du menu Paramètres :**

-Pressez  $\leftarrow \rightarrow \rightarrow$  **Pressez** , puis touchez  $\{ \odot \}$  (Paramètres) £ **Langue et clavier** ➔ **Sélectionner la méthode de saisie**.

**Sélectionner la méthode à partir du champ de saisie de texte :**

- **1.** Dans un écran où vous pouvez saisir du texte, touchez longuement le champ de saisie de texte pour ouvrir le menu contextuel.
- **2.** Touchez **Mode de saisie**, puis sélectionnez une méthode de saisie (**Clavier Samsung** ou **Swype**).

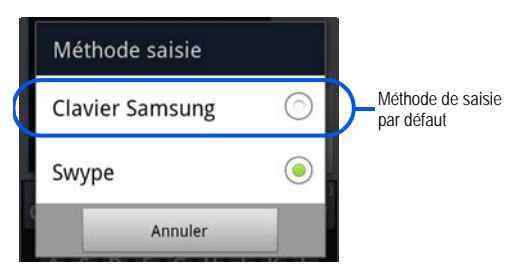
### Utiliser le clavier Swype

Le clavier Swype<sup>MC</sup> est la méthode de saisie de texte par défaut sur votre téléphone. Pour saisir le texte, vous glissez un doigt sur l'écran pour relier les lettres d'un mot et le soulevez avant de saisir le mot suivant. Ce clavier utilise des algorithmes de correction orthographique et un modèle linguistique de prédiction du prochain mot. Il comprend également un système tactile de prédiction de texte.

#### Activer et configurer le clavier Swype

Pour activer le clavier Swype :

**Nota :** Lorsque le clavier Swype est activé, vous pouvez également utiliser les fonctionnalités normales du clavier.

- 1. Pressez  $\leftarrow \rightarrow \leftarrow$ , puis touchez  $\{O\}$  (Paramètres)  $→$  **Langue et clavier.**
- **2.** Touchez **Sélectionner la méthode de saisie** ➔**Swype**.

#### Paramètres du clavier Swype

**Pour configurer le clavier Swype :**

**1.** Pressez **← → E**, puis touchez {**O**} (Paramètres)  $\rightarrow$  **Langue et clavier**  $\rightarrow$  **Swype.** 

- **2.** Localisez la section des **Préférences** pour modifier les paramètres suivants :
	- **Langue** : permet de sélectionner la langue de saisie de texte. Par défaut, la langue est US English.
	- **Aide sonore** : active/désactive le son pour le clavier Swype.
	- **Retour tactile** : active/désactive la sensation de vibration de l'écran lors de la saisie de texte.
	- **Afficher les astuces** : affiche l'indicateur de trucs rapides.
- **3.** Dans la section **Paramètres avancés de Swype**, vous pouvez changer les paramètres suivants :
	- **Suggestion de mot** : suggère des mots au fur et à mesure de la saisie.
	- **Espacement auto.** : insère automatiquement une espace entre les mots. Lorsque vous avez terminé de saisir un mot, soulevez votre doigt et commencez un nouveau mot.
	- **Majuscules auto.** : met automatiquement une majuscule à la première lettre d'une phrase.
	- **Afficher la trace comp.** : affiche ou non le tracé de votre doigt sur le clavier.
	- **Vitesse/précision** : définit le rapport entre la vitesse de réponse du clavier à la saisie et la précision. Déplacez le curseur entre

**Réponse rapide** (vitesse) et **Marge d'erreur** (précision), puis touchez **OK**.

- **• Dictionnaire personnel** : permet d'ajouter et de retirer des mots de votre dictionnaire personnel.
- **• Réinitialiser dictionnaire** : supprime tous les mots que vous avez ajoutés au dictionnaire de Swype.
- **4.** Dans la section **Aide**, vous pouvez afficher l'information suivante :
	- **Aide de Swype** : accède à l'information d'aide pour utiliser le clavier Swype.
	- **Tutoriel** : vous aide à utiliser le clavier Swype.
- **5.** Dans la section **À propos de**, vous pouvez afficher l'information sur l'application Swype.

#### Astuces de saisie de texte avec le clavier Swype

Vous pouvez consulter les astuces Swype (Swype Tips) et visionner une vidéo sur l'utilisation de l'application Swype. Voici quelques astuces sur la saisie de texte au moyen du clavier Swype.

- Tracez un gribouillis de forme sinueuse pour créer une double lettre, par exemple **mm**  dans pomme.
- Touchez longuement une touche pour afficher le menu des signes de ponctuation, puis faites une sélection.
- Touchez deux fois un mot mal orthographié, puis touchez longuement la touche Effacer pour effacer tout le mot.

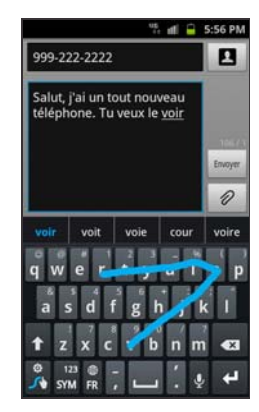

#### Sélectionner un mode de texte avec le clavier Swype

- **1.** Dans un écran où vous pouvez saisir du texte, touchez le champ de saisie de texte pour afficher le clavier virtuel.
- **2.** Avec le clavier Swype comme méthode de saisie, sélectionnez l'un des modes de texte :
	- **ABC** pour saisir des caractères alphanumériques sur le clavier virtuel. **ABC 123**

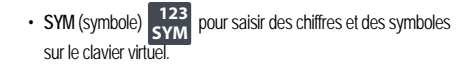

Nota : Après la saisie de la première lettre en majuscule, la touche change à  $\Box$ , puis toutes les autres lettres de la même phrase sont en minuscule.

#### Diverses fonctions du clavier Swype

- **Destinataires** : un champ dans lequel vous pouvez entrer les destinataires du message en cours. Vous pouvez choisir parmi les options suivantes : **Récents**, **Contacts** ou **Groupes**.
- **Champ de saisie de texte** : le champ dans lequel vous saisissez le texte, les chiffres et autres caractères spéciaux.
- **Touche MAJ/ALT** : en mode 123ABC, cette touche permet de basculer entre majuscule et minuscule. En mode SYM, cette touche affiche d'autres symboles.
- **Mode de saisie de texte** : deux modes sont offerts : **ABC** et **SYM.**
	- Le mode ABC permet d'entrer les caractères alphanumériques et les signes de ponctuation habituels. Le mode texte est activé par la touche **123SYM**.
	- le mode SYM permet d'entrer des symboles et des chiffres. Le mode texte est activé par la touche **123ABC**.

**• Astuces SWYPE** : cette touche affiche des astuces et le tutoriel Swype.

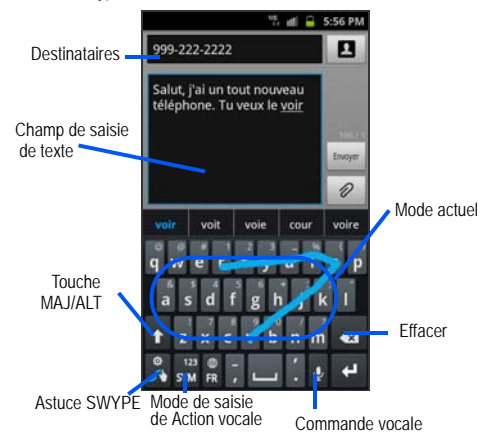

#### Utiliser le mode 123ABC avec le clavier Swype

En mode **123ABC**, vous pouvez saisir les lettres et les signes de ponctuation les plus courants. La touche du mode de texte indique **SYM 123**

- **1.** Dans un écran où vous pouvez saisir du texte, touchez le champ de saisie de texte pour afficher le clavier virtuel.
- **2.** Touchez **pour configurer le clavier pour le mode** 123ABC (affichage des lettres et des chiffres). Dans ce mode, la touche du mode de texte indique . **ABC 123 SYM 123**

Nota : Après la saisie de la première lettre en majuscule, la touche change à  $\Box$ , puis toutes les autres lettres de la même phrase sont en minuscule.

- **3.** Glissez un doigt sur l'écran pour relier les lettres d'un mot et soulevez-le quand vous avez terminé le mot.
	- Si vous faites une erreur, touchez  $\left\{ \right. \times$  pour effacer un caractère. Touchez longuement x pour effacer le mot entier.

Touchez la touche MAJ/ALT pour sélectionner la casse :

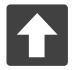

#### **Tout en minuscule**

s'affiche lorsque les lettres saisies sont en majuscule. Lorsqu'en mode 123SYM, pressez cette icône affiche d'autres touches de symboles et chiffres.

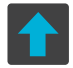

#### **Majuscule à la première lettre**

s'affiche lorsque la première lettre saisie est en majuscule et les lettres subséquentes en minuscule.

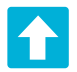

### **TOUT EN MAJUSCULE**

s'affiche lorsque les lettres saisies sont en majuscule.

Par défaut, la première lettre d'une entrée est en majuscule et les lettres suivantes sont en minuscule. Après la saisie d'un mot, lorsque vous soulevez le doigt, le curseur ajoute automatiquement une espace après le mot.

**Nota :** Si plusieurs choix existe pour votre entrée Swype, une fenêtre contextuelle apparait et suggère d'autres mots.

#### Saisir des chiffres et des symboles avec le clavier SWYPE

Lorsque vous utilisez le clavier virtuel en mode portrait, certains symboles ne s'affichent pas (p. ex. les émoticônes). Cependant en mode SYM, vous ne pouvez saisir que les symboles et les chiffres des touches à l'écran. Dans ce mode, la touche du mode de texte indique **ABC 123**

- **1.** Dans un écran où vous pouvez saisir du texte, touchez le champ de saisie de texte pour afficher le clavier virtuel.
- **2.** Touchez **SYM.** Dans ce mode, **123** la touche  $\overline{du}$  mode de texte indique **SYM 123 ABC**
- **3.** Touchez le symbole ou le chiffre que vous souhaitez saisir.
- **4.** Pour saisir un symbole secondaire (ligne supérieure de la touche), touchez longuement la touche ou tracez un cercle autour de la touche avec votre doigt.
- **5.** Touchez **pour choisir d'autres symboles.**

### Utiliser le clavier Samsung

Ce clavier virtuel peut être utilisé pour saisir du texte en mode portrait ou paysage. La seule différence entre les deux orientations est la taille des touches.

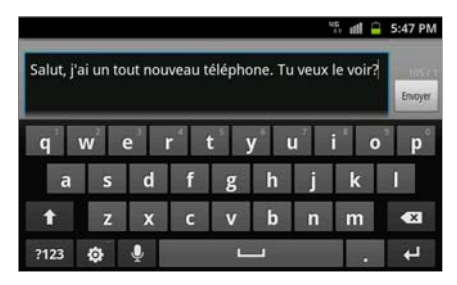

## <sup>L</sup>e clavier Samsung

À l'aide du clavier QWERTY, vous pouvez entrer des lettres, des chiffres, de la ponctuation et d'autres caractères.

Pour utiliser le clavier Samsung, vous devez d'abord configurer les paramètres par défaut au clavier Samsung.

Pressez **← → □**, puis touchez {**O**} (Paramètres) **→ Langue et clavier → Sélectionner la méthode saisie → Clavier Samsung**.

 $-011-$ 

Dans un écran où vous pouvez saisir du texte, touchez longuement le champ de saisie et touchez **Mode de saisie** ➔ **Clavier Samsung**.

**2.** Le clavier virtuel est maintenant configuré au clavier Samsung pour la saisie de texte.<br>Touche Mai

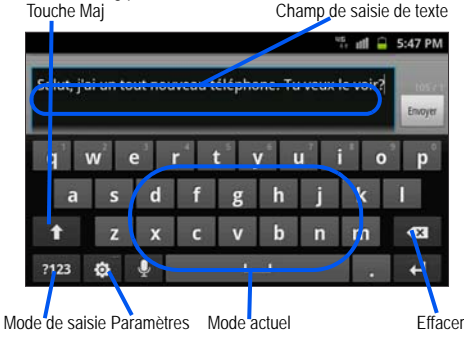

### Changer le mode de saisie de texte avec le clavier **Samsung**

- **1.** Dans un écran où vous pouvez saisir du texte, touchez le champ de saisie de texte pour afficher le clavier virtuel.
- **2.** Avec le clavier Samsung comme méthode de saisie de texte, sélectionnez l'une des options de saisie de texte suivantes :
	- Abc ABC : pour saisir les caractères alphabétiques du clavier virtuel. Dans ce mode, la touche du mode de texte indique . **?123**
	- Symbole/Chiffres <sup>2123</sup>: pour saisir les chiffres et symboles du clavier virtuel. Dans ce mode, la touche du mode de texte indique **ABC**. Trois pages de chiffres et symboles sont disponibles en touchant 1/3.

La touche Maj permet de sélectionner la casse :

#### **Tout en minuscule**

s'affiche lorsque les lettres saisies sont en minuscule.

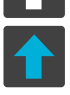

#### **Majuscule à la première lettre**

s'affiche lorsque la première lettre saisie est en majuscule et les lettres subséquentes en minuscule.

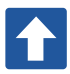

## **TOUT EN MAJUSCULE**

s'affiche lorsque les lettres saisies sont en majuscule.

Par défaut, la première lettre d'une entrée est en majuscule et les lettres suivantes sont en minuscule. Après la saisie d'un mot, lorsque vous soulevez le doigt, le curseur ajoute automatiquement une espace après le mot.

### Utiliser le mode ABC avec le clavier Samsung

- **1.** Dans un écran où vous pouvez saisir du texte, touchez le champ de saisie de texte pour afficher le clavier virtuel.
- 2. Touchez **ABC** pour choisir le mode ABC. Dans ce mode, la touche du mode de texte indique **?123**.
- **3.** Saisissez votre texte à l'aide du clavier virtuel.
	- $-$  Si vous faites une erreur, touchez  $\times$  pour effacer un caractère. Touchez longuement  $\left\{ \times \right\}$  pour effacer plusieurs caractères.

## Utiliser le mode Chiffres avec le clavier Samsung

Utilisez le mode Chiffres pour saisir des chiffres, des symboles et des émoticônes.

**1.** Dans un écran où vous pouvez saisir du texte, touchez le champ de saisie de texte pour afficher le clavier virtuel.

- 2. Touchez <sup>2123</sup> pour choisir le mode Chiffres. Dans ce mode, la touche du mode de texte indique **ABC**.
- **3.** Touchez un chiffre, un symbole ou une émoticône.

 $-$  0U  $-$ 

pour afficher d'autres pages. **1/3**

Le premier chiffre de cette touche indique la page active (1, 2 ou 3).

### **Options**

Pour accéder aux options du clavier Samsung :

**1.** Pressez **← → E** , puis touchez {**O** { Paramètres } £ **Langue et clavier** ➔ **Clavier Samsung**.

 $-$  0U  $-$ 

Dans un écran où vous pouvez saisir du texte, touchez au bas de l'écran pour afficher les **Paramètres du**  Lo1 **clavier Samsung**.

- **2.** Vous pouvez changer les paramètres suivants :
	- **Types de clavier Portrait** : sélectionne le mode de saisie par défaut : clavier Qwerty (par défaut), clavier 3x4.
- **Langues de saisie** : sélectionne des langues pour la saisie de texte. Touchez une langue dans la liste. Le clavier est adapté selon la langue sélectionnée.
- **XT9** : active le mode XT9 pour la saisie de texte à l'aide du mode de saisie prédictif. Cette option doit être activée pour accéder aux paramètres avancés.
- **Paramètres XT9 avancés** : configuration de paramètres XT9 avancés. [Pour tout renseignement, consultez](#page-79-0) *« Utiliser le mode [de texte XT9 »](#page-79-0)* à la page 72.
- **Modification du clavier** : déplace automatiquement l'écran dans la direction de glissement de votre doigt.
- **Aperçu du caractère** affiche un aperçu du caractère en cours dans la chaine de texte. Cela est utile lorsque plusieurs caractères sont possibles pour une même touche.
- **Mise en majuscules automatique** : met automatiquement une majuscule à la première lettre après la fin d'une phrase marquée par un point, un point d'interrogation ou un point d'exclamation.
- **Entrée voix** : active la fonction de reconnaissance vocale. Cette une fonction expérimentale exploite l'application de reconnaissance vocale de Google.
- **Point automatique** : insère automatiquement un point lorsque vous touchez deux fois la barre d'espacement.
- **Didacticiel** : vous enseigne comment entrer du texte avec le clavier Samsung.

#### <span id="page-79-0"></span>Utiliser le mode de texte XT9

Le mode de texte XT9 prédit la prochaine lettre saisie et effectue une correction des graphies régionales, corrigeant ainsi les mauvaises saisies sur le clavier QWERTY.

- 1. Pressez  $\left| \bigoplus \right|$   $\rightarrow$   $\left| \bigoplus \right|$ , puis touchez  $\{O\}$  (Paramètres)  $\rightarrow$  **Langue et clavier → Clavier Samsung.**
- **2.** Touchez le champ **XT9** pour cocher et ainsi activer l'option.
- **3.** Touchez **Paramètres XT9 avancés** et changez les options suivantes :
	- **Achèvement des mots** : suggère des lettres manquantes d'un mot que vous avez commencé à saisir. (Un crochet vert indique l'activation de l'option).
- **Point d'achèvement des mots** : permet de déterminer le nombre de lettres à saisir avant la suggestion d'un mot. Les choix sont : 2 lettres, 3 lettres, 4 lettres ou 5 lettres.
- **Correction orthographique** : corrige les erreurs typographiques en sélectionnant les possibilités correspondant aux caractères saisis, de même que les caractères à proximité. (Un crochet vert indique l'activation de l'option.)
- **Prochaine prévision de mots** : active l'achèvement du prochain mot saisi. (Un crochet vert indique l'activation de l'option.)
- **Ajout automatique** : ajoute automatiquement l'achèvement du mot que vous saisissez. (Un crochet vert indique l'activation de l'option.)
- **Substitution auto** : remplace automatiquement les mots mal orthographiés que vous saisissez. Cette option réduit le nombre d'erreurs typographiques. (Un crochet vert indique l'activation de l'option.)
- **Correction régionale** : permet de corriger automatiquement les mots mal orthographiés selon la graphie utilisée dans votre région. (Un crochet vert indique l'activation de l'option).
- **Recapturer** : permet d'afficher de nouveau la liste de suggestion, lorsque vous sélectionnez le mauvais mot dans la liste.
- **Mes mots XT9** : permet d'ajouter des mots au dictionnaire XT9.
	- Touchez **Ajouter un mot**.
	- Utilisez le champ **Enregistrer dans Mes mots XT9** pour saisir le nouveau mot.
	- Touchez **OK** pour l'enregistrer.
- **Substitution auto XT9** : permet d'ajouter des mots dans la liste de substitution automatique (par exemple, cétait est remplacé par c'était).
	- Touchez le champ Substitution auto XT9, puis parcourez la liste des mots.
	- Pressez **et touchez Ajouter**.
	- Saisissez l'abréviation du mot dans le champ **Raccourci** (par exemple, cétait).
	- Saisissez le mot avec la bonne graphie dans le champ **Substitution** (par exemple, c'était).
	- Touchez **OK** pour enregistrer cette substitution.
- 4. Pressez pour revenir à l'écran précédent.

# Chapitre 6 : Contacts

Ce chapitre explique comment utiliser et gérer votre Liste de contacts. Vous pouvez stocker les numéros de téléphone dans la mémoire du téléphone et dans des comptes en ligne.

## Synchroniser des comptes

Le menu **Comptes et synchronisation** vous permet de définir si vous voulez que des applications synchronisent les données avec des comptes en ligne à un moment précis ou que la synchronisation soit faite automatiquement. Par la suite, vous devez indiquer quels comptes doivent être synchronisés avec votre liste de contacts.

- **1.** Connectez-vous à votre compte Google.
- 2. Pressez  $\leftarrow \rightarrow \leftarrow$ , puis touchez  $\{O\}$  (Paramètres)
	- $→$  **Comptes et synchronisation.**

 $-$  OU  $-$ 

Dans l'écran d'accueil, touchez **| | | (Applications)** > (**Paramètres**)£ **Comptes et synchronisation**.

- **3.** Dans la section **Paramètres de synchronisation généraux**, touchez l'une des options suivantes :
	- **Données en arrière-plan** : votre téléphone peut utiliser des données en arrière-plan.
- **Synchronisation auto.** : synchronise automatiquement vos données avec le téléphone.
- **4.** À partie de la zone de gestion des comptes, touchez  $\binom{7}{2}$ près du compte que vous voulez synchroniser.

 $-$  0U  $-$ 

Touchez **Ajouter compte** pour créer un nouveau compte et suivez les directives à l'écran.

Le compte sélectionné se synchronise à votre liste de contatcs.

### Liste de contacts

#### Créer un contact

La mémoire intégrée de votre téléphone constitue l'emplacement par défaut pour stocker les numéros de téléphone de votre Liste de contacts.

Si des comptes courriel Google et professionnels (Microsoft Exchange) sont synchronisés avec votre téléphone, votre appareil pourra y accéder pendant la création de nouvelles entrées. Ces nouvelles entrées de contacts peuvent être associées ou enregistrées dans des comptes synchronisés, comme Téléphone, SIM, Google professionnels. Votre téléphone trie automatiquement les entrées en ordre alphabétique.

#### Le nombre maximum de

numéros de téléphone qu'une carte peut contenir dépend de la capacité de stockage propre à la carte SIM utilisée.

→ ■ ■ T1:04 AM

Annuler.

Enregistrer n° dans G Téléphone Google  $\overline{8}$ 

adaz75@gmail.com Microsoft Exchange Acti a siddigi@samsung.com Retenir ce choix Annuler

Enregistrer

Vous pouvez créer des contacts **Téléphone**, **Google** ou **Microsoft Exchange ActiveSync**.

**Nota :** Pour pouvoir enregistrer un contact dans le téléphone, vous devez d'abord définir les paramètres des contacts à **Enreg. nveaux contacts sur → Téléphone.** 

- **Important! :** Les comptes Google et Microsoft Exchange ActiveSync ne sont visibles qu'après la création d'un compte courriel de ces types respectifs dans votre téléphone.
- Les contacts **Téléphone** sont stockés localement dans votre appareil.
- **Nota :** Si vous réinitialisez le téléphone aux paramètres par défaut, les contacts enregistrés dans le téléphone pourraient être perdus.
- Les contacts **Google** sont partagés avec votre compte Google existant, ils peuvent aussi être importés dans votre téléphone après la création d'un compte de messagerie Google.
- Les contacts **Microsoft Exchange ActiveSync** (aussi appelés Professionnel ou Outlook) sont les contacts qui sont partagés avec le serveur Exchange ou au sein de MicrosoftMD OutlookMD.
- **Mémoriser ce choix** assigne le compte de stockage par défaut désiré pour les nouvelles entrées de contact.
- **Nota :** Lorsque vous stockez une entrée dans votre carte SIM, vous pouvez uniquement enregistrer le nom et le numéro. Pour enregistrer de l'information additionnelle pour un contact en particulier, comme des notes, une adresse courriel, une date d'anniversaire, etc., vous devez enregistrer l'information de votre contact dans la mémoire du téléphone.
	- **1.** Dans l'écran d'accueil, touchez (**Contacts**).

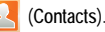

**2.** Touchez  $\Box$  pour créer un contact.

- **Nota :** Vous pouvez aussi ajouter un contact en saisissant le numéro de téléphone à l'aide du clavier, puis en pressant ➔ **Ajouter aux contacts** ➔ **Créer un contact**. Reprenez à l'étape 3.
	- **3.** Sélectionnez la mémoire où vous voulez enregistrer les coordonnées du nouveau contact (**Téléphone**, **Google** ou **Microsoft Exchange ActiveSync**).
	- **4.** Touchez les champs **Prénom** et **Nom de famille**, puis saisissez l'information à l'aide du clavier.
	- **5.** Touchez l'icône de l'image et sélectionnez une photo pour ce contact. Les options sont : **Album** ou **Prendre une photo**.
	- **6.** Touchez le bouton à gauche du champ **Téléphone** pour sélectionner une catégorie. Les options sont : **Mobile** (par défaut), **Accueil** (Domicile), **Pro.**, **Fax pro**, **Fax perso**, **Pager** (Téléav.), **Autre**, **Perso.** ou **Rappel**.

**Nota :** Ces catégories peuvent varier et dépendent de la mémoire sélectionnée. Par exempe, Google n'offre pas l'option Rappel.

**7.** Touchez le champ numéro de téléphone et saisissez le numéro de téléphone.

- Touchez  $\left\{ \times\right\}$  sur le clavier pour effacer le numéro de téléphone saisi.
- Touchez **et pour saisir un nouveau numéro de téléphone.**
- Touchez **pour retirer le numéro de téléphone déjà saisi.**
- **8.** Saisissez l'information complémentaire dans les autres champs, comme : **Appel Internet, E-mail**, **MI**, **Groupes, Sonnerie**, **Adresse postale**, **Organisation** ou **Plus** pour ajouter des catégories d'information supplémentaires.
	- **•** Le champ **Plus** offre d'autres options, comme Notes, Surnom, Site Web, Anniversaire et Occasion.
	- **•** Utilisez un doigt pour faire défiler la page verticalement afin de voir d'autres champs et catégories.
- **9.** Touchez **Enregistrer** pour enregistrer la nouvelle entrée.

**Pour enregistrer un numéro à partir du clavier :**

- **1.** Dans l'écran d'accueil, touchez (**Téléphone**).
- **2.** Saisissez un numéro de téléphone à l'aide du clavier virtuel.
- **3.** Touchez **<del>□</del> , puis touchez Ajouter aux contacts → Créer un contact** ou sélectionnez une entrée des contacts dans la liste.

Si vous mettez à jour un contact existant, touchez l'entrée dans la liste et allez à l'étape 5.

- **4.** Touchez un type de mémoire (**Téléphone**, **Google** ou **Microsoft Exchange ActiveSync**).
- **5.** Touchez les champs **Prénom** et **Nom de famille**, puis saisissez l'information à l'aide du clavier.
- **6.** Touchez le bouton à gauche du champ **Téléphone** pour sélectionner une catégorie. Les options sont : **Mobile** (par défaut), **Accueil** (Domicile), **Pro.**, **Fax pro**, **Fax perso**, **Pager** (Téléav.), **Autre**, **Perso.** ou **Rappel**.

**Nota :** Des catégories peuvent varier et dépendent du type de mémoire sélectionné. Par exempe, Google n'offre pas l'option Rappel.

**7.** Touchez **Enregistrer** pour enregistrer la nouvelle entrée.

**Nota :** Pour en savoir davantage sur la saisie de caractères, [consultez](#page-71-0)  *[« Méthodes de saisie de texte »](#page-71-0)* à la page 64.

### Chercher un contact dans la liste de contacts

Vous pouvez enregistrer les numéros de téléphone et les noms qui y sont associés dans la carte SIM, la mémoire du téléphone ou une mémoire externe (comme Google ou Exchange). Ces mémoires sont physiquement distinctes, mais sont utilisées comme une seule entité, appelée Liste de contacts.

- **1.** Dans l'écran d'accueil, touchez (**Contacts**).
- **2.** Parcourez la liste jusqu'à ce que vous trouviez le contact recherché.

 $-$  0U –

Touchez le champ **Rech. contacts** et commencez à saisir le nom voulu. Dès les premières lettres saisies, les noms correspondants sont tirés de tous vos comptes de contact et s'affichent.

 $-$  0U –

Dans un mouvement continu, touchez longuement la lettre correspondant à la première lettre du contact recherché dans l'onglet de navigation (situé sur le côté droit de l'écran), puis parcourez la liste à partir de cette lettre. Touchez l'entrée désirée.

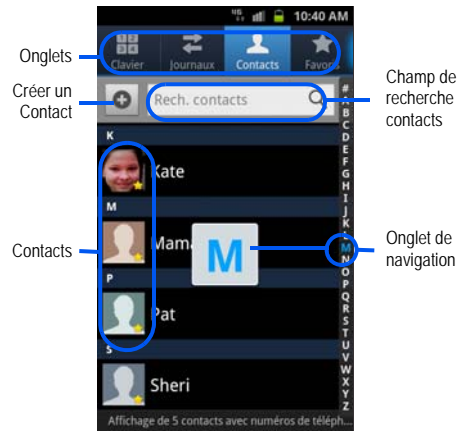

#### Modifier l'entrée d'un contact existant

- 1. Dans l'écran d'accueil, touchez
- **2.** Touchez le nom d'un contact dans la liste.
- **3.** Pressez **in Pressez** *puis touchez Modifier.*
- **Nota :** Vous pouvez aussi ouvrir le menu contextuel d'une entrée en touchant longuement l'entrée, puis en touchant **Modifier**.
	- **4.** Modifier les coordonnées du contact, puis touchez **Enregistrer**.

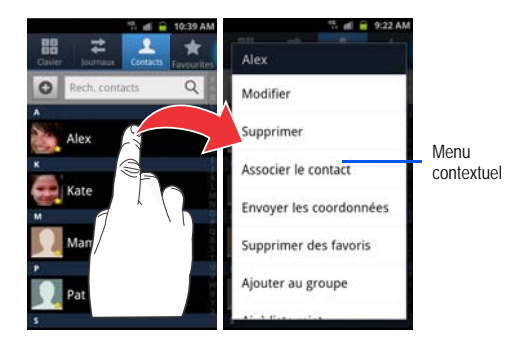

#### Ajouter un numéro à un contact existant

- 1. Dans l'écran d'accueil, touchez  $\blacktriangleright$
- **2.** Touchez longuement une entrée et touchez **Modifier** pour ouvrir l'écran des coordonnées du contact ([page 81\)](#page-88-0).
- **3.** Touchez le champ Numéro de téléphone et saisissez un numéro de téléphone.
	- Touchez **x** sur le clavier pour effacer le numéro de téléphone saisi.
	- Touchez **pour saisir** un nouveau numéro de téléphone.
	- Touchez pour retirer le numéro de téléphone déjà saisi.

". all = 10:41 AM **Modifier les contacts** Kate Nom de famille Téléphone 8888888 Mobile N° téléphone Accueil Appel Internet Appel Internet E-mail **Enregistrer** Annuler Écran détails du contact

- **4.** Saisissez l'information complémentaire dans les autres champs, comme : **Appel Internet, E-mail**, **MI**, **Groupes**, **Sonnerie**, **Adresse postale**, **Organisation** ou **Plus** pour ajouter des catégories d'information supplémentaires.
	- **•** Le champ **Plus** offre d'autres options, comme Notes, Surnom, Site Web, Anniversaire et Occasion.
	- **•** Utilisez un doigt pour faire défiler la page verticalement pour voir d'autres champs et catégories.
- **5.** Touchez **Enregistrer** pour enregistrer la nouvelle entrée.

#### Supprimer des contacts

Vous pouvez supprimer les contacts de la mémoire du téléphone, de la carte SIM ou toutes les entrées.

**Important!:** Lorsque les entrées des contacts sont supprimées, elles ne peuvent être récupérées.

**1.** Dans l'écran d'accueil, touchez .

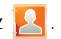

**2.** Touchez longuement le nom d'un contact dans la liste et touchez **Supprimer** ➔ **OK**.

## Options de la liste des contacts

1. Dans l'écran d'accueil, touchez **.** 

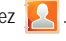

- 2. Pressez  $\boxed{\blacksquare}$ . Les options suivantes s'affichent :
	- **Supprimer** : permet de supprimer un ou plusieurs contacts.
	- **Mon profil** : permet de créer une entrée qui contient vos coordonnées. Les informations sont les mêmes que lorsque vous ajoutez un nouveau contact.
		- Pressez **Feed**, puis touchez Modifier pour modifier ce profil.
	- **Synchroniser les contacts** : permet de synchroniser manuellement tous vos contacts actuels avec leurs comptes respectifs.
	- **Fusionner avec Google** : permet de fusionner toutes vos entrées de contacts actuelles avec votre compte Google/Gmail actif. Si plusieurs de vos contacts proviennent d'autres sources telles qu'un compte professionnel, courriel, Facebook ou autre, cela permet de les sauvegarder ou de les copier dans votre compte Gmail.Touchez **Fusionner** pour continuer ou **Annuler** pour quitter.
	- **Importer/Exporter** : importe ou exporte les contacts vers ou depuis la carte SIM ou microSD. Vous pouvez aussi envoyer des cartes de visite via Bluetooth, Courriel, Gmail ou Messages.
	- **Plus** :
		- **Afficher amis** : permet d'ajouter uniquement les entrées de contact ajoutés depuis des réseaux sociaux Internet comme Facebook.
		- **Comptes** : permet d'ajouter et de gérer les comptes mobiles Facebook, LinkedIn, Microsoft Exchange ActiveSync ou Google.
		- **Numérotation rapide** : permet de configurer la numérotation rapide.
		- **Envoyer un courriel** : permet d'envoyer un courriel au moyen de votre compte Google.
		- **Envoyer message** : permet d'envoyer un message texte ou photo.
- **Options d'affichage** : permet de choisir d'afficher uniquement les contacts avec numéro de téléphone, de trier selon le prénom ou le nom de famille, d'afficher les contacts avec le prénom ou le nom de famille d'abord, d'afficher les contacts stockés dans la carte SIM, dans le téléphone et dans les autres comptes. [Pour tout renseignement,](#page-92-0)  consultez *[« Options d'affichage »](#page-92-0)* à la page 85.
- **Paramètres** : permet de choisir l'emplacement de stockage des nouveaux contacts, d'afficher les numéros de service et d'envoyer des fiches de contact.

## Options du menu Contacts

- **Dans l'écran d'accueil, touchez**
- 
- **2.** Touchez longuement une entrée pour afficher le menu contextuel. Les options suivantes s'affichent :
	- **Modifier** : permet de modifier l'entrée du contact sélectionné.
	- **Supprimer** : permet de supprimer l'entrée du contact sélectionné.
	- **Associer le contact** : permet d'associer le contact sélectionné à un autre contact. Si vous n'arrivez pas à mémoriser l'information sur un contact, l'association des entrées peut vous être utile à trouver ce que vous cherchez.
	- **Envoyer les coordonnées** : permet d'envoyer l'information contenue dans l'entrée sélectionnée via un message texte.
	- **Ajouter aux favoris /Supprimer des favoris** : permet d'ajouter l'entrée sélectionnée dans la liste de l'onglet Favoris, ou de l'en retirer si elle y est.
	- **Ajouter au groupe** : permet d'ajouter l'entrée sélectionnée dans un groupe existant.
- **Aj. à liste rejet** : permet d'ajouter l'entrée sélectionnée dans la liste de rejet automatique ou de l'en retirer si elle y est.
- **Envoyer la carte de visite via** : permet d'envoyer l'information de l'entrée sélectionnée à un autre destinataire par **Bluetooth**, **Courriel**, **Gmail** ou **Messages**.
- **Imprimer carte** : permet d'imprimer l'information sélectionnée au moyen d'une imprimante compatible à Samsung.

## <span id="page-88-0"></span>Options des entrées de contacts

- **1.** Dans l'écran d'accueil, touchez **. 4**
- **2.** Touchez une entrée pour afficher l'écran Info générale de l'entrée. Cet écran affiche le nom, les numéros, l'adresse courriel et l'information associée de ce contact.
- **3.** Pressez **pour afficher** le menu contextuel propre à cette entrée.
- **4.** Touchez l'une des options.

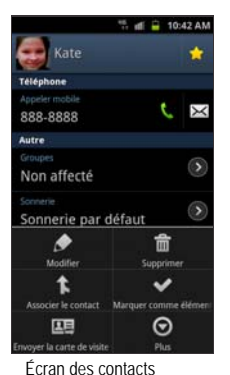

#### <span id="page-88-1"></span>Lier l'information sur le contact

Votre appareil peut synchroniser l'information provenant de plusieurs comptes, comme Facebook, Twitter, MySpace, Microsoft Exchange ActiveSync et Google. Lorsque vous synchronisez l'appareil avec ces comptes, chaque compte crée une entrée indépendante dans la liste de contacts.

Si l'un de vos contacts (par exemple, Pierre Untel) possède un compte courriel Gmail, un compte Facebook sous un autre nom et un compte Yahoo!, vous pouvez fusionner ces comptes dans votre liste de contacts en liant toutes ces entrées et ainsi voir toute l'information dans une seule entrée.

L'association de l'information sur un contact facilite l'envoi de messages. Vous trouvez n'importe quelle adresse courriel ou information d'un contact à partir d'un seul écran, au lieu de chercher dans différentes entrées l'information désirée.

La prochaine fois que vous synchroniserez votre téléphone avec vos comptes, toutes les modifications apportées aux noms de compte, adresses courriel ou autres de vos contacts seront automatiquement mises à jour dans votre liste de contacts.

1. Dans l'écran d'accueil, touchez

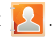

**2.** Touchez le nom d'un contact (celui que vous voulez associer à une autre entrée).

- **Nota :** Généralement, c'est le même contact, mais sous un nom ou un compte différent.
	- **3.** Pressez **; puis touchez Associer le contact.**
	- **4.** Touchez la deuxième entrée. Les entrées sont maintenant liées et l'information sur les comptes est fusionnée dans une seule carte.
- **Nota :** L'information est conservée dans les deux entrées, mais s'affiche dans une seule carte pour en faciliter la consultation.

**Important!:** L'image de la deuxième entrée est utilisée, mais le nom de la première entrée est conservée. Par exemple, si Pierre (première entrée) est associé à Julie (deuxième entrée), une entrée apparait sous le nom Pierre. Touchez l'entrée Pierre (avec l'image de Julie) pour afficher l'information des deux entrées.

**5.** Touchez l'entrée principale pour afficher l'information associée. Les contacts s'affichent avec une icône pour indiquer le type d'information contenue dans l'entrée.

### Dissocier un contact

1. Dans l'écran d'accueil, touchez **.** 

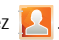

- **2.** Touchez le nom d'un contact (celui que vous souhaitez dissocier d'une autre entrée). L'information de cette entrée s'affiche.
- **Nota :** Généralement, c'est le même contact, mais sous un nom ou un compte différent.
	- **3.** Touchez la zone **Contacts associés**.
		- $-$  0U Pressez **ED**, puis touchez Séparer le contact.
	- 4. Touchez **près de l'entrée que vous souhaitez** dissocier. L'entrée est maintenant dissociée et ne s'affiche plus dans la carte.

# Définir un contact par défaut

Lorsque vous utilisez des applications de composition vocale ou de messagerie, cette application cherche à savoir quelle est l'information principale (par défaut) dans l'entrée d'un contact. Par exemple, vous dites « Appeler Pierre Untel », si vous avez trois numéros de téléphone de Pierre Untel, l'application cherchera quel est le numéro par défaut de cette entrée.

L'option **Marquer comme élément pa...** indique l'information à utiliser par défaut dans une entrée de contact.

- 1. Dans l'écran d'accueil, touchez **.**
- **2.** Touchez l'entrée d'un contact.
- **3.** Pressez  $\boxed{=}$ , puis touchez Marquer comme élément pa.... L'écran Marquer comme numéro par défaut affiche des boutons d'option à côté des noms et des numéros de téléphone de l'entrée.
- **4.** Touchez le bouton radio à côté de l'entrée à définir comme information principale (nom, numéro de téléphone ou courriel), puis touchez **Enregistrer**.
- **Nota :** Si plusieurs numéros de téléphone sont assignées à une entrée, celui qui est assigné comme numéro par défaut sera automatiquement numéroté à la sélection du contact.

### Envoyer une carte de visite

Une carte de visite contient les coordonnées d'un contact, vous pouvez l'envoyer à des destinataires en tant pièce jointe V-card (carte de visite vituelle) au moyen de Bluetooth, Gmail ou dans un message.

- 1. Dans l'écran d'accueil, touchez **.**
- **2.** Touchez l'entrée d'un contact.
- **3.** Pressez  $\boxed{\blacksquare}$ , puis touchez **Envoyer la carte de visite via**, puis sélectionnez **Bluetooth**, **Courriel**, **Gmail** ou **Messagerie**. La carte de visite s'ajoute au type de message sélectionné et sera remise avec le message envoyé.
- **Nota :** Courriel apparait comme une option seulement si un compte de messagerie Internet ou Exchange a été déjà été créé.

#### Envoyer toutes les cartes de visite

Plutôt que d'envoyer une seule entrée à la fois, vous pouvez toutes les envoyer ensemble.

1. Dans l'écran d'accueil, touchez

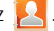

- **2.** Pressez **i i** puis touchez **Importer/Exporter → Envoyer la carte de visite via**.
- **3.** Touchez **Sélectionner tout** pour cocher toutes les entrées dans vos contacts.
- **4.** Touchez **Envoyer**, puis sélectionnez :
	- **Bluetooth** pour transmettre ces contacts à un appareil Bluetooth.
	- **Courriel** pour joindre ces contacts dans un nouveau courriel (Exchange ou Internet).
	- **Gmail** pour joindre ces contacts dans un nouveau courriel Internet.

**• Messagerie** pour joindre ces contacts dans un nouveau message texte.

### Envoyer une carte de visite par Bluetooth

**Important! :** Vous devez créer un contact avant d'envoyer une carte de visite à un autre destinataire.

- **1.** Dans l'écran d'accueil, touchez .
- **2.** Touchez longuement une entrée pour afficher le menu contextuel.
- **3.** Touchez **Envoyer la carte de visite via** ➔ **Bluetooth**.
- **4.** Sélectionnez l'appareil Bluetooth vers lequel est envoyée la carte de visite.

# <span id="page-91-0"></span>Copier l'information des contacts

### Copier des contacts dans la carte SIM

La mémoire intégrée de votre téléphone constitue l'emplacement par défaut pour stocker les numéros de téléphone de votre Liste de contacts. Vous pouvez toutefois copier les numéros stockés dans la mémoire du téléphone dans la carte SIM.

- 1. Dans l'écran d'accueil, touchez
- 2. Dans la Liste de contacts, pressez **in August**, puis touchez **Importer/Exporter** ➔ **Exporter vers la carte SIM**.

**3.** Touchez **Sélectionner tout** pour cocher toutes les entrées dans vos contacts.

 $011 -$ 

Sélectionnez une seule entrée.

**4.** Touchez **Exporter**. Le nom et le numéro de téléphone des contacts sélectionnés sont copiés dans la carte SIM.

#### Copier des contacts dans la carte microsSD

Vous pouvez copier les numéros stockés dans la mémoire du téléphone dans la carte microSD.

- **Nota :** Ces contacts doivent être enregistrés dans le téléphone. Les entrées externes (Google, Exchange, etc.) ne peuvent être transférées de cette façon.
	- **1.** Dans l'écran d'accueil, touchez .
	- 2. Dans la Liste de contacts, pressez **in Algebra**, puis touchez **Importer/Exporter** ➔ **Exporter vers la carte SD**.
	- **3.** Touchez **OK** pour confirmer l'exportation de la Liste de contacts.

## Synchroniser les contacts

La synchronisation des données de vos comptes vous permet d'ajouter et de gérer les nouveaux contacts et ceux existants de vos comptes en ligne à partir de votre téléphone. Avant de lancer la synchronisation, vous devez posséder un compte Google ou Microsoft Exchange avec des entrées de contacts et y être connecté sur votre téléphone.

Grâce à la synchronisation, toutes les entrées de contacts (avec numéros de téléphone, adresses courriel, photos, etc.) sont mises à jour et synchronisées avec votre téléphone. Pour en savoir davantage sur la synchronisation des comptes, [consultez](#page-196-0)  *[« Comptes et synchronisation »](#page-196-0)* à la page 189.

- **1.** Pressez **← → E**, puis touchez {**O**} (Paramètres)
	- $→$  **Comptes et synchronisation.**
- **2.** Sélectionnez le compte courriel dont vous souhaitez synchroniser les contacts.
- Touchez (C) à côté du compte pour afficher l'écran des paramètres de synchronisation.
- **4.** Pour synchroniser les contacts, touchez **Synchroniser Contacts** pour cocher et ainsi activer la fonction.

**Nota :** Le processus de mise à jour des contacts peut prendre quelques minutes. Si après 10-20 minutes, la mise à jour n'est pas complétée, répétez les étapes 2 et 3.

L'onglet **Contacts** affiche tout contact mis à jour.

**Nota :** Pour synchroniser les contacts, vous devez être connecté à vos comptes Gmail ou professionnel sur votre appareil.

### <span id="page-92-0"></span>Options d'affichage

Le menu des options d'affichage vous permet de choisir d'afficher les contacts du téléphone, de sources externes ou tous les contacts. Vous pouvez aussi choisir d'afficher uniquement les contacts contenant un numéro de téléphone.

1. Dans l'écran d'accueil, touchez

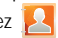

- 2. Pressez  $\boxed{=}$ , puis touchez Plus  $\rightarrow$  Options d'affichage. Sélectionnez l'une des options suivantes :
	- **Uniquement les contacts avec numéros de téléphone** permet d'afficher uniquement les contacts contenant un numéro de téléphone.
	- **Tri par** permet d'organiser les contacts par **Prénom** ou **Nom de famille**.
	- **Afficher les contacts par** permet d'afficher la liste des contacts selon **Prénom en premier** (ex. : Pierre Untel) ou **Nom de famille en premier** (Untel, Pierre).
	- **• Sélectionner les contacts à afficher** permet de filtrer les Contacts selon leur catégorie ou emplacement : Téléphone, Google et Microsoft Exchange ActiveSync.
- **3.** Touchez **OK**.

### Ajouter des contacts via Comptes et synchronisation

Lorsque vous synchronisez des applications, comme Facebook, Twitter, un compte courriel professionnel ou Google, l'option de synchronisation des comptes du menu Comptes et synchro. permet de synchoniser le compte sélectionné avec votre Liste de contacts.

- 1. Pressez  $\leftarrow \rightarrow \leftarrow$  , puis touchez  $\{ \bullet \}$  (Paramètres)  $→$  **Comptes et synchronisation**  $→$  **Ajouter compte**.
- **2.** Choisissez le type de compte que vous souhaitez synchroniser avec votre liste de contacts. Les options sont : **Facebook, Twitter, LinkedIn, Microsoft Exchange ActiveSync**  et **Google**.
- **3.** Touchez un type de compte pour l'ajouter.
- **4.** Suivez les directives. Le type de compte sélectionné se synchronise avec votre liste de contacts.
- **5.** Après la synchronisation des comptes, vous pouvez associer l'information de diverses entrées de contacts. [Pour](#page-88-1)  [tout renseignement, consultez](#page-88-1) *« Lier l'information sur le contact »* [à la page 81.](#page-88-1)

#### **Pour ajouter vos amis Facebook dans votre liste de contacts :**

Vous pouvez ajouter l'information de vos amis Facebook, comme l'image, l'adresse courriel et les numéros de téléphone dans votre liste de contacts.Toutes ces informations sont transférées sur votre téléphone. Si une entrée des contacts existe déjà avec un nom légèrement différent, deux entrées séparées seront créées. Vous pouvez par la suite les associer en une seule entrée.

#### **Important! :** En plus de synchroniser l'information sur les amis, ce processus synchronise votre statut, les évènements, etc.

- **1.** Pressez **← → ■**, puis touchez  $\{O\}$  (Paramètres)  $\rightarrow$  **Comptes et synchronisation**  $\rightarrow$  **Ajouter compte → Facebook.**
- **2.** Sélectionnez votre compte, sélectionnez votre pays et acceptez les conditions d'utilistion de Social Hub, puis touchez **Accepter**.
- **3.** Lisez les directives à l'écran, puis touchez **Suivant**.
- **4.** Connectez-vous au compte Facebook :
	- **•** Entrez votre adresse **E-mail** d'accès au compte et votre **Mot de passe** et touchez **Connex.**.
- **5.** Touchez les paramètres que vous souhaitez synchroniser (tous les paramètres sont activés par défaut). Un crochet vert indique l'activation de la fonction.
	- **•** Les options sont : **Synchroniser Contacts** ou **Synchroniser Calendrier**.
- **6.** Touchez **OK** pour enregistrer les paramètres et revenir à l'écran Comptes et synchronisation.
- **7.** Touchez **Pour vérifier si vos amis Facebook** apparaissent dans la liste de contacts.

#### **Pour synchroniser les contacts des réseaux sociaux :**

- **1.** Pressez **← → E**, puis touchez  $\{O\}$  (Paramètres)  $→$  **Comptes et synchronisation.**
- **2.** Touchez **p** près du champ du compte SNS pour ouvrir l'écran des paramètres de synchronisation de comptes.
- **3.** Au besoin, touchez **Synchroniser Contacts** pour cocher et ainsi activer la fonction.
- **4.** Touchez **Sync. maintenant**.

**Nota :** Dans la page **Comptes et synchronisation**, vous pouvez aussi toucher **Tout synchroniser** pour synchroniser tous les comptes.

## Mon profil

Vous pouvez envoyer votre carte professionnelle dans une pièce jointe. Mon profil est la première entrée dans la liste de contacts.

**Nota :** Comme toute autre entrée, votre profil peut être associé à un groupe.

#### **Pour créer Mon profil :**

1. Dans l'écran d'accueil, touchez **...** 

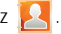

**2.** Pressez **in Profil**, puis touchez **Mon profil**.

#### **Pour modifier Mon profil :**

- Ouvrez Mon profil, pressez **in all puis touchez Modifier.**
- **2.** Faites les modifications requises, puis touchez **Enregistrer**.

# Options supplémentaires des contacts

#### Envoyer un courriel à un contact

- **Nota :** Les entrées de contact doivent contenir une adresse courriel pour pouvoir utiliser cette option.
	- **1.** Dans l'écran d'accueil, touchez .

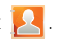

**2.** Pressez **i i**, puis touchez **Plus → Envoyer un courriel**. Les entrées de contact comportant une adresse courriel s'affichent.

- **3.** Touchez le contact à qui vous souhaitez envoyer un courriel pour cocher et ainsi le sélectionner.
- **4.** Touchez **Envoyer**.
- **5.** Sélectionnez un type de compte courriel.
- **6.** Rédigez votre message et touchez **Envoyer**.

### Importer et exporter

[Pour tout renseignement, consultez](#page-91-0) *« Copier l'information des contacts »* [à la page 84.](#page-91-0)

### Paramètres de la liste de contacts

À partir de ce menu, vous pouvez choisir l'emplacement par défaut pour le stockage de vos contacts, afficher le numéro de votre téléphone et la liste des numéros de service.

- Dans l'écran d'accueil, touchez
- **2.** Pressez **i**⊟ , puis touchez Plus → Paramètres.
- **3.** Sélectionnez l'une des options suivantes :
	- **Enreg. nveaux contacts sur** : définit l'emplacement par défaut pour le stockage des nouveaux contacts. Les options sont : **Toujours demander**, **Téléphone**, **Google** ou **Microsoft Exchange ActiveSync**.
	- **Numéros de service** : affiche la liste des numéros de service fournis par votre opérateur. Ces numéros comprennent les numéros

d'urgence, du service à la clientèle et de renseignements téléphoniques.

- **Envoyer un contact** : permet de définir les cartes de visite envoyées à d'autres sources.
	- Lisez la description de cette fonction et touchez **Suivant**.
	- Sélectionnez **Envoyer toutes cartes** ou **Envoyer cartes individuelles**.

#### **Groupes**

Vous pouvez ajouter un contact dans un groupe prédéfini (Amis, Famille, Collègues) ou un groupe que vous avez créé.

#### Créer un nouveau groupe

- 1. Dans l'écran d'accueil, touchez  $\rightarrow$   $\rightarrow$   $\rightarrow$  (Onglet **Groupes**). Groupes
- Pressez **E.** puis touchez Créer.
- **3.** Touchez le champ **Nom de groupe** et utilisez le clavier pour saisir le nom du groupe. Pour tout renseignement, consultez *[« Méthodes de saisie de texte »](#page-71-0)* à la page 64.
- **4.** Touchez **Sonnerie** et sélectionnez une sonnerie que vous voulez associer à ce groupe. Les options sont : **Sonnerie par défaut** , **Sélectionnez un son dans Mes fichiers** ou **Sonnerie du téléphone**.
- **5.** Touchez **Enregistrer** pour enregistrer le nouveau groupe.
- **Nota :** L'ajout de membre dans certains types de groupe (comme ceux de Google) ne peut s'effectuer qu'en ligne. Ces goupes externes ne permettent pas les changements ou la suppression de membres à partir de votre téléphone.

#### Ajouter une entrée dans un groupe

- Dans l'écran d'accueil, touchez
- **2.** Touchez le nom d'un groupe  $\rightarrow$   $\begin{bmatrix} 1 & 0 \\ 0 & 1 \end{bmatrix}$  (Ajouter membre).
- **3.** Dans la liste de contacts, touchez les contacts à ajouter pour cocher et ainsi les sélectionner.
- **4.** Touchez **Ajouter**. Les contacts sélectionnés sont ajoutés au groupe.

### Retirer un contact d'un groupe

1. Dans l'écran d'accueil, touchez

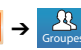

Groupes

- **2.** Touchez le nom d'un groupe.
- **3.** Pressez **in Pressez** , puis touchez Supprimer le membre.
- **4.** Touchez les contacts à retirer du groupe pour cocher et ainsi les sélectionner.

**5.** Touchez **Supprimer**. Les contacts sélectionnés sont retirés du groupe.

#### Modifier un groupe

**Nota :** Pour modifier un groupe, celui-ci doit contenir au moins un membre.

1. Dans l'écran d'accueil, touchez

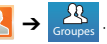

- **2.** Touchez longuement le nom d'un groupe.
- **3.** Pressez  $\boxed{\blacksquare}$ , puis touchez Modifier le groupe. Touchez le champ **Nom de groupe** ou **Sonnerie** et faites les changements désirés. Pour tout renseignement, consultez *« Créer un nouveau groupe »* à la page 88.
- **4.** Touchez **Enregistrer**.

#### Supprimer un groupe

Dans l'écran d'accueil, touchez

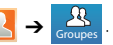

- 2. Pressez **<u>I</u>. puis touchez Supprimer.**
- **3.** Sélectionnez **Sélectionner tout** ou touchez le nom du groupe à supprimer.
- **4.** Touchez **Supprimer**.

**5.** Sélectionnez **Groupe uniquement** (pour supprimer le groupe) ou **Groupe et membres du groupe** (pour supprimer le groupe et les entrées de contact de tous les membres de groupe).

### Envoyer un message à un groupe

- 1. Dans l'écran d'accueil, touchez
- $\frac{1}{2}$
- **2.** Touchez le nom d'un groupe, pressez  $\Box$ puis touchez **Envoyer message**.

 $011 -$ 

Touchez longuement le nom d'un groupe et sélectionnez **Envoyer message**.

**3.** Sélectionnez les destinataires du message (un crochet vert indique la sélection). Si une entrée

contient plusieurs numéros de téléphone, vous devez les sélectionner individuellement.

**4.** Touchez **Envoyer**.

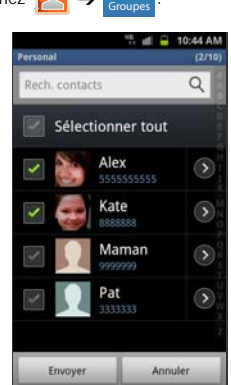

**5.** Rédigez votre message et touchez **Envoyer**.

# **Onglet Favoris**

L'onglet Favoris comprend la liste des numéros de téléphone que vous avez avez désignés comme vos contacts favoris. [Pour tout](#page-67-0)  [renseignement, consultez](#page-67-0) *« Onglet Journaux »* à la page 60.

- 1. Dans l'écran d'accueil, touchez **.**
- **2.** Touchez (Onglet **Favoris**). Favoris

**Pour ajouter un contact à votre liste de favoris :**

- Dans la liste de l'onglet Favoris, pressez **et la**, puis sélectionnez **Ajouter aux favoris**.
- **2.** Cochez les entrées de contacts que vous souhaitez définir comme vos favoris.
- **3.** Touchez **Ajouter** pour les ajouter à la liste.

# Chapitre 7 : Messagerie

Ce chapitre décrit les types de message que vous pouvez envoyer et recevoir. Il explique aussi les fonctionnalités associées à la messagerie.

### Types de messages

Votre téléphone prend en charge les types de messages suivants :

- Messages texte
- Messages multimédias (photo, vidéo et audio)
- Messages courriel et Gmail
- Google Talk
- Messagerie instantanée (MI)

### Icônes de message dans la barre d'état

Les icônes de type de message apparaissent au haut de l'écran dans la barre d'état lors de la réception d'un message. [Pour tout](#page-26-0)  [renseignement, consultez](#page-26-0) *« Barre d'état »* à la page 19.

### Rédiger et envoyer un message

La messagerie SMS (services de minimessages) vous permet d'échanger (envoyer et recevoir) de courts messages texte avec d'autres téléphones mobiles ou adresses courriel. Vous pourriez devoir vous abonner à ce service auprès de votre fournisseur de services pour utiliser cette fonction.

La messagerie MMS (services de messages multimédias) vous permet d'échanger (envoyer et recevoir) des messages multimédias (comme des messages photo, vidéo ou audio) avec d'autres appareils mobiles ou adresses courriel. Vous pourriez devoir vous abonner à ce service auprès de votre fournisseur de services pour utiliser cette fonction.

**Important! :** L'ajout d'un fichier image, audio ou vidéo lors de la rédaction d'un message texte change le type de message à message multimédia.

Les icônes de type de message apparaissent au haut de l'écran dans la barre d'état lors de la réception d'un message. [Pour tout](#page-26-1)  [renseignement, consultez](#page-26-1) *« Icônes »* à la page 19.

- 1. Dans l'écran d'accueil, touchez **de la constance de la vie de la vie de la vie de la vie de la vie de la vie de la vie de la vie de la vie de la vie de la vie de la vie de la vie de la vie de la vie de la vie de la vie** (**Nv message**).
- **2.** Touchez le champ **Saisir le destinataire** pour entrer manuellement un destinataire.

 $-011-$ 

Touchez **Details** pour sélectionner l'une des options

suivantes :

- **Contacts** : permet de sélectionner un destinataire dans la liste de contacts. Les entrées doivent contenir un numéro de téléphone sans fil ou une adresse courriel.
- **Récents** : permet de sélectionner un destinataire dans la liste des messages envoyés dernièrement.
- **Groupes** : permet de sélectionner un destinataire dans la liste de groupes.
- **Favoris** : permet de sélectionner un destinataire dans la liste des favoris.
- **3.** Si vous ajoutez un destinataire depuis Contacts, Récents, Groupes ou Favoris, touchez le contact pour le cocher, puis touchez **Ajouter**. Le contact s'affiche dans le champ des destinataires.
- **4.** Au besoin, ajoutez d'autres destinataires en touchant le champ Saisir le destinataire ou **Lette and selections** champ Saisir le destinataire ou des destinataires.
- **5.** Touchez le champ **Touchez pour entrer le message** et utilisez le clavier virtuel pour entrer un message. [Pour tout](#page-71-0)  renseignement, consultez *[« Méthodes de saisie de texte »](#page-71-0)* à [la page 64.](#page-71-0)
- **6.** Relisez votre message et touchez **Envoyer**.

**Nota :** Si vous quittez un message avant de l'envoyer, il sera automatiquement enregistré dans les brouillons.

### <span id="page-99-0"></span>Options des messages

Lors de la rédaction d'un message, pressez  $\Box$  pour afficher les options de messagerie :

- **Insérer smiley** : permet d'insérer des binettes (émoticônes).
- **Ajouter texte** : permet d'ajouter du texte à partir de diverses sources comme : Localisation, Contacts , Note, Tâches, Agenda
- **Ajouter/Supprimer diapo** : change un message texte (SMS) à un message multimédia (MMS) et permet de joindre un diaporama existant.
- **Ajouter objet** : permet d'ajouter un objet dans le message (convertit le message texte en message multimédia).

Une fois le message converti en message multimédia, pressez et sélectionnez l'une des options suivantes : Insérer smiley, Aperçu (si une image est insérée), Ajouter texte, Ajouter/ Supprimer diapo, Ajouter/Supprimer un objet, Plus (Durée, Mise en forme).

### Visualiser les nouveaux messages reçus

Lorsque vous recevez un nouveau message, l'icône apparait dans le coin supérieur gauche de l'écran, dans la zone de notification.

#### **Pour lire un message :**

• Ouvrez la zone de notification et sélectionnez le message. [Pour tout renseignement, consultez](#page-29-0) *« Onglet de notification »* [à la page 22.](#page-29-0)

 $-$  0U  $-$ 

Dans l'écran d'accueil, touchez **, juillet**, puis le nouveau message pour l'ouvrir. Le message sélectionné s'ouvre à l'écran.

Touchez  $\left(\blacktriangleright\right)$  pour faire jouer un message multimédia. Si le message contient plus d'une page, touchez l'écran et glissez un doigt pour parcourir l'écran verticalement afin d'accéder aux autres pages du message.

### **Conversations**

Tous les messages (texte et multimédias) reçus et envoyés s'affichent dans la liste des conversations, ce qui vous permet de voir tous les messages échangés (à l'exemple d'une conversation en ligne) avec un contact.

Les conversations sont triées en ordre chronologique, le plus récent message s'affiche en haut. Les messages envoyés apparaissent dans des bulles bleues et les messages reçus sont en jaune.

### **Pour répondre à un message :**

- **1.** Dans l'écran d'accueil, touchez  $\implies$  un message.
- **2.** Lorsqu'un message est ouvert, touchez le champ de saisie de texte et rédigez votre réponse.
	- **•** Vous pouvez presser et sélectionner l'une ou l'autre des options de message disponibles [\(page 92\)](#page-99-0).
- **3.** Touchez **Envoyer**.

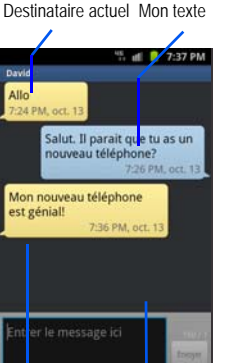

Bulle de réponse<br>Fil du message texte

### **Pour accéder aux options de fil de messages :**

- Dans l'écran des messages, touchez longuement le message pour afficher les options suivantes :
	- **Voir le contact** : affiche la page générale des contacts.

D

- **Ajouter aux contacts** : enclenche l'ajout du nouveau numéro dans la liste de contacts.
- **Supprimer le fil** : supprimer le fil de message en cours.

### **Pour accéder aux options des bulles :**

- Touchez longuement une bulle du message pour afficher les options suivantes :
	- **Supprimer le message** : supprime la bulle sélectionnée de la conversation**.**
	- **Ajouter aux contacts** : ajoute le correspondant dans la liste de contacts.
	- **Copier message texte** : copie la bulle sélectionnée.
	- **Verrouiller/Déverrouiller le message** : permet de verrouiller la bulle sélectionnée pour en éviter la suppression accidentelle, ou de la déverrouiller pour en permettre la suppression.
	- **Transférer** : permet de transférer la bulle sélectionnée à une autre personne.
	- **Copier dans SIM** : copie la bulle sélectionnée comme message texte dans la carte SIM.
	- **Afficher les détails du message** : affiche les détails de la bulle sélectionnée.

# Supprimer les messages

# Supprimer un message

Dans l'écran d'accueil, touchez  $\rightarrow$  un message.

- **2.** Touchez longuement une bulle, puis sélectionnez **Supprimer le message**.
- **3.** À l'invite, touchez **OK** pour supprimer, ou **Annuler**.

### Supprimer un fil

- **1.** Dans l'écran d'accueil, touchez .
- **2.** Touchez longuement un fil de message de la liste, puis sélectionnez **Supprimer le fil**.
- **3.** À l'invite, touchez **OK** pour supprimer, ou **Annuler**.

### Supprimer plusieurs fils

- 1. Dans l'écran d'accueil, touchez
- 2. Pressez **...** puis touchez Supprimer les fils.
- **3.** Touchez les messages que vous souhaitez supprimer pour cocher et ainsi les sélectionner.
- **4.** Touchez **Supprimer**.
- **5.** À l'invite, touchez **OK** pour supprimer, ou **Annuler**.

# Rechercher un message

Vous pouvez chercher un message au moyen de l'outil de recherche.

1. Dans l'écran d'accueil, touchez

- 2. Pressez **Fig.**, puis touchez Chercher.
- **3.** Utilisez le clavier virtuel pour saisir un mot ou une phrase, puis touchez  $\Omega$
- **4.** Tous les messages contenant le texte recherché s'affichent.

### Paramètres de messagerie

Vous pouvez configurer les paramètres des messages texte, multimédias, vocaux et push.

- 1. Dans l'écran d'accueil, touchez  $\blacksquare$ .
- 2. Pressez **de la puis touchez Paramètres**.

Les paramètres offerts sont :

#### Paramètres

- **Taille police du message** : permet de changer la taille de la police des messages : Standard, Petite ou Très petite.
- **Vue fractionnée** : permet l'affichage d'une fenêtre fractionnée lorsque le téléphone est en mode paysage.

#### Paramètres de stockage

- **Supprimer les anciens messages** : permet de supprimer les vieux messages lorsque le nombre maximum est atteint, plutôt que d'afficher un message d'erreur.
- **Nombre maximum de SMS** : permet de déterminer le nombre maximum de messages texte autorisés dans une conversation.

**• Nombre maximum de MMS** : permet de déterminer le nombre maximum de messages multimédias autorisés dans une conversation.

#### Paramètres SMS

- **Confirmations de réception** : demande un rapport de remise pour tous les messages envoyés.
- **Gérer les messages de la carte SIM** : permet de gérer les messages stockés dans la carte SIM.
- **Centre de message** : vous permet de saisir le numéro du centre de messagerie, l'emplacement où sont stockés vos messages avant qu'ils soient livrés.
- **Type d'alphabet** : permet de choisir le type d'alphabet utilisé dans vos messages. Les options sont : Alphabet GSM, Unicode ou Automatique.

#### Paramètres MMS

- **Confirmations de réception** : demande un rapport de remise pour tous les messages envoyés.
- **Confirmations de lecture** : demande une confirmation de lecture pour tous les messages envoyés.
- **Récupération automatique** : permet au système de messagerie de récupérer les messages automatiquement.
- **Récupération automatique en itinérance** : permet au système de messagerie de récupérer les messages automatiquement lorsque vous êtes en itinérance.
- **Mode de création** : permet de choisir le mode de création. Les options sont : Restreint, Avertissement ou Libre.
	- **Restreint** : vous pouvez créer et envoyer des messages dont le contenu correspond au Core MM Content Domain.
	- **Avertissement** : un message sous forme de fenêtre contextuelle vous avise que vous êtes en train de créer un message ne correspondant pas au Core MM Content Domain.
	- **Libre** : vous pouvez ajouter n'importe quel contenu dans le message.

#### Messages Push

- **Messages Push** : permet de recevoir des messages poussés de la part du réseau.
- **Chargement du service** : permet de définir le type de notification de chargement de service. Les options sont : Toujours , Toujours demander ou Jamais.

### Paramètres CB

- **• Activation CB** : permet de recevoir des messages de diffusion.
- **• Configuration chaîne** : permet de déterminer la chaîne sur lequel vous recevrez des messages de diffusion.
- **• Langue** : permet de sélectionner toutes les langues dans lesquelles vous voulez recevoir des messages de diffusion.

### Paramètres de notification

- **Notifications** : permet de voir les notifications de message dans la barre d'état.
- **Sélectionner sonnerie** : permet de choisir la sonnerie pour les notifications de message.

# Courriel

Courriel (ou Courriel Internet) vous permet de passer en revue ou de créer des courriels utilisant une panoplie de services de messagerie Internet. Vous pouvez aussi recevoir des alertes de messages texte lors de la réception de messages importants. L'application Courriel de votre téléphone vous permet d'accéder et de gérer plusieurs comptes de courriel simultanément en un même emplacement pratique.

Il existe habituellement deux principaux types de comptes courriel dans votre téléphone : les courriels basés sur Internet (Gmail, Yahoo!, etc.), et Microsoft Exchange ActiveSync (Courriel professionnel ou Outlook<sup>MD</sup>).

Pour envoyer ou recevoir des messages courriel via un compte d'un fournisseur d'accès à l'Internet (FAI) ou utiliser votre appareil pour accéder à votre compte professionnel via un réseau virtuel privé (RVP), vous devez d'abord configurer un compte IMAP ou POP.

- **IMAP** (Protocole de messagerie IMAP) Ce protocole est fréquemment utilisé sur les grands réseaux et les paramètres commerciaux. IMAP4 est la norme en cours.
- **POP3** (Protocole POP) Ce protocole est pris en charge par la plupart des fournisseurs de services Internet, son application est courante. POP3 est la norme en cours.

• **Microsoft Exchange ActiveSync** - Ce protocole est souvent utilisé pour les grands systèmes de messagerie électronique au sein des grandes entreprises. Il facilite la synchronisation des boites de courriel, carnets d'adresses et agendas

#### Créer un compte courriel

- 1. Dans l'écran d'accueil, touchez **[- | | | | (Applications)**  $\rightarrow$ (**Courriel**).
- **2.** S'il s'agit du premier compte courriel créé dans votre téléphone, entrez votre **Adresse de courriel** et votre **Mot de passe**.
	- **•** Touchez **Afficher mot de passe** pour afficher la chaine de caractère de votre mot de passe lors de sa saisie.
- **3.** Si vous avez déjà configuré un autre compte courriel :
	- **•** Touchez le champ du nom de compte (en haut à gauche) pour ouvrir la page de la liste comptes courriel.

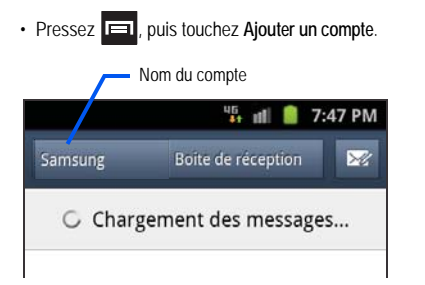

- **4.** Pour définir ce compte comme votre compte de courriel d'envoi par défaut, touchez **Envoyer courriel à partir de ce compte par défaut** pour le cocher.
- **5.** Touchez **Suivant** pour configurer le compte automatiquement.  $-011-$
- **6.** Touchez **Config. manuelle** pour configurer votre compte manuellement (POP3 ou IMAP). Suivez les directives à l'écran et saisissez l'information relative à votre fournisseur d'accès à l'Internet.
	- **•** À l'invite, connectez-vous à Social Hub en touchant **OK**.

**7.** Dans l'écran Configurer la messagerie, saisissez un nom de compte et votre nom (qui s'affiche dans les messages sortants), puis touchez **OK**.

Les messages de ce compte s'afficheront dans la boite de réception. Touchez l'onglet **Boite de réception** pour afficher les autres dossiers de messagerie (**Brouillons**, **Boite d'envoi**, **Envoyés** ou **Corbeille**).

### Ouvrir un courriel

- 1. Dans l'écran d'accueil, touchez  $\begin{array}{|c|c|c|c|}\n\hline\n\end{array}$  (Courriel).
- 
- **2.** Touchez le champ du nom de compte (en haut à gauche) pour ouvrir la liste de compte courriel et sélectionnez-en un.
- **3.** Touchez un message courriel pour l'ouvrir.

### Actualiser les messages courriel

- 1. Dans l'écran d'accueil, touchez  $\left| \frac{1}{\sqrt{2}} \right| \rightarrow \infty$  (Courriel).
- **2.** Touchez le champ du nom de compte (en haut à gauche) pour ouvrir la liste de compte courriel et sélectionnez-en un.
- **3.** Pressez **EL** puis touchez **Actualiser**.

### Rédiger un message courriel

**1.** Dans l'écran d'accueil, touchez  $\begin{bmatrix} \begin{matrix} \text{ } \\ \text{ } \\ \text{ } \end{matrix} \end{bmatrix}$  **A**  $\begin{bmatrix} \text{Countiel} \end{bmatrix}$ .

- **2.** Touchez le champ du nom de compte (en haut à gauche) pour ouvrir la liste de compte courriel et sélectionnez-en un.
- **3.** Touchez (**Rédiger**).
- **4.** Saisissez les adresses courriel des destinataires dans le champ **À**.
	- **•** Si vous envoyez un message à plusieurs destinataires, séparez les adresses par une virgule (,) ou un point-virgule (;). Vous pouvez ajouter autant de destinataires que vous le voulez.
- **5.** Pour envoyer le message en copie conforme à d'autres destinataires, pressez **de la sélectionnez Ajouter Cc/Cci**.
	- **•** Utilisez le champ **Cc** pour envoyer le message en copie conforme
	- **•** Utilisez le champ **Cci** pour envoyer le message en copie conforme invisible.
- **6.** Touchez le champ **Objet** pour saisir un objet.
- **7.** Touchez le champ de texte et rédigez votre message.
- **8.** Pour ajouter un fichier (images, vidéos, fichiers audios, etc.), touchez **Joindre** et sélectionnez une catégorie, puis touchez le fichier à joindre.
	- Touchez (
	ightarrow supprimer la pièce jointe.
	- **•** Si vous joignez une image à votre courriel, vous avez l'option de redimensionner cette image avant de l'envoyer. Choisissez une

option parmi les suivantes : Original, Grande (70 %), Moyenne (30%) ou Petite (10 %). Touchez **OK** pour confirmer.

- **9.** Pour insérer de l'information dans le corps du message, touchez **Insérer**, sélectionnez une catégorie (Galerie, Contacts, Emplacement, Calendrier ou Mémo) et suivez les directives à l'écran.
- **10.** Une fois terminé, touchez **Envoyer**.

#### Configurer les paramètres de courriel

- **1.** Dans l'écran d'accueil, touchez **† ↑ √ (Courriel)**,
- **2.** Sélectionnez un compte.
- 3. Dans l'écran Liste des messages, pressez **intervals**, puis touchez **Plus** ➔ **Paramètres du compte**.
- **4.** Sélectionnez l'un des paramètres suivants :
	- **Nom du compte** : affiche le nom de votre compte courriel.
	- **Votre nom** : affiche le nom utilisé dans le champ destinataire de vos messages courriel sortants.
	- **Ajouter une signature** : permet de créer une signature personnalisée que vous pouvez ajouter dans vos messages sortants.
	- **Signature :** permet de créer une signature que vous pouvez ajouter dans vos messages Gmail sortants.
- **Fréquence de consultation de la messagerie** : définit la fréquence de mise à jour des nouveaux courriels de votre compte. Pour vérifier vos messages uniquement lorsque vous ouvrez l'application de courriel et touchez **Actualiser**, réglez la fréquence de vérification à **Jamais**.
- **Compte par défaut** : assigne ce compte comme compte de courriel par défaut pour les messages sortants.
- **Toujours me mettre en Cc/Cci** : permet d'inclure votre propre adresse courriel dans les champs Cc ou Cci, si vous souhaitez toujours recevoir une copie des messages envoyés. Cochez Aucun si vous ne souhaitez pas recevoir de copie.
- **Notifications de courriel** : active l'icône de notification de courriel dans la zone de notification de la barre d'état lors de la réception de messages courriel.
- **Sélectionner une sonnerie** : fait jouer une sonnerie sélectionnée lors de la réception de messages courriel.
- **Vibreur** : active le vibreur lors de la réception de messages courriel.
- **Paramètres entrants** : permet de définir les paramètres de courriels entrants, comme Nom d'utilisateur, Mot de passe, Serveur POP3, Port, Type de sécurité, Port et Préfixe de chemin IMAP.
- **Paramètres sortants** : permet de définir les paramètres de courriels sortants, comme serveur SMTP, Type de sécurité, Port, Connexion requise, Nom d'utilisateur et Mot de passe.
- **Transférer fichiers** : permet de joindre les fichiers lors d'un transfert d'un courriel.
- **Mode vue fractionnée** : permet l'affichage d'une fenêtre fractionnée lorsque le téléphone est en mode paysage.

# Courriel Microsoft Exchange (Outlook)

Votre téléphone vous permet d'accéder au serveur Outlook Exchange de votre entreprise. Si votre société utilise le serveur Microsoft Exchange 2003 ou 2007, vous pouvez utiliser cette application pour synchroniser vos courriels, vos contacts et votre agenda entre votre téléphone et votre courriel professionnel. Consultez le responsable TI de votre société pour plus d'information ou pour de l'aide.

### Configurer les paramètres de messagerie Internet

- 1. Dans l'écran d'accueil, touchez  $\rightarrow \infty$  (Courriel).
- **2.** S'il s'agit du premier compte courriel créé dans votre téléphone, entrez votre **Adresse de courriel** et votre **Mot de passe**.
	- **•** Touchez **Afficher mot de passe** pour afficher la chaine de caractère de votre mot de passe lors de sa saisie.
- **3.** Si vous avez déjà configuré des comptes courriel :
	- **•** Touchez le champ du nom de compte (en haut à gauche) pour ouvrir la page de la liste comptes courriel.

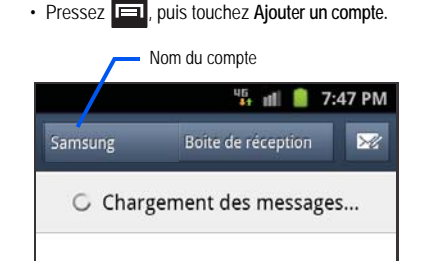

- **4.** Pour définir ce compte comme votre compte de courriel d'envoi par défaut, touchez Envoyer courriel à partir de ce compte, par défaut pour le cocher.
- **5.** Touchez **Suivant**.
- **6.** Touchez **Microsoft Exchange ActiveSync** (dans l'écran d'ajout de nouveau compte de courriel).
- **7.** À l'invite, saisissez le **Domaine** et confirmez votre **Nom d'utilisateur** et votre **Mot de passe**.
	- **•** Si votre réseau requiert un cryptage SSL, touchez **Utiliser une connexion sécurisée (SSL)** pour le cocher et ainsi activer ce niveau. La plupart du temps, cette option doit être activée.
**•** Si votre réseau requiert l'acceptation de certificats sécurisés (SSL), touchez le champ **Accepter tous les certificats SSL** pour le cocher et ainsi activer ce niveau. La plupart du temps, cette option n'est pas requise. Veuillez vérifier auprès du responsable TI de votre société.

**Nota :** Si votre serveur Exchange requiert cette fonction, la connexion sera impossible si ce champ n'est pas coché.

- **8.** Si une erreur de connexion s'affiche, saisissez manuellement l'information de votre **Serveur Exchange** dans le champ correspondant. Il peut arriver que ce champ contienne de l'information incorrecte ou désuète.
	- **• Serveur Exchange** : votre adresse de serveur d'échange distant. Elle commence habituellement par **mail.XXX.com**. Demandez toute l'information requise à l'administrateur du réseau de votre société.

**Important! :** N'acceptez pas la saisie par défaut, car elle repose sur l'information recue.

- **9.** Touchez **Suivant**.
- **10.** Lisez l'avis de non-responsabilité et touchez **Oui**.
- **11.** Définissez les différents champs de configuration et touchez **Suivant**.

**12.** Définissez un nom à ce nouveau compte et votre nom d'expéditeur pour les messages sortants, puis touchez **OK**.

#### Ouvrir un courriel Exchange

- Dans l'écran d'accueil, touchez **<del>∏ |</del> → √ (Courriel)**.
- **2.** Touchez le champ du nom du compte (en haut à gauche) pour ouvrir la page de la liste de tous les comptes de courriel.
- **3.** Sélectionnez un compte de courriel Exchange et touchez un message courriel.

## Actualiser les messages courriel Exchange

- **1.** Dans l'écran d'accueil, touchez  $\begin{bmatrix} + & \end{bmatrix}$  **⊘** (Courriel).
- **2.** Sélectionnez un compte de courriel Exchange.
- **3.** Pressez , puis touchez **Actualiser**.

#### Rédiger un courriel Exchange

- 1. Dans l'écran d'accueil, touchez  $\left|\frac{1}{\sqrt{2}}\right| \rightarrow \infty$  (Courriel).
- 2. Pressez **in Algebury**, puis touchez **Comptes**.
- **3.** Sélectionnez un compte de courriel Exchange.
- **4.** Touchez (**Rédiger**).
- **5.** Saisissez les adresses courriel des destinataires dans le champ **À**.
	- **•** Si vous envoyez un message à plusieurs destinataires, séparez les adresses par une virgule (,) ou un point-virgule (;). Vous pouvez ajouter autant de destinataires que vous le voulez.
- **6.** Pour envoyer le message en copie conforme à d'autres destinataires, pressez et sélectionnez Ajouter Cc/Cci.
	- **•** Utilisez le champ **Cc** pour envoyer le message en copie conforme
	- **•** Utilisez le champ **Cci** pour envoyer le message en copie conforme invisible.
- **7.** Touchez le champ **Objet** pour saisir un objet.
- **8.** Touchez le champ de texte et rédigez votre message.
- **9.** Pour ajouter un fichier (images, vidéos, fichiers audios, etc.), touchez **Joindre** et sélectionnez une catégorie, puis touchez le fichier à joindre.
	- Touchez (
	pour supprimer la pièce jointe.
	- **•** Si vous joignez une image à votre courriel, vous avez l'option de redimensionner cette image avant de l'envoyer. Choisissez une option parmi les suivantes : Original, Grande (70 %), Moyenne (30%) ou Petite (10 %). Touchez **OK** pour confirmer.
- **10.** Pour insérer de l'information dans le corps du message, touchez **Insérer**, sélectionnez une catégorie (Galerie, Contacts, Position, Agenda ou Note) et suivez les directives à l'écran.
- **11.** Une fois terminé, touchez **Envoyer**.

### Supprimer un message courriel Exchange

• Touchez longuement un message et sélectionnez **Supprimer** dans le menu contextuel.

 $-$  0U  $-$ 

而 Ouvrez le message, pressez  $\boxed{\blacksquare}$ , puis touchez (**Supprimer**).

# Configurer les paramètres de courriel Exchange

- **1.** Pressez **← → ■** puis touchez  $\{O\}$  (Paramètres)  $→$  **Comptes et synchronisation.**
- **2.** Touchez  $\bigcirc$  dans le champ du compte Microsoft Exchange pour afficher l'écran des paramètres de synchronisation.
- **3.** Touchez les champs **Synchroniser Contacts** ou **Synchroniser Calendrier** pour synchroniser manuellement les entrées des contacts ou du calendrier Exchange.

 $-$  0U  $-$ 

Touchez **Paramètres du compte** et définissez les paramètres suivants :

- **Nom du compte** : affiche le nom de votre compte courriel.
- **Ajouter signature** : active l'outil de signature de courriel.
- **Signature** : permet de créer une signature que vous pouvez ajouter dans vos messages sortants.
- **Compte par défaut** : assigne ce compte comme compte de courriel par défaut pour les messages sortants.
- **Toujours me mettre en Cc/Cci** : permet d'inclure votre propre adresse courriel dans les champs Cc ou Cci, si vous souhaitez toujours recevoir une copie des messages envoyés. Cochez Aucun si vous ne souhaitez pas recevoir de copie.
- **Fréquence de synchronisation** : définit la fréquence de synchronisation des messages courriel entrants et sortants entre votre téléphone et le serveur Exchange externe. Les options sont : **1 jour**, **3 jours**, **1 semaine**, **2 semaines** ou **1 mois**.
- **Vider la corbeille** : permet de vider la corbeille du compte courriel.
- **Programme de synchronisation** : permet de programmer la synchronisation des courriels.
- **• Période de synchronisation du calendrier** : détermine la période pour la synchronisation des évènements au calendrier.
- **Taille du courriel** : définit la taille des courriels entrants autorisée sur votre téléphone sans votre intervention. Les courriels plus volumineux peuvent être récupérés manuellement.
- **Options de sécurité** : permet d'activer plusieurs options de sécurité telles que : Encodage, Algorithme d'encodage, Signature, Algorithme de signature, Certificats de messagerie et Liste de politiques de sécurité. Ces politiques pourraient restreindre certaines fonctions des serveurs corporatifs.
	- **Liste de politiques de sécurité** : énumère les politiques de sécurité de messagerie actuelles. Ces politiques pourraient retreindre certaines fonctions des serveurs corporatifs.
- **En cas de conflit de synchronisation** : permet d'assigner la source maitresse des messageries. S'il survient un conflit dans la synchronisation de la messagerie, vous pouvez assigner le serveur comme source principale pour toutes les messageries (**Mise à jour du téléphone**) ou assigner le téléphone comme la source prinicipale pour mettre à jour le serveur (**Mise à jour du serveur**).
- **Notifications de courriel** : active l'icône de notification de courriel dans la zone de notification de la barre d'état lors de la réception de messages courriel.
- **Sélectionner une sonnerie** : fait jouer une sonnerie sélectionnée lors de nouveaux évènements.
- **Vibreur** : active le vibreur lors de la réception de messages courriel.
- **Paramètres du serveur Exchange** : accède au Domaine, Mot de passe et paramètres du serveur Exchange.
- **Synchroniser les contacts** : synchronise les contacts entre le téléphone et le serveur Exchange.
- **Synchroniser le calendrier** : synchronise le calendrier entre le téléphone et le serveur Exchange.
- **Vue fractionnée** : permet l'affichage d'une fenêtre fractionnée lorsque le téléphone est en mode paysage.
- 4. Pressez **pour revenir à la page précédente.**

# <span id="page-111-1"></span>Gmail

Gmail est une application Web gratuite de service courriel offerte par Google. Vous devez posséder un compte Google pour utiliser cette application. Dès la première fois que vous utilisez votre téléphone et accéder à une application comme Gmail ou Android Market, vous pouvez configurer votre compte Gmail sur votre appareil. Selon vos paramètres de synchronisation, votre téléphone est automatiquement synchronisé à votre compte Gmail.

#### <span id="page-111-0"></span>Se connecter à Gmail

- Dans l'écran d'accueil, touchez  $\begin{bmatrix} 1 \\ 1 \end{bmatrix} \rightarrow \begin{bmatrix} 1 \\ 1 \end{bmatrix}$  (Gmail).
- **2.** Touchez **Suivant**.
- **3.** Si vous ne disposez pas d'un compte Google, touchez **Créer** et suivez les directives à l'écran pour en créer un.

Si vous avez un compte Google mais vous ne vous y êtes pas encore connecté avec votre appareil, touchez **Connexion**, entrez votre Nom d'utilisateur et votre Mot de passe et touchez **Connexion**.

#### Lancer Gmail

- 1. Dans l'écran d'accueil, touchez  $\left|\frac{1}{\sqrt{2}}\right| \rightarrow \left|\frac{1}{\sqrt{2}}\right|$  (Gmail). Votre boite de réception Gmail s'ouvre et la liste des messages est actualisée.
- **2.** Touchez un message pour l'ouvrir.

Pour accéder aux autres dossiers de messagerie, touchez Boite de réception, au haut à gauche, et touchez le nom d'un dossier (Boite d'envoi, Brouillons, Corbeille, etc.)

#### Actualiser Gmail

Dans la liste des messages Gmail, pressez  $\Box$ , puis touchez **Actualiser** pour synchroniser vos messages Gmail avec votre compte Gmail en ligne.

#### Rédiger un message Gmail

- 1. Dans l'écran d'accueil, touchez  $\left| \bigoplus \right| \rightarrow \left| \bigoplus \right|$  (Gmail).
- 2. Dans la boite de réception Gmail, pressez **puis** touchez **Nouveau message**.
- **3.** Saisissez les adresses courriel des destinataires dans le champ **À**.
- **Astuce :** Séparez les adresses courriel des destinataires par une virgule (,) ou un point-virgule (;).
	- **4.** Pressez **et sélectionnez Ajouter Cc/Cci pour ajouter** une copie conforme ou une copie conforme invisible.
	- **5.** Touchez le champ **Objet** pour saisir un objet.
	- **6.** Touchez le champ **Nouveau message** et rédigez votre message.
	- **7.** Touchez (**Envoyer**).

## Organiser les messages par libellés

Vous pouvez organiser les courriels en assignant des libellés, ou en ajoutant une étoile aux messages importants ou nécessitant un suivi. Vous pouvez ensuite trier les messages par libellés.

#### Ajouter ou retirer un libellé

- **1.** Dans la boite de réception, touchez longuement un message.
- **2.** Sélectionnez **Changer de libellés**.
- **3.** Touchez un libellé pour le cocher ou le décocher.

**4.** Sélectionnez **OK**.

#### Activer/désactiver le suivi (étoile)

- **1.** Dans la boite de réception, touchez longuement un message.
- **2.** Sélectionnez **Activer le suivi** ou **Désactiver le suivi**. L'icône Étoile près du message est activée ou désactivée.

#### Filtrer les messages

- **Pressez** et sélectionnez **Ouvrir les libellés**.
- **2.** Sélectionnez le libellé des messages que vous voulez afficher.

## Options des messages Gmail

- **1.** Dans la boite de réception Gmail, touchez un message pour afficher les options suivantes :
	- **Archiver** : archive le courriel sélectionné.
	- **Suppr.** : supprime le courriel sélectionné.
	- **<** : affiche les courriels précédents.
	- **>** : affiche les courriels suivants.
- **2.** Pressez **pour sélectionner l'une des options** suivantes :
	- **Changer de libellés** : permet de changer le libellé du courriel ou de la conversation.
- **Marquer comme non lu** : les messages non lus et les conversations contenant des messages non lus sont mis en évidence dans la Boite de réception.
- **Boîte réception** : revient à la Boite de réception Gmail.
- **Ignorer** : supprime le message.
- **• Marquer comme important/Non important** : marque le message comme important/non important. (Icône Étoile activée ou non).
- **Plus** :
	- **Activer/Désactiver le suivi** : touchez l'étoile associée au message pour en activer ou désactiver le suivi, selon le cas.
	- **Signaler comme spam** : signale le message comme spam.
	- **Paramètres** : permet de configurer les paramètres généraux et de notification.
	- **Aide** : ouvre le centre d'aide de Google Mobile.
	- **Sélectionner le texte** : permet de sélectionner du texte afin de le copier dans le presse-papier.

#### Créer un compte Gmail supplémentaire

Si vous avez déjà configuré des comptes courriel :

- 1. Dans l'écran d'accueil, touchez  $\|\cdot\| \rightarrow \mathbb{M}$  (Gmail).
	- **•** Touchez le champ du nom de compte (en haut à droite) pour ouvrir la page de la liste des comptes courriel.

**2.** Touchez **Ajouter un compte** et suivez les étapes décrites dans la section précédente. [Pour tout renseignement,](#page-111-0)  consultez *[« Se connecter à Gmail »](#page-111-0)* à la page 104.

# Chapitre 8 : Multimédia

Ce chapitre présente les diverses fonctions multimédias qu'offre le téléphone, comme l'appareil photo/vidéo, le lecteur de musique, et la gestion des photos, images et sons.

## <span id="page-114-0"></span>Utiliser l'appareil photo

#### Prendre une photo

Pour prendre des photos à l'aide de votre appareil, il suffit de choisir un sujet, pointer l'appareil photo et presser la touche Appareil photo.

Votre appareil fait des photos en format JPEG.

**Important! :** Ne prenez pas de photos de personnes sans leur autorisation. Ne prenez pas de photos dans les situations où l'utilisation d'appareil photo est interdite. Ne prenez pas de photos dans les situations où vous pouvez porter atteinte à la vie privée d'une personne.

- **1.** Dans l'écran d'accueil, touchez (**Appareil photo**).
- **2.** Utilisez l'écran principal du téléphone comme viseur et ajustez l'image en dirigeant l'appareil vers le sujet.
- **3.** Au besoin, utilisez l'onglet de gauche pour accéder aux options et paramètres de l'appareil photo. [Pour tout renseignement,](#page-115-0)  consultez *[« Options de l'appareil photo »](#page-115-0)* à la page 108.
- **4.** Vous pouvez aussi toucher l'écran pour déplacer le foyer vers la zone voulue. L'indicateur de foyer déplace le foyer dans la zone d'intérêt désirée.
- **5.** Pressez (bouton **Appareil photo**) pour prendre la photo.

La photo est automatiquement enregistrée dans l'emplacement préalablement défini. Si aucune carte SD n'est installée, toutes les photos sont stockées dans le téléphone. [Pour tout renseignement,](#page-115-0)  consultez *[« Options de l'appareil photo »](#page-115-0)* à la page 108.

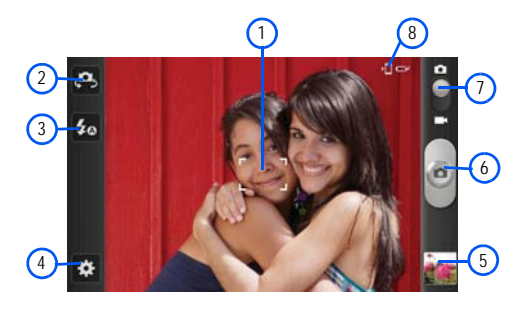

#### <span id="page-115-0"></span>Options de l'appareil photo

Les options de l'appareil photo sont représentées par des icônes situées à divers endroits sur l'écran.

Les raccourcis suivants sont disponibles :

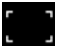

**(1) Zone de mise au point** : indique la zone de l'image où la mise au point est faite. Les coins de la zone de mise au point sont blancs lorsque la lentille est hors foyer, ils passent au vert lorsque la mise au point est faite dans la zone de l'indicateur de foyer.

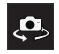

**(2) Autoportrait** : permute vers l'objectif avant pour vous permettre de prendre des photos de vous-même ou de clavarder avec vidéo.

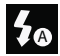

**(3) Flash** : permet de régler le flash. Les options sont : Désactivé, Activé et Flash auto.

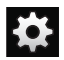

## **(4) Paramètres :**

**Modifier les raccourcis** : permet de définir les icônes de raccourcis pour les paramètres les plus souvent utilisés. Glissez le raccourci voulu vers l'un des emplacements disponibles au côté gauche de l'écran. Vous pouvez remplacer les raccourcis par défaut (Sélection Appareil photo et Flash) et en ajouter d'autres en dessous.

**Autoportrait** : permute vers l'objectif avant pour vous permettre de prendre des photos de vous-même ou de clavarder avec vidéo.

**Flash** : permet de régler le flash. Les options sont : Désactivé, Activé et Flash auto.

**Mode prise de vue** : permet de définir les options de prise de vue :

Les options sont :

- **Unique** : prend une seule photo et l'ffiche avant de revenir au mode de capture.
- **Sourire** : l'appareil photo détecte les visages de vos sujets. Lorsqu'elle détecte un sourire, elle prend la photo.
- **Beauté** : atténue les imperfections.
- **Panorama** : permet de combiner plusieurs photos pour former une vue panoramique. Pressez @ pour prendre la photo initiale et déplacez doucement le téléphone dans une direction. Chaque fois que le cadre vert est aligné au viseur, l'appareil photo prend automatiquement une nouvelle photo. Continuez ainsi jusqu'à la huitième photo ou pressez pour mettre fin au panorama et enregistrer l'image combinée.

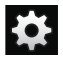

**Paramètres (suite):**

- **Action** : détecte les scènes d'action et crée un panorama d'objet en mouvement.
- **Dessin animé** : donne à vos photos une allure de dessin animé.

**Mode scène** : permet de sélectionner le mode approprié aux conditions d'éclairage. Les options sont : Aucun, Portrait, Paysage, Nuit, Sports, Fête/Intérieur, Plage/Neige, Coucher de soleil, Aube, Automne, Feu d'artifice,Texte, Bougie et Rétroéclairage.

**Valeur d'exposition** : permet de régler la luminosité en déplaçant un curseur.

**Mode mise au point** : permet de régler cette option à Mise au point auto, Macro ou Détection des visages.

- **Mise au point auto** : règle automatiquement la mise au point de l'image dans la zone où se trouve l'indicateur de focus.
- **Macro** : permet de faire des photos en mode rapproché.
- **Détection du visage** : permet à l'appareil photo de détecter automatiquement les visages et optimise la mise au point pour maximiser la définition dans ces zones.

**Minuteur** : permet de régler un temps d'attente avant la prise de la photo. Les options sont : Désactivé, 2, 5 ou 10 sec.

**Effets** : permet de changer la teinte ou d'appliquer des effets spéciaux à la photo. Les options sont : Aucun, Négatif , Échelle de gris et Sépia.

**Résolution** : permet de définir la taille de l'image : 8M (3264x2448), W6,5M (3264x1968), 3,2M (2048x1536), W2,4M (2048x1232), W0,4M (800x480) ou 0,3M (640x480).

**Équilibre des blancs** : permet de régler l'équilibre des blancs selon les conditions de luminosité. Les options sont : Auto, Lumière du jour, Nuageux, Fluorescent ou Incandescent.

**ISO** : ISO détermine la mesure de la sensibilité à la lumière. Les opitons sont : Auto, 100, 200, 400 ou 800. Utilisez un ISO plus petit pour une meilleure qualité d'image dans les niveaux de luminosité normaux, un ISO plus élevé pour prendre des photos en situation d'éclairage faible ou Auto pour laisser l'appareil photo ajuster automatiquement la valeur ISO requise.

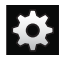

**Paramètres (suite):**

**Mesure** : permet de régler la mesure de la source d'éclairage. Les options sont : Mesure pondérée centrale, Zone ou Matrice. (moyenne de toutes les zones de la scène).

**Stab. optique** : reduit le flou causé par les mouvements de l'appareil photo.

**Contraste auto** : améliore l'image en cas de variation importante de l'intensité de lumière.

**Grilles repère** : affiche la grille repère pour aider à composer l'image.

**Qualité de l'image** : permet de définir la qualité de l'image : Excellente, Élevée ou Normale.

**Balise GPS** : permet d'activer ou de désactiver l'option GPS (système de localisation). (Disponible uniquement en mode appareil photo).

**Son d'obturateur** : permet d'émettre un son lors de la prise de la photo. Les options sont Activé ou désactivé.

**Stockage** : permet de définir l'emplacement par défaut pour les photos ou vidéos dans le Téléphone ou la Carte mémoire (si insérée).

**Réinitialiser** : permet de réinitialiser tous les paramètres de l'appareil photo ou de l'appareil vidéo à leurs valeurs par défaut.

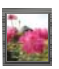

**(5) Visualiseur d'images** : ouvre le visualiseur d'images avec la dernière photo prise. La dernière photo prise s'affiche en miniature dans l'icône de visualiseur.

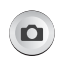

**(6) Bouton Appareil photo** : touchez pour prendre une photo (en mode Appareil photo uniquement).

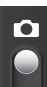

**(7) Mode Appareil photo/vidéo** : permute entre l'appareil photo et l'appareil vidéo. Glissez le bouton vers le haut pour l'appareil photo ou vers le bas pour l'appareil vidéo.

**(8) Emplacement de stockage** : indique la mémoire dans laquelle les images sont enregistrées : Téléphone ou Carte mémoire.

#### Options du visualiseur d'images

Lorsque vous ouvrez le visualiseur d'images, les options suivantes sont disponibles :

- **Partager** : permet de partager la photo via AllShare, Bluetooth, Courriel, Gmail, Messagerie, Retouche photo, Picasa ou Wi-Fi.
- **Supprimer** : permet de supprimer la photo. Touchez **OK** pour confirmer la suppression ou touchez **Annuler**.
- **Plus** : offre d'autres options. [Pour tout renseignement, consultez](#page-118-0)  *[« Accéder à la galerie de photos »](#page-118-0)* à la page 111.

# <span id="page-118-0"></span>Accéder à la galerie de photos

Lorsque vous prenez une photo, le fichier est enregistré dans le dossier Galerie de façon à ce que vous puissiez la visualiser immédiatement ou y accéder quand vous le voulez.

- 1. Dans l'écran d'accueil, touchez **[44]** (Applications)  $\rightarrow$ (**Galerie**).
- **2.** Sélectionnez un dossier et touchez un fichier pour l'ouvrir dans le visualiseur.

**Nota :** L'emplacement de stockage par défaut est le dossier Appareil photo.

- **3.** Tirez une photo vers la gauche pour voir la suivante ou vers la droite pour voir la précédente.
- **4.** Touchez la photo en cours pour afficher les options suivantes :
- **Envoyer via** : permet d'envoyer une photo via Bluetooth, Courriel, Gmail, Messagerie ou Wi-Fi.
- **Supprimer** : supprime la photo.
- **5.** Pressez **pour** sélectionner d'autres options :
	- **Partager via** : permet de partager la photo via AllShare ou Picasa.
	- **Définir comme** : permet de définir la photo comme Icône de contact. Fond d'écran verr., Fond écran d'accueil ou Icône de contact. [Pour](#page-198-0)  [tout renseignement, consultez](#page-198-0) *« Mouvement »* à la page 191.

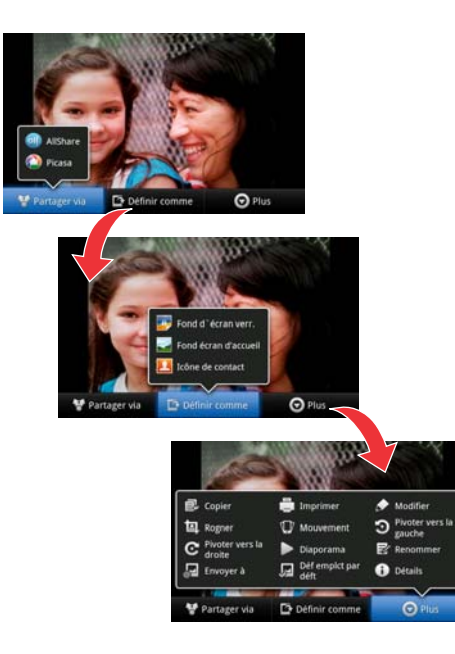

- **Plus** : permet d'accéder à d'autres options : **Copier** : permet de copier une ou plusieurs images dans divers
	- dossiers.
	- **Imprimer** : permet d'imprimer l'image avec une imprimante compatible Samsung.
	- **Modifier** : lance l'application Retouche photo. [Pour tout](#page-120-0)  [renseignement, consultez](#page-120-0) *« Retouche photo »* à la page 113.
	- **Rogner** : affiche une boite qui permet de rogner la photo. Touchez **Enreg.** pour conserver l'image avec les nouvelles dimensions ou touchez **Annuler** pour ignorer les changements.
	- **Mouvement** : lance la page de paramètres Motion. [Pour tout](#page-198-0)  [renseignement, consultez](#page-198-0) *« Mouvement »* à la page 191.
	- **Pivoter vers la gauche** : permet de pivoter l'image dans le sens contraire aux aiguilles d'une montre.
	- **Pivoter vers la droite** : permet de pivoter l'image dans le sens des aiguilles d'une montre.
	- **Diaporama** : ajoute la photo sélectionnée à un diaporama personnalisé.
	- **Renommer** : permet de renommer le fichier.
	- **Envoyer à** : permet d'envoyer le fichier vidéo à une entrée des Contacts, Nouvelle adresse courriel ou Nouveau nº.
	- **Déf emplct par déft** : permet d'assigner une action par défaut après la saisie d'une vidéo (Contacts, Nouvelle adresse courriel ou Nouveau no.
	- **Détails** : affiche l'information sur la photo, comme Titre, Type, Date de saisie, Album, Emplacement, Latitude et Longitude, etc.

#### Définir une image comme icône de contact

- 1. Dans l'écran d'accueil, touchez **| | |** (Applications)  $\rightarrow$ (**Galerie**).
- **2.** Sélectionnez un dossier et touchez un fichier pour l'ouvrir.
- **3.** Une fois l'image affichée à l'écran, pressez  $\boxed{\blacksquare}$ , puis touchez **Définir comme** ➔ **Icône de contact**.
- **4.** Touchez un contact pour l'associer à l'image.
- **5.** Rognez l'image et touchez **Enreg.**.

## Définir une image comme fond d'écran

- **1.** Dans l'écran d'accueil, touchez (**Applications**) £ (**Galerie**).
- **2.** Sélectionnez un dossier et touchez un fichier pour l'ouvrir.
- **3.** Une fois l'image affichée à l'écran, pressez  $\boxed{=}$ , puis touchez **Définir comme**.
- **4.** Sélectionnez l'une des options suivantes :
	- **Icône de contact** : assigne l'image sélectionnée comme icône de contact.
	- **Fond écran d'accueil** : définit l'image sélectionnée à l'arrière-plan de l'écran d'accueil. Cette image couvre tous les écrans disponibles ou un seul écran.
- **Fond d'écran verr.** : associe l'image sélectionnée à l'arrière-plan de l'écran de verrouillage.
- **5.** Touchez et tirez la boite sur une zone de l'image. Vous pouvez tirer les marges de la boite pour faire un zoom avant ou arrière pour rogner l'image.
- **6.** Touchez **Enreg.** pour associer l'image.  $-011-$

Touchez **Annuler** pour ignorer les changements.

## <span id="page-120-0"></span>Retouche photo

L'application Retouche photo offre des fonctions de retouche de base telles que la luminosité, le contraste et la couleur, de même qu'une panoplie d'effets spéciaux.

- **1.** Dans l'écran d'accueil, touchez (**Applications**) £
	- - (**Retouche photo**).
- **2.** Touchez **Sélectionnez une photo** pour retoucher une photo de votre Galerie.

 $-011-$ 

Touchez **Prendre une photo** pour prendre une photo.

**3.** Touchez la photo pour la charger dans l'application Retouche photo.

**4.** Utilisez les commandes suivantes pour retoucher la photo :

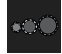

**Taille de sélection** : permet de définir la taille de l'outil de sélection : Petite, Moyenne ou Grande

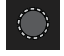

**Sélection** : utilise l'outil de sélection pour définir la zone à retoucher.

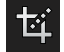

**Rogner** : permet de rogner (couper) une zone de la photo.

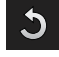

**Pivoter** : permet de faire pivoter une photo de 90 degrés dans l'une ou l'autre des directions et de renverser l'image horizontalement ou verticalement.

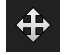

**Déplacer** : permet de changer la zone visible de l'image en zoom avant, quand la photo entière n'est pas montrée à l'écran.

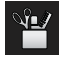

**Outils** : permet de Copier et coller dans une autre image ou dans l'image originale, d'effectuer une Déformation sur une sélection ou de Remplir une sélection.

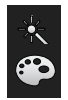

**Effets** : permet d'ajouter différents effets à la photo.

**Couleur** : permet d'ajuster la Saturation, le Contraste, la Luminosité d'une photo. Vous pouvez aussi la convertir en Échelle de gris.

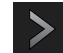

**Rétablir** : réexécute les dernières actions de la séquence de retouches effectuées (disponible uniquement sur les séquences d'actions qui ont été défaites avec l'option Annuler).

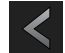

**Annuler** : défait les dernières retouches effectuées.

- **5.** Pressez **pour accéder aux options suivantes :** 
	- **Nouveau** : ouvre un nouveau projet de retouche photo. Touchez **Oui** pour sauvegarder le projet actuel ou **Non** pour quitter le projet sans le sauvegarder.
	- **Enregistrer** : enregistre votre photo dans votre galerie. Saisissez un nom de fichier (par défaut, la date et l'heure apparaissent comme nom), puis touchez **OK**.
	- **Partager** : permet de partager la photo via AllShare, Bluetooth, Courriel, Gmail, Messagerie, Picasa ou Wi-Fi (le fichier doit d'abord être sauvegardé).

# Utiliser l'appareil vidéo

En plus de prendre des photos, vous pouvez enregistrer, visionner et partager des vidéos haute définition.

#### Enregistrer une vidéo

**Astuce :** Lorsque vous saisissez une vidéo directement au soleil en conditions de forte luminosité, il est recommandé d'éclairer suffisamment votre sujet avec une source de lumière derrière vous.

- 1. Dans l'écran d'accueil, touchez **(@)** (Appareil photo) pour activer le mode Appareil photo.
- **2.** Au besoin, touchez l'icône de l'appareil photo dans le coin supérieur droit de l'écran pour passer en mode **Appareil vidéo**.
- **3.** En vous servant de l'écran d'affichage principal comme viseur, cadrez l'image en dirigeant l'appareil vidéo vers un sujet.
- **4.** Touchez la touche (  $\bullet$  ) pour démarrer l'enregistrement d'une vidéo. La lumière rouge clignote pendant l'enregistrement.
- **5.** Touchez de nouveau la touche ((O)) pour arrêter l'enregistrement et sauvegarder le fichier vidéo dans le dossier **Apppareil photo**.
- **6.** Pour voir la vidéo, touchez l'image du visualiseur, puis touchez !
- **Pressez**  $\leftarrow$  **pour revenir au viseur.**

#### Options de l'appareil vidéo

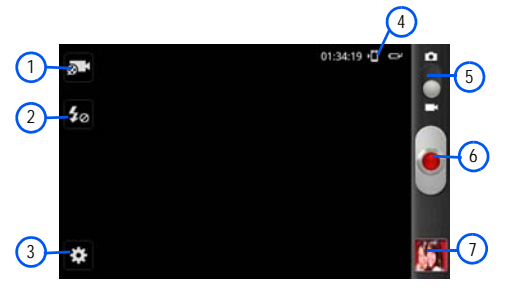

Les options suivantes sont disponibles lorsque vous êtes en mode Appareil vidéo :

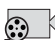

**(1) Mode d'enregistrement** : permet de régler le mode d'enregistrement à Normal qui est limité uniquement par l'espace disponible dans l'emplacement de destination, Limite pour MMS qui est limité à la taille limite pour les messages MMS et Inverser caméra vidéo qui active l'objectif avant qui permet de vous filmer vous-même.

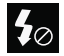

**(2) Flash** : permet de régler le flash pendant l'enregistrement de la vidéo. Les options sont : Désactivé et Activé. Lorsque vous réglez flash à Activé, il demeure allumé tout le long de l'enregistrement vidéo.

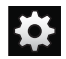

## **(3) Paramètres :**

**Modifier raccourcis** : permet de définir les icônes de raccourcis pour les paramètres les plus souvent utilisés. Glissez le raccourci voulu vers l'un des emplacements disponibles au côté gauche de l'écran. Vous pouvez remplacer les raccourcis par défaut (Mode d'enregistrement et Flash) et en ajouter d'autres en dessous.

**Flash** : permet de régler le flash pendant l'enregistrement de la vidéo. Les options sont : désactivé et Activé. Lorsque vous réglez flash à Activé, il demeure allumé tout le long de l'enregistrement vidéo.

**Mode d'enregistrement** : permet de définir le mode d'enregistrement :

- **Normal** : limité uniquement par l'espace disponible dans l'emplacement de destination.
- **Limite pour MMS** limité à la taille maximum pour les messages MMS.

• **Inverser caméra vidéo** : qui active l'objectif avant qui permet de vous filmer vous-même.

**Valeur d'exposition** : permet de régler la luminosité en déplaçant un curseur.

**Minuteur**: permet de régler un temps d'attente avant la saisie de la vidéo. Les options sont : Désactivé, 2, 5 ou 10 sec.

**Effets** : permet de changer la teinte ou d'appliquer des effets spéciaux à la vidéo. Les options sont : Aucun, Négatif , Échelle de gris et Sépia.

**Résolution** : permet de définir la résolution (et la taille) de la vidéo : 1920x1080, 1280x720, 720x480, 640x480, 320x240 ou 176x144.

**Équilibre des blancs** : permet de régler l'équilibre des blancs selon les conditions de luminosité. Les options sont : Auto, Lumière du jour, Nuageux, Fluorescent ou Incandescent.

**Qualité de la vidéo** : permet de définir la qualité de l'image de la vidéo : Excellente, Élevée ou Normale.

**Grilles repères** : affiche la grille repère pour aider à composer l'image.

**Stockage** : permet de définir l'emplacement par défaut pour les vidéos dans le Téléphone ou la carte mémoire SD (si insérée).

**Réinitialiser** : permet de réinitialiser tous les paramètres de l'appareil photo/vidéo à leurs valeurs par défaut.

**(4) Information sur le stockage** : affiche la durée d'enregistrement disponible et indique la mémoire dans laquelle les images sont enregistrées : Téléphone ou Carte mémoire.

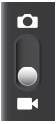

**(5) Mode Appareil photo/vidéo** : permute entre l'appareil photo et l'appareil vidéo. Glissez le bouton vers le haut pour l'appareil photo ou vers le bas pour l'appareil vidéo.

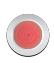

**(6) Bouton Appareil vidéo** : touchez pour saisir une vidéo (en mode Appareil vidéo uniquement).

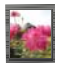

**(7) Visualiseur d'images** : ouvre le visualiseur d'images avec la dernière vidéo prise. La dernière vidéo prise s'affiche en miniature dans l'icône de visualiseur.

#### Options du visualiseur d'images

Lorsque vous ouvrez le visualiseur d'images, les options suivantes sont disponibles :

- **Lire** : lit le fichier vidéo en cours.
- **Partager** : permet de partager la vidéo via AllShare, Bluetooth, Courriel, Gmail, Messages, Retouche photo, Picasa ou Wi-Fi.
- **Supprimer** : permet de supprimer la vidéo.
- **Plus** : offre d'autres options.
	- **Lire** : relit le fichier vidéo en cours.
	- **Rennommer** : permet de renommer le fichier vidéo.

#### <span id="page-124-0"></span>Accéder à la galerie de vidéos

Lorsque vous saisissez une vidéo, le fichier est enregistré dans le dossier Galerie de façon à ce que vous puissiez la visualiser immédiatement ou y accéder quand vous le voulez.

- Dans l'écran d'accueil, touchez **| | (Applications) >** (**Galerie**).
- **2.** Sélectionnez un fichier et touchez l'icône vidéo pour sélectionner et lire une vidéo.
	- $-011-$

Touchez longuement l'icône vidéo dans la galerie principale pour cocher la vidéo voulue (crochet vert) et afficher le menu contextuel offrant les options suivantes :

- **Envoyer via** : permet de partager une photo via Bluetooth, Courriel, Gmail, Messagerie ou Wi-Fi.
- **• Supprimer** : permet de supprimer les vidéos sélectionnées. Touchez pour cocher (crochet vert) tout fichier ou dossier que vous souhaitez supprimer, puis touchez **Confirmer suppression(s)**.
- **Plus** : permet d'accéder à d'autres options :
	- **Partager via** : permet de partager le fichier vidéo via YouTube.
	- **Lire via** : permet de lirer la vidéo sélectionnée dans AllShare.
	- **Renommer** : permet de renommer un ou des fichiers vidéos.
	- **Envoyer à** : permet d'envoyer le fichier vidéo à une entrée des Contacts, Nouvelle adresse courriel ou à Nouveau nº.
	- **Def emplct par deft.** : permet de sélectionner l'emplacement de stockage de la photo (Contacts, Nouvelle adresse courriel ou à Nouveau n<sup>o</sup>.)
	- **Détails** : affiche l'information sur la vidéo.

## <span id="page-125-0"></span>Fichiers

Vous pouvez gérer les fichiers audios, images, vidéos et d'autres données de la carte mémoire à partir d'un même emplacement. À partir de cette application, vous pouvez lancer un fichier, si l'application correspondante est installée sur votre téléphone (p. ex., MP4).

- -Dans l'écran d'accueil, touchez **| | (Applications) >** (**Fichiers**).
- **Nota :** Cette application est organisée avec des dossiers et des sousdossiers.
- **Nota :** Cette application permet d'afficher les fichiers images pris en charge dans votre téléphone même et dans la carte SD.

#### Parcourir les fichiers

DCIM est l'emplacement par défaut des photos et vidéos prises avec votre appareil. Ces fichiers sont présentement stockés dans le dossier DCIM.

- 1. Dans l'écran d'accueil, touchez **| {** (Applications)  $\rightarrow$ (**Fichiers**).
- **2.** Touchez un dossier et déplacez-vous vers le haut ou le bas pour sélectionner le fichier voulu.
	- **•** L'onglet **Haut** permet de revenir dans un dossier placé plus haut dans la structure des dossiers.
	- **•** L'onglet **Accueil** permet de revenir dans un fichier placé à la racine de la structure de classement des dossiers.
- Pressez  $\Box$ , puis touchez Visualiser comme pour changer la façon dont les fichiers sont affichés à l'écran. Les options sont : **Liste**, **Liste et détails** ou **Miniatures**.
- Pressez **pour les options supplémentaires suivantes : Partager**, **Créer un dossier**, **Supprimer**, **Visualiser comme**, **Trier par** et **Plus** (Déplacer, Copier, Renommer et Paramètres).
- **3.** Une fois le fichier voulu trouvé, touchez le nom du fichier pour lancer l'application concernée.

## <span id="page-126-0"></span>Galerie

Vous pouvez voir des photos et faire jouer des vidéos sauvegardées à partir de cette application. Vous pouvez aussi retoucher vos photos, afficher un diaporama, définir les photos comme fond d'écran ou image de l'appelant, et les partager dans un message photo.

**Nota :** Si votre téléphone indique que la mémoire est saturée lorsque vous ouvrez la galerie, ouvrez **Fichiers** et supprimez certains fichiers multimédias, puis réessayez.

## Accéder à Galerie

**→** Dans l'écran d'accueil, touchez  $\leftarrow$  (Applications) → (**Galerie**). Pour plus d'information, consultez *« Accéder à la galerie de photos »* à la [page 111](#page-118-0) et

consultez *[« Accéder à la galerie de vidéos »](#page-124-0)* à la page 117.

**Nota :** Si vos fichiers sont stockés dans des dossiers (répertoires) dans le téléphone et dans la carte SIM, l'application Galerie affiche ces dossiers comme des albums séparés.

#### Options de la galerie

Une fois dans la galerie,  $pressez$  pour accéder aux options spécifiques à la Galerie. Vous pouvez cocher/ décocher les images individuellement ou plusieurs à la fois.

- **Envoyer via**: permet d'envoyer un ou plusieurs fichiers via Bluetooth, Courriel, Gmail, Messages ou Wi-Fi.
- **Supprimer** : permet d'effacer tous les fichiers sélectionnés. Touchez **Confirmer les suppressions** pour effacer ou touchez **Annuler**.
- Sélect, tout 2 Éléments Désélect, tout **Rluetooth O** Courriel Gmail Messagerie Wi-Fi **音** Supprint **O** Plus **Envoyer**
- **Plus** : offre des options supplémentaires selon le type de fichiers sélectionnés (photos, vidéos ou les deux).

## Utiliser le lecteur vidéo

Le lecteur vidéo lit les fichiers vidéos stockés dans votre téléphone ou dans la carte SD. Votre appareil peut lire les vidéos DivX.

- 1. Dans l'écran d'accueil, touchez **| | | (Applications) >** (**Vidéos**). La liste des vidéos disponibles s'affiche.
- **2.** Touchez un fichier vidéo pour en démarrer la lecture.

## **DivX**

Cet appareil DivX Certified<sup>MD</sup> peut lire des vidéos DivX<sup>MD</sup> de qualité supérieure, jusqu'à HD 720p. Si vous tentez d'y lire du contenu Vidéo sur demande DivX non autorisé pour votre appareil, le message «Erreur d'autorisation» s'affichera et le fichier ne pourra être lu. Visitez [www.divx.com/vod](http://www.divx.com/vod) pour en savoir davantage.

Votre appareil doit d'abord être enregistré avant de pouvoir y faire jouer des contenus DivX protégés ou achetés. Les contenus sans GDM ou non protégés ne requièrent aucun enregistrement Vidéo sur demande DivX.

#### Trouver votre code d'enregistrement Vidéo sur demande

- **1.** Pressez **← → ⊟**, puis touchez {**O**} (Paramètres)  $\rightarrow$  **À propos du téléphone → Mentions légales → Paramètres de la licence** £ **DivX® VOD > Enreg.**.
- **2.** Saisissez votre code d'enregistrement.
- **3.** Touchez **OK**.

## Enregistrer votre appareil DivX pour la lecture de Vidéo sur demande de films téléchargés

Pour faire jouer des films DivX achetés sur votre appareil, vous devrez d'abord effectuer un enregistrement unique nécessitant votre appareil et votre ordinateur.

- **1.** Déterminez le code d'enregistrement DivX de votre téléphone (voir section précédente).
- **2.** Téléchargez et installez dans votre ordinateur la dernière version gratuite du lecteur DivX à [www.divx.com](http://www.divx.com).

**3.** Ouvrez le lecteur DivX sur votre ordinateur et, depuis le menu **Vidéo sur demande**, sélectionnez **Register a DivX Certified Device.**..

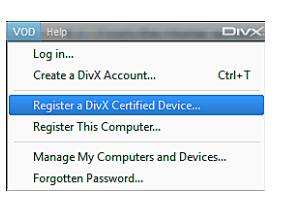

**4.** Vous êtes invité à vous connecter pour créer un compte DivX si les détails de votre compte n'ont pas encore été sauvegardés dans le lecteur DivX.

- **5.** Suivez les directives du lecteur DivX pour entrer le code d'enregistrement et créer un nom d'appareil (par ex. «Karl»), puis cliquez sur **Suivant**.
- **6.** Sélectionnez un emplacement dans votre ordinateur pour télécharger l'enregistrement

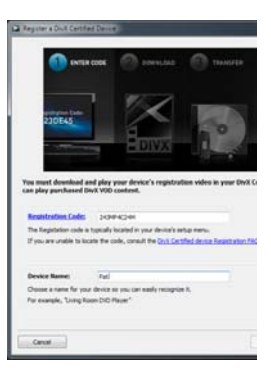

vidéo DivX avec le même titre que le nom de votre appareil (par ex., Karl.divx).

- **7.** Suivez les directives à l'écran pour télécharger le fichier vers votre ordinateur.
- **8.** Branchez votre téléphone à l'ordinateur au moyen d'un câble USB.

**9.** Lorsque l'écran Ajouter ou retirer des vidéos apparait à l'écran de l'ordinateur, sélectionnez la destination cible pour sauvegarder la vidéo (la carte microSD ou **USB** pour la sauvegarder dans le téléphone) et cliquez sur **Start**.  $011 -$ 

Trouvez le fichier des vidéos, copiez-le et collez-le dans l'emplacement de votre carte microSD.

- 10. Dans l'écran d'accueil, touchez **(applications)** > (**Fichiers**).
- **11.** Trouvez votre enregistrement du fichier vidéo DivX et touchez-le pour le faire jouer. Une fois que le fichier d'enregistrement joue sur votre appareil, votre enregistrement est effectué.
- **12.** Revenez à l'écran de gestion de la Vidéo sur demande DivX (depuis le lecteur DivX de votre ordinateur). Sélectionnez VOD → Manage my Computers and Devices et vérifiez que votre ordinateur et votre nouvel appareil apparaissent dans la liste des appareils DivX.

**Important! :** Aucun enregistrement ni aucune configuration ne sont requis pour lire les films DivX sans GDN. L'enregistrement de votre appareil n'est requis que dans le but de protéger le matériel DivX.

#### **Musique**

 $\blacktriangleright$  $\blacksquare$ 

#### Faire jouer de la musique

- **1.** Dans l'écran d'accueil, touchez (**Applications**) £ (**Musique**). Si les conseils du lecteur de musique apparaissent, touchez **Terminé**.
- **2.** Touchez un onglet pour sélectionner une catégorie parmi : **Tout**, **Liste de lecture**, **Albums** ou **Artistes**.
- **3.** Parcourez votre liste et touchez une entrée pour commencer la lecture.
- **4.** Les commandes du lecteur de musique sont les suivantes :
	- П. Met le morceau en pause.
		- Reprend le morceau après une pause.
			- Pressez longuement pour reculer dans le morceau. Touchez pour revenir au morceau précédent.
	- $M$ Pressez longuement pour avancer dans le morceau. Touchez pour passer au morceau suivant.

 $\blacktriangleleft$  $5.1$ Ch

Contrôle du volume.

- Permet d'écouter la musique avec l'ambianceur virtuel 5.1.
- Lit la liste de lecture en entier une fois.
- Reprend la lecture de la piste actuelle lorsque terminée.

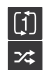

 $\overline{\mathsf{A}}$  $|\mathbb{A}|$ 

Répète la lecture du morceau en cours.

Effectue la lecture aléatoire des morceaux de la liste de lecture en cours.

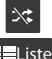

 $\blacktriangleright$  [titre]

Lit dans l'ordre la liste de lecture en cours.

affiche la liste de lecture en cours

affiche le morceau en cours, ouvre le lecteur de musique (affiche au bas de la liste de lecture)

**Nota :** L'effet sonore de l'ambianceur 5.1 ne fonctionne que lorsque des écouteurs sont branchés dans la prise écouteurs du téléphone.

#### Utiliser un morceau comme sonnerie

1. Dans l'écran d'accueil, touchez **| | |** (Applications)  $\rightarrow$ 

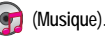

- **2.** Touchez un onglet pour sélectionner une catégorie de classement de musique.
- **3.** Touchez longuement un titre de morceau pour ouvrir le menu contextuel.
- **4.** Touchez **Définir comme** £ **Sonnerie du téléphone.**

## Options du lecteur de musique

Le menu des paramètres du lecteur de musique vous permet de définir vos préférences comme faire jouer la musique en arrièreplan, ajouter des effets sonores ou choisir l'affichage du menu de la musique.

- Pendant la lecture d'un fichier musical, pressez et sélectionnez l'une des options suivantes :
	- **Ajouter à la liste rapide** : ajoute le fichier musical sélectionné à une liste de lecture rapide.
	- **Par Bluetooth** : fait jouer la musique via un casque stéréo **Bluetooth**
	- **Partager la musique via** : partage un fichier musical via AllShare, Bluetooth, Courriel, Gmail, Messagerie ou Wi-Fi.
	- **Définir comme** : permet de définir le morceau sélectionné comme sonnerie du téléphone, Identifiant de l'appelant ou Sonnerie d'alarme.
	- **Ajouter à liste de lecture** : permet d'ajouter le morceau sélectionné dans une liste de lecture.

**• Plus :**

- **Paramètres** : permet de définir les paramètres pour l'Égaliseur (Auto, Normal, Pop, Rock, Jazz, Dance, Classique, Direct ou Personnalier), Effets sonores (Normal, Espace ouvert, Salle de concert, Clarté musicale, Oprtimisation des basses ou Externalisation) et Menu musique. Le menu musical vous permet de décider de quelle façon la musique est affichée (Albums, Artistes, Genres, Dossiers, Compositeurs, Années, Les plus écoutés, Écoutés récemment ou Ajoutés récemment).
- **Détails**: affiche des détails sur les pistes sélectionnées.

## Utiliser les listes de lecture

Les listes de lecture servent à regrouper une liste des morceaux préférés pour en faciliter l'écoute. Vous pouvez créer les listes de lecture à partir de l'application de lecteur de musique de votre téléphone ou d'une application tierce, comme le lecteur Windows Media, que vous pouvez par la suite télécharger dans votre téléphone.

#### Créer une liste de lecture

- 1. Dans l'écran d'accueil, touchez **| {** (Applications)  $\rightarrow$ (**Musique**).
- **2.** Touchez l'onglet **Listes de lecture**.
- **3.** Pressez , puis touchez **Créer**.
- **4.** Saisissez un nouveau nom pour cette liste de lecture, puis touchez **Enregistrer**.

## Ajouter des morceaux dans une liste de lecture

- 1. Dans l'écran d'accueil, touchez **| | |** (Applications)  $\rightarrow$ (**Musique**).
- **2.** Touchez l'onglet **Listes de lecture**.
- **3.** Touchez une liste de lecture.
- 4. Pressez **E.**, puis touchez Ajouter. Touchez un fichier musical ou touchez **Sélectionner tout** pour ajouter toutes les pistes à cette liste de lecture, puis touchez **Ajouter**.
- **Nota :** Vous pouvez aussi ajouter un morceau à n'importe quelle liste de lecture en touchant longuement le nom du morceau dans le menu principal afin d'ouvrir le menu contextuel pour sélectionner **Ajouter à la liste de lecture**.

## Retirer un morceau d'une liste de lecture

- **1.** Dans l'écran d'accueil, touchez (**Applications**) £ (**Musique**).
- **2.** Touchez l'onglet **Listes de lecture**.
- **3.** Touchez une liste de lecture.
- 4. Pressez  $\boxed{=}$ , puis touchez Supprimer. Touchez un fichier musical ou touchez **Sélectionner tout** pour retirer toutes les pistes de musique de la liste de lecture, puis touchez **Supprimer**.
- **Nota :** Vous pouvez aussi toucher longuement le nom d'un morceau pour afficher un menu contextuel et touchez Supprimer  $\rightarrow$  OK.

#### Modifier une liste de lecture

En plus d'ajouter des fichiers musicaux dans une liste de lecture et d'en retirer, vous pouvez aussi partager, supprimer ou renommer la liste de lecture.

Seules les listes de lecture que vous avez créées peuvent être modifiées. Les listes de lecture par défaut ne peuvent être renommées.

- 1. Dans l'écran d'accueil, touchez **[44]** (Applications)  $\rightarrow$ (**Musique**).
- **2.** Touchez l'onglet **Listes de lecture**.
- **3.** Touchez longuement une liste de lecture pour afficher un menu contextuel.
- **4.** Touchez **Modifier le titre**.

**5.** Saisissez un nouveau nom pour cette liste de lecture et touchez **Enregistrer**.

# Transférer des fichiers musicaux

Vous pouvez télécharger des fichiers musicaux sur votre téléphone par l'une ou l'autre des méthodes suivantes :

- **1.** Téléchargé sur le téléphone depuis Internet. Les fichiers musicaux sont directement stockés dans votre téléphone.
- **2.** Téléchargé sur le téléphone depuis une connexion USB directe.

Les fichiers musicaux sont stockés dans un dossier musical de la carte SD.

[Pour tout renseignement, consultez](#page-164-0) *« Connecter l'appareil à [un ordinateur »](#page-164-0)* à la page 157.

## Supprimer un fichier musical

- Dans l'écran d'accueil, touchez **| | | (Applications)**  $\rightarrow$ (**Musique**).
- **2.** Touchez l'onglet **Tout** ou sélectionnez une catégorie de musique.

**3.** Pressez  $\boxed{=}$ , puis touchez Supprimer. Touchez un fichier musical ou touchez **Sélectionner tout** pour supprimer toutes les pistes musicales de ce dossier, puis touchez **Supprimer**.

**Nota :** Vous pouvez aussi toucher longuement le nom d'un morceau pour afficher un menu contextuel et touchez Supprimer  $\rightarrow$  OK.

## YouTube

YouTube est un site d'hébergement de vidéos. Visionnez et partagez des vidéos via YouTube en format MP4.

- 1. Dans l'écran d'accueil, touchez **[44]** (Applications)  $\rightarrow$ (**YouTube**).
- **2.** Touchez **Accepter** pour accepter les conditions d'utilisation et continuer ou **Refuser** pour quitter.
- **3.** Une fois l'application lancée, vous pouvez rechercher et visionner les vidéos publiées.
- **4.** Pressez ➔ **Paramètres** ➔ **Vidéo haute qualité sur mobile**  pour avoir des vidéos à haute définition.

Ce chapitre décrit les applications installées dans votre téléphone.

# Applications

La liste des applications vous permet d'accéder rapidement aux applications de votre téléphone.

Consultez le tableau des applications à la [page 32](#page-39-0) pour la description, la fonction et l'utilisation de chacune des applications. Si l'application est déjà décrite dans un autre chapitre du guide d'utilisation, seule la référence est fournie.

# Comptes et synchronisation

Cette application vous perrnet de configurer les paramètres généraux de synchronisation afin de déteminer si les données en arrière-plan sont synchronisées et si les coordonnées sont synchronisées automatiquement.

-Dans l'écran d'accueil, touchez **| | (Applications) >** (**Comptes et synchro.**).

[Pour tout renseignement, consultez](#page-196-0) *« Comptes et [synchronisation »](#page-196-0)* à la page 189.

# AllShare

Cette application permet d'effectuer une synchronisation sans fil de votre téléphone mobile Samsung avec des contenus diffusés par la télévision ou le Web et d'être avisé en temps réel de tout appel ou message texte entrants. Grâce à cette application, il est facile de rester connecté.

Vous pouvez utiliser le service Digital Living Network Alliance (DLNA) pour partager vos fichiers multimédias entre les appareils DLNA. Il est également possible d'établir une connexion Wifi avec un téléviseur au moyen d'un diffuseur multimédia.

**Important! :** Vous devez d'abord activer la fonction Wifi pour utiliser cette application. [Pour tout renseignement, consultez](#page-176-0) *« Paramètres Wi-Fi »* [à la page 169.](#page-176-0)

- 1. Dans l'écran d'accueil, touchez **(Applications)** > (o) (**AllShare**).
- **2.** Suivez les invites à l'écran.

L'application comprend deux options distinctes de diffusion multimédia :

> **• Mon appareil** permet l'échange (partage ou diffusion) de contenus multimédias sélectionnés entre votre téléphone et un appareil compatible DLNA connecté au même point d'accès mobile.

**• App. distant** permet de recevoir et de lire des contenus multimédias stockés è l'extérieur (serveur, portable, etc.) directement sur votre appareil.

#### Configurer les paramètres AllShare

Vous devez d'abord configurer les paramètres de l'application AllShareMC, par exemple, la connexion Wifi, les éléments à partager et l'autorisation du périphérique externe.

1. Dans l'écran d'accueil, touchez **| { Applications**}  $\rightarrow$ 

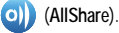

- 2. Pressez  $\boxed{=}$ , puis touchez **Paramètres** et configurez les paramètres suivants :
	- **Nom de l'appareil** : par défaut, le nom de votre téléphone. Utilisez le clavier pour entrer un autre nom si désiré et touchez **Enreg.**.
	- **Part. vidéo/Partager image/Partager l'audio** : permet de restreindre ce qui est partagé dans votre téléphone. Touchez pour cocher ou décocher vos sélections.
	- **Charger depuis d'autres périphériques** : permet d'autoriser le chargement depuis d'autres périphériques. Touchez **Toujours accepter**, **Toujours demander** ou **Toujours refuser**.
	- **Mémoire par défaut** : permet de décider si le contenu multimédia sera enregistré dans **Téléphone** ou **Carte mémoire**.
	- **Sous-titres** : permet d'afficher les sous-titres des médias partagés.

Selon le paramètre changé, un écran contextuel peut vous demander de redémarrer AllShare. Touchez **Oui** pour continuer.

## Transmettre un contenu multimédia via AllShare

- **1.** Touchez l'onglet **Mon appareil**, sélectionnez **Vidéos**, **Images**, ou **Musique**, puis touchez le contenu multimédia que vous voudriez partager.
- **2.** Dans l'écran **Sélectionner appareil** pour afficher la liste de tous les périphériques avec lesquels vous pouvez partager des contenus.
- **3.** Touchez le nom d'un périphérique pour partager le média.

#### Recevoir un contenu multimédia via AllShare

- **1.** Touchez l'onglet **App. distant** au haut de l'écran. Tous vos périphériques desquels vous pouvez recevoir des contenus multimédias s'affichent.
- **2.** Touchez le nom d'un périphérique. La liste des contenus multimédias que vous pouvez recevoir dans votre appareil s'affiche.
- **3.** Touchez un élément que vous voulez recevoir dans votre téléphone.

### **Calculatrice**

Avec votre téléphone, vous pouvez exécuter des calculs mathématiques de base (addition, soustraction, multiplication et division). Vous pouvez également utiliser une calculatrice scientifique.

- 1. Dans l'écran d'accueil, touchez **| {Applications**}  $\rightarrow$  $\frac{+}{x}$  (Calculatrice).
- **2.** Saisissez le premier nombre avec les touches numériques.
- **3.** Choisissez l'opérateur en touchant la touche **Addition**, **Soustraction**, **Multiplication** ou **Division**.
- **4.** Saisissez le deuxième nombre.
- **5.** Pour afficher le résultat, touchez la touche = **(égale)**.
- **6.** Répétez les étapes 1 à 4, au besoin.

**Nota :** Pour afficher les fonctions mathématiques avancées, pivotez le téléphone en mode paysage.

# Agenda

Vous pouvez consulter votre agenda par jour, par semaine ou par mois; y ajouter des rendez-vous et régler des alarmes qui serviront de rappel. Si votre téléphone est lié à un compte Google, les entrées nouvelles et existantes sont synchronisées entre votre téléphone et votre compte Google en ligne.

- 1. Dans l'écran d'accueil, touchez **| {\big \digmations} \den** (Applications)  $\rightarrow$ 
	- (**Agenda**). L'agenda présente quatre onglets :
	- **Mois** : affiche en mode Mois
	- **Semaine** : affiche en mode Semaine.
	- **Jour** : affiche en mode Jour.
	- **Liste** : permet de rechercher un évènement dans le mode en cours (Mois, Semaine ou Jour), ou de chercher un évènement prévu à une date ultérieure.
- 2. Pressez  $\boxed{=}$  et sélectionnez l'une des options suivantes :
	- **Créer** : permet de créer un nouvel évènement.
	- **Accès** (Aller à) : affiche la date spécifiée.
	- **Aujourd'hui** : affiche la date d'aujourd'hui dans une boite bleue.
	- **Chercher** : effectue une recherche dans les évènements programmés.
	- **Supprimer** : permet de supprimer Tous les évènements, Tous les évènements avant aujourd'hui ou un évènement en particulier.
	- **• Paramètres** : affiche la liste des différents paramètres que vous pouvez modifier.

[Pour tout renseignement, consultez](#page-91-0) *« Synchroniser les contacts »* [à la page 84.](#page-91-0)

**Pour synchroniser manuellement les évènements du calendrier :**

- 1. Pressez  $\leftarrow \rightarrow \leftarrow$  , puis touchez  $\{ \bullet \}$  (Paramètres)
	- $→$  **Comptes et synchronisation.**
- **2.** Sélectionnez le compte contenant les évènements que vous souhaitez synchroniser.
- **3.** Touchez (C) à côté du compte pour afficher l'écran des paramètres de synchronisation.
- **4.** Touchez **Synchroniser Calendrier** pour synchroniser les évènements du calendrier entre votre téléphone et le serveur. Un crochet vert indique l'activation de la fonction.

# **Contacts**

Vous pouvez enregistrer des numéros de téléphone et d'autres informations de contact dans la mémoire de votre téléphone ou dans des comptes en ligne.

- 
- **Dans l'écran d'accueil, touchez (Contacts).**

[Pour tout renseignement, consultez](#page-81-0) *« Liste de contacts »* à la [page 74.](#page-81-0)

# Appareil photo

Votre appareil photo de 8 Mpx enregistre vos photos sous format JPEG. L'appareil vidéo lit des vidéos haute définition de format MP4.

**Dans l'écran d'accueil, touchez**  $\leftarrow$  (Applications)  $\rightarrow$ (**Appareil photo**).

[Pour tout renseignement, consultez](#page-114-0) *« Utiliser l'appareil photo »* à la [page 107.](#page-114-0)

# **Horloge**

Vous pouvez régler une alarme, configurer et voir l'horloge mondiale, d'utiliser un chronomètre et un minuteur et configurer une horloge sur l'écran d'accueil. Les applications s'affichent sous forme de tableau ; une simple touche suffit pour y accéder.

**Dans l'écran d'accueil, touchez**  $\leftarrow$  (Applications)  $\rightarrow$ (**Horloge**).

[Pour tout renseignement, consultez](#page-172-0) *« Horloge »* à la page 165.

# Téléchargements

Cette option vous offre un accès rapide aux onglets contenant une liste de vos documents téléchargés (Téléch. Internet et Autres télécharg.)

- 1. Dans l'écran d'accueil, touchez **[44]** (Applications)  $\rightarrow$ (**Télech.**).
- **2.** Touchez un onglet des onglets (**Téléch. Internet** et **Autres télécharg.**) et sélectionnez le fichier voulu.

# Courriel

Vous pouvez lire et rédiger des courriels associés à divers services courriel à partir d'une seule application. Vous pouvez également être avisé de la réception d'un courriel par une alerte de message.

[Pour tout renseignement, consultez](#page-103-0) *« Courriel »* à la page 96.

# **Fichiers**

Vous pouvez organiser et stocker des données, des images et d'autres types de fichiers dans des dossiers personnels dans votre téléphone ou dans votre carte mémoire.

-Dans l'écran d'accueil, touchez **| {\big** (Applications)  $\rightarrow$ (**Fichiers**).

[Pour tout renseignement, consultez](#page-125-0) *« Fichiers »* à la page 118.

## Galerie

Galerie est l'emplacement où vous pouvez voir vos photos et lire vos vidéos. Pour les photos, vous pouvez aussi effectuer des retouches de base, afficher un diaporama et définir des images comme fond d'écran, ou identifiant de l'appelant, et les partager dans un message photo.

-Dans l'écran d'accueil, touchez **| | (Applications) >** (**Galerie**).

[Pour tout renseignement, consultez](#page-126-0) *« Galerie »* à la page 119.

#### Gmail

Gmail (Google Mail) est un service de courrier électronique de Google. Selon vos paramètres de synchronisation, Gmail peut synchroniser avec votre compte Gmail par Internet.

-Dans l'écran d'accueil, touchez **| {\big** (Applications)  $\rightarrow$ (**Gmail**).

[Pour tout renseignement, consultez](#page-111-1) *« Gmail »* à la page 104.

# Recherche Google

Cette application est un moteur de recherche Web permettant d'effectuer une recherche sur le Web à l'aide de mots clés.

**Dans l'écran d'accueil, touchez**  $\leftarrow$  (Applications)  $\rightarrow$ (**Recherche**) et saisissez les mots clés. [Pour tout](#page-32-0)  renseignement, consultez *[« Utiliser la recherche Google »](#page-32-0)* à [la page 25.](#page-32-0)

 $-011-$ Touchez l'icône  $\bigcup$  pour énoncer les mots clés correspondant à votre recherche. [Pour tout renseignement,](#page-32-1)  consultez *[« Touche Recherche »](#page-32-1)* à la page 25.

# Kies air

Cette application permet la synchronisation sans fil de votre ordinateur Windows avec votre téléphone, à la condition que les deux soient connectés au même réseau Wi-Fi. Vous pouvez voir et partager des journaux d'appels, des vidéos, des photos, de la musique, des signets, des sonneries et même envoyer des textos à partir de votre ordinateur.

-Dans l'écran d'accueil, touchez **[44]** (Applications)  $\rightarrow$ (**Kies air**).

[Pour tout renseignement, consultez](#page-165-0) *« Kies Air »* à la page 158.

## Latitude

Vous pouvez partager entre amis vos positions respectives et vos messages de statut. Vous pouvez aussi envoyer des messages instantanés et des courriels et obtenir l'itinéraire pour vous rendre à la position de vos amis.

-Dans l'écran d'accueil, touchez **| Applications**)  $\rightarrow$ (**Latitude**).

**Important! :** Pour de meilleurs résultats, il est recommandé d'activer l'ensemble de vos services de localisation. [Pour tout](#page-190-0)  renseignement, consultez *[« Localisation et sécurité »](#page-190-0)* à la [page 183.](#page-190-0)

### Partager votre position

- 1. Dans l'écran carte Latitude, touchez **et institute** pour afficher vos amis Latitude. Au début, seul votre nom est affiché.
- 2. Pressez  $\boxed{=}$   $\rightarrow$  Ajouter des amis.
- **3.** Touchez **Sélectionner dans mes contacts** ou **Ajouter en indiquant l'adresse e-mail**.
- **4.** Touchez un contact ou entrez une adresse de courriel, puis touchez **Ajouter des amis**.
- **5.** Touchez **Oui** à l'invite **Envoyer des demandes**.

L'ami ou les amis invités recevront un courriel ou un message texte avec votre position sur une carte. Ils recevront aussi des instructions pour voir votre position à partir d'Internet ou en utilisant Latitude sur leur téléphone ou tablette prenant en charge la fonction Latitude. Lorsqu'ils auront accepté, leur position apparaitra sur votre téléphone. Le partage des positions peut se faire à partir d'ordinateurs de téléphones ou de tablettes. Pour plus de renseignements, visitez : http://www.google.com/latitude.

**6.** Pour afficher la carte, pressez  $\boxed{=}$  > Plan.

## Options de Latitude

- - $\overline{A}$  partir de la carte, pressez  $\overline{B}$  pour afficher les options suivantes :
	- **Rechercher** : permet de rechercher une adresse.
	- **Itinéraire** : affiche l'itinéraire de votre point de départ au point d'arrivée.
	- **Mes adresses** : permet de placer la destination dans une liste de lieux favoris. Touchez longuement un lieu et quand l'écran affiche une boite avec l'adresse, touchez la boite pour afficher les détails et touchez l'étoile au coin supérieur gauche. Cette destination s'affichera dans la liste des favoris.
- **Effacer résultats** : vous permet de retirer toutes les données de la carte.
- **Latitude** : vous permet de partager entre amis vos positions respectives et vos messages de statut. Vous pouvez aussi envoyer des messages instantanés et des courriels et obtenir l'itinéraire pour vous rendre à la position de l'un de vos amis.
- **Plus** : pemet de sélectionner les options supplémentaires suivantes :
	- **Google Labs** : permet de tester de nouvelles fonctionnalités qui ne sont pas encore prêtes pour un lancement grand public. Ces applications peuvent changer, faire défaut ou disparaitre en tout temps. Cliquez sur Google Labs pour activer ou désactiver l'option.
	- **Paramètres de cache** : permet de précharger des données sur le mobile (pour les utiliser sans Wi-Fi) ou de vider le cache des mosaïques.
	- **Aide** : affiche le centre d'aide de Google Mobile.
	- **Conditions et confidentialité** : affiche les conditions générales, les règles de confidentialité et mentions légales. Touchez l'une des options du menu contextuel.
	- **À propos** : affiche l'information générale à propos de Google Maps, comme la version, la plateforme, les paramètres régionaux, les données envoyées, les données reçues, la mémoire disponible, etc.

#### **Maps**

Google Maps vous permet d'afficher votre position actuelle, de voir les voies de circulation en temps réel et d'afficher des itinéraires. Vous pouvez également utiliser un outil de recherche intégré pour vous aider à trouver des adresses. Vous pouvez

afficher les positions sur un plan vectoriel ou aérien ou à l'échelle de la rue.

**Important! :** Avant d'utiliser Google Maps, vous devez activer votre connexion de données (3G/4G) ou WiFi. Les cartes ne couvrent pas tous les pays et toutes les villes.

-Dans l'écran d'accueil, touchez **[44]** (Applications)  $\rightarrow$ (**Maps**).

**Important! :** Pour de meilleurs résultats, il est recommandé d'activer l'ensemble de vos services de localisation. [Pour tout](#page-190-0)  renseignement, consultez *[« Localisation et sécurité »](#page-190-0)* à la [page 183.](#page-190-0)

#### Activer le service de localisation

Avant d'utiliser Google Maps pour chercher votre position ou une adresse, vous devez activer le service de localisation. Pour ce faire, activez d'abord les fonctions Réseaux sans fil ou Satellites GPS.

**Important! :** Plus vous activez de fonctions de localisation, meilleure est la précision de votre position.

1. Pressez 
$$
\leftrightarrow
$$
  $\leftrightarrow$   $\leftrightarrow$  <

- **2.** Touchez **Réseaux sans fil** pour déterminer la position au moyen de tours de téléphone mobile.
- **3.** Touchez **Satellites GPS** pour déterminer la position au moyen de satellites GPS.
- **4.** Touchez **Capteurs d'appoint** pour améliorer la localisation en utilisant des capteurs et économiser l'énergie de la pile.
- **Astuce :** Vous pouvez utiliser les satellites GPS pour une précision au niveau de la rue, cependant cette fonction consomme davantage d'énergie et nécessite une vue du ciel.

#### Lancer l'application Maps

- **1.** Dans l'écran d'accueil, touchez (**Applications**) £ (**Maps**).
- **2.** La partie supérieure de l'écran donne accès aux diverses options suivantes :
	- **Rechercher**: permet de recherche une adresse.
	- **Adresses** : permet d'accéder à un menu dans lequel vous pouvez trouver facilement l'adresse d'une entreprise ou d'une personne, et voir les renseignements généraux, les bons de réduction et les avis au sujet d'un commerce [\(page 142\)](#page-149-0). Vous pouvez également effectuer une recherche par catégorie : restaurants, cafés, bars, attractions, distributeurs ou stationsservices ou Explorer; ou touchez Ajouter pour ajouter une

nouvelle catégorie. La liste des adresses correspondant à la catégorie sélectionnée s'affiche.

- **Données géos** : offre des éléments supplémentaires que vous pouvez afficher sur la carte :
	- **Infos trafic** : (disponible uniquement dans certaines régions) affiche les conditions routières en temps réel. Les couleurs indiquent la vitesse de la circulation.
	- **Satellite** : affiche l'image satellite Google Earth. Les images satellites ne sont pas des données en temps réel, elles ont été acquises généralement depuis un à trois ans.
	- **Relief** : affiche les traits caractéristiques de terrain, comme les collines et les montagnes.
	- **Lignes de transport en commun** : affiche les lignes de transport en commu.
	- **Latitude** : vous permet de partager entre amis vos positions respectives.
	- **Mes cartes** : affiche une liste de vos cartes préférées.
	- **Itinéraire à vélo** : affiche les pistes cyclables.
	- **Wikipedia** : affiche l'icône W pour les sites qui ont une entrée Wikipédia.
- **Ma position** : une flèche bleue clignotante indique votre position actuelle.
- **3.** Pressez  $\equiv$  et sélectionnez l'une des options suivantes :
	- **Rechercher** : permet de rechercher une adresse.
- **Itinéraire** : affiche l'itinéraire de votre point de départ au point d'arrivée.
- **Mes adresses** : permet de sélectionner la destination dans une liste de lieux favoris. Ces éléments sont automatiquement synchronisés avec les cartes.
- **Effacer résultats** : réinitialise la carte en supprimant les itinéraires et les données que vous y avez ajoutés.
- **Latitude** : vous permet de partager entre amis vos positions respectives et vos messages de statut. Vous pouvez aussi envoyer des messages instantanés et des courriels et obtenir l'itinéraire pour vous rendre à la position de l'un de vos amis.

**• Plus** :

- **Google Labs** : permet de tester de nouvelles fonctionnalités qui ne sont pas encore prêtes pour un lancement grand public.
- **Paramètres de cache** : permet de précharger des données sur le mobile ou de vider le cache des mosaïques.
- **Aide** : affiche le centre d'aide de Google Mobile.
- **Conditions et confidentialité** : affiche les conditions générales, les règles de confidentialité et mentions légales. Touchez l'une des options du menu contextuel.
- **À propos** : affiche l'information générale à propos de Google Maps, comme la version, la plateforme, les paramètres régionaux, les données envoyées, les données reçues, la mémoire disponible, etc.

# Android Market

Android Market vous permet d'accéder aux applications et aux jeux téléchargeables que vous installez sur votre téléphone. Vous pouvez aussi envoyer des commentaires à propos d'une application ou signaler une application incompatible avec votre téléphone.

#### Télécharger une nouvelle application

Android Market vous offre différentes façons de chercher des applications. La page d'accueil présente une liste d'applications par catégorie, une liste de jeux, un lien pour effectuer une recherche et un lien vers Mes applications (applications déjà téléchargées sur le téléphone).

- 1. Dans l'écran d'accueil, touchez **| {\big \digmations}** \\ **>** (**Android Market**).
- **2.** Si vous êtes déjà connecté à votre compte Google, touchez **Suivant**. Sinon, touchez **Connexion** et saisissez l'information de votre compte Google et touchez **Accepter** pour accepter les conditions d'utilisation d'Android Market.
- **3.** Pour trouver une application, vous pouvez parcourir la liste, sélectionner une catégorie (Applis ou Jeux) et souscatégorie ou utiliser l'outil de recherche.
- **4.** Touchez le nom d'une application qui vous intéresse pour lire sa description.
- **5.** Si l'application est gratuite, touchez **Installer**. Si elle est payante, touchez **Acheter**.
- **6.** Si l'application sélectionnée requiert un accès aux données ou le contrôle d'une fonction de votre téléphone, Market affichera l'information à laquelle l'application accèdera. Touchez **OK** si vous acceptez les conditions de l'application. Si vous acceptez, vous êtes responsable de l'utilisation de cette application sur votre téléphone et du volume de données utilisé. À utiliser avec prudence.
- **Nota :** Faites attention aux applications qui demandent un accès aux données personnelles ou qui utilisent de grandes quantités de données. Vous êtes responsable de l'utilisation de l'application avec votre téléphone ainsi que de la quantité de données utilisée.
	- **7.** Au besoin, suivez les directives à l'écran pour acheter l'application.
	- **8.** L'application est automatiquement téléchargée et installée dans votre téléphone. Vous pouvez suivre la progression du téléchargement en ouvrant le panneau de notification.
	- **9.** Après que l'élément soit téléchargé et installé sur le téléphone, l'icône d'installation réussie apparait dans la zone de notification de la barre d'état. L'application téléchargée dans la liste d'applications.

**Nota :** Un forfait de données est requis pour utiliser cette fonction. Des frais peuvent vous être facturés. Veuillez contacter votre fournisseur de services pour en savoir davantage.

#### Lancer et installer une application Google

- Dans l'écran d'accueil, touchez **(Applications**).
- **2.** Touchez l'application nouvellement installée.
- Nota : Les applications sont présentées en ordre alphabétique si le Type d'affichage est réglé à Grille alphabétique ou à Liste alphabétique. Les nouvelles applications apparaissent à la fin de la liste si le Type d'affichage est réglé à Grille personnalisée.

## **Note**

Vous pouvez rédiger une note que vous pourrez consulter ultérieurement.

- 1. Dans l'écran d'accueil, touchez **[44]** (Applications) > (**Note**).
- **2.** Touchez **Nouvelle note**.
- **Nota :** Si vous en êtes à votre première note, l'écran Nouvelle note s'ouvre automatiquement.Touchez **Enreg.**.
	- **3.** Rédigez votre note.
	- **4.** Touchez **Enregistrer**.
[Pour tout renseignement, consultez](#page-71-0) *« Méthodes de saisie de texte »* [à la page 64.](#page-71-0)

## Options des notes

Dans la liste des notes, pressez et sélectionnez l'une des options suivantes :

- **Créer** : permet de créer une note.
- **Supprimer** : permet de supprimer une ou plusieurs notes.
- **Rechercher** : permet d'effectuer une recherche dans la liste de notes actuelle.
- **Envoyer** : permet d'envoyer une ou plusieurs notes à la fois. Sélectionnez la ou les notes voulues, touchez Envoyer et sélectionnez l'une des options d'envoi suivantes : Bluetooth, Courriel, Messagerie ou Wi-Fi.
- **Tri par** : permet de trier par Date ou Couleur.
- **Plus** : offre les options supplémentaires suivantes :
	- **Connexion au réseau social** : permet de vous connecter à vos comptes Facebook, Twitter ou LinkedIn.
	- **Synchroniser note** : permet de synchroniser vos notes Google Docs ou d'envoyer des notes individuelles.
	- **Verrouillage NIP** : permet de définir un NIP, de sorte que sa saisie soit requise pour pouvoir lire une note.

**Nota :** Vous pouvez aussi toucher longuement la note et sélectionner **Envoyer** ou **Mise à jour**.

Lors de la rédaction d'une note, les options suivantes s'affichent au haut de la note :

- **Supprimer** : efface la note.
- **Plus** :
	- **Supprimer** : efface la note.
	- – **Couleur** : permet de changer la couleur d'arrière-plan de la note.
	- **E** Verrouiller : verrouille la note pour en éviter la suppression.
	- **F** Imprimer : imprime la note sur une imprimante Samsung.

# **Messagerie**

Cette application permet d'utiliser les SMS pour échanger (envoyer ou recevoir) d'autres téléphones mobiles des messages texte courts. Vous pouvez aussi utiliser le service MMS pour créer des messages multimédias pour envoyer et recevoir des messages à d'autres ou vers d'autres téléphones mobiles.

- **Dans l'écran d'accueil, touchez**  $\leftarrow$  (Applications)  $\rightarrow$ 
	- (**Messagerie**).

[Pour tout renseignement, consultez](#page-98-0) *« Messagerie »* à la page 91.

# Mini journal

Cette application vous permet de consigner vos activités quotidiennes et d'y attacher des photos et du texte pour décrire les évènements vécus au fil des jours.

1. Dans l'écran d'accueil, touchez  $\left| \begin{matrix} -1 \\ -1 \end{matrix} \right|$  (Applications)  $\rightarrow$ 

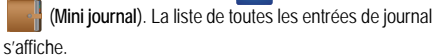

- **2.** Au besoin, touchez **Oui** pour autoriser la connexion Internet.
- **3.** Pour ajouter une photo à l'évènement de journal en cours, touchez le champ **Touchez pour ajouter une photo** et touchez la source. Choisissez entre **Appareil photo** ou **Galerie**.
- **4.** Touchez le champ **Ajouter position**, entrez du texte, puis touchez **OK**.
- **5.** Touchez le champ **Touchez pour créer une note** et entrez le texte, puis touchez **OK**.
- **6.** Touchez l'icône Météo dans le coin supérieur droit de l'écran et sélectionnez une option de la liste pour décrire les conditons météo pour cette entrée.
- **7.** Touchez **Enreg.**.

### Paramètres de mini journal

- 1. Dans l'écran d'accueil, touchez **[44]** (Applications)  $\rightarrow$ (**Mini journal**).
- 2. Dans la page principale du minijournal, pressez **iem**, puis touchez **Paramètres**.
- **3.** Pour que la météo et votre position soient mises à jour. automatiquement, touchez **Mise à jour auto.** pour cocher cette option et ainsi l'activer.

#### Supprimer une entrée de mini journal

- 1. Dans l'écran d'accueil, touchez **[44]** (Applications)  $\rightarrow$ (**Mini journal**).
- 2. Pressez **...** puis touchez **Supprimer tout**.

#### Options du mini journal

- 1. Dans l'écran d'accueil, touchez **| { Applications**}  $\rightarrow$ (**Mini journal**).
- **2.** Sélectionnez un journal.
- **3.** Pressez  $\equiv$  et sélectionnez l'une des options suivantes :
	- **Créer** : crée une nouvelle entrée de journal.
	- **Supprimer** : supprime l'entrée en cours.
	- **Modifier** : permet de modifier l'entrée en cours.
	- **Modifier la photo** : permet de remplacer la photo de cette entrée. N'apparait que si une photo est jointe à l'entrée de journal.
	- **Supprimer la photo** : supprime la photo de cette entrée (touchez Oui pour confirmer). N'apparait que si vous avez déjà une photo jointe à l'entrée de journal.
	- **• Publier** : envoie le journal à une messagerie SNS comme Facebook. Apparait lorsqu'aucune photo n'a été ajoutée au journal.
	- **• Envoyer via** : envoie le journal via Courriel ou Messages. Apparait lorsqu'aucune photo n'a été ajoutée au journal.

**• Plus** : offre des options supplémentaires telles que : Publier (messagerie SNS comme Facebook) et Envoyer via (pour envoyer l'entrée via Courriel ou Messages). N'apparait que si une photo est jointe à l'entrée de journal.

## **Musique**

Vous pouvez écouter les fichiers musicaux stockés dans votre carte microSD. Vous pouvez également créer des listes de lecture

-Dans l'écran d'accueil, touchez **| | (Applications) >** (**Musique**).

[Pour tout renseignement, consultez](#page-129-0) *« Musique »* à la page 122.

## Music Hub

Music Hub vous permet de parcourir, écouter et acheter des morceaux de musique à partir d'un catalogue de plus de 10 millions de fichiers Mp3.

-Dans l'écran d'accueil, touchez **[- | | (Applications) >** (**Music Hub**).

## **Navigation**

Vous pouvez utiliser le système de navigation GPS pour trouver et afficher l'itinéraire au moyen de commandes vocales (application en anglais).

**Attention! :** Les données sur la circulation ne sont pas en temps réel et les itinéraires donnés peuvent être erronés, dangereux, interdits et comprendre des traversiers.

- **Important! :** Pour une meilleure réception du signal GPS, évitez d'utiliser cette fonctionnalité dans les conditions suivantes :
	- à l'intérieur ou entre des édifices
	- dans un tunnel ou dans un passage souterrain
	- dans de mauvaises conditions météo
	- dans un environnement à haute tension ou à champs électromagnétiques
	- **→** Dans l'écran d'accueil, touchez  $\leftarrow$  (Applications) → (**Navigation**).

# Activer le service de localisation par GPS

- **1.** Pressez **← → □**, puis touchez {**O**} (Paramètres) £ **Localisation et sécurité**.
- **2.** Touchez **Réseaux sans fil**. Un crochet vert indique que la fonction de localisation par GPS utilise les réseaux Wifi ou mobiles pour trouver la position.
- **3.** Touchez **Satellites GPS**. Un crochet vert indique que la fonction de localisation par GPS utilise les satellites GPS pour trouver la position (précision au niveau de la rue, cependant cette fonction consomme davantage d'énergie et nécessite une vue du ciel.

**4.** Touchez **Capteurs d'appoint**. Un crochet vert indique que la fonction de localisation utilise des capteurs pour améliorer la localisation et économiser l'énergie de la pile.

## Options de navigation

- Dans l'écran d'accueil, touchez  $\begin{array}{ccc} \rightarrow \end{array}$ (**Navigation**).
- **2.** Si vous ouvrez cette application pour la première fois, lisez la notice et touchez **Accepter**.
- **3.** Sélectionnez l'une des options suivantes :
	- **En voiture/marche** : configure le mode de transport. Le mode Marche élimine le besoin d'infos sur les bouchons de circulation et autres obstructions.
		- En voiture active la fonction **Paramètres** qui vous permet de sélectionner les options suivantes : **Éviter les autoroutes** et **Éviter les postes de péage**.
	- **Carte** : active l'affichage de la carte en temps réel.
	- **Énoncez la destination** : permet d'utiliser l'application de commande vocale pour chercher une adresse.
	- **Entrez la destination** : permet de saisir l'adresse de la destination au moyen du clavier virtuel.
	- **Contacts** : permet de choisir l'adresse de destination dans la liste des contacts contenant une adresse.

**• Adresses enregistrées** : permet d'obtenir l'itinéraire pour des destinations marquées comme favorites (étoile).

## Options de la carte de navigation

Dans l'écran de la carte, vous pouvez accéder aux options suivantes :

- **Destination** : revient à l'écran précédent des options de la carte.
- **Recherche** : permet de dire ou de saisir une adresse, un nom d'entreprise ou un type d'entreprise.
- **Couches** : permet de changer le mode d'affichage de la carte :
	- **Vue circulation** : (disponibles uniquement dans certaines régions) affiche les conditions routières en temps réel. Les couleurs indiquent la vitesse de la circulation.
	- **Satellite** : affiche l'image satellite Google Earth. Les images satellites ne sont pas des données en temps réel, elles ont été acquises généralement depuis un à trois ans.
	- **Stationnement** : affiche les parcs de stationnement à proximité de votre position.
	- **Stations-service** : affiche les stations-services à proximité de votre position.
	- **Guichets automatiques et banques** : affiche les guichets automatiques et les banques à proximité de votre position.
	- **Restaurants** : affiche les restaurants à proximité de votre position.

Pressez  $\equiv$  pour accéder aux options supplémentaires suivantes :

• **Recherche** : pour chercher une destination.

- **Définir la destination** : retourne à l'écran des options de navigation, d'où vous pouvez choisir une destination : énoncez la destination, entrez la destination, choisissez dans les contacts ou les lieux marqués d'une étoile.
- **Couches** : permet de changer le mode d'affichage de la carte. Voir la description ci-haut.
- **Silencieux/Réactiver le son** : permet d'activer ou de désactiver le système vocal de navigation.
- **Quitter la navigation** : quitte l'application.
- **Plus** : affiche de l'information additionnelle : Aide, Conditions et confidentialité.

**Attention! :** Navigation est un produit en développement. À utiliser avec prudence.

## Actualités et météo

Vous permet accéder aux actualités et aux prévisions météo de votre région.

- 1. Dans l'écran d'accueil, touchez **| {\big \det** (Applications)  $\rightarrow$ (**Actualités et météo**).
- **2.** Sélectionnez l'un des onglets suivants : **Météo**, **À la une**, **Canada, Sports** et **Divertissement**.
- **3.** Dans l'écran Météo, touchez la lecture de la température pour afficher un tableau des températures et du taux d'humidité du jour.
- Dans l'écran Météo, vous pouvez aussi presser **pour** pour accéder aux options suivantes :
	- **Actualiser** : actualise l'affichage. Votre position et la météo sont mise à jour en cas de changements.
	- **• Paramètres** : permet de régler la météo, les actualités et d'actualiser l'affichage.
		- **Paramètres de la météo** : permet de définir la détermination automatique ou manuelle de la localisation et de permuter entre le système métrique ou impérial pour l'affichage de la température.
		- **Paramètres de l'actualité** : permet de choisir les sujets d'intérêt, de configurer les paramètres d'affichage des articles et des images et de voir les conditions de services pour le service des nouvelles.
		- **Paramètres d'actualisation** : permet de définir les options pour l'actualisation des contenus.
		- **Version de l'application** : affiche le numéro de la version de l'application.

## Retouche photo

Cette application offre des fonctions de retouche de base pour les photos prises avec votre téléphone. En plus des ajustements comme la luminosité, le contraste et la couleur, elle permet d'appliquer différents effets à vos images.

-Dans l'écran d'accueil, touchez **E → B** → **C** (Retouche **photo**).

[Pour tout renseignement, consultez](#page-120-0) *« Retouche photo »* à la [page 113.](#page-120-0)

## **Adresses**

Cette application permet d'afficher rapidement l'adresse d'une entreprise ou d'une personne, et de voir les renseignements généraux, les bons de réduction et les avis au sujet d'un commerce.

- 1. Dans l'écran d'accueil, touchez **| { Applications**}  $\rightarrow$ (**Adresses**).
- **2.** Touchez le champ **Rechercher des adresses** pour saisir manuellement une adresse ou choisir parmi diverses catégories (Restaurants, Cafés, Bars, Attractions, Distributeurs, Stations-service, Explorer), ou touchez **Ajouter** pour ajouter une nouvelle catégorie à la liste. Les correspondances s'affichent par ordre de proximité avec votre position actuelle.
- **3.** Touchez le nom d'un lieu dont vous voulez afficher l'adresse le numéro de téléphone, le site web, les photos, des avis, l'itinéraire ou d'autres détails.

 $-$  0U  $-$ 

Touchez l'icône Plan (en haut à droite) pour voir l'emplacement des lieux de la liste sur la carte.

# Polaris Office

Polaris OfficeMD Mobile pour Android est une suite pour le bureau compatible avec Microsoft Office. Cette application pemet de centraliser la gestion de vos documents en ligne et hors ligne.

Cette application peut aussi ouvrir des fichiers PDF.

- 1. Dans l'écran d'accueil, touchez **(Applications) >** (**Polaris Office**).
- **2.** Lisez les instructions, et si vous souhaitez vous enregistrer, entrez votre nom et votre adresse courriel.
- **3.** Touchez **Plus tard** pour ignorer ou **Enregistrer** pour compléter le processus d'enregistrement.
- **4.** Lisez l'entente de licence d'utilisateur final, puis touchez **Accepter** si vous acceptez les conditions d'utilisation.
- **5.** Après le lancement initial, touchez un onglet disponible :
	- **Nouveau** : crée un nouveau document de travail.
	- **Mes fichiers** : ce dossier regroupe vos documents sur cet appareil. Vous pouvez gérer les documents ou les envoyez à d'autres personnes et également mettre à jour des documents.
	- **Documents récents** : présente la liste des documents ouverts récemment.
	- **Fichiers web** : affiche l'information de stockage en ligne à [Box.net.](www.Box.net) Vous pouvez aussi partager vos documents avec

d'autres personnes en les envoyant en pièces jointes dans un courriel.

**• Rechercher** : permet d'effectuer une recherche textuelle dans vos documents.

## Readers Hub

L'application Readers Hub vous perrmet de lire des bestsellers, des nouvelles et des emagazines livrés à votre appareil via une connexion sans fil ou Wi-Fi.

### Utiliser Readers Hub

Pour utiliser l'application Readers Hub, vous devez ouvrir l'application et créer un compte.

1. Dans l'écran d'accueil, touchez **| { Applications**}  $\rightarrow$ (**Readers Hub**).

La page Readers Hub s'affiche.

### Actualité

Acutalité, développé par Press Display, offre un accès aux journaux de la planète entière le jour même de leur publication, souvent même avant leur arrivée dans les kiosques à journaux.

### Livres

Livres, développé par Kobo, permet d'acheter des livres, d'en télécharger certains gratuitement et de les lire avec la liseuse Kobo.

### **Magazines**

Magazines, développé par Zinio, offre les éditions numériques d'une panoplie de magazines.

## Samsung Apps

Samsung Apps vous permet de télécharger et de mettre à jour un large éventail d'applications mobiles pratiques, entre autres, des jeux, des sites d'informations, de référence, de réseautage et des sites liés à la santé.

Votre appareil peut utiliser le plein potentiel des applications issues du menu Samsung Apps.

- 1. Dans l'écran d'accueil, touchez  $\left| \begin{matrix} \downarrow \end{matrix} \right|$   $\rightarrow$  Samsung Apps .
- **2.** Recherchez une application et téléchargez-la.

**Nota :** Cette application pourrait ne pas être disponible dans votre région. Consultez www.samsungapps.com pour plus de détails.

## **Paramètres**

Ce menu permet d'ajuster les divers paramètres de votre téléphone.

-Dans l'écran d'accueil, touchez **[44]** (Applications)  $\rightarrow$  Pressez  $\leftarrow \rightarrow \rightarrow$  **Ford**, puis touchez  $\{\odot\}$  (Paramètres).

[Pour tout renseignement, consultez](#page-176-0) *« Paramètres »* à la page 169.

## Social Hub

Cette application vous permet d'effectuer toutes vos communications à partir d'une interface unique. Vous avez accès aux services de courriel, de messagerie instantanée, de réseaux sociaux et d'agenda (calendrier) des principaux fournisseurs.

- 1. Dans l'écran d'accueil, touchez **| { Applications**}  $\rightarrow$ (**Social Hub**).
- **2.** Si c'est la première fois que vous ouvrez Social Hub, la page de bienvenue de Social Hub décrit toutes les fonctionnalités de ce service. Touchez **Configurer maintenant** pour configurer votre compte Social Hub. Si l'application a déjà été ouverte, touchez **Ajouter compte** pour configurer votre compte Social Hub.
- **3.** Touchez un type de compte que vous aimeriez configurer. Choisissez un compte de courriel, un compte SNS ou un compte MI.
- **4.** Suivez les instructions à l'écran pour ajouter un compte.
- **5.** Dans l'écran principal Social Hub, touchez l'onglet **Flux** ou l'onglet **Messages** pour afficher l'information de votre compte.
- **6.** Pour ajouter un autre compte, pressez  $\boxed{=}$   $\rightarrow$  Ajouter **compte**.

# Libellés

Cette application sert à organiser et à partager des libellés NFC (Near Field Communication). Vous pouvez lire (scanner) un libellé en tournant votre téléphone et en lui présentant le libellé. [Pour tout](#page-181-0)  renseignement, consultez *[« NFC \(Near Field Communication\) »](#page-181-0)* à [la page 174.](#page-181-0)

- 1. Dans l'écran d'accueil, touchez **[ | | | | (Applications)** > (**Libellés)**.
- **2.** Lisez le tutoriel et suivez les directives de navigation.

**Activer la fonction des NFC :**

**Dans l'écran d'accueil, touchez**  $\leftarrow$  (Applications)  $\rightarrow$ **(●** (Paramètres) → Sans fil et réseaux → NFC.

# Talk

Google Talk est une application Web gratuite de messagerie instantanée de Google. Le registre de vos conversations est conservé dans la section Chat de votre compte Gmail. Vous

pouvez ainsi chercher une conversation et l'archiver dans votre compte Gmail.

-Dans l'écran d'accueil, touchez **| Applications**)  $\rightarrow$ (**Talk**).

# Tâche

Vous pouvez effectuer le suivi de vos tâches actuelles et à venir, en plus de synchroniser ces tâches avec différents comptes.

- 1. Dans l'écran d'accueil, touchez **[44]** (Applications)  $\rightarrow$ (**Tâches**).
- **2.** Touchez **Créer une tâche** pour créer une nouvelle entrée de tâche.
- **3.** Touchez le champ **Nom** et entrez le nom avec le clavier.
- **4.** Touchez le champ **Date d'échéance** et entrez une date d'échéance avec le clavier. Le cas échéant, cochez **Aucune date d'échéance**.
- **5.** Au besoin, entrez **Tâche**, **Priorité**, **Rappel** et **Notes,** puis touchez **Enreg.**.
- 6. Dans l'écran de la liste des tâches, pressez **pour** pour afficher les options suivantes :
	- **Créer** : pour créer une nouvelle tâche.
- **Supprimer** : pour supprimer une, plusieurs ou toutes vos tâches.
- **Rechercher** : pour faire une recherche textuelle dans vos tâches.
- **Trier par** : permet de trier vos tâches par Date d'échéance, État ou Priorité.
- **Sync. tâche** : permet de synchroniser vos tâches avec d'autres comptes.

Pour marquer une tâche comme complétée, dans l'écran de la liste de tâche, touchez la boite près du nom de la tâche complétée pour la cocher. Le nom de la tâche passe au gris.

# Gestionnaire de tâches

Votre téléphone peut exécuter plusieurs applications simultanément, certaines étant exécutées en arrière-plan.

Votre appareil peut parfois vous sembler fonctionner au ralenti. La plupart du temps, cela est dû aux applications en arrière-plan. Il s'agit d'applications qui n'ont pas été fermées et qui sont encore actives bien que minimisées. En plus de vous fournir de l'information sur les processus et les programmes en cours en arrière-plan sur votre téléphone, la fonctionnalité Gestion de tâche vous permet de décider quelles applications vous souhaitez fermer et lesquelles d'entre elles vous voulez garder actives.

**Nota :** Plus il y a d'applications actives dans votre téléphone, plus la consommation d'énergie est grande.

### Fermer une application

- -Dans l'écran d'accueil, touchez **| | (Applications) >** (**Gestion de tâches**).
	- $-011-$

Pressez longuement **1.** puis touchez Gestionnaire de **tâches**.

Les onglets suivants s'affichent :

- **Applications actives** : afffiche toutes les applications en cours sur votre téléphone.
- **Téléchargé(es)** : affiche tous les progiciels ou applications installés depuis Android Market qui occupent de l'espace mémoire. Touchez **Désinstaller** pour les supprimer de votre téléphone.
- **RAM** : afffiche l'espace de la mémoire vive utilisée et permet d'effacer la mémoire en touchant : **Eff. mémoire**.
- **Stockage** : affiche un tableau indiquant l'espace utilisé et disponible dans ces divers emplacements : **Stockage système**, **Stockage USB** et **Carte SD**.
- **Aide :** affiche des astuces pour maximiser la durée utile de votre pile.
- **7.** Dans l'onglet **Applications actives**, touchez **Fin** pour mettre fin à l'application sélectionnée ou touchez **Quitter tout** pour mettre fin à toutes les applications en cours.

# Vidéos

Cette application permet de lire les vidéos stockées dans votre carte microSD.

Dans l'écran d'accueil, touchez **[44]** (Applications)  $\rightarrow$ -Б (**Vidéos**).

[Pour tout renseignement, consultez](#page-127-0) *« Utiliser le lecteur vidéo »* à [la page 120.](#page-127-0)

# Commande vocale

Cette application pemet d'utiliser votre voix pour exécuter des actions habituellement faites manuellement, comme composer un numéro de téléphone, envoyer un message texte ou faire jouer de la musique.

**Dans l'écran d'accueil, touchez**  $\leftarrow$  (Applications)  $\rightarrow$ (**Commande vocale**).

[Pour tout renseignement, consultez](#page-58-0) *« Utiliser la commande vocale »* [à la page 51.](#page-58-0)

# Enregistreur vocal

Vous pouvez utiliser l'enregistreur vocal du téléphone pour enregistrer un fichier audio d'une durée maximum d'une minute et l'envoyer dans un message.

1. Dans l'écran d'accueil, touchez **| {Applications**}  $\rightarrow$ 

(**Enregistreur vocal**).

- **2.** Touchez **Enreg.** pour commencer l'enregistrement.
- **3.** Touchez **Arrêter** pour arrêter l'enregistrement. Votre mémo vocal est sauvegardé automatiquement dans la liste des mémos vocaux.
- **4.** Pour partager ce fichier audio, pressez  $\boxed{=}$ , touchez **Partager**, puis sélectionnez Bluetooth, Courriel, Gmail ou Messagerie.

## Recherche vocale

Cette application vous permet d'énoncer des termes à rechercher au moyen du moteur de recherche Google.

 [Pour tout renseignement, consultez](#page-33-0) *« Utiliser les fonctions [supplémentaires de la recherche vocale »](#page-33-0)* à la page 26.

- 1. Dans l'écran d'accueil, touchez **[44]** (Applications)  $\rightarrow$ (**Recherche vocale**).
- **2.** Touchez **Parlez maintenant** et dites clairement les termes recherchés. Google recherche l'information, puis les résultats apparaissent à l'écran.

# **Discussion**

Cette application met en marche le système de reconnaissance vocale intégré à votre téléphone qui permet de lancer diverses tâches communes sans avoir à toucher le téléphone. Vous pouvez ainsi lancer vocalement les tâches suivantes : Appel, Texte,

Navigation, Écouter la musique, Mémo, Mode de conduite, Aller au site, Agenda et Recherche.

-Dans l'écran d'accueil, touchez **[--]** (Applications)  $\rightarrow$ (**Discussion**).

[Pour tout renseignement, consultez](#page-59-0) *« Utiliser Discussion »* à la [page 52.](#page-59-0)

## Internet

Cette application ouvre le navigateur pour parcourir le Web. Le navigateur est pleinement optimisé et comprend les fonctionnalités avancées afin de faciliter la navigation sur Internet.

-Dans l'écran d'accueil, touchez **[444]** (Applications)  $\rightarrow$ (**Internet**).

[Pour tout renseignement, consultez](#page-156-0) *« Internet »* à la page 149.

## YouTube

YouTube est un site d'hébergement de vidéos. Visionnez et partagez des vidéos via YouTube en format MP4.

- Dans l'écran d'accueil, touchez  $\left[\begin{matrix} 1 \\ 1 \end{matrix}\right]$  (Applications)  $\rightarrow$ (**YouTube**).
- **2.** Une fois l'application lancée, vous pouvez rechercher et visionner les vidéos publiées.

**Pour configurer les paramètres YouTube :**

- - Pressez ➔ **Paramètres** et configurez les paramètres suivants :
	- **Vidéo haute qualité sur mobile** : si l'option est activée, toutes les vidéos sont diffusées en mode haute qualité pendant votre connexion au réseau mobile.
	- **Taille de police des sous-titres** : permet de choisir la taille de police des sous-titres. Les options sont : Petite, Moyenne, Grande ou Très grande.
	- **Eff. historique recherches** : permet d'effacer les recherches effectuées sur YouTube.
	- **Filtrage SafeSearch** : permet de configuer les paramètres de filtrage des vidéos à caractère explicite. Cette option bloque ces vidéos afin qu'elles n'apparaissent pas dans les résultats de la recherche. Les options sont : Ne pas filtrer, Modéré, ou Strict.
	- **Aide** : répond aux questions les plus posées sur YouTube.
	- **Commentaires** : vous permet d'envoyer des commentaires à YouTube.
	- **Conditions d'utilisation Google Mobile**
	- **Conditions d'utilisation YouTube**
	- **Règles de confidentialité Google Mobile**
	- **Règles de confidentialité YouTube**
	- **Version de l'application** : affiche la version logicielle de l'application YouTube.

# Chapitre 10 : Connexions

Vous pouvez vous connecter rapidement à Internet, à des périphériques Bluetooth et à un ordinateur.

### <span id="page-156-0"></span>Internet

Votre téléphone est doté d'un navigateur Google afin d'accéder à l'internet mobile.

Ce chapitre explique comment naviguer et utiliser les fonctions de base pour la navigation.

### Accéder à Internet

Pour lancer le navigateur :

-Dans l'écran d'accueil, touchez **[--]** (Applications)  $\rightarrow$ (**Internet**).

### Saisir une URL

Vous pouvez accéder à un site Web en saisissant une URL. L'affichage des sites Web est optimisé pour votre téléphone.

#### **Pour saisir l'URL d'un site Web :**

-Touchez le champ **URL** en haut de votre écran, saisissez

l'URL et touchez .

### Parcourir le Web

**1.** Pour sélectionner un élément, touchez une entrée.

- **2.** Pour parcourir une page Web, faites défiler l'écran vers le haut ou le bas.
- **3.** Pour revenir à la page précédente, pressez

### Options du navigateur

- Lancez le navigateur et pressez **pour accéder** aux options suivantes :
	- **Nouvelle fenêtre** : affiche une nouvelle fenêtre à partir de laquelle vous pouvez naviguer sur le Web. Pour tout renseignement, consultez *« Ajouter ou supprimer des fenêtres »* à la page 150.
	- **Fenêtres** : affiche la liste des fenêtres ouvertes.
	- **Luminosité** : permet d'ajuster avec un curseur la luminosité de l'écran.

**Nota :** Si l'option Luminosité automatique est activée, (**Paramètres** £ **Applications** £ **Luminosité**), vous ne pouvez modifier le paramètre de luminosité.

- **Actualiser** : actualise la page actuelle.
- **Page suivante** : ouvre la page Web suivante de l'historique du navigateur.
- **Plus** : affiche les options supplémentaires suivantes :
- **Ajouter un favori** : ajoute une URL à vos favoris.
- **Ajouter raccourci à accueil** : ajoute un raccourci de la page Web dans votre écran d'accueil.
- **Rech. sur page** : effectue une recherche dans la page actuelle.
- **Info page** : affiche l'information sur la page sélectionnée.
- **Partager Page** : permet de partager la page au moyen de Bluetooth, Courriel, Gmail, Messagerie, Mon tag ou Wi-Fi.
- **Téléchargements** : affiche l'historique de téléchargement.
- **Paramètres** : permet de changer l'affichage des pages Web. Pour tout renseignement, consultez *« Paramètres du navigateur »* à la page 152.
- **Imprimer** : accède aux imprimantes compatibles Samsung.

## Rechercher sur Internet

**Pour effectuer une recherche sur Internet au moyen de mots clés :**

- **1.** Touchez le champ **URL**, saisissez les mots clés à l'aide du clavier. Lorsque vous saisissez un mot clé dans le champ URL, Google sert de moteur de recherche par défaut.
- **2.** Touchez (**Recherche**). La liste des résultats de la recherche s'affiche.
- **3.** Touchez un lien pour afficher le site Web.

## Ajouter ou supprimer des fenêtres

Vous pouvez avoir jusqu'à huit fenêtres Internet ouvertes en même temps. Pour ajouter une nouvelle fenêtre :

**1.** Lancez le navigateur, pressez  $\boxed{=}$ , puis touchez Nylle **fenêtre**.

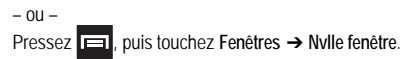

- **2.** Une nouvelle fenêtre s'ouvre.
- **Pressez**  $\boxed{=}$ , puis touchez **Fenêtres** pour voir la liste des fenêtres ouvertes.

**Nota :** Cette icône indique le numéro correspondant à la fenêtre active.

- **4.** Faites défiler les écrans pour afficher les fenêtres actives et touchez une entrée pour ouvrir la fenêtre désirée.
- **5.** Touchez **pour fermer la fenêtre.**

## Utiliser des favoris

Vous pouvez ajouter un site à votre liste de favoris afin d'y accéder rapidement la prochaine fois. Les URL (adresses de site Web) des sites favoris s'affichent dans la page Favoris. De cette page, vous pouvez aussi consulter les sites les plus visités et l'historique de navigation.

- **1.** Lancez le navigateur et touchez  $\|\cdot\|$ . La page Favoris s'affiche. Vous pouvez également accéder aux onglets **Les plus visités** et **Historique**.
- **2.** Pressez **pour afficher les options suivantes :** 
	- **Dernière page favorite consultée** : crée un favori pour la dernière page Web visitée.
	- **Miniature/Affichage liste** : touchez **Miniature** (par défaut) pour afficher les miniatures des pages Web visitées ou **Liste** pour afficher la liste des pages Web visitées.
	- **Créer un dossier** : crée un dossier pour stocker les nouveaux favoris.
	- **Modifier l'ordre** : réorganise les favoris.
	- **Déplacer dans le dossier** : les favoris sélectionnés sont déplacés vers un dossier sélectionné.
	- **Supprimer** : permet de supprimer un favori.
- **3.** Touchez un favori pour afficher la page Web, ou touchez longuement un favori pour accéder aux options suivantes :
	- **Ouvrir** : ouvre la page Web du favori sélectionné.
	- **Ouvrir nouvelle fenêtre** : ouvre la page Web dans une nouvelle fenêtre.
	- **Modifier le favori** : permet de modifier le nom ou l'URL du favori. [Pour tout renseignement, consultez](#page-158-0) *« Modifier un favori »* à la [page 151.](#page-158-0)
- **Ajouter raccourci à accueil** : ajoute un raccourci dans votre écran d'accueil.
- **Partager lien** : permet de partager l'adresse URL par Bluetooth, Courriel, Gmail ou Messages.
- **Copier l'URL du lien** : permet de copier l'adresse URL, puis de la coller dans un message.
- **Supprimer le favori** : permet de supprimer un favori. Pour tout renseignement, consultez *« Supprimer un favori »* à la page 152.
- **Définir comme page d'accueil** : définit le favori comme page d'accueil.

### Ajouter des favoris

- **Lancez le navigateur et touchez**  $\left| \right\rangle$  **→ Ajouter.**
- **2.** Utilisez le clavier tactile pour saisir le nom et l'URL du favori.
- **3.** Choisissez un dossier. **Accueil** est le dossier par défaut.
- **4.** Touchez **OK**. La page apparait dans la page des favoris.

### <span id="page-158-0"></span>Modifier un favori

- **1.** Dans la page des favoris, touchez longuement celui que vous souhaitez modifier.
- **2.** Touchez **Modifier le favori**.
- **3.** Utilisez le clavier virtuel pour modifier le nom et l'URL du favori.
- **4.** Touchez **OK**.

#### Supprimer un favori

- **1.** Dans la page des favoris, touchez longuement celui que vous souhaitez supprimer.
- **2.** Touchez **Supprimer favori**.
- **3.** Touchez **OK** pour confirmer.

## Supprimer les témoins

Un témoin est un petit fichier stocké sur votre téléphone lorsque vous visitez un site Web. En plus de l'information sur le site, le fichier peut contenir de l'information personnelle, comme le nom d'utilisateur et le mot de passe, ce qui peut poser un risque de sécurité s'il n'est pas géré de façon adéquate. Vous pouvez supprimer tous les témoins de votre téléphone en tout temps.

**1.** Lancez le navigateur, pressez **ieu**, puis touchez **Plus →** 

**Paramètres** ➔ **Supprimer toutes les données du cookie**.

**2.** Touchez **Oui** pour supprimer les témoins ou **Annuler** pour quitter.

## Parcourir l'historique

La page de l'historique affiche la liste des sites Web que vous avez consultés récemment. Vous pouvez sélectionner ces entrées pour aller aux pages Web non marquées.

**Lancez le navigateur et touchez**  $\left| \cdot \right|$  → onglet **Historique**.

La liste des pages Web visitée récemment s'affiche avec leur nom et leur adresse URL.

**2.** Touchez une entrée pour ouvrir la page Web.

 $011-$ 

Pressez  $\boxed{=}$ , puis touchez **Effacer l'historique** pour supprimer l'historique de navigation.

## Parcourir les sites les plus visités

Vous pouvez voir la page des sites les plus visités. Vous pouvez sélectionner ces entrées pour aller aux pages Web non marquées.

**1.** Lancez le navigateur et touchez  $\left| \cdot \right|$   $\rightarrow$  onglet Les plus **visités**.

Une liste affiche par ordre de fréquence les pages Web les plus souvent consultées.

**2.** Touchez une entrée pour ouvrir la page Web.

## Paramètres du navigateur

Vous pouvez modifier les paramètres du navigateur :

- 1. Dans l'écran d'accueil, touchez **| {** (Applications)  $\rightarrow$ (**Internet**).
- **2.** Pressez **i i** puis touchez Plus → Paramètres.
- **3.** Les options suivantes sont offertes :
	- **Zoom par défaut** : permet de régler le paramètre du zoom par défaut. Les options sont : Arrière (Éloigné), Moyenne ou Fermer (Rapproché).
	- **Ouvrir les pages dans la vue d'ensemble** : permet d'afficher une vue d'ensemble des pages récemment ouvertes.
	- **Codage du texte** : permet de choisir le type de codage du texte.
	- **Bloquer les fenêtres pop-up** : permet de bloquer les fenêtres ou publicités contextuelles. Au besoin, touchez pour décocher et ainsi désactiver cette option.
	- **Charger les images** : permet de charger les images associées au texte.
	- **Adapter automatiquement les pages** : permet de redimensionner les pages Web afin que toute la page puisse s'afficher à l'écran.
	- **Affichage paysage seulement** : affiche la page du navigateur uniquement en mode paysage.
	- **Activer JavaScript** : active JavaScript pour les pages Web. Sans cette option, certaines pages ne s'afficheront pas correctement. Touchez pour décocher et ainsi désactiver cette option.
	- **Activer les plug-ins** : permet de télécharger les plugiciels, comme Adobe Flash.
	- **Ouvrir en arrière-plan** : les nouvelles pages s'ouvrent dans une nouvelle fenêtre et s'affichent derrière la page actuelle. Touchez pour décocher et ainsi désactiver cette option.
- **Définir la page d'accueil** : définit la page actuelle comme page d'accueil du navigateur.
- **Stockage par défaut** : règle le stockage par défaut à Carte mémoire.
- **Vider le cache** : permet de supprimer les données dans la mémoire cache. Touchez **Oui** pour confirmer.
- **Effacer l'historique** : permet d'effacer l'historique de navigation. Touchez **Oui** pour confirmer.
- **Accepter les cookies** : autorise aux sites utilisant des témoins d'enregistrer des témoins et de les lire.
- **Supprimer toutes les données de cookie** : permet de supprimer tous les témoins du navigateur.
- **Se rappeler des données du formulaire** : permet à l'appareil de stocker les données des formulaires que vous complétez afin de réutiliser ces données dans des formulaires à compléter dans le futur. Touchez pour décocher et ainsi désactiver cette option.
- **Supprimer les données du formulaire** : permet de supprimer les données de formulaire stockées. Touchez **Oui** pour confirmer.
- **Activer la localisation** : permet aux sites Web de demander l'accès à vos données de localisation.
- **Effacer l'accès à la position** : supprime l'accès aux données de localisation de tous les sites Web. Touchez **Oui** pour confirmer.
- **Retenir les mots de passe** : enregistre les noms d'utilisateur et les mots de passe pour les sites visités. Touchez pour décocher et ainsi désactiver cette option.
- **Effacer les mots de passe** : supprime les noms d'utilisateur et les mots de passe stockés sur l'appareil. Touchez **Oui** pour confirmer.
- **Afficher les avertissements de sécurité** : vous avise si l'ouverture d'un site pose un risque de sécurité. Touchez pour décocher et ainsi désactiver cette option.
- **Sélect. moteur de recherche** : permet de choisir le moteur de recherche par défaut. Les options sont : **Google**, **Yahoo!** ou **Bing**.
- **Paramètres de sites Web** : affiche les paramètres avancés de chacun des sites Web.
- **Restaurer les valeurs par défaut** : efface toutes les données du navigateur et réinitialise les paramètres par défaut.

## **Bluetooth**

## À propos de la fonction Bluetooth

Bluetooth est une technologie de communication de courte portée qui vous permet d'établir une connexion sans fil avec différents appareils Bluetooth : casques d'écoute, dispositif mains libres, ordinateurs, imprimantes et appareils sans fil. La portée des communications Bluetooth est d'environ 10 mètres (30 pieds).

## Activer et désactiver la fonction Bluetooth

### **Pour activer la fonction Bluetooth :**

- 1. Pressez  $\left| \bigoplus \right|$   $\Rightarrow$   $\left| \bigoplus \right|$ , puis touchez  $\{ \bigcirc \}$  (Paramètres)
	- $\rightarrow$  **Sans fil et réseaux → Paramètres Bluetooth.**

**2.** Touchez le champ **Bluetooth** pour cocher et ainsi activer la fonction. Lorsque la fonction est activée, l'icône apparait dans la barre d'état.

#### **Pour désactiver la fonction Bluetooth :**

- Pressez  $\leftrightarrow$   $\Box$ , puis touchez  $\{O\}$ (**Paramètres**)£ **Sans fil et réseaux** £ **Paramètres Bluetooth**.
- **2.** Touchez le champ **Bluetooth** pour décocher et ainsi désactiver la fonction.

## Indicateur de l'état de la fonction Bluetooth

Les icônes suivantes indiquent l'état de votre connexion Bluetooth :

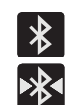

S'affiche si la fonction Bluetooth est active.

S'affiche si le téléphone est couplé avec un périphérique Bluetooth et en communication.

### Paramètres Bluetooth

À partir du menu des paramètres Bluetooth, vous pouvez configurer votre service Bluetooth :

• Saisie ou modification du nom de votre appareil pour les communications Bluetooth.

- Configuration de la visibilité de votre appareil.
- Affichage de l'adresse Bluetooth de votre appareil.

**Pour accéder aux paramètres Bluetooth :**

- 1. Pressez  $\leftarrow \rightarrow \rightarrow$  **Formulation**, puis touchez  $\{O\}$  (Paramètres)  $\rightarrow$  **Sans fil et réseaux → Paramètres Bluetooth.**
- **2.** Activez la fonction Bluetooth.
- **3.** Touchez les champs **Nom du périph.**, **Visible** et **Rechercher des périphériques** pour définir ces options.

### **Pour changer le nom Bluetooth :**

- **1.** Activez la fonction Bluetooth.
- **2.** Dans la page des paramètres Bluetooth, touchez **Nom du périph.**.
- **3.** Modifiez le nom ou saisissez un nouveau nom.
- **4.** Touchez **OK** pour confirmer la modification.

## **Pour rendre votre appareil visible :**

- **1.** Activez la fonction Bluetooth.
- **2.** Touchez **Visible** pou cocher et ainsi activer la fonction.
	- **•** Le téléphone sera visible pour une durée déterminée afin de vous permettre de le coupler avec un autre périphérique.

**3.** Pour sélectionner une période de temps de visibilité aux autres appareils, touchez **Expiration de la visibilité** et sélectionnez une durée (**2 minutes**, **5 minutes**, **1 heure**, **Jamais**).

### **Pour rechercher des appareils Bluetooth :**

- **1.** Activez la fonction Bluetooth.
- **2.** Dans la page des paramètres Bluetooth, touchez **Rechercher des périphériques** pour chercher les appareils externes compatibles à Bluetooth, comme les casques d'écoute, les périphériques, les imprimantes et les ordinateurs.

## Connecter l'appareil à un périphérique Bluetooth

La procédure de connexion Bluetooth vous permet d'établir une connexion sécurisée entre votre appareil et un périphérique Bluetooth. Lorsque vous connectez deux appareils, ils partagent un code de couplage, ce qui permet une connexion rapide et sécurisée sans avoir à passer par la procédure de détection et d'authentification.

**Nota :** La connexion entre deux périphériques est une procédure à n'effectuer qu'une seule fois. Lorsque le couplage est établi, les périphériques se reconnaissent et peuvent échanger les données sans avoir à resaisir le code de couplage.

**Pour connecter votre appareil à un périphérique Bluetooth :**

- **1.** Activez la fonction Bluetooth.
- **2.** Dans la page des paramètres Bluetooth, touchez **Visible**. Si votre appareil est visible, les appareils compatibles peuvent le détecter afin de s'y coupler et d'échanger des données.
- **3.** Touchez **Rechercher des périphériques**. Votre appareil affiche la liste des périphériques trouvés.
- **4.** Touchez le nom du périphérique auquel vous voulez coupler le téléphone.
- **5.** Saisissez le code de couplage, si nécessaire, et touchez **OK**.
- **6.** Le périphérique externe doit accepter la connexion par la saisie du même code de couplage.

Lorsque le téléphone et le périphérique externe sont couplés,  $\sum$  apparait dans la zone d'état.

**Nota :** En raison de variations entre les spécifications et fonctionnalités des divers appareils Bluetooth, l'affichage et les opérations à effectuer peuvent varier et des fonctions comme le transfert et l'échange pourraient ne pas être possibles avec tous les appareils Bluetooth.

### Déconnecter l'appareil des périphériques Bluetooth

Vous pouvez déconnecter les périphériques Bluetooth. Si vous voulez les reconnecter ultérieurement, vous n'aurez pas besoin de resaisir l'information, car la connexion est mémorisée.

- **1.** Activez la fonction Bluetooth.
- **2.** Dans la page des paramètres Bluetooth, touchez le périphérique auquel vous êtes connecté.
- **3.** Touchez **OK** pour interrompre le couplage.

 $011-$ 

Dans la page des paramètres Bluetooth, touchez longuement le nom du périphérique couplé et sélectionnez **Dissocier**.

**Nota :** La déconnexion se fait manuellement, mais elle peut se produire si l'un des périphériques couplés sort de la portée ou est mis hors tension.

## Supprimer un périphérique couplé (dissocier)

Vous pouvez supprimer un périphérique de la liste de données de connexion. Si vous souhaitez vous reconnecter, vous aurez à resaisir le code de couplage.

**1.** Activez la fonction Bluetooth.

- **2.** Dans la page des paramètres Bluetooth, touchez longuement le nom du périphérique couplé. Les options du menu du périphérique connecté apparaissent.
- **3.** Touchez **Dissocier** pour supprimer le périphérique couplé.

#### Envoyer des contacts via Bluetooth

Selon les paramètres et les fonctionnalités des périphériques couplés, vous pouvez envoyer des photos, les coordonnées d'un contact ou d'autres éléments au moyen de la connexion Bluetooth.

**Nota :** Avant d'utiliser cette fonction, vous devez activer la fonction Bluetooth de votre téléphone et du périphérique externe et rendre visible le périphérique du destinataire.

- **1.** Activez la fonction Bluetooth.
- **2.** Dans l'écran d'accueil, touchez (**Contacts**).

- **3.** Touchez longuement une entrée de contact pour afficher le menu contextuel.
- **4.** Touchez **Envoyer la carte de visite via** ➔ **Bluetooth** et sélectionnez le périphérique couplé.
- **Nota :** Le périphérique Bluetooth externe doit être visible et la communication doit être établie.

**5.** Une notification de partage Bluetooth apparaitra dans votre liste de notifications.

## Activer le téléchargement d'applications Web

- **Important! :** Avant de télécharger une application Web, vous devez insérer une carte microSD dans le téléphone et activer la fonction **Sources inconnues** (active le téléchargement).
	- Pressez **← → E**, puis touchez {**O**} (Paramètres)  $→$  **Applications.**
	- **2.** Touchez la case **Sources inconnues**.
	- **3.** Touchez **OK** pour autoriser l'installation d'applications ne provenant pas d'Android Market.

**Avertissement!:** Les applications offertes en téléchargement ne sont pas toutes fiables. Afin de protéger votre téléphone et vos données, utilisez Android Market pour installer les applications Web. [Pour](#page-142-0)  [tout renseignement, consultez](#page-142-0) *« Télécharger une nouvelle application »* [à la page 135.](#page-142-0)

## Connecter l'appareil à un ordinateur

Vous pouvez connecter votre appareil à un ordinateur au moyen du câble de données avec diverses connexions USB. L'utilisation d'un stockage de masse constitue la méthode par défaut.

**Stockage de masse USB** : permet d'utiliser la mémoire interne du téléphone pour stocker et charger des fichiers. L'ordinateur détecte alors le téléphone comme disque amovible.

**Kies air** : permet la synchronisation sans fil de votre ordinateur Windows avec votre téléphone, à la condition que les deux soient connectés au même réseau Wi-Fi.

## Connecter le téléphone en tant que mémoire auxiliaire

Vous pouvez connecter votre téléphone à un ordinateur en tant que disque amovible et ainsi accéder au répertoire de fichiers. Si vous insérez une carte mémoire dans le téléphone, vous pouvez aussi accéder au répertoire de fichiers de la carte mémoire.

- 1. Pressez  $\leftarrow \rightarrow \leftarrow$ , puis touchez  $\{ \bullet \}$  (Paramètres)  $\rightarrow$  **Sans fil et réseaux**  $\rightarrow$  **Utilitaires USB**  $\rightarrow$  **Connecter le stockage à l'ordinateur**.
- **Nota :** Pour utiliser toute application téléchargée nécessitant une connexion USB entre votre téléphone et votre ordinateur, vous devez d'abord régler le paramètre USB à **Stockage de masse**.
	- **2.** Branchez le câble USB à votre téléphone et votre ordinateur.

**3.** Touchez **Connecter le stockage USB**. Le téléphone et l'ordinateur affichent tous deux les icônes montrant que l'appareil est monté. Dès que la connexion est établie, un un identificateur de lecteur est assigné au stockage du téléphone.

Une fenêtre contextuelle apparait lorsque l'ordinateur est connecté.

- **4.** Ouvrez le dossier pour voir les fichiers.
- **5.** Copiez les fichiers entre l'ordinateur et la carte mémoire.
- **6.** Pour quitter, touchez **Déconnecter le stockage du PC**.

### <span id="page-165-0"></span>Kies Air

Cette application permet la synchronisation sans fil de votre ordinateur Windows avec votre téléphone, à la condition que les deux soient connectés au même réseau. Vous pouvez voir et partager les journaux d'appel, vidéos, photos, musique, favoris, sonneries et même envoyer des textos à partir de votre ordinateur.

**Astuce :** Avant de commencer, il est recommandé de télécharger la plus récente version de l'application Java installée sur votre ordinateur.

**1.** Connectez votre téléphone et votre ordinateur au même réseau.

**Nota :** La carte mémoire apparait comme un disque amovible distinct de la mémoire interne.

**Important! :** Votre téléphone et votre ordinateur doivent tous deux être connectés au même réseau (téléphone via une connexion Wi-Fi, ordinateur via Wi-Fi ou Ethernet).

- **2.** Dans l'écran d'accueil, touchez  $\leftarrow$  (Applications)  $\rightarrow$ (**Kies air**).
- **3.** Dans l'écran d'accueil Kies air, touchez **Démarrer**.
- **4.** Lorsque demandé, sélectionnez un réseau. Choisissez parmi **Wi-Fi** ou **Point d'accès Wifi portable**.
- **5.** Ouvrez le navigateur Internet de votre ordinateur et saisissez l'adresse URL affichée sur votre téléphone.
- **6.** Une demande d'accès s'affiche à l'écran de votre appareil. Touchez **Mémoriser pour aujourd'hui** pour cocher cette option si vous pensez utiliser Kies air avec le même ordinateur plus tard. Touchez **Autoriser** pour autoriser la connexion entre l'ordinateur et le téléphone.
- **7.** Sur votre ordinateur, vous pourriez être invité à exécuter un plugiciel Java pour un TransferManagerApplet. Cliquez sur **Exécuter**.
- **8.** Un avertissement de sécurité peut s'afficher à votre ordinateur vous demandant si vous voulez exécuter l'application. Cliquez sur **Exécuter** pour continuer.
- **9.** L'écran Kies air s'affiche à votre ordinateur. Sur votre téléphone, l'icône  $\mathbf{K}$  apparait au haut de l'écran.
- **10.** Suivez les directives à l'écran pour voir et partager l'information entre votre téléphone et l'ordinateur.
- **11.** Cliquez sur un lien dans le panneau de navigation de gauche pour accéder à l'une des catégories de fichiers suivantes :
	- **•** [Nom de l'appareil] offre un aperçu des principales catégories.
	- **•** Photos/Vidéos/Musique
	- **•** Sonneries
	- **•** Favoris
	- **•** Messages/Journal d'appels/Contacts
	- **•** Explorateur de fichiers
	- **•** Paramètres linguistiques
- **12.** Pour quitter l'application Kies air, touchez **Arrêter** sur votre téléphone, puis fermez le navigateur de votre ordinateur.

## Wi-Fi

# À propos du Wi-Fi

La technologie Wi-Fi (abréviation de « wireless fidelity ») est utilisée pour la transmission de données destinée à un réseau local sans fil (WLAN). Ces types d'appareil exploitent un signal de spécification 802.11 pour transmettre et recevoir des données sans fil. La communication Wi-Fi requiert un accès à un point d'accès sans fil (WAP), qui peut être ouvert (non sécurisé) ou sécurisé (requiert le nom du routeur et d'un mot de passe).

## Activer la fonction Wi-Fi

Par défaut, la fonction Wi-Fi est désactivée. Si vous activez la fonction, votre appareil pourra détecter les points d'accès sans fil disponibles et s'y connecter.

- 1. Pressez  $\leftarrow \rightarrow \leftarrow$  , puis touchez  $\{O\}$  (Paramètres)  $\rightarrow$  **Sans fil et réseaux → Paramètres Wi-Fi.**
- **2.** Touchez le champ **Wi-Fi** pour cocher et ainsi activer la fonction. L'appareil recherche alors les réseaux sans fil disponibles et les affiche sous les réseaux Wi-Fi, dans le même écran.

## Connecter l'appareil à un réseau Wi-Fi

**1.** Pressez **↑ → EI**, puis touchez (**O**) (Paramètres)  $\rightarrow$  **Sans fil et réseaux**  $\rightarrow$  **Paramètres Wi-Fi.** 

Les noms de réseau et les paramètres de sécurité (ouvert ou sécurisé) des réseaux sans fil détectés s'affichent.

- **2.** Touchez le nom du réseau auquel vous voulez vous connecter.
- **Nota :** Lorsque vous sélectionnez un réseau ouvert, la connexion s'établit automatiquement.
	- **3.** Saisissez le mot de passe, si nécessaire.
	- **4.** Touchez **Connecter**.

## Ajouter manuellement une connexion réseau

- 1. Pressez  $\leftarrow \rightarrow \leftarrow$  , puis touchez  $\{O\}$  (Paramètres) £ **Sans fil et réseaux** £ **Paramètres Wi-Fi**.
- **2.** Touchez **Ajouter un réseau Wi-Fi**.
- **3.** Saisissez le SSID du réseau. C'est le nom de votre point d'accès sans fil (WAP).
- **4.** Touchez le champ **Sécurité** et sélectionnez une option de sécurité. Celle-ci doit correspondre au paramètre de sécurité actuel du point d'accès sans fil cible.
- **5.** Entrez le mot de passe de votre point d'accès sans fil si celui-ci est sécurisé.

**6.** Touchez **Enregistrer** pour enregistrer la nouvelle information et vous brancher au point d'accès sans fil cible.

### Désactiver la fonction Wi-Fi

- 1. Pressez  $\leftarrow \rightarrow \leftarrow$  , puis touchez  $\{ \bullet \}$  (Paramètres)  $\rightarrow$  **Sans fil et réseaux → Paramètres Wi-Fi.**
- **2.** Touchez le champ **Wi-Fi** pour décocher et ainsi désactiver la fonction.
- **Nota :** Vous pouvez aussi tirer vers le bas l'onglet de notification et toucher Wi-Fi pour activer ou désactiver la fonction.
- **Nota :** L'utilisation de connexions de données sans fil, comme les fonctions Wi-Fi et Bluetooth, est énergivore et diminue la durée de charge de la pile.

### Rechercher manuellement un réseau Wi-Fi

- **1.** Pressez **← → E**, puis touchez **{O}** (Paramètres)  $\rightarrow$  **Sans fil et réseaux**  $\rightarrow$  **Paramètres Wi-Fi.**
- 2. Pressez **Fill**, puis touchez Rechercher.

# Indicateurs d'état de la fonction Wi-Fi

Les icônes suivantes indiquent l'état de votre connexion Wi-Fi :

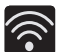

 S'affiche si la fonction Wi-Fi est connectée, active et en communication avec un point d'accès sans fil (WAP).

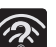

S'affiche si la fonction Wi-Fi est active et que des réseaux ouverts sont disponibles.

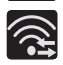

S'affiche si la fonction Wi-Fi est configurée pour une connexion directe à un autre appareil compatible dans le même mode communication directe.

### Paramètres avancés Wi-Fi

À partir du menu des paramètres avancés Wi-Fi, vous pouvez configurer votre service Wi-Fi :

- Configuration de la mise en veille de la fonction Wi-Fi
- Affichage de l'adresse MAC
- Configuration d'un serveur DHCP ou d'un IP statique

## **Pour accéder aux paramètres avancés Wi-Fi :**

- **Pressez ← → ⊟**, puis touchez {**O**} (Paramètres)  $\rightarrow$  **Sans fil et réseaux**  $\rightarrow$  **Paramètres Wi-Fi.**
- 2. Pressez **de l**, puis touchez **Paramètres avancés**.

## <span id="page-168-0"></span>Modem

Cette option vous permet de partager la connexion de données mobile entre votre téléphone et votre ordinateur via une connexion USB directe.

**Nota :** Vous pouvez aussi créer un point d'accès sans fil pouvant être utilisé par plusieurs ordinateurs. [Pour tout renseignement, consultez](#page-169-0)  *[« Fonction modem et point d'accès sans fil »](#page-169-0)* à la page 162.

- **Nota :** Vous ne pouvez pas activer (monter) la carte micro SD de votre téléphone sur votre ordinateur pendant que vous utilisez la fonction modem USB. Si des logiciels ou pilotes supplémentaires sont requis, allez à [http://www.samsung.ca](http://www.samsung.com/us/support/downloads) et sélectionnez Assistance  $\rightarrow$  Centre De Téléchargement.
	- **1.** Pressez **← → E** , puis touchez {**O** { Paramètres }  $\rightarrow$  **Sans fil et réseaux → Fonction modem et point d'accès sans fil**.
	- **2.** Branchez le câble USB à l'ordinateur et au téléphone.
	- **3.** Touchez **Modem USB** pour cocher et ainsi activer cette fonction. L'icône  $\mathbf{P}$  apparait alors dans la barre d'état.

### **Pour désactiver le modem :**

- Pressez **← → E**, puis touchez  $\{O\}$  (Paramètres)  $\rightarrow$  **Sans fil et réseaux → Fonction modem et point d'accès sans fil**.
- **2.** Touchez **Modem USB** pour décocher et ainsi désactiver cette fonction.
- **3.** Retirez le câble USB du téléphone.

## <span id="page-169-1"></span><span id="page-169-0"></span>Fonction modem et point d'accès sans fil

Vous pouvez utiliser votre téléphone comme point d'accès mobile. Cette fonction est optimisée avec les services de données HSPA+ (4G), bien que le service 3G puisse aussi être utilisé.

**Important! :** Le service de point d'accès mobile ne peut être actif en même temps que la fonction Wifi. Fermez la connexion Wifi avant de lancer ce service.

**Pour activer le point d'accès mobile :**

- 1. Pressez  $\leftarrow \rightarrow \rightarrow$  **Formulation** puis touchez  $\{ \bullet \}$  (Paramètres)  $\rightarrow$  **Sans fil et réseaux → Fonction modem et point d'accès sans fil**.
- **2.** Touchez Paramètres du point d'accès Wi-Fi → OK.
- **3.** Touchez **Point d'accès Wi-Fi portable** pour cocher et ainsi activer la fonction.
- **4.** Touchez **Configurer les points d'accès Wi-Fi**.
- **5.** Notez le nom SSID du réseau, ou entrez un nouveau SSID.
- **6.** Par défaut, la connexion est ouverte et non sécurisée. Il est recommandé de sécuriser votre point d'accès -- touchez le champ **Sécurité**, sélectionnez **WPA2 PSK**, entrez un mot de passe et touchez **Enregistrer**.

**Important! :** Plus le mot de passe est complexe, plus il est difficile de percer votre sécurité. Il est recommandé de ne pas utiliser de noms, dates d'anniversaire ou autres informations personnelles.

**7.** Assurez-vous que l'icône du service de point d'accès

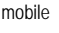

mobile apparait au haut de l'écran.

**Nota :** Par défaut, la connexion est ouverte et non sécurisée. Il est donc recommandé d'accéder aux paramètres du point d'accès mobile et de créer une connexion sécurisée en utilisant un mot de passe.

**Nota :** L'utilisation du service 4G et du point d'accès mobile Wi-Fi consomme davantage d'énergie que toute autre association de fonctions. La meilleure façon d'utiliser votre téléphone comme point d'accès est de le brancher à une source d'alimentation électrique.

#### **Connecter l'appareil au point d'accès mobile :**

- **1.** Activez la fonction Wi-Fi sur le périphérique que vous souhaitez connecter à votre téléphone (portable, appareil multimédia, etc.).
- **2.** Cherchez les réseaux Wi-Fi disponibles et sélectionnez le point d'accès de votre téléphone dans la liste.
	- **•** Le nom SSID du point d'accès de votre téléphone est déterminé par l'entrée du le champ **SSID du réseau**. Vous pouvez changer

le nom en touchant **Configurer les points d'accès Wi-Fi → SSID du réseau** et en modifiant cette entrée.

- **3.** Sélectionnez-le et suivez les directives à l'écran pour établir la connexion.
- **4.** Lancez le navigateur pour vérifier votre connexion Internet.

Ce chapitre explique comment gérer votre horaire à l'aide des applications, comme l'agenda, les alarmes, les horloges analogique et numérique et l'horloge mondiale.

# Agenda

Vous pouvez consulter votre agenda par jour, par semaine ou par mois, y ajouter des rendez-vous et régler des alarmes qui serviront de rappel.

- 1. Dans l'écran d'accueil, touchez **| {Applications}**  $\rightarrow$ (**Agenda**). L'agenda présente quatre onglets :
	- **Mois** : affiche en mode Mois.
	- **Semaine** : affiche en mode Semaine.
	- **Jour** : affiche en mode Jour.
	- **Liste** : affiche la liste des évènements prévus à l'agenda.
- **2.** Pressez  $\boxed{\blacksquare}$  et sélectionnez l'une des options suivantes :
	- **Créer** : permet de créer un nouvel évènement.
	- **Accès** (Aller à) : affiche la date spécifiée.
	- **Aujourd'hui** : affiche la date d'aujourd'hui dans une boite bleue.
	- **Chercher** : effectue une recherche dans les évènements programmés.
- **Supprimer** : permet de supprimer Tous les évènements, Tous les évènements avant aujourd'hui ou un évènement en particulier.
- **• Paramètres** : affiche la liste des différents paramètres que vous pouvez modifier. (voir ci-dessous).

### Créer un évènement

- **1.** Dans l'écran d'accueil, touchez (**Applications**) £ (**Agenda**).
- **2.** Dans le mode Mois, pressez **E** → Créer.
- **3.** Entrez l'information requise et pressez **Enregistrer**.

## Paramètres de l'agenda

Vous pouvez sélectionner le premier jour de la semaine de votre agenda (Dimanche ou Lundi), le mode d'affichage (Mois (par défaut), Semaine, Jour ou Liste) et gérer les options de notifications, les sons et la synchronisation.

1. Dans l'écran d'accueil, touchez **| {\big** (Applications)  $\rightarrow$ (**Agenda**).

# **2.** Pressez **<b>□ →** Paramètres.

- **3.** Touchez **Agendas** et sélectionnez les agendas que vous voulez afficher ou touchez **Tout l'agenda.** Une option cochée indique une option activée. Pressez
- **4.** Touchez **Affichage par défaut** et sélectionnez un type d'affichage : **Mois**, **Semaine**, **Jour** ou **Liste**.
- **5.** Touchez **Affichage par jour** et sélectionnez un type d'affichage : **Grille horaire** ou **Liste d'évènements**.
- **6.** Touchez **Premier jour de la semaine** et sélectionnez **Dimanche** ou **Lundi**.
- **7.** Touchez **Masquer les évènements refusés** pour cocher et ainsi activer l'option.
- **8.** Touchez **Masquer les anniversaires des contacts** pour cocher et ainsi activer l'option.
- **9.** Touchez **Verr. fuseau horaire** (pour définir les heures et dates des évènements en fonction du fuseau horaire sélectionné dans la fonction qui suit : **Sélectionnez le fuseau horaire**.
- **10.** Touchez **Définir les alertes et notifications** pour déterminer la méthode de notification d'évènement. Les options sont : **Alerte**, **Notification de la barre d'état** ou **Désactivé**.
- **11.** Touchez **Vibreur** pour activer cette option. Les options sont : **Toujours**, **Profil Discret uniq.** ou **Jamais**.
- **12.** Touchez **Sélectionner une sonnerie** pour associer une sonnerie à la notification de l'évènement.
- **13.** Touchez **Synchro. des agendas** pour ouvrir l'écran Comptes et synchro. Une option cochée indique une option activée.

### **Horloge**

Cette fonction permet de programmer des alarmes, de vérifier l'heure dans différentes parties du monde, d'utiliser un chronomètre ou un minuteur ou d'activer une horloge de bureau.

-Dans l'écran d'accueil, touchez **| | (Applications) >** (**Horloge**).

#### Régler une alarme

- 1. Dans l'écran d'accueil, touchez **[44]** (Applications)  $\rightarrow$ (**Horloge**).
- **2.** Touchez (**Nouvelle alarme**).
- **3.** Touchez les tuiles + ou pour régler l'heure et les minutes, ou touchez le paramètre et saisissez le chiffre voulu. Si nécessaire, touchez **AM** ou **PM** pour changer le paramètre.
- **4.** Touchez le champ **Répéter** et touchez le nombre de répétitions voulu. Les options sont : **Toutes les semaines**,**Tous les jours**, **Tous les jours de la semaine (lundi-vendredi)** ou **Évènement unique**. Si vous sélectionnez Toutes les semaines, une barre affiche les jours de la semaine. Touchez chacun des jours pour lesquels vous voulez que cette alarme soit émise, puis touchez **OK**.
- **5.** Touchez le champ **Type d'alarme** et sélectionnez : **Mélodie**, **Vibreur**, **Vibreur et mélodie** ou **Alarme parlante**.
- **6.** Glissez le curseur dans le champ Volume de l'alarme vers la gauche ou la droite pour diminuer ou augmenter le volume de l'alarme. Un échantillon du niveau de volume est émis.
- **7.** Touchez le champ **Tonalité de l'alarme** et sélectionnez **Sons** ou **Accéder à Mes fichiers**. Sélectionnez un son à utiliser comme sonnerie d'alarme, puis touchez **OK** pour activer la sonnerie.
- **8.** Touchez **Rappel d'alarme** pour activer la fonction de rappel. Les délais de rappel offerts sont : 3 minutes, 5 minutes, 10 minutes, 15 minutes ou 30 minutes, et les nombres de répétitions sont (1 fois, 2 fois, 3 fois, 5 fois et 10 fois).
	- **Durée** indique le délai pendant lequel l'alarme restera silencieuse entre les rappels d'alarme).
	- **Nombre de répétitions** indique le nombre de rappels qui seront émis avant que l'alarme ne s'arrête.
- **9.** Touchez **Alarme intelligente** pour activer cette fonction (l'alarme augmente lentement la luminosité de l'écran et le volume des sons de la nature pour simuler l'arrivée de l'aurore). Touchez le champ pour assigner une durée (3 min, 5 min, 10 min, 15 min ou 30 min) et les sons de la nature (Matin, Brise, Brume, Forêt, Lumière ou Pluie).
	- **Durée** sélectionne la durée pendant laquelle l'alarme émet des sons de la nature à un volume de plus en plus élevé.
	- **Tonalité** sélectionne les sons de la nature émis comme tonalité d'alarme.
- **10.** Touchez le champ **Nom** et entrez un nom pour cette alarme.
- **11.** Touchez **Enregistrer** pour sauvegarder la nouvelle alarme.

#### Éteindre une alarme

**• Pour arrêter une alarme émise, touchez et glissez** vers la droite.

#### Régler la fonction de rappel

- Pour activer la fonction de rappel après l'émission d'une alarme, touchez et glissez  $\Omega$  vers la gauche. L'option Rappel d'alarme doit d'abord avoir été activée dans les paramètres d'alarme.

### Horloge mondiale

L'horloge mondiale permet de voir l'heure ailleurs dans le monde.

- 1. Dans l'écran d'accueil, touchez **| {Applications**}  $\rightarrow$ (**Horloge**).
- **2.** Touchez l'onglet **Horloge mondiale**.
- **3.** Touchez (**Ajouter une ville**), puis faites défiler pour sélectionner la ville voulue, ou touchez le champ de saisie de texte et commencez à entrer le nom de la ville voulue.

### **Pour régler les paramètres Heure d'été :**

- **1.** Trouvez la ville désirée dans la liste Horloge mondiale.
- **2.** Touchez longuement une ville et sélectionnez **Heure d'été**.

**3.** Sélectionnez un paramètre d'heure d'été (Automatique, Désactivé, 1 heure ou 2 heures).

## Chronomètre

Cette option permet de chronométrer des évènements.

- 1. Dans l'écran d'accueil, touchez **| {** (Applications)  $\rightarrow$ (**Horloge**) £ Onglet **Chronomètre**.
- **2.** Touchez **Démarrer** pour lancer le chronomètre.
- **3.** Touchez **Tour** pour saisir un laps de temps. Vous pouvez enregistrer plusieurs laps de temps.
- **4.** Touchez **Arrêter** pour arrêter le chronomètre.
- **5.** Touchez **Redémarrer** pour le repartir.
- **6.** Touchez **Réinitialiser** pour réinitialiser le chronomètre.

### Minuteur

- 1. Dans l'écran d'accueil, touchez **| Applications**)  $\rightarrow$ (**Horloge**) £ Onglet **Minuteur**.
- **2.** Touchez le champ **h**, **min** ou **s** et utilisez le pavé pour entrer les heures, minutes et secondes.
- **3.** Touchez **Démarrer** pour lancer le décompte.
- **4.** Vous pouvez toucher **Arrêter** pour arrêter le décompte, et **Redémarrer** pour le repartir.
- **5.** Une fois le temps écoulé, le minuteur émet une alarme. Pour arrêter l'alarme émise, glissez  $\overline{\mathbf{X}}$  vers la droite.

## Configurer une horloge bureau

Cette option permet d'activer une horloge bureau qui s'affiche lorsque l'appareil est raccordé à un socle.

**Dans l'écran d'accueil, touchez**  $\leftarrow$  (Applications)  $\rightarrow$ 

(**Horloge**) £ Onglet **Horloge bureau**.

<span id="page-176-0"></span>Ce chapitre explique comment modifier les divers paramètres de votre téléphone.

## Sans fil et réseaux

#### Mode Hors-ligne

Vous pouvez utiliser de nombreuses fonctions du téléphone, comme l'appareil photo ou les jeux, lorsque vous vous trouvez à bord d'un avion ou en des endroits où les appels et l'échange de données sont interdits.

- **Important! :** Si votre téléphone est en mode Avion, vous ne pouvez échanger de données ni accéder à de l'information ou des applications en ligne.
	- **1.** Pressez **← → E**, puis touchez {**O**} (Paramètres) £ **Sans fil et réseaux**.
	- **2.** Touchez **Mode Hors ligne** pour cocher et ainsi activer la fonction.

#### Paramètres Wi-Fi

Lorsque la fonction Wi-Fi est active, votre téléphone utilise automatiquement la connexion Wi-Fi, si disponible, pour tous vos services mobiles.

- 1. Pressez  $\leftarrow \rightarrow \leftarrow$ , puis touchez  $\{O\}$  (Paramètres)  $\rightarrow$  **Sans fil et réseaux**  $\rightarrow$  **Paramètres Wi-Fi.**
- **2.** Configurez les paramètres au besoin.

### Wi-Fi

Pour activer la fonction Wi-Fi:

1. Pressez  $\leftarrow \rightarrow \leftarrow$ , puis touchez  $\{O\}$  (Paramètres)  $\rightarrow$  **Sans fil et réseaux → Paramètres Wi-Fi → Wi-Fi. Une** fonction cochée indique qu'elle est active.

#### Notification du réseau

Par défaut, si la fonction Wi-Fi est active, des notifications s'affichent dans la barre d'état chaque fois que votre téléphone détecte un réseau Wi-Fi disponible. Vous pouvez désactiver cette fonction, si vous ne voulez pas recevoir les notifications.

- **Pressez ← → ⊟**, puis touchez {**O**} (Paramètres)  $\rightarrow$  **Sans fil et réseaux → Paramètres Wi-Fi**.
- **2.** Touchez **Notification du réseau** pour cocher et ainsi activer la fonction.

#### Connexion Wi-Fi protégée (WPS)

La configuration Wi-Fi protégée (WPS : Wi-Fi Protected Setup) est une norme pour une connexion sécuritaire facile au réseau par la pression d'un bouton plutôt que la saisie d'un nom de réseau et d'un NIP de sécurité sans fil. Pour utiliser WPS, l'appareil de connexion doit prendre cette fonction en charge et être compatible avec l'accès protégé WPA (Wi-Fi Protected Access). Le bouton WPS peut automatiquement configurer un nom de réseau aléatoire à l'accès Wi-Fi sans fil protégé (WPA) pour les téléphones, routeurs, points d'accès, ordinateurs, adaptateurs et autres appareils électroniques.

- **1.** Pressez **1 → E** , puis touchez **{O** *z* (Paramètres)  $\rightarrow$  **Sans fil et réseaux**  $\rightarrow$  **Paramètres Wi-Fi.**
- **2.** Touchez **Connexion bouton WPS**.
- **3.** Pressez le bouton WPS de votre point d'accès dans un délai de 2 minutes.

### Ajouter un réseau Wi-Fi

Pour ajouter manuellement un réseau Wi-Fi à la liste des réseaux :

- **1.** Pressez **← → ⊟**, puis touchez {**O**} (Paramètres)  $\rightarrow$  **Sans fil et réseaux**  $\rightarrow$  **Paramètres Wi-Fi.**
- **2.** Au besoin, touchez **Wi-Fi** pour l'activer.
- **3.** Touchez **Ajouter un réseau Wi-Fi**.
- **4.** Saisissez le SSID du réseau et les paramètres de sécurité, puis touchez **Enregistrer**.
- **Nota :** Le SSID est un code unique servant à identifier un réseau sans fil LAN. Il a pour but de bloquer l'accès accidentel ou intentionnel d'autres périphériques à votre réseau. Pour établir une connexion entre eux, les périphériques sans fil doivent configurer le même SSID.

#### Paramètres Wi-Fi Direct

Wi-Fi Direct permet aux appareils Wi-Fi de communiquer entre eux sans la nécessité de points d'accès mobiles (bornes Wi-Fi).

- **Nota :** L'activation de cette fonctionnalité déconnectera votre réseau Wi-Fi actuel.
	- 1. Pressez  $\leftarrow \rightarrow \leftarrow$ , puis touchez  $\{O\}$  (Paramètres)  $\rightarrow$  **Sans fil et réseaux → Paramètres Wi-Fi Direct.**
	- **2.** Touchez **Wi-Fi Direct**. Une fonction cochée indique qu'elle est active. Votre téléphone cherchera d'autres périphériques avec une connexion Wi-Fi Direct active.
	- **3.** Touchez le nom d'un périphérique pour lancer le processus de connexion.
- **Nota :** Le périphérique cible doit aussi être muni d'un service Wi-Fi Direct activé et en marche avant de pouvoir détecter votre appareil.
	- **4.** Touchez **Connecter**. La connexion directe est établie.
	- **5.** Pour compléter la connexion, touchez OK. Le champ d"état affiche « Connecté » et le périphérique connecté apparait dans la liste des périphériques Wi-Fi Direct.

### Kies via Wi-Fi

Sélectionne la connexion Kies via Wi-Fi ou un point d'accès Wi-Fi mobile. [Pour tout renseignement, consultez](#page-165-0) *« Kies Air »* à la [page 158.](#page-165-0)

### Paramètres Bluetooth

Dans ce menu, vous pouvez activer la fonction Bluetooth, voir ou donner un nom au téléphone, rendre votre téléphone visible aux périphériques Bluetooth ou rechercher des périphériques auxquels vous pouvez coupler votre téléphone.

#### **Bluetooth**

Pour activer la fonction Bluetooth :

1. Pressez  $\leftarrow \rightarrow \rightarrow$  **Formula**, puis touchez  $\{ \circ \}$  (Paramètres)

 $\rightarrow$  **Sans fil et réseaux → Paramètres Bluetooth** et touchez **Bluetooth** pour cocher et ainsi activer la fonction.

### Nom du périphérique

- Pressez **← → —** puis touchez {**O**} (Paramètres) → Sans fil et réseaux → Paramètres Bluetooth → Nom du **périph.**. Le nom donné au téléphone apparait.
- **2.** Pressez  $\overline{\mathbf{x}}$  pour effacer le nom actuel et saisissez un nouveau nom à l'aide du clavier.
- **3.** Touchez **OK** pour confirmer la modification.

### Activer la visibilité

-Pressez  $\leftarrow \rightarrow \leftarrow$ , puis touchez  $\{\bullet\}$  (Paramètres)  $\rightarrow$  **Sans fil et réseaux**  $\rightarrow$  **Paramètres Bluetooth**  $\rightarrow$  **Visible. Le** téléphone sera visible pour une durée déterminée afin de vous permettre de le coupler avec un autre périphérique.

#### Durée de visibilité

-Pressez  $\leftarrow \rightarrow \rightarrow$  **Pressez**  $\leftarrow$  **Paramètres**) → Sans fil et réseaux → Paramètres Bluetooth → Expiration **de la visibilité**. Sélectionnez une période de temps de visibilité aux autres appareils (2 minutes, 5 minutes, 1 heure, Jamais).

### Rechercher des périphériques

Cette option vous permet de rechercher les périphériques Bluetooth actifs afin d'y coupler votre téléphone.

**1.** Pressez **↑ → E** , puis touchez (**O** { Paramètres }

 $\rightarrow$  **Sans fil et réseaux → Paramètres Bluetooth** → **Rechercher des périphériques**. Votre téléphone commence

la recherche et affiche la liste des périphériques trouvés sous Périphériques Bluetooth.

**2.** Touchez le nom du périphérique auquel vous voulez coupler le téléphone.

**Important! :** Certains périphériques Bluetooth sont sécurisés et exigent la saisie d'un code avant d'autoriser le couplage.

**3.** Saisissez le code de couplage, si nécessaire, et touchez **OK**.

## Utilitaires USB

- **1.** Pressez **← → ■**, puis touchez {**O**} (Paramètres)  $\rightarrow$  **Sans fil et réseaux→ Utilitaires USB → Connecter le stockage à l'ordinateur**.
- **2.** À l'invite de désactiver le débogage USB pour configurer la connexion USB, touchez **OK**.

**3.** Branchez le câble USB à votre téléphone et votre ordinateur pour utiliser la mémoire auxiliaire.

## Fonction modem et point d'accès sans fil

Vous pouvez partager la connexion au réseau mobile de votre appareil avec un ou plusieurs ordinateurs au moyen d'un câble USB ou d'une connexion sans fil.

- **Nota :** Vous ne pouvez activer (monter) la carte SD de votre téléphone à votre ordinateur pendant l'utilisation de la fonctionnalité modem USB. Si d'autres logiciels ou pilotes USB sont requis, consultez le site : [http://](http://www.samsung.com/us/support/downloads) [www.samsung.com/us/support/downloads](http://www.samsung.com/us/support/downloads).
	- -Pressez **← → E**, puis touchez {**O**} (Paramètres)  $\rightarrow$  **Sans fil et réseaux**  $\rightarrow$  **Fonction modem et point d'accès sans fil**.

Pour plus de renseignements, consultez *« Modem »* [à la page 161](#page-168-0) ou consultez *[« Fonction modem et point d'accès sans fil »](#page-169-1)* à la [page 162.](#page-169-1)

## Paramètres RPV

Vous pouvez créer et gérer des réseaux virtuels privés (RPV).

### Ajouter un RPV

Avant d'ajouter un RPV, vous devez sélectionner quel protocole vous souhaitez utiliser : VPN PPTP (Protocole Point-to-Point),
VPN L2TP (Protocole couche 2), VPN L2TP/IPSec PSK (Clé prépartagée basée sur VPN L2TP/IPSec) ou VPN L2TP/IPSec CRT (Certificat basé sur VPN L2TP/IPSec).

- 1. Pressez  $\leftarrow \rightarrow \leftarrow$  , puis touchez  $\{ \bullet \}$  (Paramètres)  $\rightarrow$  **Sans fil et réseaux → Paramètres RPV.**
- **2.** Touchez **Ajouter RPV**.

**Pour établir un RPV PPTP (Protocole Point-to-Point) :**

- **1.** Touchez **Ajouter le RPV PPTP**.
- **2.** Saisissez un nom RPV pour cette connexion.
- **3.** Définissez le serveur RPV.
- **4.** Définissez les domaines de recherche DNS.

**Pour établir un protocole L2TP (Layer 2 Tunneling Protocol)** :

- **1.** Touchez **Ajouter le RPV L2TP**.
- **2.** Saisissez un nom RPV pour cette connexion.
- **3.** Définissez le serveur RPV.
- **4.** Activez le secret L2TP.
- **5.** Définissez le secret L2TP.
- **6.** Définissez les domaines de recherche DNS.

**Pour établir un protocole L2TP/IPSec PSK (clé pré-partagée basée sur L2TP/IPSec) :**

- **1.** Touchez **Ajouter le RPV L2TP/IPSec PSK**.
- **2.** Saisissez un nom RPV pour cette connexion.
- **3.** Définissez le serveur RPV.
- **4.** Définissez la clé pré-partagée IPsec.
- **5.** Activez le secret L2TP.
- **6.** Définissez le secret L2TP.
- **7.** Définissez les domaines de recherche DNS.

**Pour établir un protocole L2TP/IPSec CRT (certificat basé sur L2TP/IPSec) :**

- **1.** Touchez **Ajouter le RPV L2TP/IPSec CRT**.
- **2.** Saisissez un nom RPV pour cette connexion.
- **3.** Définissez le serveur RPV.
- **4.** Activez le secret L2TP.
- **5.** Définissez le secret L2TP.
- **6.** Définissez le certificat utilisateur.

**Nota :** Un certificat utilisateur doit être installé avant d'utiliser ce paramètre.

**7.** Définissez le certificat AC.

**Nota :** Un certificat AC doit être installé avant d'utiliser ce paramètre.

**8.** Définissez les domaines de recherche DNS.

### NFC (Near Field Communication)

Cette fonctionnalité sert à lire et échanger des libellés. [Pour tout](#page-151-0)  [renseignement, consultez](#page-151-0) *« Libellés »* à la page 144.

- **1.** Pressez **← → ■**, puis touchez {**O**} (Paramètres) £ **Sans fil et réseaux** .
- **2.** Touchez le champ **NFC**. Une fonction cochée indique qu'elle est active.

### Réseaux mobiles

Avant d'utiliser des applications, comme Google Maps, pour trouver votre position ou chercher des adresses, vous devez activer les options de réseaux mobiles.

- -**Pressex**, puis touchez  $\{O\}$  (Paramètres)
	- $\rightarrow$  **Sans fil et réseaux → Réseaux mobiles.**

Les options suivantes sont offertes :

#### Connexions de données

Vous pouvez activer ou désactiver l'accès aux données de votre téléphone.

1. Pressez  $\leftarrow \rightarrow \leftarrow$ , puis touchez  $\{O\}$  (Paramètres)  $\rightarrow$  **Sans fil et réseaux**  $\rightarrow$  **Réseaux mobiles**  $\rightarrow$  Connexions **données**.

#### Itinérance

Vous pouvez régler votre appareil pour qu'il se connecte à un autre réseau lorsque vous êtes en itinérance ou que votre réseau n'est pas disponible.

- 1. Pressez  $\leftarrow \rightarrow \leftarrow$ , puis touchez  $\{O\}$  (Paramètres)  $\rightarrow$  **Sans fil et réseaux → Réseaux mobiles.**
- **2.** Touchez **Itinérance** pour autoriser ou non les services de données lorsque vous êtes en dehors de votre réseau. Une fonction cochée indique qu'elle est active.

### Nom des points d'accès

-Pressez **← → ⊟**, puis touchez  $\{O\}$  (Paramètres) → Sans fil et réseaux → Réseaux mobiles → Nom des **points d'accès**. La liste des points d'accès s'affiche. Les points d'accès actifs sont indiqués par un point vert.

#### Mode réseau

Pour configurer votre téléphone pour qu'il détecte automatiquement et utilise la connexion réseau la plus rapide :

- 1. Pressez  $\leftarrow \rightarrow \leftarrow$  , puis touchez  $\{O\}$  (Paramètres)  $\rightarrow$  **Sans fil et réseaux**  $\rightarrow$  **Réseaux mobiles**  $\rightarrow$  **Mode réseau**.
- **2.** Touchez GSM/WCDMA (mode Automatique) pour placer un point vert à droite de la sélection.

Pour limiter la connexion du téléphone à (GSM) 2G, ce qui ralentit le transfert de données, mais économise l'énergie de la pile :

- **1.** Pressez **← → E**, puis touchez {**O**} (Paramètres)  $\rightarrow$  **Sans fil et réseaux**  $\rightarrow$  **Réseaux mobiles**  $\rightarrow$  **Mode réseau**.
- **2.** Touchez **GSM uniquement**. Une fonction cochée indique qu'elle est active.

Pour limiter la connexion du téléphone à un réseau 3G :

- 1. Pressez  $\left| \bigoplus \right|$  puis touchez  $\{O\}$  (Paramètres)  $\rightarrow$  **Sans fil et réseaux**  $\rightarrow$  **Réseaux mobiles**  $\rightarrow$  **Mode réseau**.
- **2.** Touchez **WCDMA uniquement**. Une fonction cochée indique qu'elle est active.

#### Opérateurs de réseau

Vous pouvez utiliser cette fonction pour voir votre connexion réseau actuelle. Vous pouvez également rechercher et sélectionner un opérateur manuellement ou régler la sélection à Automatique.

- Pressez **← → ⊟**, puis touchez {**O**} (Paramètres)  $\rightarrow$  **Sans fil et réseaux → Réseaux mobiles**.
- **2.** Touchez **Opérateurs réseau**. Les connexions réseau en cours s'affichent en bas de la liste.
- **Important! :** Vous devez désactiver le service de données avant de faire une recherche des réseaux disponibles.
	- **3.** Touchez **Recherche de réseau** pour rechercher manuellement un réseau.
	- **4.** Touchez **Sélection automatique** pour sélectionner automatiquement un réseau de connexion.
	- **5.** Touchez **Configuration par défaut** et touchez **Manuel** pour trouver un réseau et vous y connecter manuellement ou **Automatique** pour permettre à l'appareil de sélectionner automatiquement un réseau.
- **Nota :** La connexion à un réseau 2G ralentit la vitesse de transmission des données.

# Paramètres des appels

Pour accéder au menu des paramètres des appels :

1. Pressez  $\leftarrow \rightarrow \leftarrow$  , puis touchez  $\{O\}$  (Paramètres) **→ Appel**.  $011 -$ 

Dans l'écran d'accueil, touchez **H** → Paramètres → **Appels**.

- **2.** Touchez l'une des options suivantes :
	- **Rejet de l'appel** : gère le mode de rejet d'appel et la liste de rejet automatique.
		- **Mode de rejet automatique** : configure le rejet automatique. Les options sont : Désactivé, Tous les numéros, Liste de rejet uniquement.
		- **Liste de rejet automatique** : ouvre la liste des entrées et numéros à rejeter.
	- **Définir messages de rejet** : permet de créer ou de modifier les messages accompagnant le rejet d'appel.
	- **Sonnerie d'appel** : permet d'assigner des sonneries d'appel et d'activer des alertes d'appel et la vibration.
		- **Vibreur en cas d'appel sonore** : règle le téléphone pour qu'il émette une vibration lorsque le destinataire d'un appel prend l'appel.
		- **Tonalités état d'appel** : définit les paramètres de son pendant les appels. Les options sont :Tonalité de connexion, Bib durée d'appel et Bib fin d'appel .
- **Signal d'appel** : définit si les notifications d'alarme et de messages doivent être éteintes pendant un appel.
- **Début/Fin d'appel** : permet de configurer les paramètres de réponse et de fin d'appel.
	- **Touche de réponse** : permet de répondre aux appels en pressant la touche d'accueil.
	- **Réponse automatique** : lorsqu'un casque est branché, cette fonction activée permet de répondre automatiquement à un appel après une période de temps définie. Les options sont : désactivé, au bout de 1 seconde, au bout de 2 secondes, au bout de 3 secondes, au bout de 4 secondes ou au bout de 5 secondes.
	- **Touche Marche pour terminer** : permet de répondre aux appels en pressant la touche Marche.
- **Act. capteur de proximité** : l'écran ACL s'éteint pendant l'appel pour éviter l'activation de fonctions en raison de touches accidentelles.
- **Transfert d'appel** : configure les options de renvoi d'appel. Pour tout renseignement, consultez *« Configurer le transfert d'appel »* à la page 177.
- **Mode TTY** : permet de configurer les paramètres TTY. [Pour tout](#page-184-1)  [renseignement, consultez](#page-184-1) *« Mode TTY »* à la page 177.
- **Prothèses auditives** : permet d'activer/désactiver la fonctionnalité de compatibilité aux prothèses autitives. [Pour tout](#page-184-0)  renseignement, consultez *[« Prothèses auditives »](#page-184-0)* à la [page 177.](#page-184-0)
- **Paramètres supplémentaires** : affiche d'autres paramètres. [Pour](#page-185-0)  [tout renseignement, consultez](#page-185-0) *« Paramètres [supplémentaires »](#page-185-0)* à la page 178.
- **• Serv. messagerie vocale** : identifie votre fournisseur de messagerie vocale.
- **• Messagerie vocale** : permet de saisir, consulter ou modifier votre numéro de messagerie vocale.

# Configurer le transfert d'appel

Cette option permet de renvoyer les appels entrants vers la messagerie vocale ou vers un autre numéro (à un collègue, par exemple) lorsque vou n'êtes pas disponible.

- 1. Pressez  $\leftrightarrow$   $\rightarrow$   $\leftrightarrow$   $\rightarrow$   $\leftrightarrow$  puis touchez  $\{O\}$  (Paramètres)  $\rightarrow$  **Appel → Transfert d'appel.**
- **2.** Sélectionnez l'une des options suivantes :
	- **Toujours transférer** : tous les appels entrants sont renvoyés vers un autre numéro.
	- **Transférer si occupé** : les appels entrants sont automatiquement renvoyés vers un autre numéro, si le téléphone est occupé.
	- **Transférer si pas de réponse** : les appels entrants sont automatiquement renvoyés vers un autre numéro, si vous ne répondez pas.
	- **• Transférer si injoignable** : les appels entrants sont automatiquement renvoyés vers un autre numéro, si le téléphone est éteint et n'est pas dans une zone de service.

# <span id="page-184-1"></span>Mode TTY

Un dispositif TTY (aussi appelé ATS : appareil pour personnes malentendantes) permet aux personnes sourdes ou malentendantes ou à celles qui ont des troubles du langage, de communiquer par texte par téléphone.

Votre téléphone est compatible avec certains appareils TTY. Veuillez vérifier auprès du fabricant de votre dispositif TTY si celuici est compatible avec les téléphones mobiles numériques.

Votre téléphone et le dispositif TTY sont branchés au moyen d'un câble spécial qui se branche à votre prise multifonctionnelle. Si ce câble n'était pas fourni par le fabricant du dispositif TTY, veuillez contacter celui-ci afin de vous procurer le câble adéquat.

- Pressez **↑ → □**, puis touchez {**O**} (Paramètres)  $\rightarrow$  **Appel**  $\rightarrow$  **Mode TTY**.
- **2.** Touchez **TTY intégral** pour activer cette fonctionnalité, ou **Mode TTY désactivé** pour la désactiver. Par défaut, le mode TTY est désactivé.

## <span id="page-184-0"></span>Prothèses auditives

Ce menu permet d'activer ou de désactiver les capacités d'aide à l'audition du téléphone.

Pressez **← → ⊟**, puis touchez {**O**} (Paramètres)  $→$  **Appel**.

**2.** Touchez le champ **Prothèses auditives** pour cocher (en vert) ou désactiver cette fonctionnalité. Par défaut, cette fonctionnalité est désactivée.

### <span id="page-185-0"></span>Paramètres supplémentaires

- 1. Pressez  $\leftarrow \rightarrow \leftarrow$ , puis touchez  $\{ \bullet \}$  (Paramètres)  $→$  **Appel → Paramètres supplémentaires.**
- **2.** Touchez l'une des options suivantes :
	- **Identité de l'appelant** : permet d'afficher vos coordonnées sur l'appareil de l'interlocuteur lors des appels sortants. Les options sont : Paramètre par défaut du réseau, Masquer le numéro ou Afficher le numéro.
	- **Restriction d'appel** : permet d'interdire l'émission ou la réception de certains types d'appels à partir du téléphone (Tous les appels sortants, Appels internationaux, Internat, sauf domicile, Tous les appels entrants, Appels entrants en itinérance).
	- **Signal d'appel** : active l'option d'appel en attente pour la réception d'appels lorsque vous avez déjà un appel en cours. Si cette option est désactivée, tous les appels sont renvoyés vers la messagerie vocale lorsque vous êtes déjà en communication.
	- **Rappel automatique** : recompose automatiquement le numéro si l'appel n'a pas été effectué ou si la connexion a échoué.
	- **Numérotation fixe** : permet de restreindre les appels sortants à une liste de numéros prédéfinie. Touchez **Activer FDN**, saisissez le code PIN2 (NIP2) et touchez **OK**.

**Nota :** Ce ne sont pas toutes les cartes SIM qui possèdent un NIP2. Si votre carte SIM n'en a pas, ce menu ne s'affiche pas. Le NIP2 est donné par votre fournisseur de services. Si vous saisissez un mauvais NIP2 plusieurs fois, votre téléphone pourrait se verrouiller. Pour toute assistance, contactez le service à la clientèle.

### Messagerie vocale

### Service de messagerie vocale

**►** Pressez **← → = ,** puis touchez  $\{O\}$  (Paramètres)  $\rightarrow$  **Appel → Messagerie vocale → Serv. de messagerie vocale**.

Le service offert par votre opérateur s'affiche par défaut.

### Messagerie vocale

Vous pouvez voir et modifier le numéro de messagerie vocale à partir de ce menu.

- **1.** Pressez **← → ■**, puis touchez {**O**} (Paramètres)  $\rightarrow$  **Appel → Messagerie vocale.**
- **2.** Touchez le champ Numéro de messagerie vocale. Effacez le numéro, saisissez le nouveau numéro de messagerie, **puis touchez OK → OK.**

### Paramètres des sons

Vous pouvez régler les paramètres des sons émis par votre téléphone.

-Pressez  $\leftarrow \rightarrow \rightarrow$  **puis touchez**  $\{O\}$  (Paramètres)  $\rightarrow$  Son.

Les options suivantes s'affichent :

### Mode Silencieux

Le mode Silencieux est utilisé lorsque vous souhaitez éteindre tous les sons de votre téléphone, par exemple au cinéma. En mode silencieux, le hautparleur est désactivé sauf pour les fonctions multimédias et les alarmes.

- 1. Pressez **← → ⊟**, puis touchez  $\{O\}$  (Paramètres) £ **Son**.
- **2.** Touchez **Mode Silencieux** pour activer ou désactiver ce mode. Une fonction cochée indique qu'elle est active.  $011 -$

Glissez l'onglet de notification et touchez **Mode Discret** pour activer ou désactiver ce mode. Une fonction cochée (en vert) indique qu'elle est active.

### Vibreur

Pressez **← → Fil**, puis touchez (**O**) (Paramètres)  $\rightarrow$  Son.

- **2.** Touchez **Vibreur** et sélectionnez l'une des options suivantes : **Toujours**, **Jamais**, **En mode silencieux** ou **Hors mode silencieux**.
- **Nota :** Le paramètre de vibration du téléphone est indépendant des autres paramètres sonores. Par exemple, si vous activez le mode silencieux avec le vibreur, votre téléphone n'émettra aucune sonnerie, mais vibrera lors de la réception d'appel.

#### Volume

Vous pouvez régler divers paramètres de volume dans le menu contextuel.

- Pressez **← → □**, puis touchez  $\{O\}$  (Paramètres)  $\rightarrow$  **Son**  $\rightarrow$  **Volume.**
- **2.** Déplacez le curseur pour régler le volume des options suivantes : **Appel entrant**, **Medias**, **Système** ou **Notification**.
- **3.** Touchez **OK** pour confirmer les changements.

### Intensité des vibrations

Vous pouvez aussi régler l'intensité des vibrations produites.

- Pressez **↑ → □** puis touchez {**O**} (Paramètres)
	- $\rightarrow$  **Son → Intensité des vibrations.**
- **2.** Déplacez le curseur pour régler l'intensité des vibrations pour les options suivantes : **Appel entrant**, **Notification** ou **Retour tactile**.
- **3.** Touchez **OK**.

### Sonnerie du téléphone

Pour sélectionner la sonnerie d'un appel vocal :

- 1. Pressez  $\leftarrow \rightarrow \leftarrow$  , puis touchez  $\langle \circ \rangle$  (Paramètres)  $\rightarrow$  Son.
- **2.** Touchez **Sonnerie du téléphone**.
- **3.** Touchez une sonnerie dans la liste. Un extrait de la sonnerie choisie est émis.
- **4.** Touchez **OK** pour confirmer la sélection.

## Sonnerie de notification

- Pressez **△ → □**, puis touchez {**O**} (Paramètres)  $\rightarrow$  **Son**  $\rightarrow$  **Sonnerie de notification.**
- **2.** Touchez une sonnerie dans la liste et touchez **OK**.

### Paramètres sonores des touches

Vous pouvez régler l'appareil pour qu'il émette une tonalité qui accompagne les touches de numérotation ou la sélection d'un élément à l'écran.

- 1. Pressez **← → □**, puis touchez  $\{ \bullet \}$  (Paramètres)  $\rightarrow$  Son.
- **2.** Touchez **Son du clavier** ou **Sélection sonore** pour cocher et ainsi activer la fonction.

### Sons du verrouillage de l'écran

Vous pouvez définir l'émission d'un son lorsque vous verrouillez ou déverrouillez votre écran.

- **1.** Pressez **← → □**, puis touchez {**O**} (Paramètres) £ **Son**.
- **2.** Touchez **Sons du verrouillage de l'écran** pour cocher et ainsi activer la fonction.

# Retour tactile

Le retour tactile produit une vibration lorsque vous pressez les touches programmables de certains écrans.

- 1. Pressez  $\leftarrow \rightarrow \leftarrow$ , puis touchez  $\{O\}$  (Paramètres)  $\rightarrow$  Son.
- **2.** Touchez **Retour tactile** pour cocher et ainsi activer la fonction.

# Paramètres d'affichage

Vous pouvez changer différents paramètres d'affichage, comme la police, l'orientation, les notifications contextuelles, la fonction de

verrouillage, l'animation, la luminosité, la durée d'éclairage de l'écran, le mode économie d'énergie.

# Ajuster l'affichage

- 1. Pressez  $\leftarrow \rightarrow \leftarrow$  , puis touchez  $\{O\}$  (Paramètres)  $\rightarrow$  **Affichage**.
- **2.** Configurez les paramètres d'affichage suivants :
	- **Affichage :** 
		- **Type de police** : sélectionne la police pour le texte d'affichage. Par défaut, la police est celle actuellement en cours dans le téléphone. Touchez **Obtenir des polices en ligne** pour télécharger d'autres polices, (Vouis devez vous connecter à un compte Google).
		- **Fond écran d'accueil** : définit une image pour l'écran d'accueil à partir de Fonds d'écran animés, Galerie ou Galerie de fonds d'écran.
		- **Fond d'écran verr.**. : définit une image pour l'écran d'accueil à partir de Galerie ou Galerie de fonds d'écran.
		- **Position de l'horloge** : détermine la position de l'horloge à l'écran : Haut, Centre, Bas.
	- **Luminosité** : règle la luminosité de l'écran. [Pour tout](#page-188-0)  renseignement, consultez *[« Ajuster la luminosité de l'écran »](#page-188-0)* [à la page 181.](#page-188-0)
	- **Rotation auto de l'écran** : définit si le contenu doit pivoter automatiquement ou non lorsque vous faites pivoter le

téléphone. Si l'option est désactivée, le téléphone affiche en mode portrait uniquement.

- **Animation** : définit s'il y aura des animations ou non lors des transitions entre deux fenêtres. Les options sont : Aucune animation, Quelques animations ou Toutes les animations.
- **Mise en veille de l'écran** : permet de régler le délai avant que l'éclairage de l'écran ne s'éteigne automatiquement lorsqu'il n'est pas utilisé. Les options sont : 15 secondes, 30 secondes, 1 minute, 2 minutes et 10 minutes.
- **Durée de l'éclairage des touches** : détermine la durée d'éclairage des touches.
- **Régler auto config écran** : ajuste automatiquement la luminosité de l'écran ACL pour économiser l'énergie de la pile.
- **Calibrage horizontal** : calibre l'accéléromètre pour le réglage de l'axe horizontal de l'appareil afin d'améliorer la reconnaissance du mouvement (consultez *[« Calibrage](#page-189-0)  horizontal »* [à la page 182](#page-189-0)).
- **Calibrage du capteur gyro** : utilise le gyroscope intégré pour le mouvement quand le téléphone est en mode Mouvement (consultez *[« Calibrage du capteur gyro »](#page-189-1)* à la page 182).

## <span id="page-188-0"></span>Ajuster la luminosité de l'écran

Pour ajuster le niveau de luminosité de l'écran ACL.

- Pressez **← → ⊟**, puis touchez  $\{O\}$  (Paramètres)
	- $\rightarrow$  **Affichage** → Luminosité.

**2.** Touchez **Luminosité automatique** pour permettre au téléphone d'ajuster automatiquement la luminosité et touchez **OK**.

 $-$  0U  $-$ 

Glissez le curseur pour ajuster le niveau de luminosité et touchez **OK**.

### <span id="page-189-0"></span>Calibrage horizontal

Vous pouvez calibrer le téléphone au moyen de l'accéléromètre.

- 1. Pressez  $\leftarrow \rightarrow \leftarrow$  , puis touchez  $\{ \circ \}$  (Paramètres)  $\rightarrow$  **Affichage** → Calibrage horizontal.
- **2.** Placez l'appareil sur une surface plane, puis touchez **Calibrer**. Le téléphone s'ajuste au niveau de l'accéléromètre. Au cours du calibrage, un cercle vert apparait à l'écran, le centre du cercle se place au centre de l'écran.

# <span id="page-189-1"></span>Calibrage du capteur gyro

Vous pouvez calibrer le téléphone au moyen du gyroscope intégré.

**1.** Pressez **↑ → EI**, puis touchez (**O**) (Paramètres)  $\rightarrow$  **Affichage** → Calibrage du capteur gyro.

**2.** Placez l'appareil sur une surface plane, puis touchez **Calibrer**. Le téléphone s'ajuste au niveau de l'accéléromètre. Au cours du calibrage, un cercle vert apparait à l'écran, le centre du cercle se place au centre de l'écran.

# Mode économie d'énergie

Cette fonction permet d'activer automatiquement le mode économie d'énergie lorsque le niveau de charge est faible et de configurer d'autres options d'économie d'énergie.

-Pressez  $\leftarrow \rightarrow \rightarrow$  puis touchez  $\{O\}$  (Paramètres) £ **Mode économie d'énergie**. Touchez **Util. mode éco.**  d'énergie pour cocher et ainsi activer la fonction. L'icône dans la barre d'état indique aussi que la fonction est active.

## **Pour ajuster les paramètres d'économie d'énergie :**

- **1.** Activez le mode économie d'énergie (voir ci-haut).
- **2.** Touchez **Mode éco. énergie à** pour déterminer à quel niveau de la pile, le mode économie d'énergie doit être activé (Alimentation de la pile à 10%, 30%, 50% ou 70%).

## **Pour ajuster d'autres paramètres d'économie d'énergie :**

**1.** Activez le mode économie d'énergie (voir ci-haut).

- **2.** Touchez l'un ou l'autre des champs disponibles pour ajuster d'autres paramètres du mode d'économie d'énergie.
	- **Désactiver Wi-Fi** pour désactiver Wi-Fi lorsqu'il n'est pas connecté à un routeur.
	- **Désactiver Bluetooth** pour désactiver la fonction Bluetooth lordqu'elle n'est pas en train de transmettre des données.
	- **Désactiver le GPS** pour désactiver la localisation GPS lorsqu'elle n'est pas utilisée.
	- **Désactiver la sync** pour désactiver la fonction lorsque le téléphone n'est pas en train de se synchroniser au serveur.
	- **Luminosité** pour activer l'ajustement de la luminosité de l'écran.
	- **Luminosité** pour ajuster la luminosité de l'écran. [Pour tout](#page-188-0)  renseignement, consultez *[« Ajuster la luminosité de l'écran »](#page-188-0)* [à la page 181.](#page-188-0)
	- **Mise en veille de l'écran** pour ajuster le délai avant que l'écran ne s'éteigne lorsque le téléphone est inactif.
	- **Astuces éco. d'énergie** affiche d'autres informations sur la fonctions Économie d'énergie.

# Localisation et sécurité

Vous pouvez modifier les paramètres de localisation et de sécurité de votre téléphone.

### Utiliser des réseaux sans fil

Avant d'utiliser des applications, comme Google Maps, pour trouver votre position ou chercher des adresses, vous devez activer les réseaux sans fil ou les satellites GPS.

- 1. Pressez  $\leftarrow \rightarrow \leftarrow$ , puis touchez  $\{O\}$  (Paramètres) £ **Localisation et sécurité**.
- **2.** Touchez **Réseaux sans fil** pour activer la détermination de votre position à partir de réseaux sans fil.

#### Utiliser les satellites GPS

- Pressez **↑ → □**, puis touchez {**O**} (Paramètres) £ **Localisation et sécurité**.
- **2.** Touchez **Satellites GPS** pour activer la détermination de votre position à partir de satellites GPS.

### Utiliser les capteurs d'appoint

Cette option améliore les capacités de localisation, tout en économisant la pile de votre téléphone.

-Pressez **∴ → EI**, puis touchez **{O** { Paramètres}  $\rightarrow$  Localisation et sécurité  $\rightarrow$  Capteur d'appoint. Pour tout [renseignement, consultez](#page-140-0) *« Activer le service de localisation »* [à la page 133.](#page-140-0)

#### Paramètres de déverrouillage de l'écran

Vous pouvez verrouiller l'écran du téléphone afin d'éviter les accès non autorisés. Vous devrez saisir le code de sécurité chaque fois que vous allumez le téléphone ou qu'il est en mode veille.

### Définir un motif de déverrouillage

La définition d'un motif de déverrouillage accroit la sécurité de votre téléphone. Lorsque la fonction Modèle visible est activée, vous devez dessiner le motif de déverrouillage chaque fois que vous voulez déverrouiller les boutons ou le clavier du téléphone. Si le champ retour tactile est activé, vous sentirez une vibration lorsque vous dessinerez le motif.

**Nota :** Assurez-vous que la fonction Motif requis est activée.

- **1.** Pressez **← → □** puis touchez {**O**} (Paramètres) £ **Localisation et sécurité**.
- **2.** Touchez Régler le verrouillage de l'écran → Motif.
- **3.** Lisez les directives et touchez **Suivant**.
- **4.** Commencez par toucher le premier point du motif voulu. Puis, sans soulever le doigt de l'écran, glissez-le vers des points adjacents, de sorte qu'une ligne grise joigne chacun des points de votre motif qui sont entourés par un cercle en

surbrillance. Lorsque vous avez relié au moins quatre points, vers la verticale, l'horizontale ou la diagonale, soulevez votre doigt de l'écran et touchez **Continuer**.

**5.** Confirmez le nouveau motif en le retraçant, puis en touchant **Confirmer**. Le motif de déverrouillage est défini.

Pour changer le motif de déverrouillage préalablement défini, (comme vous changez votre mot de passe de temps en temps):

- 1. Pressez  $\leftarrow \rightarrow \leftarrow$ , puis touchez  $\{ \bullet \}$  (Paramètres) £ **Localisation et sécurité**.
- **2.** Touchez **Changer le verrouillage de l'écran**.
- **3.** Retracez votre motif de déverrouillage à l'écran.
- **4.** Touchez **Motif** et répétez les étapes 3 à 7 de la rubrique précédente.

### Définir un NIP

- **1.** Pressez **← → ⊟**, puis touchez  $\{O\}$  (Paramètres) £ **Localisation et sécurité**.
- **2.** Touchez Régler le verrouillage de l'écran → NIP.
- **3.** Saisissez un NIP à l'aide du clavier numérique et touchez **Continuer**.

**4.** Saisissez de nouveau le NIP pour le confirmer et touchez **OK**.

Ce NIP sera désormais requis pour déverrouiller le téléphone.

### Définir un mot de passe

- **1.** Pressez **← → ⊟**, puis touchez {**O**} (Paramètres) £ **Localisation et sécurité**.
- **2.** Touchez Régler le verrouillage de l'écran → Mot de **passe**.
- **3.** Saisissez un mot de passe à l'aide du clavier et touchez **Continuer**.
- **4.** Saisissez de nouveau le mot de passe pour le confirmer et touchez **OK**.

### Motif visible

Lorsque cette fonction est activée, le motif de déverrouillage s'affiche pendant que vous le tracez.

### **Expiration**

Cette fonction permet de définir le délai avant que l'écran ne se verrouille lorsqu'il s'éteint.

### Retour tactile

Lorsque cette fonction est activée, le téléphone émet une vibration lors du traçage du motif de déverrouillage, de la saisie du NIP ou du mot de passe.

### Désactiver le mode débogage USB

La désactivation du mode débogage USB lorsque l'écran est verrouillé est recommandée lorsque le cryptage du téléphone est activé.

- 1. Pressez  $\leftarrow \rightarrow \leftarrow$ , puis touchez  $\{ \bullet \}$  (Paramètres) £ **Localisation et sécurité**.
- **2.** Touchez **Désactiver le mode débogage USB** pour désactiver la fonction.

# Définir le verrouillage de la carte SIM

Vous pouvez verrouiller votre carte SIM afin d'éviter l'accès non autorisé à l'information qui y est stockée.

- Pressez **← → ⊟**, puis touchez {**O**} (Paramètres) £ **Localisation et sécurité**.
- **2.** Touchez **Définir le verrouillage de la carte SIM**.
- **3.** Touchez **Verrouiller la carte SIM**, saisissez votre NIP de carte SIM, puis touchez **OK**.

**Nota :** Vous devez activer la fonction Verrouiller carte SIM avant de changer le NIP de la carte SIM.

### **Pour changer un NIP de carte SIM :**

- **1.** Touchez **Changer NIP de la carte**.
- **2.** Saisissez l'ancien NIP de carte SIM et touchez **OK**.
- **3.** Saisissez le nouveau NIP de carte SIM et touchez **OK**.
- **4.** Saisissez de nouveau le NIP de la carte et touchez **OK**.

# Mots de passe visibles

Vous pouvez régler le téléphone pour qu'il affiche votre mot de passe lors de sa saisie, plutôt que d'afficher des étoiles (\*).

- 1. Pressez  $\leftarrow \rightarrow \leftarrow$  , puis touchez  $\{ \bullet \}$  (Paramètres) £ **Localisation et sécurité**.
- **2.** Touchez **Mots de passe visibles** pour cocher et ainsi activer la fonction.

# Administrateur de périphérique

Vous pouvez autoriser un administrateur d'applications Google à renforcer les politiques de sécurité et effacer à distance toutes les données du téléphone, ou à en « restreindre » l'utilisation si vous le perdez ou vous le faites voler.

**1.** Pressez **← → ∈** , puis touchez {**O**} (Paramètres) £ **Localisation et sécurité**.

- **2.** Touchez **Sélectionnez les administrateurs de périphérique**.
- **3.** Sélectionnez un administrateur et suivez les directives.

# Stockage des informations d'identification

L'activation de cette fonction permet à certaines applications d'accéder aux certificats sécurisés et à d'autres informations d'identification. Les certificats et les informations d'identification peuvent être enregistrés dans la carte SD et protégés par un mot de passe.

- 1. Pressez  $\leftarrow \rightarrow \leftarrow$  , puis touchez  $\{O\}$  (Paramètres) £ **Localisation et sécurité**.
- **2.** Touchez **Utiliser des informations d'identification sécuris...** pour cocher et ainsi activer la fonction.
- **3.** Touchez **Installer depuis Stockage USB** pour installer les certificats cryptés stockés dans votre stockage USB.
- **4.** Touchez **Définir un mot de passe** pour définir ou modifier le mot de passe des informations d'identification.
- **5.** Touchez **Effacer le stockage** supprime tout le contenu stocké dans la mémoire de la carte SD ou du téléphone et réinitialise le mot de passe des informations d'identification.

# **Applications**

Ce téléphone peut être utilisé pour le développement d'applications Android. Vous pouvez créer des applications au moyen de Android SDK (Software Development Kit) et les installer sur le téléphone, puis les exécuter depuis le matériel, le système et le réseau. Cette fonction vous permet de configurer le téléphone à des fins de développement.

### Sources inconnues

Cette fonction permet d'installer des applications ne provenant pas d'Android Market.

- Pressez **← → □**, puis touchez {**O**} (Paramètres)  $→$  **Applications**.
- **2.** Touchez **Sources inconnues** pour cocher et ainsi activer la fonction.
- **Nota :** Si vous recevez un message indiquant que vous ne pouvez pas télécharger une application Market, car elle provient d'une source inconnue, activez cette option pour régler le problème.

## Gérer les applications

Vous pouvez gérer les applications installées sur votre téléphone. Aussi, vous pouvez voir la mémoire ou les ressources utilisées ou restantes pour chacune des applications de votre téléphone, effacer les données, le cache et les paramètres par défaut.

-Pressez  $\leftarrow \rightarrow \rightarrow$  **Pressez**  $\left\{ \bigcirc \right\}$  (Paramètres)  $\rightarrow$  **Applications** → Gérer les applications.

### Effacer le cache et les données d'une application

**Important! :** Vous devez avoir téléchargé des applications pour utiliser cette fonction.

- 1. Pressez  $\leftarrow \rightarrow \leftarrow$  , puis touchez  $\{ \bullet \}$  (Paramètres)  $→$  **Applications** → Gérer les applications.
- **2.** Touchez l'onglet **Téléchargements** et sélectionnez une application.
- **3.** Touchez **Forcer l'arrêt**, **Effacer les données** ou **Vider le cache**.

### Désinstaller une application tierce

- **Important! :** Vous devez avoir téléchargé des applications pour utiliser cette fonction.
	- **1.** Pressez **← → ⊟**, puis touchez {**O**} (Paramètres)  $\rightarrow$  **Applications**  $\rightarrow$  Gérer les applications.
	- **2.** Touchez l'onglet **Téléchargements** et sélectionnez l'application à désinstaller.
	- **3.** Touchez Désinstaller → OK.
	- **4.** Touchez **OK** pour confirmer la désinstallation.

#### Déplacer une application tierce vers votre carte SD

Vous pouvez augmenter la mémoire de votre téléphone en insérant une carte microSD. Lorsque la mémoire du téléphone est saturée, il est possible de déplacer des applications vers la carte microSD. En libérant de l'espace mémoire sur le téléphone, vous améliorez le rendement du téléphone.

**Important! :** Vous ne pouvez pas déplacer toutes les applications téléchargées de votre téléphone vers votre carte.

- **1.** Pressez **← → ■** puis touchez **{O}** (Paramètres)  $\rightarrow$  **Applications → Gérer les applications.**
- **2.** Touchez l'onglet **Téléchargements** et sélectionnez l'application à déplacer.
- **3.** Touchez **Déplacez vers carte SD**.

Lorsque l'application est déplacée vers la carte SD, ce bouton indique « Déplacer vers téléphone ».

## Services en cours d'exécution

Vous pouvez afficher et contrôler les services en cours d'exécution.

1. Pressez  $\left| \bigoplus \right|$   $\left| \bigoplus \right|$ , puis touchez  $\{ \bigcirc \}$  (Paramètres)

 $\rightarrow$  **Applications → Services en cours d'exécution.** 

La liste de tous les services en cours apparait.

**2.** Touchez un service pour ouvrir l'écran Arrêter le service ?. Touchez **Arrêter** pour arrêter le service.

Après avoir arrêté un service, vous devez le redémarrer pour le réactiver.

**Important! :** L'arrêt d'un service peut nuire au fonctionnement de l'application.

### Utilisation de la mémoire

Cette option permet d'afficher une liste indiquant la quantité de mémoire utilisée par chacune des applications en cours dans votre téléphone.

- **Pressez**  $\left| \bigcirc \right|$   $\rightarrow$   $\left| \bigcirc \right|$ , puis touchez  $\{ \bigcirc \}$  (Paramètres)  $\rightarrow$  **Applications** → Utilisation de la mémoire. L'onglet Tout s'ouvre et affiche une liste de toutes les applications en cours.
- **2.** Pressez  $\boxed{=}$  puis touchez Trier par nom/Trier par taille pour permuter entre le tri par ordre alphabétique ou par volume d'espace mémoire utilisé.

#### Utilisation de la pile

Cette option présente un graphique montrant l'énergie utilisée par les divers composant du système.

-Pressez **← → E**, puis touchez {**O**} (Paramètres)  $\rightarrow$  **Applications** → Utilisation de la pile.

Touchez une entrée pour afficher d'autres détails.

### Développement

Ce téléphone peut être utilisé pour le développement d'applications Android. Vous pouvez créer des applications au moyen d'AndroidSDK (*Software Delopment Kit*), les installer et les tester sur le téléphone.

- -Pressez **← → <del>□</del>**, puis touchez {**O**} (Paramètres)
	- $→$  **Applications** → Développement.

**Important! :** Ces options sont utilisées à des fins de développement uniquement.

### Débogage USB

Cette option est utilisée à des fins de développement uniquement. Elle permet d'activer le mode Débogage lorsque le câble USB est branché.

### Positions fictives

Cette option est utilisée à des fins de développement uniquement. Elle permet de simuler des positions et informations de service fictives à des fins de test de l'application GPS.

### Samsung Apps

Sélectionnez la façon dont vous souhaitez être avisé de la sortie de nouvelles applications Samsung. Les options sont : Désactivé (aucune notification), Wifi uniquement ou Connexion de données.

# Comptes et synchronisation

Votre téléphone permet de synchroniser les données provenant de diverses sources, comme un compte Google, un compte courriel Microsoft Exchange et ceux des réseaux sociaux (Facebook, Twitter et MySpace). Vous pouvez également synchroniser les évènements au calendrier et les contacts des comptes courriel Exchange et Google.

**Pour activer la synchronisation automatique :**

- Pressez **← → ⊟**, puis touchez {**O**} (Paramètres)  $→$  **Comptes et synchronisation.**
- **2.** Touchez **Données en arrière-plan** pour cocher et activer la fonction. Cette option permet de synchroniser, recevoir et envoyer des données en tout temps.
- **3.** Touchez **Synchronisation auto.** pour cocher et activer la fonction. Cette option permet de synchroniser automatiquement les données entre votre téléphone et des sites externes ou des serveurs.
	- **•** Les trois principaux éléments que vous voudrez synchroniser sont Contacts, Courriel et Calendrier. Vous devez d'abord les ajouter dans la liste des comptes à gérer.

# Synchroniser un compte Google

Par défaut, aucun compte n'est géré par le téléphone. Vous devez les ajouter manuellement.

**Pour gérer un compte Google existant** :

- Pressez **← → ⊟**, puis touchez {**O**} (Paramètres)  $→$  **Comptes et synchronisation.**
- **2.** Touchez **Ajouter compte** ➔ **Google**.
- **3.** Touchez **Suivant** ➔ **Connexion**.

**Nota :** Si vous ne possédez pas de compte Google, touchez **Créer** et suivez les invites à l'écran pour vous créer un compte.

**4.** Touchez les champs **Nom d'utilisateur** (@gmail.com) et **Mot de passe** et saisissez l'information.

- **5.** Touchez **Connexion**. Votre téléphone établit la connexion avec les serveurs Google afin de confirmer l'information. Par la suite, votre compte Gmail apparait dans la zone **Gérer les comptes**.
	- **•** Tout changement ou mise à jour apportés à votre compte Gmail sont automatiquement appliqués sur votre téléphone.

### **Pour configurer les paramètres de gestion Google :**

- 1. Pressez  $\leftarrow \rightarrow \leftarrow$  , puis touchez  $\{O\}$  (Paramètres)  $→$  **Comptes et synchronisation.**
- **2.** Touchez  $\bigcirc$  à côté du compte pour afficher l'écran des paramètres de synchronisation.
- **3.** Touchez le paramètre que vous souhaitez synchroniser (**Synchroniser Contacts**, **Synchroniser Gmail** ou **Synchroniser Calendrier**) pour les cocher (en vert).
- **Pressez** pour revenir à l'écran précédent.

[Pour tout renseignement, consultez](#page-91-0) *« Synchroniser les contacts »* [à la page 84.](#page-91-0)

### Synchroniser votre compte professionnel

Par défaut, aucun compte professionnel n'est géré par le téléphone. Vous devez les ajouter manuellement.

**Nota :** Lorsque le compte courriel professionnel est créé, il apparait dans la zone Gérer les comptes.

Pour synchroniser votre téléphone avec votre compte professionnel :

**Dans l'écran d'accueil, touchez | Applications**) → **Paramètres → Comptes et synchronisation.** 

 $-$  0U  $-$ Pressez  $\leftarrow \rightarrow \rightarrow$  **Pressez**  $\left\{O\right\}$  (Paramètres) £ **Comptes et synchronisation**.

- **2.** Repérez le compte courriel contenant les évènements que vous voulez synchroniser.
- Touchez  $\bigcirc$  à côté du compte pour afficher l'écran des paramètres de synchronisation.
- **4.** Touchez le paramètre que vous souhaitez synchroniser (**Synchroniser Contacts** ou **Synchroniser Calendrier**) pour cocher et ainsi activer la fonction.

### Mouvement

Cette option permet d'assigner des fonctions spécifiques à certaines actions qui sont détectées par l'accéléromètre et le gyroscope intégrés.

**Pour activer le mouvement :**

- -Pressez  $\leftarrow \rightarrow \leftarrow$ , puis touchez  $\{O\}$  (Paramètres)
	- **→ Mouvement → Activation du mouvement** pour cocher et

ainsi activer la fonction.

**Nota :** Si l'option Activation du mouvement n'est pas cochée, toutes les fonctions de mouvement apparaissent en tons de gris et sont désactivées.

Activez et configurez l'une ou l'autre des fonctions de mouvement suivantes.

- **Retourner** : coupe la sonnerie d'un appel entrant et tout autre son émis en retournant le téléphone face vers le bas.
- **Incliner :** permet de réduire ou agrandir l'écran dans Galerie ou dans le navigateur en inclinant le téléphone. Ajustez la sensibilité en glissant le curseur et touchez **OK**.
- **Panoramique en cours :** permet de déplacer les icônes un par un vers une autre page dans la page d'accueil ou la page des applications. Ajustez la sensibilité en glissant le curseur et touchez **OK**.
- **Appuyer deux fois** : prépare l'appareil à recevoir des commandes vocales dans Discussion vocale.
- **Didacticiel** : présente des illustrations des fonctions décrites ci-dessus.

# Confidentialité

Vous pouvez sauvegarder la configuration de vos paramètres, restaurer les paramètres sauvegardés et réinitialiser les valeurs par défaut.

-Pressez  $\leftarrow \rightarrow \rightarrow$  **puis touchez**  $\{O\}$  (Paramètres) £ **Confidentialité**.

# Sauvegarde et restauration

Vous pouvez sauvegarder les paramètres actuels, les données et les paramètres des applications.

- **1.** Pressez  $\left| \bigoplus \right|$   $\left| \bigoplus \right|$ , puis touchez  $\{ \bigcirc \}$  (Paramètres)  $\rightarrow$  **Confidentialité**.
- **2.** Touchez **Sauvegarder mes données** pour sauvegarder les paramètres de votre téléphone et les applications.
- **3.** Touchez **Restauration automatique** pour restaurer les paramètres et les données lors de la réinstallation d'une application, incluant les préférences et les données.

# Rétablir les paramètres par défaut

Vous pouvez réinitialiser tous les paramètres par défaut du téléphone et du son.

- **Important! :** Avant d'effectuer une réinitialisation des paramètres par défaut, il est recommandé d'effectuer une sauvegarde de toutes vos données personnelles sur une carte microSD et que vous retiriez cette carte du téléphone. Pour exporter votre liste de contacts, consultez *[« Copier des contacts dans la carte microsSD »](#page-91-1)* à la [page 84.](#page-91-1) Pour copier des photos et des vidéos, [consultez](#page-125-0)  *« Fichiers »* [à la page 118](#page-125-0).
	- 1. Pressez  $\leftarrow \rightarrow \leftarrow$  , puis touchez  $\{ \bullet \}$  (Paramètres)  $\rightarrow$  **Confidentialité.** (Lisez la notice.)
	- 2. Touchez Réinitialiser les paramètres par défaut  $\rightarrow$ **Réinitialiser le téléphone.**
	- **3.** Au besoin, saisissez le mot de passe et touchez **Effacer tout**. Le téléphone réinitialise tous les paramètres par défaut, puis revient à l'écran d'accueil.
- **Nota :** Sélectionnez **Formater le stockage USB** pour effacer également toutes les données USB.

# **Stockage**

Vous pouvez vérifier l'espace mémoire disponible et utilisé de la mémoire interne du téléphone et de la carte mémoire insérée. Vous pouvez aussi activer ou désactiver la carte SD.

Pour plus de renseignements sur l'activation et la désactivation de la carte SD, consultez *« Carte SD »* [à la page 44.](#page-51-0)

**Pour voir la mémoire disponible de votre carte SD externe :**

-Pressez  $\leftarrow \rightarrow \rightarrow$  **Pressez**  $\left\{O\right\}$  (Paramètres) **→ Paramètres de stockage.** L'information de la mémoire de la carte SD externe et de la mémoire interne s'affiche sous Espace total et Espace disponible.

# Langue et clavier

Vous pouvez choisir la langue d'affichage des menus et des options du clavier. Vous pouvez aussi choisir les options du clavier virtuel.

-Pressez  $\leftarrow \rightarrow \rightarrow$  puis touchez (**Paramètres**)£ **Langue et clavier**.

## Sélectionner la langue

Pour choisir la langue d'affichage des menus et du clavier :

- **1.** Pressez £ , puis touchez (**Paramètres**)£ **Langue et clavier** £ **Sélectionner la langue**.
- **2.** Sélectionnez la langue désirée.

### Sélectionner la méthode de saisie

Deux méthodes de saisie sont disponibles : Clavier Samsung et Swype.

**1.** Pressez **↑ → E** , puis touchez {**O** { **Paramètres**)

 $\rightarrow$  **Langue et clavier**  $\rightarrow$  **Sélectionner la méthode de saisie.** 

**2.** Sélectionnez une méthode de saisie.

# Paramètres du mode Swype

[Pour tout renseignement, consultez](#page-72-0) *« Paramètres du clavier Swype »* [à la page 65.](#page-72-0)

- **1.** Pressez **← → ■**, puis touchez (**O**<sup>2</sup> (Paramètres)  $\rightarrow$  **Langue et clavier → Swype.**
- **2.** Dans la section **Préférences**, vous pouvez changer les paramètres suivants :
	- **Langue** : permet de sélectionner la langue de saisie de texte. Par défaut, la langue est US English.
	- **Retour tactile** : produit une vibration lors des saisies de texte sur le clavier.
	- **Aide sonore** : active/désactive le son en mode Swype.
	- **Afficher les astuces** : affiche l'indicateur de trucs rapides.

### Paramètres avancés de Swype

Les paramètres avancés de Swype permettent les réglages des paramètres suivants :

- **Suggestion de mot** : propose des mots au fur et à mesure que des caractères sont saisis.
- **Espacement auto.** : insère automatiquement une espace entre les mots. Lorsque vous avez terminé de saisir un mot, soulevez votre doigt et commencez un nouveau mot.
- **Majuscules auto.** : met automatiquement une majuscule à la première lettre d'une phrase.
- **Afficher la trace comp.** : affiche ou non le tracé de votre doigt sur le clavier.
- **Vitesse/précision** : définit le rapport entre la vitesse de réponse du clavier à la saisie et la précision. Déplacez le curseur entre Réponse rapide (vitesse) et Marge d'erreur (précision), puis touchez **OK**.
- **• Dictionnaire personnel** : permet d'ajouter et de retirer des mots de votre dictionnaire personnel.
- **• Réinitialiser le dictionnaire** : supprime tous les mots que vous avez ajoutés au dictionnaire de Swype.

### Paramètres d'aide Swype

Dans la section **Aide**, vous pouvez afficher l'information suivante :

- **Aide de Swype** : accède à l'information d'aide pour utiliser le mode Swype.
- **Tutoriel** : vous aide à utiliser le mode Swype.

### À propos de

Dans la section **À propos de**, vous pouvez afficher l'information sur la version Swype.

## Paramètres du clavier Samsung

**1.** Pressez **← → E**, puis touchez **; O** { Paramètres }  $\rightarrow$  **Langue et clavier → Clavier Samsung.** 

- **2.** Touchez **Types de clavier Portrait** et sélectionnez la méthode de saisie :
	- **•** Clavier Qwerty
	- **•** Clavier 3x4
- **3.** Vous pouvez changer les paramètres suivants :
	- **Langues de saisie** : sélectionne des langues pour la saisie de texte. Touchez une langue dans la liste. Le clavier est adapté selon la langue sélectionnée.
	- **XT9** : active le mode XT9 pour la saisie de texte à l'aide du mode de saisie prédictif. Cette option doit être activée pour accéder aux paramètres avancés. Pour plus de renseignements, consultez « Méthodes de saisie de texte » à la page 57.
	- **Modification du clavier** : déplace automatiquement l'écran dans la direction de glissement de votre doigt. [Pour tout](#page-71-0)  renseignement, consultez *[« Méthodes de saisie de texte »](#page-71-0)* à [la page 64.](#page-71-0)
	- **• Aperçu du caractère** : affiche automatiquement les nouveaux caractères avant la saisie.
	- **Mise en majuscules automatique** : met automatiquement une majuscule à la première lettre après la fin d'une phrase marquée par un point, un point d'interrogation ou un point d'exclamation.
	- **Entrée voix** : active la fonction de reconnaissance vocale. Cette une fonction expérimentale exploite l'application de reconnaissance vocale de Google.
- **Point automatique** : insère automatiquement un point lorsque vous touchez deux fois la barre d'espacement.
- **Didacticiel** : vous enseigne comment entrer du texte avec le clavier Samsung.

### Paramètres XT9 avancés

Vous pouvez changer les paramètres suivants lorsque le champ XT9 est sélectionné.

- **1.** Touchez le champ **XT9** pour sélectionner le mode XT9 (texte intuitif), puis touchez **Paramètres XT9 avancés**.
- **2.** Vous pouvez changer les paramètres suivants :
	- **Achèvement des mots** : suggère des lettres manquantes d'un mot que vous avez commencé à saisir. (Un crochet vert indique l'activation de l'option).
	- **Point d'achèvement des mots** : permet de déterminer le nombre de lettres à saisir avant la suggestion d'un mot. Les choix sont : 2 lettres, 3 lettres, 4 lettres ou 5 lettres.
	- **Correction orthographique** : corrige les erreurs typographiques en sélectionnant les possibilités correspondant aux caractères saisis, de même que les caractères à proximité. (Un crochet vert indique l'activation de l'option.)
	- **Prochaine prévision de mots** : active l'achèvement du prochain mot saisi. (Un crochet vert indique l'activation de l'option.)
	- **Ajout automatique** : ajoute automatiquement l'achèvement du mot que vous saisissez. (Un crochet vert indique l'activation de l'option.)
- **Substitution auto** : remplace automatiquement les mots mal orthographiés que vous saisissez. Cette option réduit le nombre d'erreurs typographiques. (Un crochet vert indique l'activation de l'option.)
- **Correction régionale** : permet de corriger automatiquement les mots mal orthographiés selon la graphie utilisée dans votre région. (Un crochet vert indique l'activation de l'option).
- **Recapturer** : permet d'afficher de nouveau la liste de suggestion, lorsque vous sélectionnez le mauvais mot dans la liste.
- **Mes mots XT9** : permet d'ajouter des mots au dictionnaire XT9. Touchez **Ajouter un mot**. Utilisez le champ **Enregistrer dans Mes mots XT9** pour saisir le nouveau mot et touchez **OK** pour l'enregistrer.
- **Substitution auto XT9** : permet d'ajouter des mots dans la liste de substitution automatique (par exemple, cétait est remplacé par c'était). Touchez le champ Substitutuon auto XT9, puis parcourez la liste des mots. Pressez **et duchez Ajouter**. Saisissez l'abréviation du mot dans le champ **Raccourci** (par exemple, cétait). Saisissez le mot avec la bonne graphie dans le champ **Substitution** (par exemple, c'était). Touchez **OK** pour enregistrer cette substitution.

# Saisie et synthèse vocales

### Configurer la reconnaisance vocale

Cette fonction permet au téléphone de reconnaitre les commandes vocales.

- 1. Pressez  $\leftarrow \rightarrow \rightarrow$  **Poster**, puis touchez  $\{\bullet\}$  (Paramètres)  $→$  **Saisie et synthèse vocale.**
- **2.** Touchez **Reconnaissance vocale** et touchez pour sélectionner un moteur de reconnaissance vocale (**Samsung powered by Vlingo** ou **Google**).
- **3.** Touchez **Paramètres de reconnaissance vocale** et configurez les options voulues pour sélectionner une langue de saisie, masquer les mots offensants, etc. (les options dépendent du moteur de reconnaissance choisi).

# Configurer la saisie vocale (Text-to-Speech)

Cette fonction permet au téléphone de lire à voix haute les messages ou infos affichées à l'écran comme les infos relatives à un appel entrant grâce à un moteur de synthèse vocale (TTS : Text-to-speech).

- 1. Pressez  $\leftarrow \rightarrow \leftarrow$ , puis touchez  $\{ \bullet \}$  (Paramètres)  $\rightarrow$  **Saisie et synthèse vocale**  $\rightarrow$  Paramètres de synthèse **vocale**.
- **2.** Sélectionnez les options suivantes pour configurer les paramètres associés :
	- **• Écouter un exemple** : permet d'écouter un court extrait de synthèse vocale.
- **• Mode Voiture** : les appels entrants et les nouvelles notifications seront automatiquement lus à haute voix.
- **Paramètres du mode Voiture** : sélectionne les applications pour lesquelles utiliser la synthèse TTS lorsque le mode Voiture est activé. Les options sont : Appels entrants, Message, Nouveaux courriels, Nouveau message vocal, Alarme, Rendez-vous ou Déverrouiller l'écran.
- **Toujours utiliser mes paramètres** : applique les paramètres de synthèse vocale personnalisés en remplacement des paramètres de l'application par défaut.
- **• Moteur par défaut** : affiche le moteur de synthèse vocale pour le texte parlé. Les options sont : **Samsung TTS** et **Pico TTS**.
- **Installer les données vocales** : télécharge et installe les données vocales indispensables à la synthèse vocale.
- **Vitesse d'élocution :** sélectionne une vitesse pour la lecture de texte de la fonction Synthèse vocale. Les options sont : Très lente, Lente, Normale, Rapide et Très rapide.
- **Langue** : sélectionne une langue pour la fonction Synthèse vocale.
- **Samsung TTS** : permet de configurer le paramètre Samsung TTS pour les effets vocaux et affiche une liste de langue d'utilisation installées.
- **• Pico TTS** : permet de modifier les paramètres pour le moteur par défaut Pico TTS.

### **Accessibilité**

Divers services d'accessibilité sont offerts par Google afin de vous aider à parcourir les appareils Android, comme l'application de synthèse vocale Talkback, Kickback qui fait vibrer le téléphone lorsque vous parcourez l'interface et Soundback qui émet un son lorsque vous parcourez l'interface. Vous pouvez également activer l'utilisation de la touche Allumer pour mettre fin aux appels.

### Activer les applications d'accessibilité

- 1. Pressez  $\leftarrow \rightarrow \leftarrow$ , puis touchez  $\{O\}$  (Paramètres) £ **Accessibilité**.
- **2.** Touchez **Accessibilité** pour cocher et ainsi activer la fonction.
- **3.** Touchez chacun des services d'accessibilité que vous voulez utiliser pour les cocher et ainsi les activer.
- **Nota :** Les applications d'accessibilité ne sont pas préchargées sur le téléphone, vous devez les télécharger à partir d'Android Market.

### Touche Allumer

Pour activer l'utilisation de la touche Allumer pour mettre fin aux appels :

Pressez **← → ⊟**, puis touchez  $\{O\}$  (Paramètres)  $→$  **Accessibilité** 

**2.** Touchez **La touche Allumer met fin aux appels** pour cocher et ainsi activer la fonction.

# Paramètres de branchement

Ce menu permet d'assigner des hautparleurs extérieurs lorsque le téléphone est raccordé à un socle.

- Pressez **← → ⊟**, puis touchez  $\{O\}$  (Paramètres)  $→$  **Paramètres de branchement.**
- **2.** Touchez **Mode de sortie audio**. Cela permet au téléphone d'émettre du son lorsqu'il est raccordé à un socle.

# Date et heure

Vous pouvez régler l'affichage de la date et de l'heure du téléphone.

- Pressez **← → ⊟**, puis touchez {**O**} (Paramètres) **→ Date et heure.**
- **2.** Touchez **Automatique** pour cocher et activer la fonction : le réseau règle alors automatiquement la date et l'heure; ou désactivez la fonction.

Si le paramètre Automatique est désactivé, réglez manuellement les options suivantes :

- **3.** Touchez **Définir la date**, puis touchez les tuiles + ou pour régler le **mois**, le **jour** et l'**année**, puis touchez **Appliquer**.
- **4.** Touchez **Sélectionner le fuseau horaire**, puis touchez un fuseau horaire.
- **5.** Touchez **Définir l'heure**, puis touchez les tuiles + ou pour régler l'**heure** et les **minutes**. Touchez **PM** ou **AM**, puis touchez **Appliquer**.
	- **•** Touchez **Utiliser le format 24 heures** : Si cette option n'est pas activée, le téléphone affiche par défaut l'heure en format 12 heures.
- **6.** Touchez **Sélectionner un format de date**, puis touchez le format de date désiré.

# À propos du téléphone

Vous pouvez voir diverses informations sur le téléphone, comme le statut, l'utilisation de la pile, les mentions légales, le numéro du modèle, la version du micrologiciel, la version de la bande de base, la version Kernel ou le numéro de la version du logiciel.

**Pour accéder à l'information :**

-Pressez  $\leftarrow \rightarrow \rightarrow$  **Formulation** touchez  $\{O\}$  (Paramètres)

 $→$  **À propos du téléphone**. Les informations suivantes s'affichent :

**• Statut** : affiche l'état de la pile, le numéro de téléphone de cet appareil, le réseau, la force du signal, le type de réseau mobile, l'état du service, l'état de l'itinérance, l'état du réseau mobile, IMEI, IMEI SV, l'adresse MAC Wi-Fi, l'adresse Bluetooth et la durée de disponibilité.

- **Utilisation de la pile** : affiche l'énergie consommée par les diverses applications et services (en pourcentage).
- **Mentions légales** : affiche les références sur les licences libres, les infos légales de Google, comme les droits d'auteur et l'information juridique relative à la distribution, les conditions d'utilisation de Google et toute autre information pertinente.

**Astuces :** Pour trouver le code d'enregistrement DivXMD de votre appareil afin de lire des vidéos protégées par GDN sur votre appareil, touchez **Paramètes de la licence → DivX<sup>®</sup> VOD.** 

- **Numéro du modèle** : affiche le numéro du modèle du téléphone.
- **Version Android** : affiche la version Android chargée sur le téléphone.
- **Version de la bande de base** : affiche la version de la bande de base chargée sur le téléphone.
- **Version Kernel** : affiche la version Kernel chargée sur le téléphone.
- **Numéro de la version** : affiche le numéro de la version du logiciel.

**Nota :** Les versions du micrologiciel, de la bande de base, Kernel et le numéro de la version peuvent vous être utiles lors de résolution d'un problème ou pour déterminer si le système d'exploitation doit être mis à jour. Pour en savoir davantage, consultez votre fournisseur de services.

### Paramètres de recherche

Vous pouvez utiliser vos préférences de recherche pour configurer certains aspects des recherches Internet de Google (par exemple, l'utilisation ou non de la boite de suggestion rapide lors des recherches textuelles) et quelles fonctions du téléphone vous voulez inclure dans vos recherches.

- **Pressez ← → ⊟**, puis touchez *Q* (Chercher).
- Pressez **□ → Paramètres de recherche**.
- **3.** Touchez l'un ou l'autre des paramètres de recherche suivants pour le modifier :
	- **Paramètres de recherche Google** ouvre un écran où vous pouvez configurer vos préférence de recherche Google.
		- **Afficher les suggestions** : ajoute des correspondances de recherche du moteur de recherche en ligne Google.
		- **Partager avec Google** : utilise vos données de localisation pour améliorer l'efficacité des recherches et autres services Google.
		- **Historique des recherches** : détermine si vous voulez aussi inclure l'historique de recherche personnalisé dans la liste des correspondances.
		- **Gérer l'historique des recherches** : gère l'historique de recherche personnalisé associé à votre compte Google.
	- **Source** : ouvre un écran où vous pouvez choisir les les sources à explorer dans le téléphone lors d'une recherche : Web,

Applications, Contacts, Musique, Note, Recherche de message ou Recherche vocale.

**• Effacer les raccourcis** : efface l'historique des derniers résultats de recherche sélectionnés.

### Avertissements

#### Gardez le téléphone hors de la portée des enfants

Votre téléphone n'est pas un jouet. Les enfants ne devraient pas jouer avec le téléphone parce qu'ils pourraient se blesser et blesser les autres, l'endommager, composer le 911 par erreur ou effectuer des appels qui augmenteront vos frais de téléphonie.

#### Protégez votre audition

Une exposition excessive aux sons à haut niveau sonore peut nuire à votre audition. Diminuez toujours le volume avant de brancher vos écouteurs et utilisez les paramètres de volume minimal pour entendre votre interlocuteur ou votre musique.

### Installez les appareils mobiles et l'équipement avec précaution

Assurez-vous d'installer correctement les appareils mobiles et l'équipement dans votre voiture. Ne placez votre téléphone et ses accessoires au-dessus ni à proximité du compartiment du coussin gonflable. Advenant le gonflement du coussin, vous pourriez subir de graves blessures, si l'équipement sans fil pour voiture est installé incorrectement.

### Manipulez et jetez la pile et le chargeur de façon sécuritaire

N'utilisez que les piles et les chargeurs approuvés par Samsung et conçus spécifiquement pour votre téléphone. L'utilisation d'autres piles ou chargeurs pourrait causer des blessures ou des dommages.

Ne jetez pas la pile dans le feu. Pour vous débarrasser des piles au lithium-ion de façon sécuritaire, consultez votre centre de service local.

Ne placez pas les piles ni le téléphone sur ou dans un appareil chauffant, comme un four à microondes, une cuisinière ou un radiateur, car les piles pourraient exploser en raison de la surchauffe.

N'écrasez ou ne perforez pas la pile. Évitez d'utiliser la pile dans les conditions de haute pression, car cela pourrait entrainer un court circuit interne ou une surchauffe.

### Évitez toute interférence entre le téléphone et les stimulateurs cardiaques

Les fabricants de stimulateurs cardiaques et l'organisme de recherche indépendant, Wireless Technology Research, recommandent de respecter une distance minimale de 15 cm entre un téléphone sans fil et un stimulateur cardiaque, afin de protéger le stimulateur contre les interférences possibles. Si vous soupçonnez la présence d'interférences avec votre stimulateur cardiaque ou tout autre appareil médical, éteignez immédiatement le téléphone et contactez le fabricant du stimulateur cardiaque ou de l'appareil médical.

### Éteignez le téléphone dans les environnements potentiellement explosifs

Éteignez le téléphone dans une station-service et dans des dépôts de carburant ou de produits chimiques. Respectez tous les écriteaux et les directives. Votre téléphone pourrait causer une explosion ou un incendie près des dépôts de carburant, des usines de produits chimiques ou dans des zones de dynamitage. N'entreposez jamais de gaz ou de liquides inflammables et d'explosifs dans le compartiment qui contient le téléphone et les accessoires.

## Éteignez le téléphone durant un orage électrique

N'utilisez pas votre téléphone durant un orage électrique. Le téléphone pourrait mal fonctionner et le risque de choc électrique est amplifié.

### Avertissement concernant l'écran du téléphone

L'écran de votre appareil est fait de verre ou de résine acrylique et peut se briser si vous l'échappez ou le frappez. N'utilisez pas votre appareil, si l'écran est brisé ou fissuré car vous pourriez vous hloccor

# Sécurité

#### La sécurité routière avant tout

N'utilisez jamais votre téléphone en conduisant et respectez les lois limitant l'utilisation d'appareils mobiles au volant. Utilisez les accessoires mains libres si possible.

### Respectez les règlements en vigueur

Respectez toujours les règlements limitant l'utilisation d'appareils mobiles dans certaines régions.

### N'utilisez que des accessoires approuvés par Samsung

L'utilisation d'autres accessoires pourrait endommager le téléphone et même vous blesser.

## Éteignez le téléphone à proximité d'équipements médicaux

Votre téléphone peut causer des interférences sur les équipements médicaux dans les hôpitaux et les établissements de santé. Respectez les écriteaux et les règlements, ainsi que les directives du personnel.

# Éteignez le téléphone ou désactivez les fonctions sans fil avant de monter à bord d'un avion

Votre téléphone peut causer des interférences. Veuillez donc respecter la règlementation relative au transport aérien et éteindre votre téléphone, ou désactiver les fonctions sans fil, lorsque demandé par le personnel de bord.

# Évitez les interférences entre votre téléphone et d'autres appareils électroniques

Votre téléphone émet des fréquences radioélectriques (RF) qui peuvent causer des interférences sur les équipements électroniques non protégés ou mal protégés, comme les stimulateurs cardiaques, les appareils auditifs, les équipements médicaux et autres appareils électroniques à la maison ou dans les véhicules. Contactez le fabricant de vos appareils électroniques pour résoudre tout problème d'interférences.

### Prenez soin des piles et des chargeurs

- Évitez de conserver les piles à des températures très froides ou très chaudes (inférieures à 0° C/32° F ou supérieures à 45° C/ 113° F). Les températures extrêmes peuvent réduire la capacité et la durée utile de la pile.
- Évitez que les piles entrent en contact avec des objets métalliques, car les bornes + et - pourraient se toucher et endommager la pile.
- N'utilisez jamais une pile ou un chargeur endommagé.

#### Manipulez votre téléphone avec soin

- Ne démontez pas votre téléphone, vous pourriez subir une décharge électrique.
- Évitez d'exposer le téléphone et les accessoires à la pluie et à tout liquide, car cela pourrait endommager le téléphone. Dans un tel cas, la couleur de l'étiquette change indiquant des dommages causés par l'eau à l'intérieur du téléphone. Ne manipulez pas le téléphone les mains mouillées. Les dommages causés par l'eau pourraient annuler la garantie du fabricant.
- Évitez d'utiliser ou de ranger votre téléphone dans les endroits poussiéreux afin de préserver ses composants mobiles d'éventuels dommages.
- Votre téléphone est un appareil électronique complexe, protégezle contre les chocs et manipulez-le délicatement pour éviter de l'endommager.
- Ne peignez pas votre téléphone, car la peinture peut bloquer les composants mobiles et nuire au bon fonctionnement du téléphone.
- La présence de champs magnétiques peut endommager votre téléphone. N'utilisez pas d'étuis ou d'accessoires avec aimant magnétique ou évitez de mettre votre téléphone à proximité d'un champ magnétique pour une durée prolongée.

### Réduisez le risque de blessures causées par les mouvements répétitifs

Lorsque vous utilisez votre téléphone, tenez-le de façon détendue, pressez les touches légèrement, utilisez les fonctions spéciales pour réduire le nombre de touches pressées (p. ex., modèles et texte intuitif) et prenez des pauses régulièrement.

# Exonération de garantie : Utilisation conforme d'un appareil à écran tactile

Si votre appareil est muni d'un écran tactile, veuillez noter que l'écran tactile répond mieux à une touche légère du doigt ou d'un stylet non métallique. L'application d'une force excessive ou l'utilisation d'objets métalliques sur l'écran tactile peut endommager la surface de verre et annuler la garantie. [Pour tout](#page-214-0)  [renseignement, consultez](#page-214-0) *« Garantie du fabricant »* à la page 207.

## Chargeur certifié UL

Le chargeur de ce téléphone satisfait les exigences de sécurité UL. Veuillez suivre les consignes de sécurité suivantes données par UL.

UNE UTILISATION NON CONFORME À CES RÈGLES POURRAIT CAUSER DES BLESSURES CORPORELLES ET DES DOMMAGES MATÉRIELS IMPORTANTS.

CONSIGNES DE SÉCURITÉ IMPORTANTES - À CONSERVER.

DANGER - POUR RÉDUIRE LES RISQUES D'INCENDIE OU DE DÉCHARGE ÉLECTRIQUE, SUIVEZ ATTENTIVEMENT CES **CONSIGNES** 

POUR BRANCHER L'APPAREIL À UNE SOURCE D'ALIMENTATION À L'EXTÉRIEUR DE L'AMÉRIQUE DU NORD, UTILISEZ UN CHARGEUR DE LA CONFIGURATION APPROPRIÉE À LA PRISE DE COURANT. CE BLOC D'ALIMENTATION EST CENSÉ ÊTRE ORIENTÉ CORRECTEMENT EN POSITION VERTICALE OU HORIZONTALE OU SUR PIEDS.

# Information sur l'utilisation

# L'intensité du signal

La qualité sonore de chaque appel que vous faites ou recevez dépend de l'intensité du signal présent dans votre secteur. Votre téléphone vous informe de l'intensité du signal capté au moyen de barres affichées à côté de l'icône d'intensité du signal. Plus il y a de barres, plus le signal est fort. Si vous êtes dans un édifice, la réception pourrait être meilleure près d'une fenêtre.

### Le fonctionnement de votre téléphone

Votre téléphone est en fait un émetteur-récepteur radio. Lorsqu'il est allumé, il reçoit et transmet des fréquences radioélectriques (RF). Pendant l'utilisation, le système traitant votre appel contrôle le niveau de puissance.

### Seul un personnel de service qualifié peut réparer votre téléphone

Si une personne non qualifiée tente de réparer votre téléphone, cela peut l'endommager et ainsi annuler votre garantie.

### Maximisez la durée utile de la pile et du chargeur

- Ne rechargez pas la pile pendant plus d'une semaine, car la surcharge pourrait en abréger la durée utile.
- Si vous n'avez pas utilisé votre téléphone depuis un moment, il est possible que la pile soit complètement vide. Veuillez la recharger.
- Si vous n'utilisez pas le chargeur, débranchez-le de la prise de courant.
- N'utilisez la pile que pour l'usage pour lequel elle est prévue.

## Manipulez les cartes SIM et les cartes mémoire avec soin

- Ne retirez pas la carte pendant le transfert d'information ou l'accès à l'information, car cela pourrait entrainer la perte de données ou endommager la carte ou le téléphone.
- Protégez les cartes contre les chocs, l'électricité statique et le bruit électrique provenant d'autres appareils.
- L'écriture et l'effacement fréquents réduisent la durée utile des cartes mémoire.
- Ne touchez pas les contacts métalliques ou les bornes de la pile avec vos doigts ou des objets métalliques. Si la pile est sale, essuyez-la avec un linge doux.

#### Vérifiez l'accès aux services d'urgence

Il est possible que des appels d'urgence ne puissent être établis dans certains réseaux sans fil. Avant de vous déplacer en régions éloignées, prévoyez un autre moyen de contacter les services d'urgence.

#### Mise au rebut des composants du téléphone

Ne jetez pas ce téléphone et ses accessoires électroniques (chargeur, casque d'écoute, câble USB) dans les ordures ménagères à la fin de leur durée utile. Par mesure de prévention pour l'environnement et pour la santé humaine, veuillez séparer ces composants des autres types de déchets et les recycler conformément au principe de réutilisation des ressources matérielles.

#### Mise au rebut des piles

Ne jetez pas les piles dans les ordures ménagères à la fin de leur durée utile.

Si les symboles chimiques Hg, Cd ou Pb sont inscrits sur la pile, cela indique que la pile contient du mercure, du cadmium ou du plomb. Si les piles ne sont pas jetées de façon appropriée, les fuites de ces substances peuvent nuire à la santé humaine ou à l'environnement.

Pour protéger les ressources naturelles et promouvoir la réutilisation de ressources matérielles, veuillez séparer les piles des autres types de déchets et les recycler par l'entremise de votre programme de collecte de piles local.

Ce téléphone est conforme à RoHS

# Sécurité en matière de fréquences radioélectriques

En 1991-1992, Electrical and Electronics Engineers (IEEE) et l'American National Standards Institute (ANSI) se sont entendus pour mettre à jour la norme de niveaux de sécurité 1982 de l'ANSI relativement à l'exposition des êtres humains aux fréquences radioélectriques (RF). Plus de 120 chercheurs, ingénieurs et médecins d'universités, d'agences de santé gouvernementales et de l'industrie ont élaboré cette nouvelle norme après avoir analysé les recherches effectuées. En 1993, la Federal Communication Commission (FCC) a adopté cette nouvelle norme dans le cadre d'un règlement. En aout 1996, la FCC a adopté une norme hybride composée des normes IEEE et ANSI existantes et de lignes directrices publiées par le National Council of Radiation Protection and Measurements (NCRP).

### Précautions spéciales et avis d'Industrie Canada

Cet appareil a subi des tests et répond aux critères d'un dispositif numérique de classe B, d'après la partie 15 des directives de la FCC. Ces critères sont établis afin d'assurer une protection suffisante contre les interférences nocives à l'intérieur d'une résidence. Cet appareil produit, utilise et peut émettre de l'énergie radioélectrique et peut occasionner des interférences nuisibles aux communications radio s'il n'est pas assemblé et utilisé selon les directives. Cependant, il n'y a aucune garantie qu'il ne se produira pas d'interférence dans une installation particulière. Si l'appareil nuit à la réception du signal radio ou de télévision, ce qui peut être vérifié en éteignant puis en allumant de nouveau le téléphone, on recommande à l'utilisateur de prendre les mesures correctives suivantes :

- Réorientez ou déplacez l'antenne réceptrice.
- Augmentez la distance séparant l'appareil et le récepteur.
- Branchez l'appareil à un circuit différent de celui où est branché le récepteur.

Consultez le marchand ou un technicien expérimenté en radio et télévision.

### Débit d'absorption spécifique (DAS) des téléphones sans fil

Le DAS est une valeur qui correspond à la quantité relative d'énergie RF absorbée par la tête de l'utilisateur du dispositif sans fil.

L'indice DAS d'un téléphone est obtenu par des tests, des mesures et des calculs complexes. Cet indice ne représente pas la quantité d'énergie RF émise par le téléphone. Tous les modèles de téléphone sont testés en laboratoire à leur indice maximal dans des conditions rigoureuses. Lorsque le téléphone fonctionne, l'indice DAS du téléphone peut être légèrement inférieur au niveau indiqué à la FCC. Ce fait est lié à une variété de facteurs, comme la proximité de l'antenne d'une station, la conception du téléphone et d'autres facteurs. Ce qu'il faut retenir, c'est que chaque téléphone respecte des normes fédérales strictes. Les variations de l'indice DAS ne représentent pas des variations de la sécurité d'utilisation.

Tous les téléphones doivent respecter la norme fédérale, qui comprend une marge de sécurité substantielle. Les indices DAS égaux ou inférieurs à la norme fédérale de 1,6 W/kg sont considérés comme sécuritaires pour le public.

L'indice DAS connu le plus élevé pour le modèle T989D est : 1,10 W/kg

### <span id="page-214-0"></span>Garantie limitée standard

**Qu'est-ce qui est couvert et pour combien de temps?** SAMSUNG Electronics Canada inc. (SAMSUNG) garantit à l'acheteur initial (l'Acheteur) que les téléphones et accessoires SAMSUNG (les Produits) sont exempts de vices de matériaux et de fabrication, dans le cadre d'une utilisation et d'une exploitation normales, à compter de la date d'achat et pendant la durée précisée à partir de la date de l'achat :

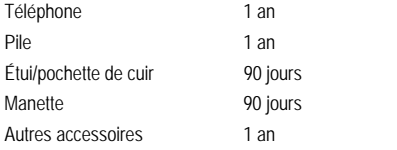

**Qu'est-ce qui n'est pas couvert?** La présente garantie limitée est valide à la condition que l'acheteur utilise le produit de façon adéquate. Elle ne couvre pas les éléments suivants : (a) les défectuosités ou les dommages découlant d'un accident, d'un usage abusif, d'une mauvaise utilisation, de négligence, de contraintes physiques, électriques ou électromécaniques inhabituelles, de modification de l'une ou l'autre partie du produit, y compris l'antenne, ou dommages d'ordre esthétique; (b) un équipement dont le numéro de série a été supprimé ou rendu illisible; (c) toutes les

surfaces de plastique et autres pièces exposées qui sont égratignées ou endommagées à la suite d'un usage normal; (d) les vices de fonctionnement attribuables à l'utilisation du produit avec des accessoires, produits ou équipements auxiliaires ou périphériques qui ne sont ni fournis ni approuvés par SAMSUNG; (e) les défectuosités ou les dommages découlant d'essais, d'une utilisation, d'un entretien, d'une installation, d'un réglage ou d'une réparation inadéquats des produits; (f) l'installation, l'entretien et les services relatifs au produit, ou (g) les produits utilisés ou achetés à l'extérieur du Canada.

La présente garantie limitée couvre les piles uniquement si leur capacité tombe à moins de 80 % de leur capacité nominale, ou si les piles ont des fuites, et cette garantie limitée ne couvre pas les piles (i) si elles ont été chargées au moyen d'un chargeur de pile que SAMSUNG n'a pas spécifié ou approuvé pour la recharge de ses piles, (ii) si l'un ou l'autre des joints d'étanchéité des piles est brisé ou présente des signes de manipulation non autorisée, ou (iii) si les piles ont été utilisées dans des équipements autres que les téléphones SAMSUNG pour lesquels elles sont destinées.

**Quelles sont les obligations de SAMSUNG?** Pendant la période de garantie applicable, SAMSUNG réparera ou remplacera, à sa seule discrétion et sans frais pour l'acheteur, tout composant défectueux du téléphone ou de l'accessoire. Pour se prévaloir du service dans le cadre de la présente garantie limitée, l'acheteur

doit retourner le produit à un réparateur de téléphone Samsung autorisé dans un contenant approprié pour l'expédition, accompagné de la facture de l'acheteur ou de toute autre preuve d'achat comparable sur laquelle sont indiqués la date de l'achat, le numéro de série du produit, ainsi que le nom et l'adresse du vendeur. Pour savoir où envoyer le téléphone ou l'accessoire, communiquez avec votre fournisseur de services ou avec le Centre d'assistance à la clientèle de Samsung au 1-800- SAMSUNG. SAMSUNG réparera rapidement le produit défectueux dès sa réception. SAMSUNG pourra, à sa discrétion exclusive, utiliser des pièces ou des composants remis à neuf, remis en état ou neufs pour réparer un produit, ou encore remplacer ledit produit par un produit remis à neuf, remis en état ou neuf. Les étuis réparés ou remplacés seront garantis pour une période de 90 jours. Tous les autres produits réparés ou remplacés seront garantis pendant une période égale à la période résiduelle de la garantie limitée originale applicable au produit visé, ou pendant 90 jours, selon la plus longue de ces éventualités.

Tous les composants, pièces, cartes et équipements remplacés deviendront la propriété de SAMSUNG. Si SAMSUNG établit qu'un produit n'est pas couvert par la présente garantie limitée, l'acheteur devra payer toutes les pièces ainsi que tous les frais d'expédition et de main-d'oeuvre applicables à la réparation ou au retour dudit produit.

**Quelles sont les limites à la responsabilité de SAMSUNG?** SAUF TEL QUE STIPULÉ DANS LA GARANTIE EXPRESSE FIGURANT AUX PRÉSENTES, L'ACHETEUR PREND LE PRODUIT «TEL QUEL», ET SAMSUNG NE FAIT AUCUNE DÉCLARATION NI NE DONNE AUCUNE GARANTIE EXPRESSE OU TACITE QUE CE SOIT À L'ÉGARD DU PRODUIT, Y COMPRIS NOTAMMENT :

- À PROPOS DE LA QUALITÉ MARCHANDE DU PRODUIT OU DE SA CONVENANCE À UN USAGE PARTICULIER;
- AUX GARANTIES LIÉES AUX TITRES DE PROPRIÉTÉ OU DE NON-VIOLATION;
- À LA CONCEPTION, À L'ÉTAT, À LA QUALITÉ OU AU RENDEMENT DU PRODUIT;
- À LA FABRICATION DU PRODUIT OU AUX COMPOSANTS QU'IL CONTIENT; OU
- À LA CONFORMITÉ DU PRODUIT AUX EXIGENCES DE TOUTE LOI, DE TOUTE SPÉCIFICATION OU DE TOUT CONTRAT PERTINENT.

AUCUNE PARTIE DU PRÉSENT GUIDE D'UTILISATION NE POURRA ÊTRE INTERPRÉTÉE COMME CRÉANT UNE QUELCONQUE GARANTIE EXPRESSE À L'ÉGARD DU PRODUIT. TOUTES LES GARANTIES ET CONDITIONS TACITES POUVANT DÉCOULER DE L'APPLICATION DE LA LOI, Y COMPRIS, S'IL Y A LIEU, LES GARANTIES TACITES DE QUALITÉ MARCHANDE ET DE CONVENANCE À UN USAGE PARTICULIER, SONT PAR LA PRÉSENTE LIMITÉES À LA MÊME PÉRIODE QUE LA GARANTIE
EXPRESSE ÉCRITE CONTENUE AUX PRÉSENTES. CERTAINES RÉGIONS NE PERMETTENT PAS L'EXCLUSION OU LA LIMITATION DES DOMMAGES INDIRECTS OU CONSÉCUTIFS, NI LA DÉFINITION DE LA DURÉE D'UNE GARANTIE TACITE. IL SE PEUT DONC QUE LES LIMITATIONS OU EXCLUSIONS CI-DESSUS NE S'APPLIQUENT PAS À VOTRE CAS. DE PLUS, SAMSUNG NE POURRA ÊTRE TENUE RESPONSABLE DE TOUS DOMMAGES DÉCOULANT DE L'ACHAT, DE L'UTILISATION, DE L'USAGE ABUSIF OU DE L'INCAPACITÉ À UTILISER LE PRODUIT, OU DÉCOULANT DIRECTEMENT OU INDIRECTEMENT DE L'UTILISATION OU DE LA PRIVATION D'UTILISATION DU PRODUIT, OU D'UN NON-RESPECT DE LA GARANTIE EXPRESSE, Y COMPRIS LES DOMMAGES SPÉCIAUX, INDIRECTS, CONSÉCUTIFS OU AUTRES DOMMAGES SIMILAIRES, DE TOUTE PERTE DE BÉNÉFICES OU D'AVANTAGES PRÉVUS, OU DE DOMMAGES DÉCOULANT DE TOUT DÉLIT (INCLUANT LA NÉGLIGENCE OU UNE FAUTE MAJEURE) OU DE TOUTE FAUTE COMMISE PAR SAMSUNG, SES AGENTS OU EMPLOYÉS, OU DE TOUTE INEXÉCUTION DE CONTRAT OU DE TOUTE RÉCLAMATION DÉPOSÉE CONTRE L'ACHETEUR PAR UNE AUTRE PARTIE. CERTAINES RÉGIONS NE PERMETTENT PAS L'EXCLUSION OU LA LIMITATION DES DOMMAGES INDIRECTS OU CONSÉCUTIFS. IL SE PEUT DONC QUE LES LIMITATIONS OU EXCLUSIONS CI-DESSUS NE S'APPLIQUENT PAS À VOTRE CAS.

LA PRÉSENTE GARANTIE LIMITÉE VOUS CONFÈRE DES DROITS SPÉCIFIQUES. IL SE POURRAIT QUE VOUS AYEZ D'AUTRES

DROITS, LESQUELS PEUVENT VARIER D'UNE PROVINCE À UNE AUTRE. LA PRÉSENTE GARANTIE LIMITÉE NE POURRA S'ÉTENDRE À TOUTE PERSONNE AUTRE QUE LE PREMIER ACHETEUR ET CONSTITUE LES RECOURS EXCLUSIFS DE L'ACHETEUR. SI UNE PARTIE DE LA PRÉSENTE GARANTIE LIMITÉE EST ILLÉGALE OU INAPPLICABLE EN RAISON D'UNE LOI, LADITE PARTIE ILLÉGALE OU INAPPLICABLE N'AURA AUCUN EFFET SUR L'APPLICABILITÉ DU RESTE DE LA GARANTIE LIMITÉE, QUE L'ACHETEUR RECONNAIT COMME ÉTANT ET DEVANT TOUJOURS ÊTRE JUGÉE LIMITÉE PAR SES MODALITÉS OU DANS LA MESURE PERMISE PAR LA LOI.

LES PARTIES COMPRENNENT QUE L'ACHETEUR PEUT UTILISER DES LOGICIELS OU DE L'ÉQUIPEMENT D'AUTRES FOURNISSEURS AVEC LE PRODUIT. SAMSUNG NE DONNE AUCUNE GARANTIE NI NE FAIT AUCUNE DÉCLARATION, ET IL N'EXISTE AUCUNE CONDITION, EXPRESSE OU TACITE, LÉGALE OU AUTRE QUANT À LA QUALITÉ, AUX POSSIBILITÉS, AU FONCTIONNEMENT, AU RENDEMENT OU À LA CONVENANCE DE TELS LOGICIELS OU ÉQUIPEMENT D'AUTRES FOURNISSEURS, QUE LESDITS LOGICIELS OU ÉQUIPEMENTS SOIT FOURNIS OU NON AVEC LE PRODUIT DISTRIBUÉ PAR SAMSUNG OU AUTREMENT, Y COMPRIS LA CAPACITÉ D'INTÉGRER LESDITS LOGICIELS OU ÉQUIPEMENTS AU PRODUIT. LA RESPONSABILITÉ QUANT À LA QUALITÉ, AUX POSSIBILITÉS, AU FONCTIONNEMENT, AU RENDEMENT OU À LA CONVENANCE DE TELS LOGICIELS OU ÉQUIPEMENTS D'AUTRES FOURNISSEURS REPOSE ENTIÈREMENT SUR L'ACHETEUR ET LE FOURNISSEUR DIRECT, LE PROPRIÉTAIRE

#### OU LE FOURNISSEUR DE TELS LOGICIELS OU ÉQUIPEMENTS D'AUTRES FOURNISSEURS, SELON LE CAS.

La présente garantie limitée partage le risque des défectuosités de produit entre l'acheteur et SAMSUNG, et les prix des produits de SAMSUNG reflètent ce partage de risques et les limitations de responsabilité contenues dans la présente garantie limitée. Les agents, employés, distributeurs et marchands de SAMSUNG ne sont pas autorisés à apporter des modifications à la présente garantie limitée, ni à offrir des garanties additionnelles pouvant lier SAMSUNG. Par conséquent, les déclarations supplémentaires comme la publicité ou les représentations des marchands, verbales ou écrites, ne constituent pas des garanties de SAMSUNG et n'ont aucun effet.

Samsung Electronics Canada inc.

©2011 Samsung Electronics Canada inc. SAMSUNG est une marque déposée de Samsung Electronics Co., Ltd et de ses sociétés affiliées.

Toute reproduction totale ou partielle est interdite sans autorisation écrite préalable.

Les caractéristiques et la disponibilité sont indiquées sous réserve de modifications.

# Index

# **A**

**Accès** Messagerie vocale [11](#page-18-0) **Adobe PDF** [142](#page-149-0) **Affichage** Barre d'état [19](#page-26-0) Icônes [19](#page-26-1) Paramètres [19](#page-26-2) **Afficher [votre numéro de téléphone](#page-171-0)** [47](#page-54-0) **Agenda** 164 Créer un évènement [164](#page-171-1) Paramètres [164](#page-171-2) **Ajouter un appel** [56](#page-63-0) **Alarme** Éteindre une alarme [167](#page-174-0) Régler un rappel [167](#page-174-1) Régler une alarme [165](#page-172-0) **AllShare** Configurer les paramètres [128](#page-135-0) Recevoir un contenu multimédia [128](#page-135-1) Transmettre un contenu multimédia [128](#page-135-2)

**Allumer ou ét[eindre](#page-15-0)** Téléphone 8 **Allumer ou éteindre, téléphone** [8](#page-15-0) **Appareil photo** Prendre une photo [107](#page-114-0) **Appareil vidéo** [114](#page-121-0) Options [115](#page-122-0) **Appel** Couper le son [56](#page-63-1) **Appel d'urgence** [48](#page-55-0) **Appels d'urgence** sans carte SIM [49](#page-56-0) **Appels manqués** dans l'écran de verrouillage [63](#page-70-0) **Appels rejetés** Gérer 50 **Applications** [32](#page-39-0)[,](#page-57-0) [127](#page-134-0) Android Market [135](#page-142-0) Courriel [130](#page-137-0) Déplacer une appl[ication tierce vers](#page-195-0)  vot[re carte SD](#page-138-0) 188 Gmail 131 Google Maps [133](#page-140-0)

Horloge mondiale [167](#page-174-2) Lecteur vidéo [146](#page-153-0) Note [136](#page-143-0) Polaris Office [142](#page-149-1) Télécharger une application Google [135](#page-142-1) **Applications récentes** Accéder aux applications [32](#page-39-1) **Applications Web** Activer le téléchargement [157](#page-164-0) **Autoriser connexions données** [174](#page-181-0)

#### **B**

**Barre d'état** [19](#page-26-3) **Bluetooth** Activation [171](#page-178-0) Activer la visibilité [155](#page-162-0) Changer le nom [155](#page-162-1) Connecter l'appareil à un périphérique [155](#page-162-2) Déconnecter les périphériques [156](#page-163-0) Envoyer des contacts [157](#page-164-1) Paramètres [154](#page-161-0) Passer au casque Bluetooth [56](#page-63-2)

Rechercher des appareils [155](#page-162-3) Supprimer un périphérique couplé [156](#page-163-1) **Bulle** Options [94](#page-101-0) **C Calculatrice** [129](#page-136-0) **Calendrier** Synchroniser m[anuellement les](#page-136-1)  évènements 129 **Calibrage du capteur gyro** [182](#page-189-0) **Calibrage horizontal** [182](#page-189-1) **Capteurs d'appoint** [134](#page-141-0) **Carte de visite** Envoyer [83](#page-90-0) Envoyer toutes les cartes [83](#page-90-1) **Carte microSD** Insérer la carte [4](#page-11-0) Retirer la carte [5](#page-12-0) **Carte SD** Activer la carte SD [44](#page-51-0) Désactiver la carte SD [45](#page-52-0) Effacer le contenu de la carte SD [45](#page-52-1) **Carte SIM** Insérer la carte [3](#page-10-0)

Retirer la carte [4](#page-11-1) **Charger la pile** [6](#page-13-0) **Chronomètre** [167](#page-174-3) **Clavier Samsung** [69](#page-76-0) Changer le mode de saisie de texte [70](#page-77-0) Mode ABC [70](#page-77-1) Mode chiffres [70](#page-77-2) Paramètres [194](#page-201-0) **Clavier Swype** 65 **Commande vocale** [51](#page-58-0)[,](#page-72-0) [146](#page-153-1) **Comptes et synchronisation** [127](#page-134-1) **Conférence téléphonique** [57](#page-64-0) Établir une conférence téléphonique [57](#page-64-1) Retirer un participant [59](#page-66-0) Tenir une conversation en privé [58](#page-65-0) **Configuration** Messagerie vocale [11](#page-18-1) **Connecter l'appareil à un ordinateur** [157](#page-164-2) **Connexions** Accéder à Internet [149](#page-156-0) **Contact** Créer un contact [74](#page-81-0)

Enregistre[r un numéro à partir du](#page-83-0)  clavier 76 **Contacts** Ajouter un [numéro à un contact](#page-86-0)  existant 79 Ajouter vos amis Facebook [86](#page-93-0) Chercher un [contact dans la liste de](#page-84-0)  contacts 77 Options d'affichage [85](#page-92-0) Paramètres [88](#page-95-0) Suppr[imer des contacts](#page-103-0) [79](#page-86-1) **Courriel** 96 Configurer les paramètres [99](#page-106-0)[,](#page-104-0) [100](#page-107-0) Créer un [compte](#page-94-0) 97 Envoyer 87 Ouvrir un courriel [98](#page-105-0) **Courriel Exchange** [100](#page-107-1) Actualiser les messages [101](#page-108-0) Ouvrir un courriel [101](#page-108-1) Rédiger un courriel [101](#page-108-2) **Courriel professionnel** Ajouter un compte [190](#page-197-0) Synchroniser un compte [190](#page-197-0) **Couvercle** Remettre le couvercle [3](#page-10-1)

Retirer le couvercle [2](#page-9-0)

**D**

**Débit d'absorption spécifique (DAS)** [205](#page-212-0) **Description de vo[tre téléphone](#page-33-0)** [15](#page-22-0) Écran d'accueil 26 Écran d'affichage [18](#page-25-0) Fonctionnalités [15](#page-22-1) Vue arrièr[e du téléphone](#page-23-0) [18](#page-25-1) Vue avant 16 **Disc[ussion \(Voice Talk\)](#page-127-0)** [147](#page-154-0) **DivX** 120 Enregistrer votre appareil DivX [120](#page-127-1) Trouver votre code d'enregistrement Vidéo sur demande [120](#page-127-2) **Dossier**

Créer et gérer [42](#page-49-0) Renommer [43](#page-50-0) Supprimer [43](#page-50-1)

# **E**

**Économie d'énergie** [8](#page-15-1) **Écran** Accueil [26](#page-33-1) Navigation [28](#page-35-0)

Naviguer d'un écran à l'autre [29](#page-36-0)

**Écran d'accueil** Personnaliser l'écran [38](#page-45-0) **Écran de verrouillage** Afficher les appels manqués [63](#page-70-0) **Écrans** Ajouter et [supprimer](#page-46-1) [39](#page-46-0) Organiser 39 **Emergency Calls** Making [48](#page-55-1) **Enregistrer un numéro** À partir du clavier [76](#page-83-0) **Entrée de texte** [64](#page-71-0) Swype [65](#page-72-1) **Envoyer une carte de visite** [83](#page-90-0) **F**

**Faire un appel à l'étranger** [53](#page-60-0) **Favoris** Ajouter des favoris [151](#page-158-0) Modifier un favori [151](#page-158-1) Supprimer un favori [152](#page-159-0) **Fonction d'appel** Mettre fin à un appel à partir de l'onglet de no[tifications](#page-54-1) [48](#page-55-2) **Fonctions d'appel** 47 Ajouter une pause [53](#page-60-1)

Faire un appel [47](#page-54-2) Mettre fin à un appel [47](#page-54-3) Recomposer un numéro récent [54](#page-61-0) Régler le volume d'un appel [55](#page-62-0) **Fonds d'écran** Changer [43](#page-50-2) Gérer [43](#page-50-3) **Fusionner** [58](#page-65-1)

### **G**

**Galerie** [111,](#page-118-0) [117](#page-124-0) Accéder à Galerie [119](#page-126-0) Options des photos [111](#page-118-1)[,](#page-214-0) [117](#page-124-1) **Garantie du fabricant** 207 **Garan[tie limitée standard](#page-138-1)** [207](#page-214-1) **Gmail** 131 Actualiser [104](#page-111-0) Créer un compte Gmail supplémentaire [106](#page-113-0) Lancer [104](#page-111-1) Options des messages [105](#page-112-0) Rédiger un message [104](#page-111-2) **Google** Ajouter un compte [190](#page-197-1) Créer un compte [10](#page-17-0) Paramètres de gestion [190](#page-197-2)

Récupérer votre mot de passe [11](#page-18-2) Se connecter à votre compte [10](#page-17-1) Synchroniser un compte [190](#page-197-3) **Google Maps** Activer le service de localisation [133](#page-140-1) Lancer l'application [134](#page-141-1) **Groupes** Ajouter une entrée dans un groupe [89](#page-96-0) Créer un nouveau groupe [88](#page-95-1) Modifier un groupe [89](#page-96-1) **H**

### **Hautparleur** Activer et désactiver [56](#page-63-3) **Hologe mondiale** [167](#page-174-4) **Horloge bureau** [168](#page-175-0) **Horloge mondiale** Paramètres Heure d'été [167](#page-174-5) **I**

#### **Icônes**

Description [19](#page-26-1) État [19](#page-26-1) **Images** Définir une [image comme fond](#page-120-0) 

d'écran 113

Définir une [image comme icône de](#page-120-1)  contact 113 **Importer et exporter** [88](#page-95-2) **Internet** [149](#page-156-1) Entrer du texte [149](#page-156-2) Historique [152](#page-159-1) Paramètres du navigateur [152](#page-159-2) Parcourir le Web [149](#page-156-3) Recherche [150](#page-157-0) **Itinérance** [174](#page-181-1)

# **J**

**Journal des appels** [60](#page-67-0) Effacer [62](#page-69-0) Modifier les numéros [62](#page-69-1) **K**

**Kies air** [131](#page-138-2)

# **L**

**Langue** Sélectionner la langue [193](#page-200-0) **Liste de rejet** Assigner des numéros [51](#page-58-1) Assigner un seul numéro [51](#page-58-2) **Liste des c[ontacts](#page-87-0)** Options 80

**M**

**Market** [135](#page-142-2) **Menu Contacts** Options [80](#page-87-1) **Menu contextuel** [78](#page-85-0) **Menu des applications** [31](#page-38-0) **Message** Options [92](#page-99-0) Options de fil de messages [93](#page-100-0) **Messagerie vocale** Accéder à partir d'un autre téléphone [12](#page-19-0) Configuration [11](#page-18-1) **Message[rie vocalel](#page-18-0)** Accès 11 **Messages** Conversations [93](#page-100-1) Icônes d[e message dans la barre](#page-98-0)  d'état 91  $Lirp 93$  $Lirp 93$ Paramètres [95](#page-102-0) Rechercher un message [94](#page-101-1) Rédiger et [envoyer un message](#page-100-3) [91](#page-98-1) Répondre 93 Supprimer les messages [94](#page-101-2)

Supprimer plusieurs fils [94](#page-101-3) Types de messages [91](#page-98-2) Visualiser les nouveaux messages [92](#page-99-1) **Méthode de sai[sie de texte](#page-71-1)** Sélectionner 64 **Microsoft Exchange** [75](#page-82-0), [96](#page-103-1) **Mini Diary** Options [138](#page-145-0) **Mini journal** Paramètres [138](#page-145-1) Suppri[mer une entrée](#page-174-6) [138](#page-145-2) **Minuteur** 167 **Mise en route** Carte microSD [4](#page-11-0) Cart[e SIM](#page-12-1) [3](#page-10-2) Pile 5 Retirer et remettre le couvercle [2](#page-9-1) Verrouiller/déverrouiller le téléphone [9](#page-16-0)

**Mode économie d'énergie** [182](#page-189-2) **Mode Hors-ligne** [169](#page-176-0) **Mode sans échec** [14](#page-21-0) **Mode TTY** [177](#page-184-0) **Modem** [161](#page-168-0) **Mon profil** [87](#page-94-1) **Moteur de recherche** [154](#page-161-1) **Mouvement** [191](#page-198-0) **Multimédia** [107](#page-114-1) **Musique** [122](#page-129-0) Ajouter des m[orceaux dans une liste](#page-131-0)  de lecture 124 Créer une liste de lecture [124](#page-131-1) Faire jouer de la musique [122](#page-129-1) Listes de lecture [124](#page-131-2) Modifier une liste de lecture [125](#page-132-0) Options du lecteur [123](#page-130-0) Retirer un [morceau d'une liste de](#page-131-3)  lecture 124 Utiliser un morceau comme sonnerie [123](#page-130-1)

## **N**

**Navigateur** Options [149](#page-156-4) **NFC (Near Field Communication)** [174](#page-181-2) **Note** Options [137](#page-144-0) **Numérotation rapide** Faire un appel [55](#page-62-1) Supprimer une entrée [55](#page-62-2) **O Onglet Favoris** [90](#page-97-0) **Options** Effectuer un n[ouvel appel pendant un](#page-63-4)  appel actif 56 Mettr[e un appel en attente](#page-103-2) [56](#page-63-5) **Outlook** 96

#### **P**

**PA mobile** [162](#page-169-0) Activer [162](#page-169-1) Connecter l'appareil [163](#page-170-0) **Paramètres** [169](#page-176-1) Affichage [19](#page-26-2) Messages [95](#page-102-1) Réseaux sans fil [183](#page-190-0) Rétablir les paramètres par défaut [192](#page-199-0) Satellites GPS [183](#page-190-1)

**Paramètres d'affichage** Mise en veille de l'écran [181](#page-188-0) **Paramètres de branchement** [197](#page-204-0) **Paramètres des appels** [176](#page-183-0) Capteur de proximité [176](#page-183-1) Début/Fin [176](#page-183-2) Messagerie vocale [178](#page-185-0) Messages de rejet [176](#page-183-3) Paramètres supplémentaires [178](#page-185-1) Rejet de l'appel [176](#page-183-4) Sonnerie d'appel [176](#page-183-5) Transfert d'appel [176](#page-183-6) **Paramètres des sons** Sonneri[e du téléphone](#page-186-0) [180](#page-187-0) Vibreur 179 Volume [179](#page-186-1) **Paramètres USB** en tant que mémoire auxiliaire [158](#page-165-0) **Passer au casque Bluetooth** Penda[nt un appel](#page-63-7) [56](#page-63-6) **Permuter** 56 **Photos** Options [111](#page-118-2), [119](#page-126-1) Partager [111](#page-118-2)

## **Pico TTS** [196](#page-203-0) **Pile**

Charger la pile [6](#page-13-0) Économiser l'[énergie](#page-12-2) [8](#page-15-1) Insérer la pile 5 Prolonger la d[urée utile de la pile](#page-12-3) [7](#page-14-0) Retirer la pile 5 Témoin de pile faible [7](#page-14-1) **Polaris Office** [142](#page-149-2) **Prendre une photo** [107](#page-114-2)

## **R**

**Raccourcis** Ajouter un raccourci à [partir de](#page-47-0)  l'éc[ran Applications](#page-47-1) 40 Gérer 40 Supprimer un raccourci [41](#page-48-0) **Raccourcis principaux** [27](#page-34-0) Ajouter et supprimer [40](#page-47-2) **Reconnaisance vocale** [195](#page-202-0) **Réduction du bruit** [57](#page-64-2) **Réinitialiser** [192](#page-199-1) **Rejet automatique** Configuration [50](#page-57-1) **Renseignements sur la santé et la sécu-** **rité** [200](#page-207-0) **Réseau 4G** [162](#page-169-2) **Réseau HSPA+** [162](#page-169-3) **Réseaux mobiles** [174](#page-181-3) Itinérance 174 **Réseaux sans fil** [134](#page-141-2)[,](#page-181-4) [183](#page-190-2) **Réseaux sociaux** Ajouter des contacts [86](#page-93-1) **Résolution de problèmes** Système Android [13](#page-20-0) **Restaurer** [192](#page-199-2)

#### **S**

**Satellites GPS** [183](#page-190-3) **Sauvegarder et restaurer** [192](#page-199-3) **Sécurité** Verrouillage de la carte SIM [185](#page-192-0) **Swype** Aide [194](#page-201-1) Entrer du texte 65 Paramètres avancés [65](#page-72-3)[,](#page-72-2) [193](#page-200-1) **Synchroni[sation automatique](#page-196-0)** Activer 189 **Système Android** Remise en état [13](#page-20-1)

# **T**

**Tâche** [145](#page-152-0) **Téléchargements Internet** [130](#page-137-1) **Téléphone** Allumer [ou éteindre le téléphone](#page-26-1) [8](#page-15-2) Icônes 19 **Témoin de pile faible** [7](#page-14-1) **Témoins** Supprimer les témoins [152](#page-159-3) **Transférer des fic[hiers musicaux](#page-184-1)** [125](#page-132-1) **Transfert d'appel** 177 **Type de police** [181](#page-188-1)

# **U**

#### **USB**

Utilitaires [158,](#page-165-1) [172](#page-179-0) **Utilisation de la mémoire** [188](#page-195-1) **Utilisation de la pile** [189](#page-196-1)

# **V**

**Verrouillage de l'écran** [184](#page-191-0) Motif visible [185](#page-192-1) **Vidéos**

Options [117](#page-124-2) Partager [117](#page-124-3)

### **W**

**Widgets** Ajouter et supprimer [42](#page-49-1) Déplacer [un widget vers un autre](#page-49-2)  écran 42 **Wi-Fi** [160](#page-167-0) Activer la fonction [160](#page-167-1) Ajouter un réseau manuellement [170](#page-177-0) **X**

**XT9** [72](#page-79-0)

**Y**

**YouTube**

Paramètres [148](#page-155-0)